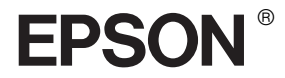

# EPSON STYLUS<sub>M</sub> PRO 7600/9600

# *Referenzhandbuch*

## *Inhalt*

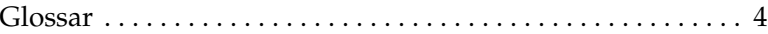

#### *[Produktinformationen](#page-11-0)*

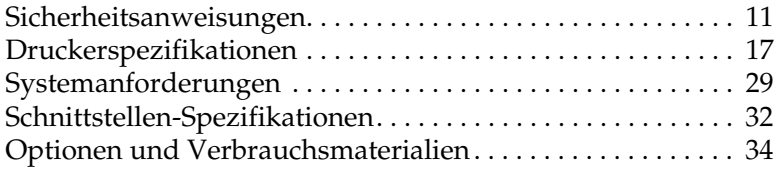

#### *[Das Bedienfeld](#page-50-0)*

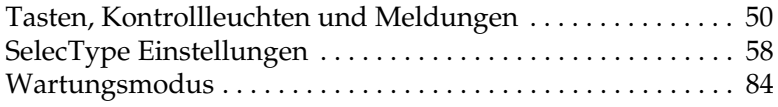

#### *[Drucken unter Windows](#page-88-0)*

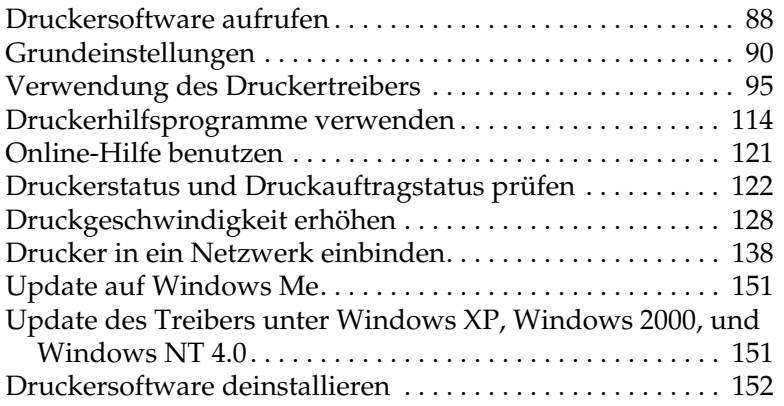

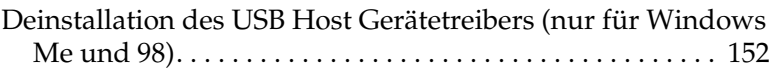

#### *[Drucken mit dem Macintosh](#page-154-0)*

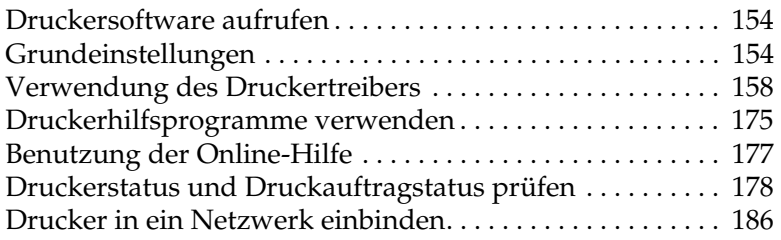

#### *[Umgang mit Papier](#page-189-0)*

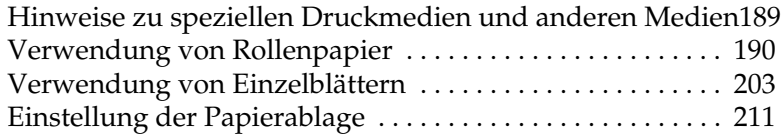

#### *[Wartung und Transport](#page-216-0)*

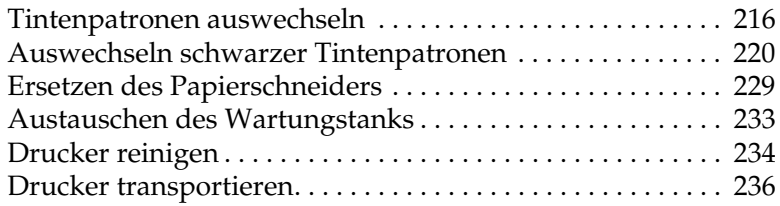

#### *[Verwendung optionaler Produkte](#page-242-0)*

[Verwendung der automatischen Aufrolleinheit . . . . . . . . . 242](#page-242-1)

### *[Fehlerbehebung](#page-256-0)*

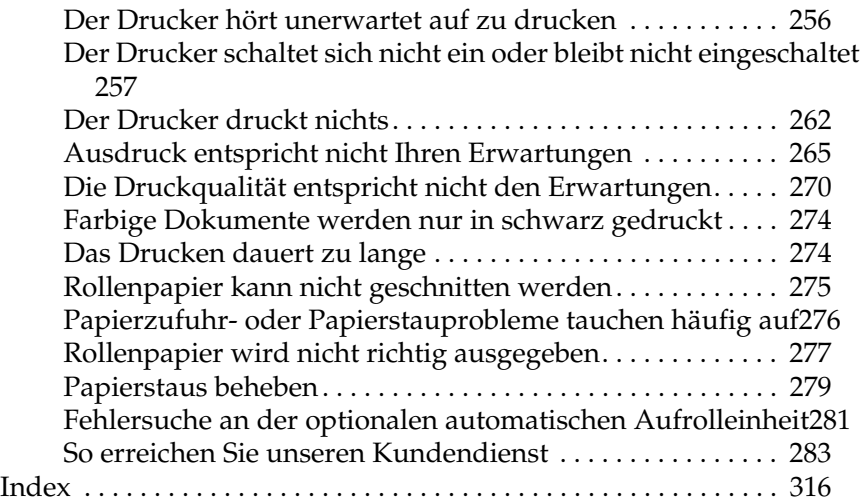

### <span id="page-4-0"></span>*Glossar*

Folgende Definitionen gelten speziell für Drucker.

#### *Anwendung*

Softwareprogramm, das Ihnen bei der Ausführung einer bestimmten Aufgabe behilflich ist, wie z.B. Textverarbeitung oder Finanzplanung.

#### *ASCII*

Abkürzung für American Standard Code for Information Interchange. Standardisiertes Kodierungssystem, durch das Buchstaben und Symbolen numerische Codes zugewiesen werden.

#### *Auflösung*

Anzahl der Punkte pro Zoll, die verwendet werden, um ein Bild darzustellen.

#### *Ausrichtung der Druckköpfe*

Das Verfahren zur Korrektur der Ausrichtung evtl. schlecht ausgerichteter Druckköpfe. Vertikale Streifenbildung wird korrigiert.

#### *Bidirektionaldruck*

Druckverfahren, bei dem in beiden Richtungen gedruckt wird. Dies ermöglicht eine höhere Druckgeschwindigkeit.

#### *Bit*

Binäre Zahl (0 oder 1), die die kleinste von Druckern oder Computern verwendete Informationseinheit darstellt.

#### *Byte*

Eine Dateneinheit, die aus acht Bits besteht.

#### *CMYK*

Cyan (blaugrün), Magenta, Yellow (gelb) und Black (schwarz). Aus diesen Farbtönen werden alle gedruckten Farben als Anordnung von Punkten (subtraktiv) zusammengesetzt.

#### *ColorSync*

 Die Software für den Macintosh, mit der Sie eine WYSIWYG- (What You See Is What You Get) Farbausgabe erhalten. Diese Software druckt Farben so, wie Sie sie auf dem Bildschirm sehen.

#### *cpi*

Siehe*Zeichen pro Zoll*

#### *DMA*

Abkürzung für Direct Memory Access (direkter Speicherzugriff). Eine Funktion zur Datenübertragung, die die CPU des Computers umgeht und eine direkte Kommunikation zwischen dem Speicher des Computers und den Peripheriegeräten (wie z.B. Drucker) erlaubt.

#### *dpi*

Abkürzung für dots per inch (Punkte pro Zoll). Dpi ist die Maßeinheit für die Auflösung. Siehe auch *Auflösung*.

#### *Druckbarer Bereich*

Bereich der Seite, der vom Drucker bedruckt werden kann. Er ist wegen der Seitenränder kleiner als die wirkliche Größe der Seite.

#### *Druckertreiber*

Hilfsprogramm, das die Funktionen eines speziellen Druckers durch gesendete Befehle aufruft. Oft kurz als "Treiber" bezeichnet. Siehe auch *Treiber*.

#### *Druckkopfreinigung*

Das Verfahren zur Reinigung verstopfter Düsen für einen fehlerfreien Ausdruck.

#### *Druckmedien*

Materialien, auf die gedruckt wird, wie Rollenpapier oder Einzelblätter, Normalpapier und Spezialpapier.

#### *Druckmodus*

Anzahl der Punkte pro Zoll, die verwendet werden, um ein Bild darzustellen. Ihr Drucker verfügt über fünf Einstellungen des Druckmodus: SuperPhoto (2880 dpi), SuperFine (1440 dpi), Fine (720 dpi), Normal (360 dpi), und Economy.

#### *Düse*

Feine Röhren im Druckkopf, durch die Tinte auf das Papier gesprüht wird. Wenn die Düsen im Druckkopf verstopft sind, kann die Druckqualität abnehmen.

#### *Düsentest*

Eine Methode zur Überprüfung der Funktionstüchtigkeit des Druckers. Wenn Sie einen Düsentest durchführen, druckt der Drucker die Firmware (ROM) Version und ein Düsentestmuster.

#### *Error Diffusion*

Mit dem Halbtonverfahren Error Diffusion werden einzelne farbige Tintentropfen in Abhängigkeit der Farbtöne der benachbarten Punkte gesetzt, um den Eindruck natürlicher Farben zu erzeugen. Durch dieses Halbtonverfahren werden hervorragende, feine Farbabstufungen bei der Druckausgabe erzielt. Dieses Verfahren eignet sich am besten zum Drucken von Dokumenten mit detaillierten Schaubildern oder Fotos.

#### *ESC/P*

Abkürzung für Epson Standard Code for Printers. Dieser Befehlssatz ermöglicht die Steuerung des Druckers vom Computer aus. Der Befehlssatz stimmt für alle EPSON-Drucker überein und wird von den meisten PC-Anwendungsprogrammen unterstützt.

#### *ESC/P Raster*

Eine Befehlssprache, die die Steuerung des Druckers vom Computer aus ermöglicht. Mit den Befehlen dieser Sprache stehen Funktionen zur Verfügung, die ansonsten nur von Laserdruckern unterstützt werden, wie z.B. verbesserter Grafikdruck.

#### *Farbanpassung*

Methode zur Verarbeitung von Farbdaten, mit der die Farben am Bildschirm und die Farben des Ausdrucks aufeinander abgestimmt werden. Es gibt eine Vielzahl an Farbabstimmungsprogrammen. Siehe auch *ColorSync* und *sRGB*.

#### *Fortschrittsbalken*

Eine Balkenanzeige, die unter Windows den Fortschritt des aktuellen Druckauftrags zeigt.

#### *Graustufen*

Skala mit Grauabstufungen von Schwarz bis Weiß. Grauskala wird verwendet, um in einem Ausdruck mit schwarzer Tinte Farben darzustellen.

#### *Halbtonverfahren*

Methode zur Bilderzeugung mit Punktmustern (Rasterung). Das Halbtonverfahren ermöglicht die Darstellung verschiedener Graustufen nur mit schwarzen Punkten oder einer beinahe unbegrenzeten Farbskala unter Verwendung nur weniger Punktfarben. Siehe auch *Halbtöne*.

#### *Halbtöne*

Muster aus schwarzen oder farbigen Punkten, mit denen ein Bild wiedergegeben wird.

#### *Helligkeit*

Helligkeits- bzw. Dunkelheitsgrad eines Ausdrucks.

#### *Initialisierung*

Setzt die Druckereinstellungen auf die Standardeinstellungen zurück (festgelegte Einstellungen). Dies wird jedesmal durchgeführt, wenn der Drucker eingeschaltet oder zurückgesetzt wird.

#### *Konzeptdruck*

Druckverfahren, bei dem Bilder mit weniger Punkten gedruckt werden, um Tinte zu sparen.

#### *Laufwerk*

Gerät zur Datenspeicherung wie CD-ROM, Festplatte oder Diskette. Unter Windows wird jedem Laufwerk zur leichteren Verwaltung ein Buchstabe zugeordnet.

#### *LCD*

Flüssigkristallanzeige. Zeigt verschiedene Meldungen, ja nach Druckerstatus.

#### *Lokaler Drucker*

Der Drucker, der per Schnittstellenkabel direkt mit dem Druckeranschluss des Computers verbunden ist.

#### *MicroWeave*

Druckverfahren, bei dem in feineren Schritten gedruckt wird, um das Auftreten von Streifen zu minimieren und eine laserdruckähnliche Bildqualität zu erzielen. Siehe auch *Streifenbildung*.

#### *Monochrom*

Drucken mit nur einer Tintenfarbe, üblicherweise mit schwarzer Tinte.

#### *Online-Hilfe*

Hilfreiche Anmerkungen zu geöffneten Fenstern oder Dialogboxen.

#### *Parallele Schnittstelle*

Siehe *Schnittstelle*.

#### *Peer-to-peer Netzwerke*

Windows unterstützt Peer-to-Peer-Netzwerke. Jeder Computer hat Zugriff auf die Resourcen eines an das Netzwerk angeschlossenen Computers.

#### *PhotoEnhance4*

Die EPSON Software zur Veränderung der Abstufung eines Farbtons, zur Korrektur der Bilddaten und zur Veränderung der Schärfe der Bilddaten.

#### *Port*

Ein Schnittstellenkanal, über den Daten zwischen Geräte übertragen werden.

#### *Puffer*

Teil des Druckerspeichers, in dem die zu druckenden Daten gespeichert werden, bevor sie ausgedruckt werden.

#### *Punktmatrix*

Eine Druckmethode, bei der jeder Buchstabe/jedes Symbol aus einem Muster (einer Matrix) einzelner Punkte zusammgesetzt wird.

#### *RAM*

Abkürzung für Random Access Memory. Der Teil des Druckerspeichers, der als Eingangsspeicher genutzt wird sowie zum Speichern benutzerdefinierter Zeichen. Alle Daten, die im RAM gespeichert sind, gehen beim Ausschalten des Druckers verloren.

#### *RGB*

Rot, Grün und Blau. Aus diesen Farben, die im Bildschirm durch das Auftreffen des Elektronenstrahls auf die Phosphorbeschichtung hervorgerufen werden, werden alle Bildschirmfarben additiv hergestellt.

#### *ROM*

Abkürzung für Read Only Memory (Nur zu lesender Speicher). Der Teil des Speichers, der nur gelesen und nicht zum Speichern von Daten verwendet werden kann. Im ROM bleiben alle Daten erhalten, wenn der Drucker ausgeschaltet wird.

#### *Schnittstelle*

Verbindung zwischen Computer und Drucker. Über eine parallele Schnittstelle werden die Daten eines Zeichens bzw. Codes gleichzeitig übertragen. Über eine serielle Schnittstelle werden die Daten bitweise übertragen.

#### *Schnittstellenkabel*

Verbindungskabel zwischen Computer und Drucker.

#### *Schrift (Schriftart, Font)*

Schriftart, die durch einen Gruppennamen gekennzeichnet ist.

#### *SelecType Einstellungen*

Einstellungen, die im Bedienfeld des Druckers vorgenommen werden. Im SelecType Modus können Einstellungen vorgenomen werden, die über den Druckertreiber nicht verfügbar sind, wie z.B. Einstellungen für Testausdrucke.

#### *Speicher*

Der Teil des Elektroniksystems im Drucker, der zur Speicherung von Informationen (Daten) verwendet wird. Einige dieser Daten sind fest gespeichert und dienen der Steuerung der Druckvorgänge. Vom Computer an den Drucker gesendete Daten werden kurzfristig gespeichert. Siehe auch *RAM* und *ROM*.

#### *Spoolen*

Erster Arbeitsschritt bei einem Druckvorgang: Die Druckdaten werden vom Druckertreiber in Befehlscodes umgewandelt, die der Drucker versteht. Diese Daten werden dann direkt an den Drucker oder den Server gesendet.

#### *Spool Manager*

Programm, das Druckdaten in Befehlscodes umwandelt, die der Drucker versteht. Siehe auch *Spoolen*.

#### *sRGB*

Windows Software, mit der Sie eine WYSIWYG- (What You See Is What You Get) Farbausgabe erhalten. Diese Software druckt Farben so, wie Sie sie auf dem Bildschirm sehen.

#### *Standardeinstellung*

Geltender Wert bzw. Einstellung beim Einschalten, Zurücksetzen bzw. Initialisieren des Geräts.

#### *Status Monitor*

Softwareprogramm, mit dem Sie den Druckerstatus abfragen können.

#### *Streifenbildung*

Horizontale Linien, die manchmal auf Grafikausdrucken erscheinen. Dies kommt vor, wenn die Druckköpfe nicht korrekt ausgerichtet sind. Siehe auch *MicroWeave*.

#### *Subtraktive Farben*

Pigmentfarben, die ihre Farbwirkung erhalten, indem ein Teil des Lichtspektrums absorbiert und der andere Teil reflektiert wird. Siehe auch *CMYK*.

#### *Tintenpatrone*

Die mit Tinte gefüllte Patrone.

#### *Tintenstrahltechnik*

Druckmethode, bei der jeder Buchstabe bzw. jedes Symbol durch präzises Auftragen von Tinte auf das Papier gebildet wird.

#### *Treiber*

Programm zur Steuerung eines Peripheriegeräts. Der Druckertreiber empfängt beispielsweise Daten von Ihrem Textverarbeitungsprogramm und sendet Anweisungen zum Drucken dieser Daten an den Drucker.

#### *Utility*

Ein Programm zur Ausführung einer bestimten Funktion, üblicherweise aus dem Bereich der Systemwartung.

#### *Warteschlange*

Empfängt ein Netzwerkdrucker, der gerade einen Druckauftrag bearbeitet, weitere Druckaufträge, werden diese in eine Warteschlange eingereiht, bis der Drucker frei wird und sie ausdrucken kann.

#### *WYSIWYG*

Akronym für What You See Is What You Get. Von WYSIWIG spricht man, wenn Daten genau so ausgedruckt werden, wie sie auf dem Bildschirm dargestellt sind.

#### *Zeichen pro Zoll (cpi)*

Maßeinheit zur Festlegung des Zeichenabstands, manchmal auch als Zeichendichte bezeichnet.

#### *Zurücksetzen*

Um einen Drucker auf seine Standardeinstellungen zurückzusetzen, schalten Sie den Drucker aus und wieder ein.

### <span id="page-11-0"></span>*Produktinformationen*

### <span id="page-11-1"></span>*Sicherheitsanweisungen*

### *Wichtige Sicherheitsanweisungen*

Lesen Sie vor Inbetriebnahme des Druckers die folgenden Anweisungen genau durch. Befolgen Sie darüber hinaus alle auf dem Drucker angebrachten Warnungen und Hinweise.

- ❏ Die Öffnungen im Druckergehäuse dürfen nicht blockiert oder zugedeckt werden.
- ❏ Führen Sie keine Gegenstände durch die Öffnungen ein. Achten Sie darauf, dass keine Flüssigkeit in den Drucker gelangt.
- ❏ Die verwendete Netzspannung muss mit der auf dem Typenschild des Druckers angegebenen Netzspannung übereinstimmen.
- ❏ Schließen Sie das Gerät nur an eine ordnungsgemäß geerdete Steckdose an. Es darf keine Steckdose benutzt werden, an der bereits in regelmäßigen Abständen ein- und ausgeschaltete Geräte wie Fotokopierer oder Ventilatoren angeschlossen sind.
- ❏ Schließen Sie den Drucker nicht an schaltbare oder timergesteuerte Steckdosen an.
- ❏ Benutzen Sie die Computeranlage nicht in der Nähe potenzieller elektromagnetischer Störfelder wie z.B. Lautsprecher oder Basisstationen von schnurlosen Telefonen.
- ❏ Verwenden Sie keine beschädigten oder abgenutzten Stromkabel.
- ❏ Wenn Sie den Drucker über ein Verlängerungskabel anschließen, achten Sie darauf, dass der Gesamt-Nennstrom aller am Verlängerungskabel angeschlossenen Geräte die zulässige Amperebelastung des Verlängerungskabels nicht überschreitet. Achten Sie außerdem darauf, dass der Gesamt-Nennstrom aller an der Wandsteckdose angeschlossenen Geräte die zulässige Amperebelastung dieser Steckdose nicht überschreitet.
- ❏ Versuchen Sie niemals, das Gerät selbst zu warten.
- ❏ In folgenden Fällen müssen Sie den Drucker vom Netz trennen und sich an einen qualifizierten Servicetechniker wenden:

Das Netzkabel oder der Stecker sind abgenutzt oder beschädigt; Flüssigkeit ist in den Drucker eingedrungen; der Drucker ist heruntergefallen oder das Gehäuse wurde beschädigt; der Drucker arbeitet nicht mehr normal bzw. zeigt auffällige Leistungsabweichungen.

- ❏ Die Schnittstellenanschlüsse (einschließlich der Typ B Schnittstellenkarte) und der Anschluss für die automatische Aufrolleinheit (optional) sind vom Typ Non-LPS (nicht begrenzte Stromversorgung).
- ❏ Wenn Sie den Drucker in Deutschland benutzen, beachten Sie bitte folgendes:

Zum Schutz des Druckers vor Kurzschlüssen und zu hohem Strom muss die Elektroinstallation des Gebäudes mit einer 10 A oder 16 A Sicherung abgesichert sein.

### *Einige Vorsichtsmaßnahmen*

#### *Zum Standort des Druckers*

- ❏ Stellen Sie den Drucker auf eine ebene, stabile Fläche, die größer als der Drucker ist. Der Drucker arbeitet nicht einwandfrei, wenn er gekippt wird oder schräg steht.
- ❏ Vermeiden Sie Standorte, an denen der Drucker starken Temperatur- und Feuchtigkeitsschwankungen ausgesetzt ist. Halten Sie den Drucker auch von direkter Sonneneinstrahlung, starkem Lichteinfall und übermäßiger Hitze fern.
- ❏ Vermeiden Sie Standorte, die Stößen und Vibrationen ausgesetzt sind.
- ❏ Halten Sie den Drucker von staubigen Umgebungen fern.
- ❏ Stellen Sie den Drucker in der Nähe einer Steckdose auf, sodass der Stecker jederzeit problemlos herausgezogen werden kann.

### *ENERGY STAR®-Kompatibilität*

Als internationaler Partner von ENERGY STAR gewährleistet EPSON, dass die EPSON-Produkte die Energiesparrichtlinien von ENERGY STAR erfüllen.

Das International ENERGY STAR Office Equipment-Programm ist eine freiwillige Partnerschaft mit Vertretern der Computerund Bürogeräteindustrie, zur Förderung der Entwicklung energiesparender PCs, Monitore, Drucker, Fax- und Kopiergeräte mit dem Ziel, die durch Energieerzeugung bedingte Luftverschmutzung zu reduzieren.

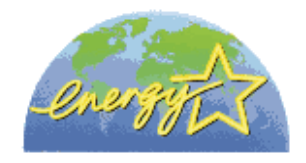

### *Zum Arbeiten mit dem Drucker*

- ❏ Stecken Sie Ihre Hand nicht in das Innere des Druckers, und berühren Sie während des Druckvorgangs nicht die Tintenpatronen.
- ❏ Bewegen Sie den Druckkopf nicht von Hand, der Drucker kann dadurch beschädigt werden.
- ❏ Schalten Sie den Drucker nur mit der Taste Power auf dem Bedienfeld aus. Wenn diese Taste gedrückt wird, blinkt die Leuchte Operate kurz auf und geht dann aus. Ziehen Sie das Druckerkabel nicht ab und schalten Sie den Drucker erst aus, wenn die Kontrollleuchte des Netzschalters Paufhört zu blinken.
- ❏ Vor dem Transport des Druckers stellen Sie bitte sicher, dass die Druckköpfe in der Ruheposition (ganz rechts) stehen.

#### *Zum Umgang mit den Tintenpatronen*

❏ Halten Sie die Tintenpatronen von Kindern fern. Tinte darf nicht verschluckt werden.

- ❏ Waschen Sie Tintenspritzer auf der Haut sofort mit Seife unter fließendem Wasser ab. Sollte Tinte in Ihre Augen gelangen, spülen Sie diese sofort mit Wasser aus.
- ❏ Wenn Sie EPSON UltraChrome Tintenpatronen verwenden, schütteln Sie die Patrone vor dem Einsetzen leicht, um beste Druckresultate zu erzielen.

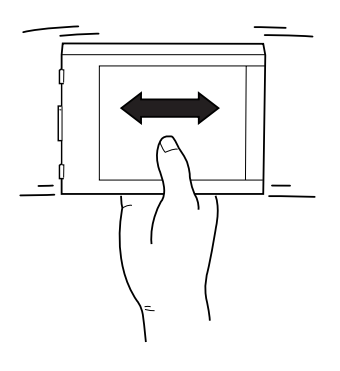

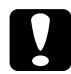

c*Vorsicht: Schütteln Sie keine Patronen, die bereits installiert waren.*

- ❏ Benutzen Sie keine Tintenpatrone, deren Haltbarkeitsdatum (auf der Verpackung aufgedruckt) überschritten ist.
- ❏ Wenn Sie EPSON UltraChrome Tintenpatronen verwenden, verbrauchen Sie diese innerhalb von sechs Monaten nach dem Einsetzen, um beste Druckresultate zu erzielen.
- ❏ Versuchen Sie nicht, eine Tintenpatrone zu zerlegen oder nachzufüllen. Dies kann die Druckköpfe beschädigen.
- ❏ Lagern Sie Farbpatronen an einem kalten, dunklen Ort.
- ❏ Wenn Sie eine Tintenpatrone verwenden wollen, die Sie zuvor an einem kälteren Ort gelagert haben, lassen Sie sie sich vor der Verwendung mindestens drei Stunden lang auf Raumtemperatur erwärmen.
- ❏ Berühren Sie nicht den grünen IC-Chip auf der Patronenseite. Hierdurch können sowohl der normale Betrieb als auch der Druckbetrieb beeinträchtigt werden.
- ❏ In dieser Tintenpatrone enthält der IC-Chip eine Vielzahl von patronenspezifischen Informationen wie beispielsweise Informationen über die verbleibende Tintenmenge, damit die alte Tintenpatrone ausgewechselt und eine neue ungehindert eingesetzt werden kann.
- ❏ Wenn Sie eine Tintenpatrone zur späteren Verwendung entnehmen, sollten Sie die Tintenzufuhr vor Staub und Schmutz schützen und die Patrone in derselben Umgebung wie den Drucker lagern. Beachten Sie, dass sich ein Ventil in der Tintenzufuhröffnung befindet, so dass keine Abdeckungen oder Verschlüsse erforderlich sind. Gehen Sie jedoch vorsichtig mit den Patronen um, da es ansonsten zu Tintenflecken kommen kann. Berühren Sie keinesfalls die Tintenzufuhröffnung der Tintenpatrone oder den Bereich um die Tintenzufuhröffnung.

### <span id="page-17-0"></span>*Druckerspezifikationen*

### *Drucken*

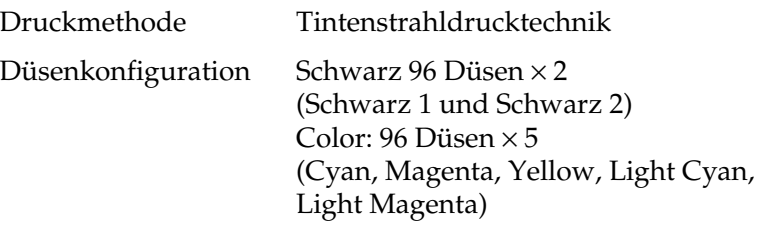

#### Zeichen Modus:

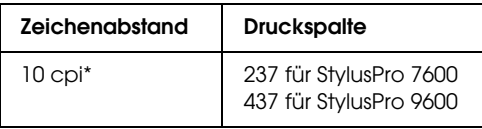

\* Zeichen pro Zoll

#### Rastergrafik Modus:

### **StylusPro 7600**

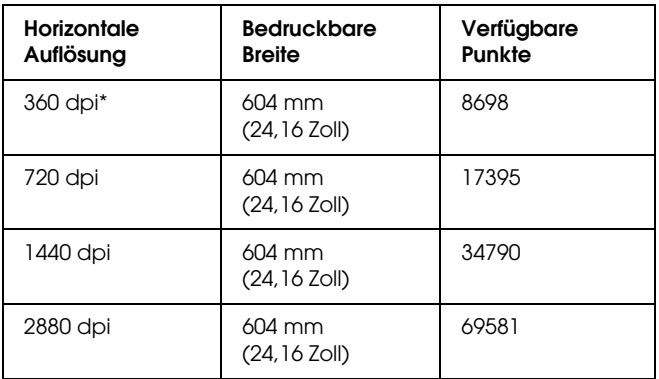

### **StylusPro 9600**

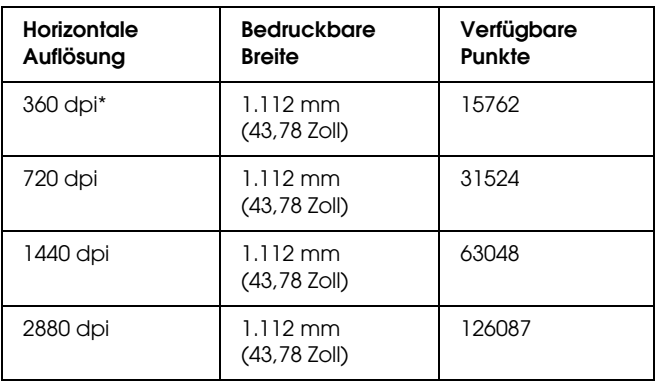

\* Punkte pro Zoll

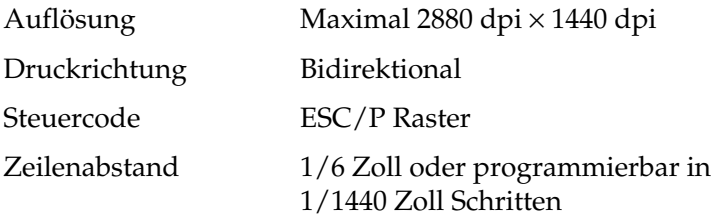

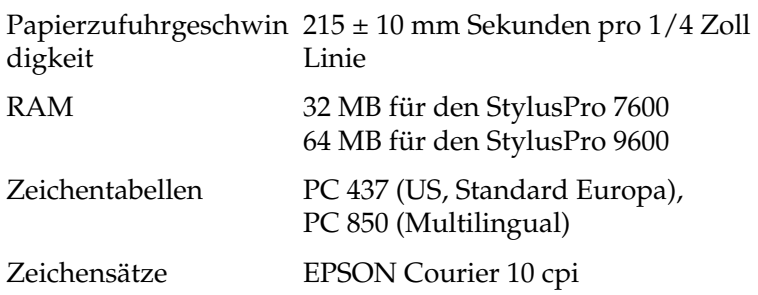

### *Druckbereich*

Rollenpapier und Einzelblätter

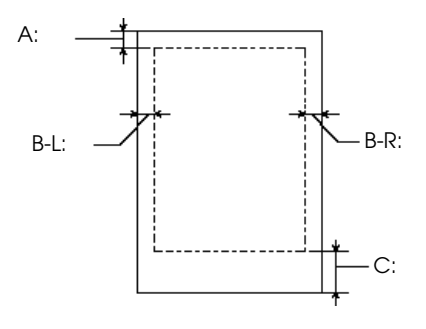

- A Für Rollenpapier ist der minimale obere Rand 3,0 mm (0,12")\* . Für Einzelblätter ist der minimale obere Rand 3,0 mm (0,12").
- B-L: Für Rollenpapier ist der minimale linke Rand 0 mm (0")<sup>\*</sup>. Für Einzelblätter ist der minimale linke Rand 0 mm (0").
- B-R: Für Rollenpapier ist der minimale rechte Rand 0 mm (0")<sup>\*</sup>. Für Einzelblätter ist der minimale rechte Rand 0 mm (0").
- C: Für Rollenpapier ist der minimale untere Rand 3,0 mm (0,12")\* . Für Einzelblätter ist der minimale untere Rand 14,0 mm (0,55").
- Für Rollenpapier können die Seitenränder auf dem Bedienfeld folgendermaßen ausgewählt werden. Weitere Einzelheiten finden Sie unter ["ROLLENRAND".](#page-64-0)

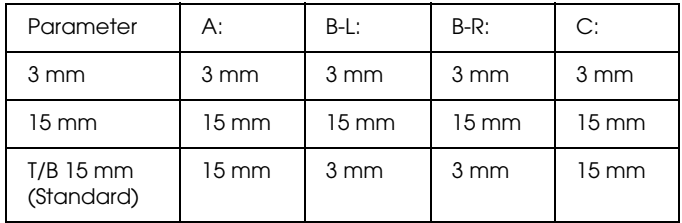

#### *Hinweis:*

*Der Drucker erkennt die Maße des eingelegten Papiers automatisch. Druckdaten, die außerhalb der Seitenränder liegen, können nicht gedruckt werden.*

### *Mechanische Daten*

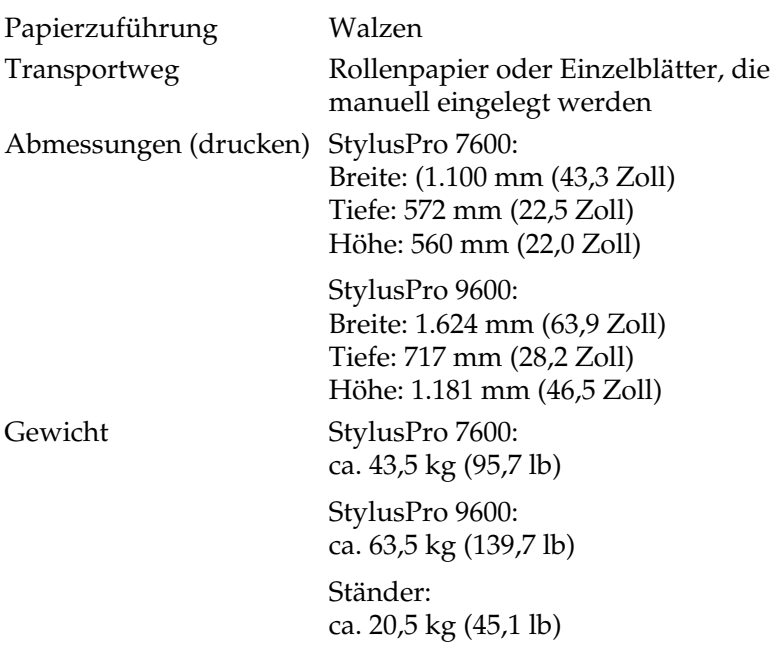

### *Elektrisches System*

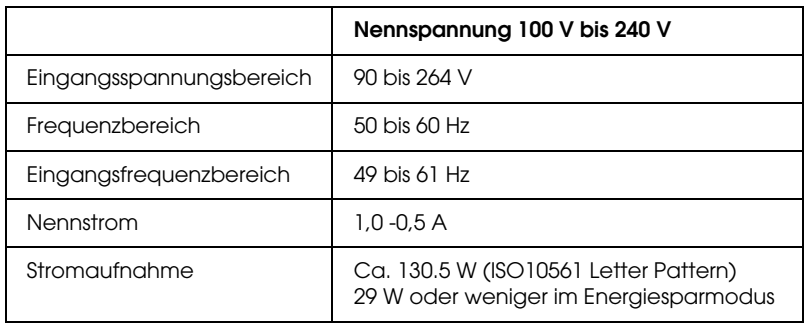

#### *Hinweis:*

*Hinweise zur Spannung finden Sie auf dem Ettiket auf der Rückseite des Druckers.*

### *Umweltbedingungen*

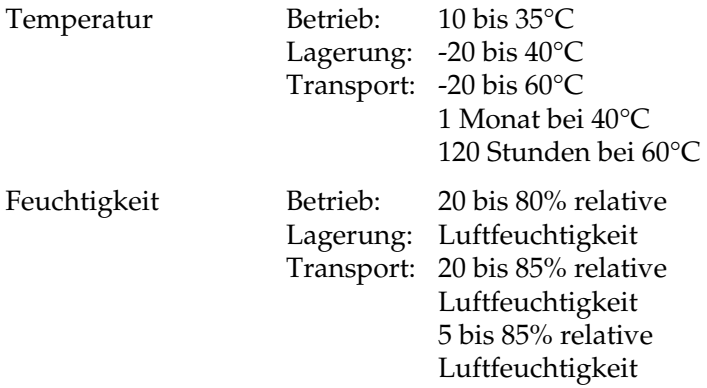

\* Lagerung im Versandbehälter

\*\* Ohne zu kondensieren

Betriebsbedingungen (Temperature und Luftfeuchtigkeit):

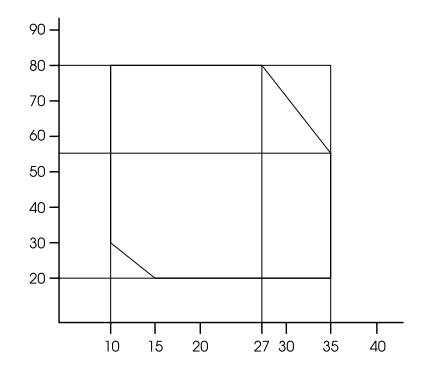

### *Initialisierung*

Hardware Initialisierung nach dem Einschalten:

Die Druckermechanik wird in den Anfangszustand versetzt.

Der Eingangspuffer und der Druckpuffer werden gelöscht.

Der Drucker kehrt in den zuletzt eingestellten Standardzustand zurück.

Software Initialisierung, wenn der ESC@ (Drucker initialisieren) Befehl empfangen wird:

> Der Druckpuffer wird gelöscht. Der Drucker kehrt in den zuletzt eingestellten Standardzustand zurück.

Initialisierung der Tasten des Bedienfelds, indem die Taste Pause auf dem Bedienfeld 3 Sekunden lang gedrückt wird oder das \*INIT Signal gesendet wird:

> Print head capping tritt auf. Papier wird ausgegeben, wenn vorhanden. Der Eingangspuffer und der Druckpuffer werden gelöscht. Der Drucker kehrt in den zuletzt eingestellten

Standardzustand zurück.

### *Normen und Zertifizierungen*

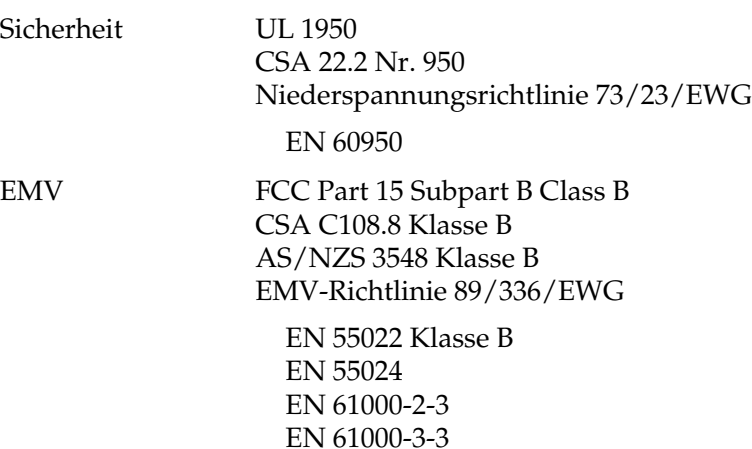

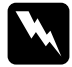

w *Warnung: Dieses Produkt enstpricht Klasse A. In einer häuslichen Umgebung könnte dieses Produkt Funkstörungen verursachen. In diesem Fall sind entsprechende Gegenmaßnahmen zu ergreifen.*

### *Papier*

#### *Hinweis:*

*EPSON kann keine Empfehlungen im Hinblick auf einen bestimmten Hersteller bzw. eine bestimmte Papiersorte aussprechen, da sich die Qualität einer Marke oder Sorte jederzeit ändern kann. Machen Sie daher immer erst ein paar Probeausdrucke, bevor Sie einen größeren Papiervorrat anschaffen oder große Druckaufträge starten.*

Rollenpapier:

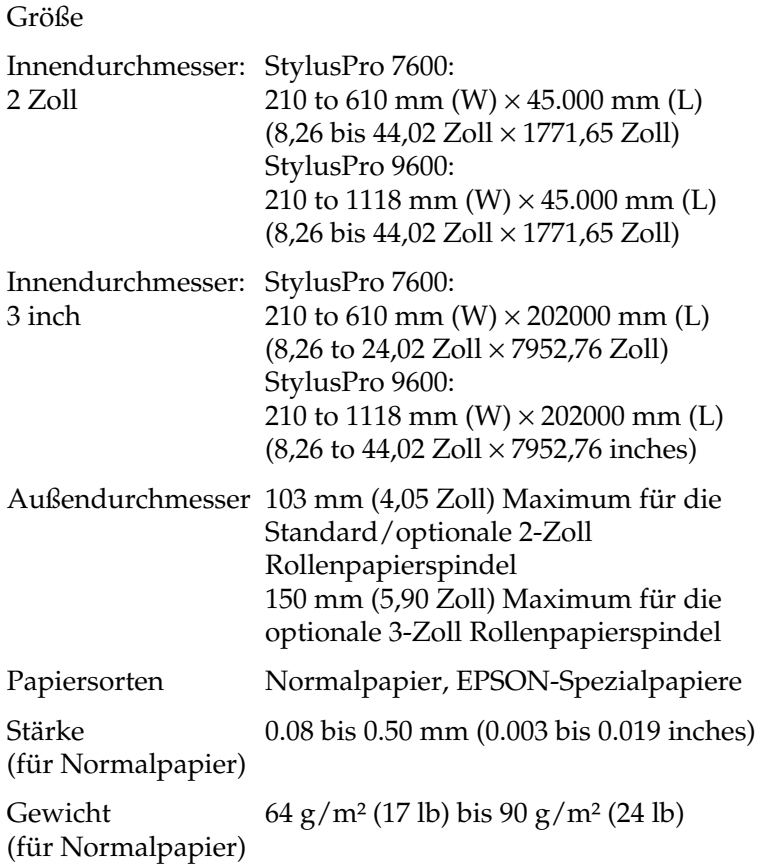

Einzelblätter:

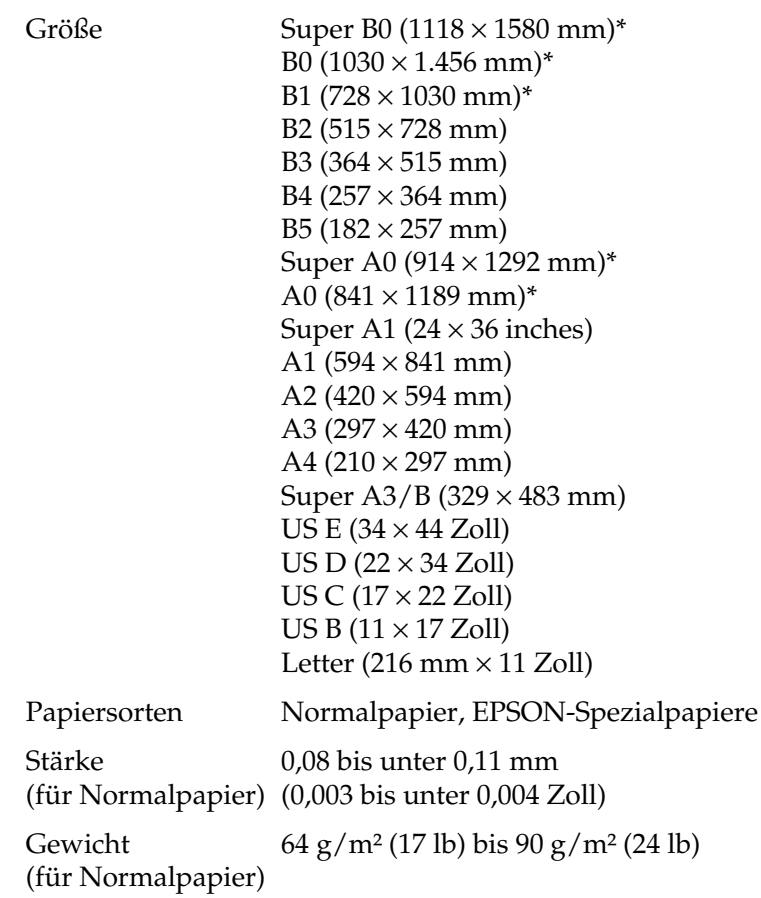

\* nur zur Verwendung im StylusPro 9600.

#### *Hinweis:*

❏ *Schlechte Papierqualität beeinträchtigt die Druckqualität und kann Papierstaus oder andere Probleme verursachen. Wenn Probleme auftreten, verwenden Sie Papier besserer Qualität.*

❏ *Legen Sie kein gewelltes oder geknicktes Papier ein.*

Verwenden Sie Papier unter den folgenden Bedingungen:

> Temperatur 15 bis 25°C Luftfeuchtigkeit 40 bis 60% relative Luftfeuchtigkeit

EPSON Photo Quality Glossy Film sollte unter folgenden Bedingungen gelagert werden:

> Temperatur 15 bis 30°C Luftfeuchtigkeit 20 bis 60% relative Luftfeuchtigkeit

### *Tintenpatronen*

#### *Hinweis:*

*Eine 110 ml Tintenpatrone ist die Standardausrüstung. Für den Stylus Pro 9600 ist eine optionale 220 ml Tintenpatrone erhältlich.*

EPSON UltraChrome Tinte

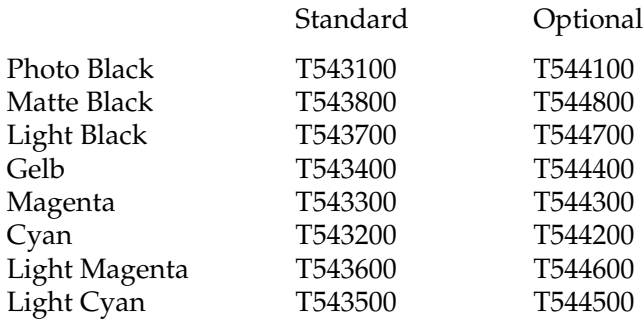

Dye Tinte

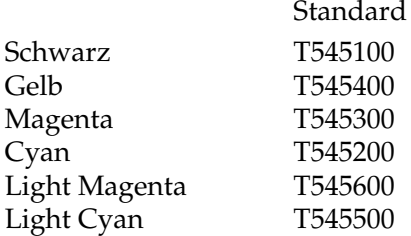

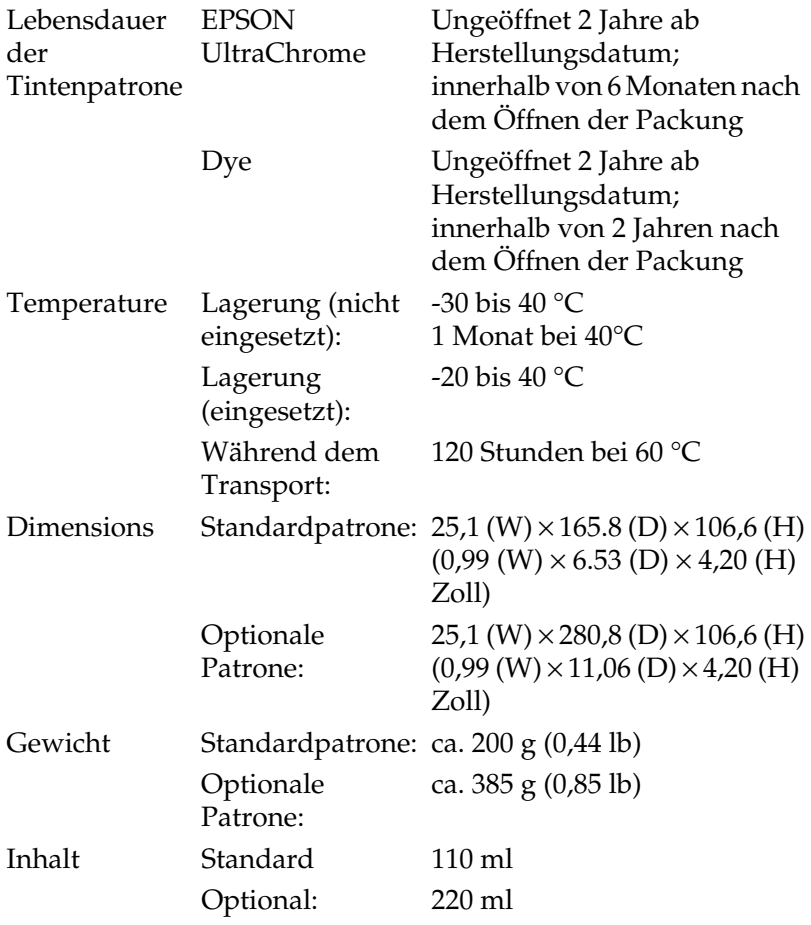

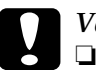

#### $Vorsicht:$

- ❏ *Wenn Sie Tintenpatronen vom Typ EPSON UltraChrome verwenden, schütteln Sie die Tintenpatronen leicht, bevor Sie sie einsetzen, um beste Druckergebnisse zu erzielen.*
- ❏ *EPSON empfiehlt die ausschließliche Verwendung von Original EPSON-Tintenpatronen. Fremdprodukte, die nicht von EPSON hergestellt sind, können Beschädigungen an Ihrem Drucker verursachen, die nicht durch die von EPSON gewährte Garantie abgedeckt sind.*
- ❏ *Verwenden Sie keine Tintenpatronen mit abgelaufenem Haltbarkeitsdatum.*

### <span id="page-29-0"></span>*Systemanforderungen*

### *Verwendung des Druckers mit einem PC*

Um Ihren Drucker verwenden zu können, benötigen Sie Microsoft® Windows® Millennium Edition, 98, 95, XP, 2000, oder NT 4.0, und ein abgeschirmtes, paarweise verdrilltes, paralleles Schnittstellenkabel. Wenn Sie Ihren Drucker mit einem USB Anschluss verbinden möchten, benötigen Sie einen PC mit einem USB-Port, auf dem Windows Me, 98, XP, oder 2000 vorinstalliert ist, und ein abgeschirmtes USB-Kabel.

Außerdem muss der PC folgende Systemvoraussetzungen erfüllen.

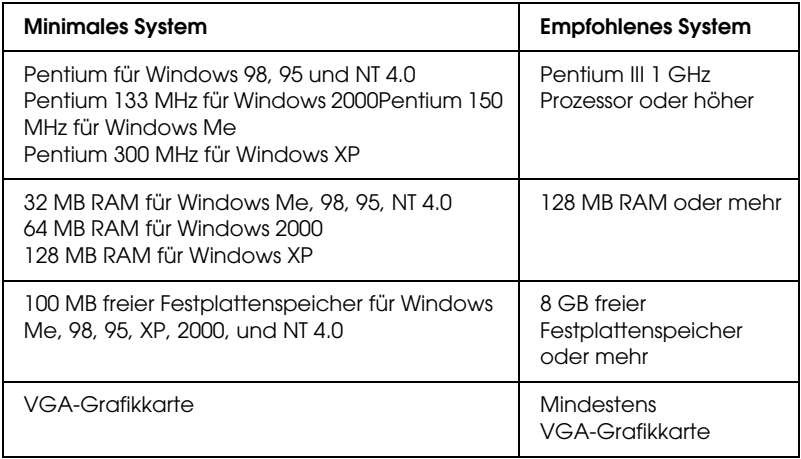

Ihr Computer-Fachhändler kann Ihnen helfen Ihr System aufzurüsten, wenn es diese Voraussetzungen nicht erfüllt.

#### *Hinweis:*

*Die Speicheranforderungen oben gelten für Drucke auf B0 (1030* <sup>×</sup> *1456 mm) Papier. Die Arbeitsspeichervoraussetzungen können je nach Papiergröße, geöffneter Anwendungsart und Komplexität des zu druckenden Dokuments variieren.*

### *Verwenden Ihres Druckers mit einem Macintosh*

Damit Sie diesem Drucker verwenden können, muss Ihr Apple® Macintosh® folgende Systemvoraussetzungen erfüllen. Um diesen Drucker an einen Macintosh anschließen zu können, brauchen Sie ebenfalls ein USB-Kabel.

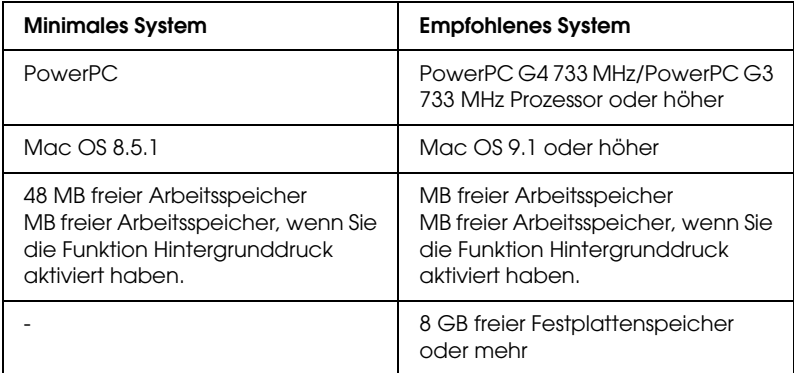

#### *Hinweis:*

- ❏ *Der verfügbare Arbeitsspeicher ist abhängig von der Anzahl und Art der geöffneten Anwendungen. Um festzustellen, wie viel Arbeitsspeicher zurzeit verfügbar ist, wählen Sie im Apple-Menü die Option* über diesen Computer *und lassen sich die Speichergröße (in Kilobyte) unter 'Größter freier Block' anzeigen*   $(1.024 \text{ K} = 1 \text{MB})$ .
- ❏ *Die Speicheranforderungen oben gelten für Drucke auf B0 (1030* × *1456 mm) Papier. Die Arbeitsspeichervoraussetzungen können je nach Papiergröße, geöffneter Anwendungsart und Komplexität des zu druckenden Dokuments variieren.*
- ❏ *Die verfügbare Schnittstelle variiert je nach Macintosh Systemversion wie folgt: Netzwerk-Schnittstelle: 8.5.1 bis 9.x USB-Schnittstelle: 8.5.1 bis 9.x Typ-B-Schnittstelle: 8.6.x bis 9.x*

Zusätzlich zu den System- und Speichervoraussetzungen benötigen Sie 29 MB freien Festplattenspeicher für die Installation der Druckersoftware.

### <span id="page-32-0"></span>*Schnittstellen-Spezifikationen*

Dieser Drucker ist mit einer 8-bit Parallel- und einer USB-Schnittstelle ausgerüstet.

### *Parallele Schnittstelle*

Die eingebaute parallele Schnittstelle hat folgende Eingenschaften.

#### *Kompatibilitätsmodus*

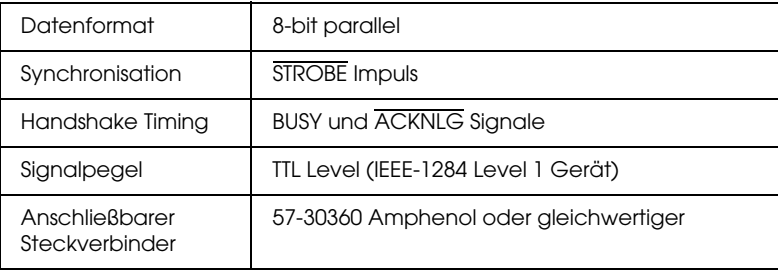

#### *Nibble-Modus*

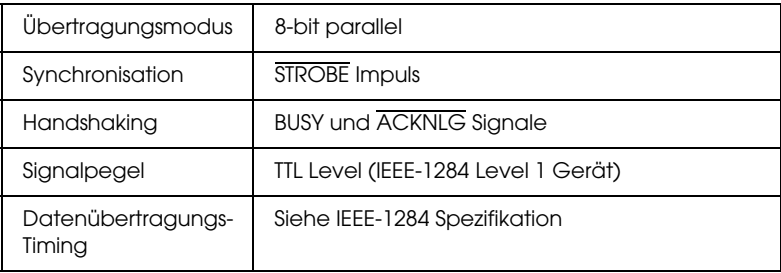

### *ECP-Modus*

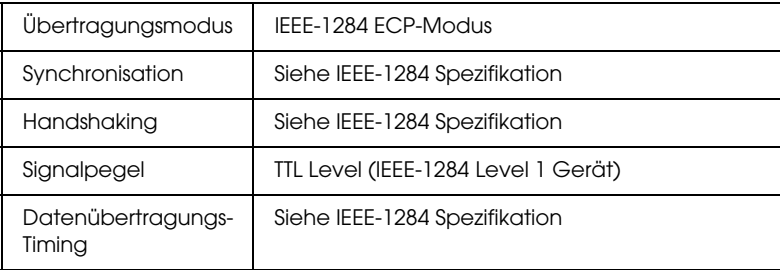

### *USB-Schnittstelle*

Die im Drucker eingebaute USB-Schnittstelle genügt den Standards gemäß Universal Serial Bus Specifications Revision 1.1 und der Universal Serial Bus Device Class Definition for Printing Devices Version 1.1. Diese Schnittstelle hat die folgenden Eingenschaften.

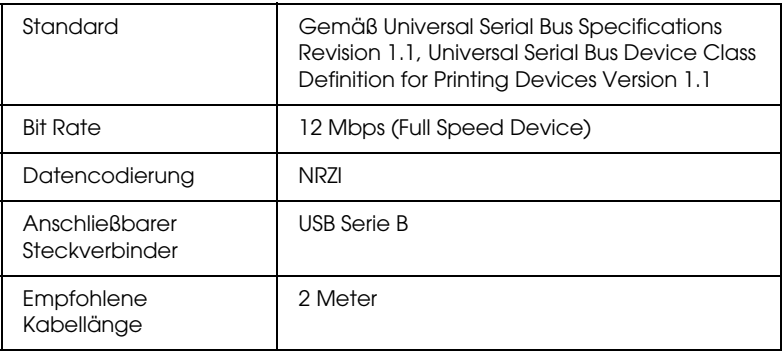

### <span id="page-34-0"></span>*Optionen und Verbrauchsmaterialien*

### *Optionen*

Die folgenden Optionen sind für Ihren Drucker verfügbar:

#### *Hinweis:*

*Das Sternchen (\*) steht als Platzhalter für die letzte Stelle der Produktnummer, die je nach Standort unterschiedlich sein kann.*

#### *Rollenpapierspindeln*

Es sind zusätzliche Rollenpapierspindeln erhältlich, mit denen der Rollenwechsel schneller und einfacher geht. Sie können verschiedene Typen Rollenpapier auf mehreren Spindeln aufbewahren, so dass die gewünschte Papiersorte immer sofort zum Einlegen bereit liegt. Zur Verwendung der optionalen Spindeln siehe ["Verwendung von Rollenpapier"](#page-190-1).

2/3 Zoll Doppelspindel für Rollenpapierzufuhr (für den Stylus Pro 9600) C12C811151

2/3 Zoll Doppelspindel für Rollenpapierzufuhr (Hohe Papierspannung / für den Stylus Pro 9600) C12C811152

2/3 Zoll Doppelspindel für Rollenpapierzufuhr (für den Stylus Pro 7600) C12C811161

3 Zoll Spindel für Rollenpapier (Hohe Papierspannung / für den Stylus Pro 7600) C12C811093

3 Zoll Spindel für Rollenpapier (Hohe Papierspannung / für den Stylus Pro 7600) C12C811103

#### *Automatische Aufrolleinheit*

Diese Option ist nur mit dem Stylus Pro 9600 verfügbar. Mit dieser Option wird Ihr bedrucktes Rollenpapier automatisch aufgewickelt. Diese Einheit besteht aus dem Aufrollspulkern, einer Antriebseinheit und einer beweglichen Einheit, die am Drucker befestigt sind, und dem Zugband. Zur Installation und Verwendung dieser Option siehe das B*enutzerhandbuch* für die optionale *automatische Aufrolleinheit*.

Automatische Aufrolleinheit C12C815172

#### *Manueller Papierschneider*

Diese Option hilft Ihnen beim manuellen Schneiden des bedruckten Rollenpapiers. Zur Installation und Verwendung des Papierschneiders siehe die angehängte Bedienungsanleitung.

Manuelle Papierschneideeinheit (für den Stylus Pro 9600) Manuelle Papierschneideeinheit (für den Stylus Pro 7600) Manueller Papierschneider, Ersatzklinge C12C815182 C12C815231 C12C815192

#### *Gestell*

Dieses Gestell ist für den Stylus Pro 7600.

Gestell (für den SP-7600) C12C844061

#### *Schnittstellenkarten*

Es sind eine Reihe von optionalen Schnittstellenkarten verfügbar, die die im Drucker eingebauten Schnittstellen ergänzen. Zum Einbau optionaler Schnittstellenkarten siehe das *Auspack- und Setup-Handbuch*.
Wenn Sie sich nicht sicher sind, ob sie eine optionale Schnittstelle benötigen oder wenn Sie mehr über Schnittstellen erfahren möchten, wenden Sie sich bitte an Ihren Händler.

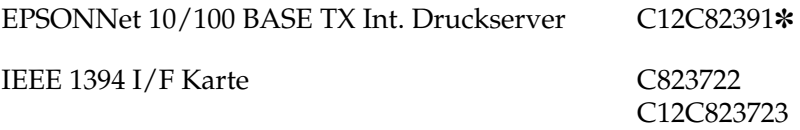

#### *Hinweis:*

- ❏ *Die Verwendung einiger optionaler Schnittstellenkarten kann die zum Drucken von Grafik- und Bilddaten benötigte Zeit verlängern.*
- ❏ *Die Produktnummer ist von Land zu Land unterschiedlich.*

## *Verbrauchsmaterialien*

Für Ihren Drucker sind die folgenden Verbrauchsmaterialien erhältlich.

## *Papierschneider*

Wenn Sie eine unsaubere Schnittkante feststellen, können Sie die Klinge des Papierschneiders austauschen. Siehe ["Ersetzen des](#page-229-0)  [Papierschneiders"](#page-229-0).

Papierschneiderklinge C12C815131

## *Ersatzklinge für den automatischen Papierschneider (für randlosen Druck)*

Diese Papierschneiderklinge ist für randlosen Druck geeignet.

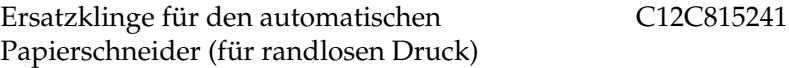

## *Tintenpatrone*

Zum Austausch der Tintenpatronen siehe ["Tintenpatronen](#page-216-0)  [auswechseln"](#page-216-0).

<EPSON UltraChrome>

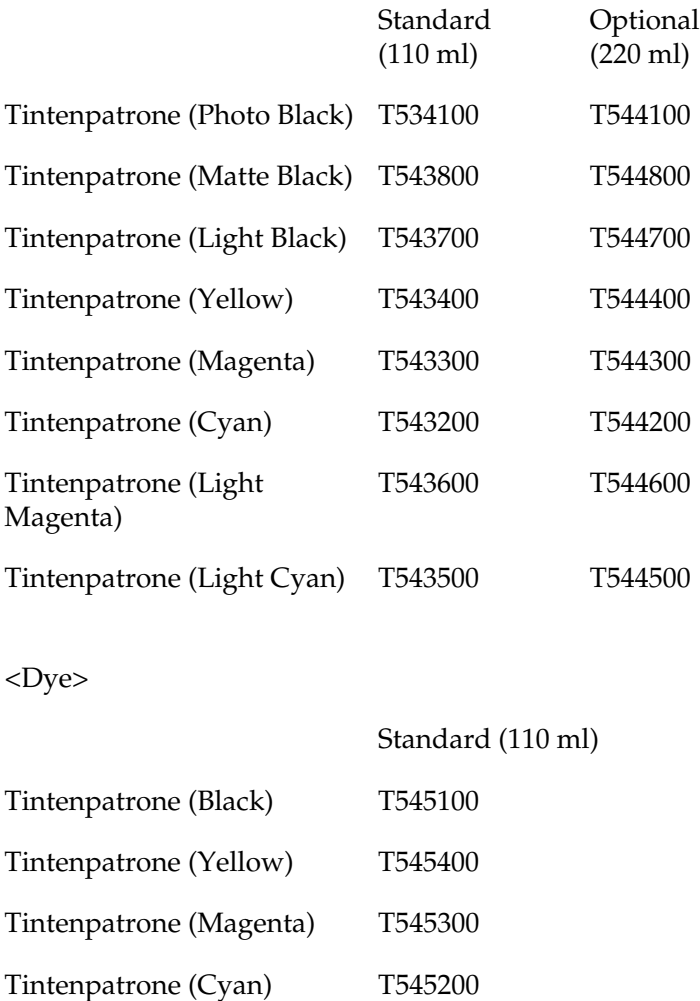

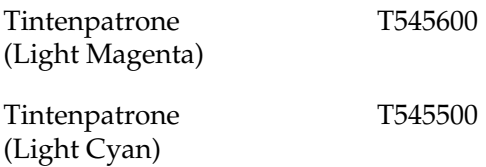

*Hinweis:*

❏ *Die Produktnummer ist von Land zu Land unterschiedlich.*

❏ *Die optionale (220 ml) Tintenpatrone ist nur für den Stylus Pro 9600.*

## *Wartungstank*

Dieser Tank nimmt abgegebene Flüssigkeit auf.

Wartungstank C12C890071

# *Spezielle EPSON-Druckmedien*

Die meisten Normalpapiere funktionieren in Ihrem Drucker problemlos. EPSON bietet Druckmedien an, die speziell auf Tintenstrahldrucker zugeschnitten sind und den höchsten Qualitätsanforderungen entsprechen.

## *Hinweis:*

- ❏ *Einige der speziellen Druckmedien sind möglicherweise nicht in Ihrem Land verfügbar.*
- ❏ *Die Namen einiger spezieller Medien sind in verschiedenen Ländern unterschiedlich. Benutzen Sie daher zur Bestimmung der von Ihnen benötigten oder verwendeten Medien die Produktnummer.*

## *Rollenpapier (für EPSON UltraChrome Tinte).*

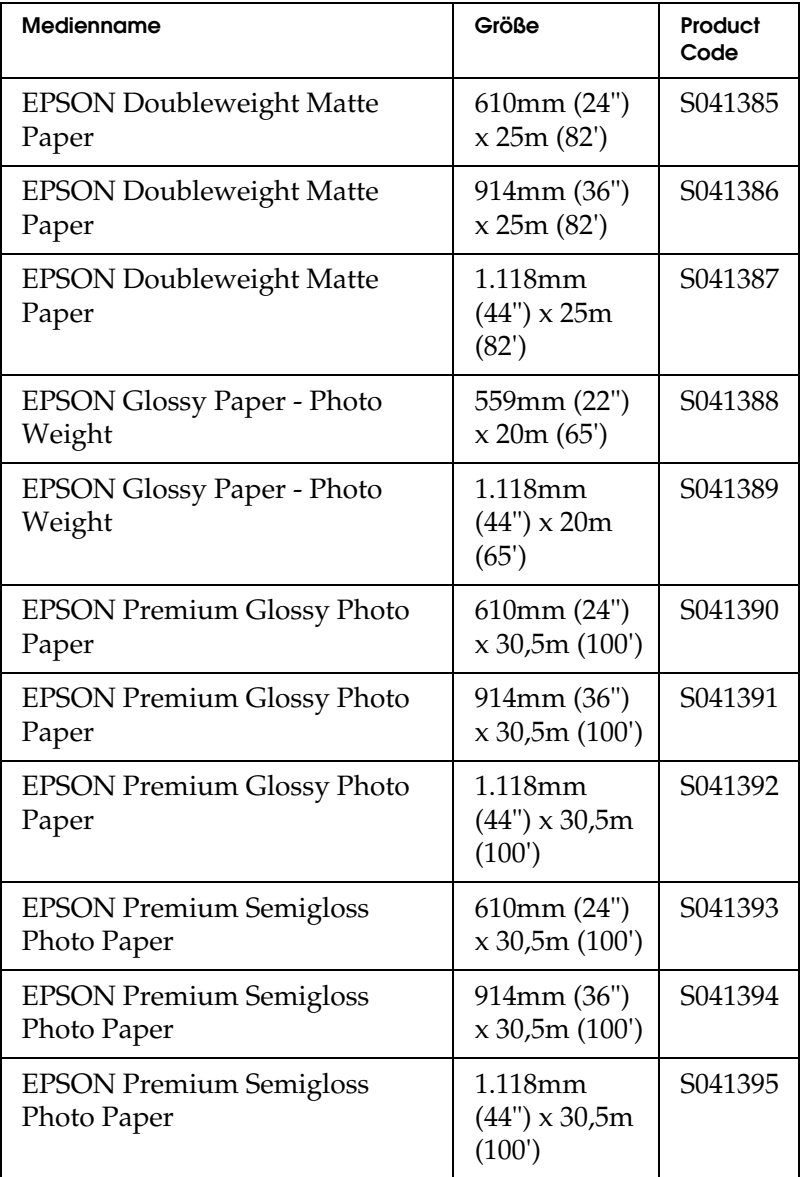

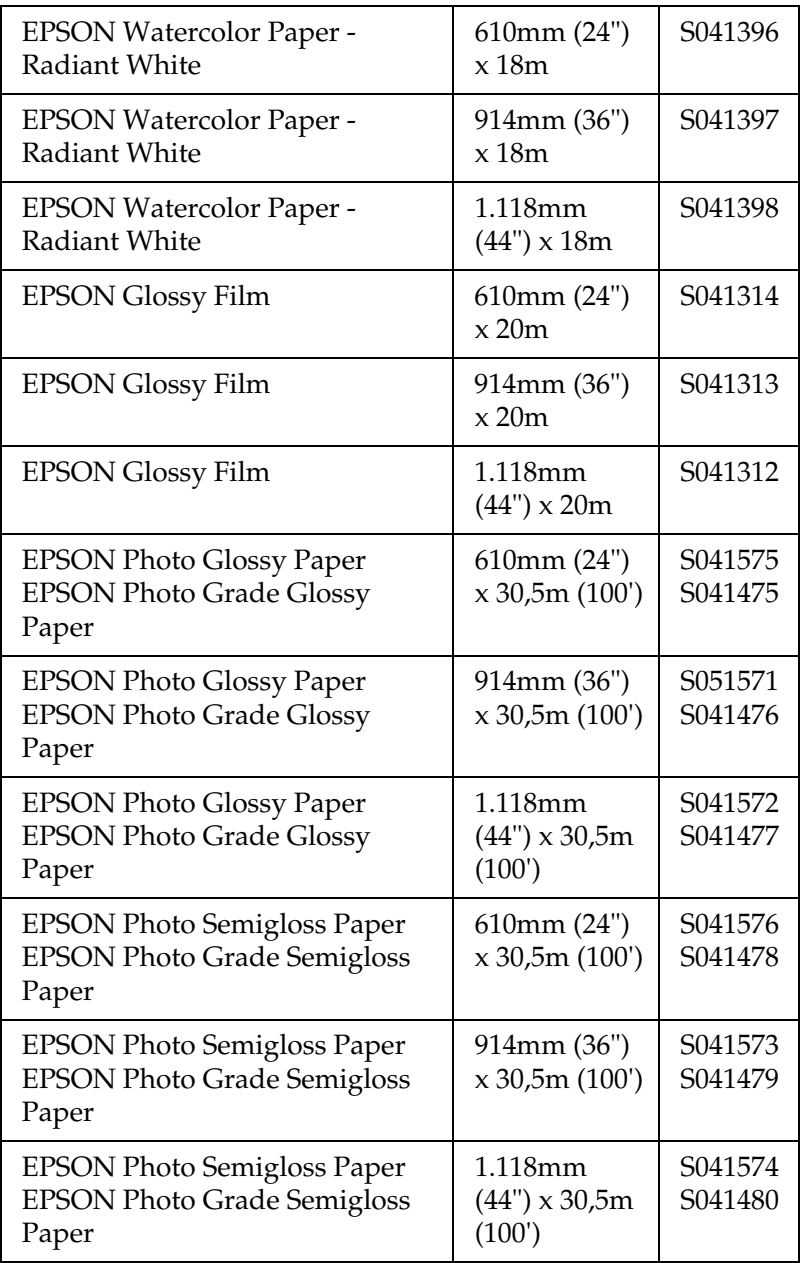

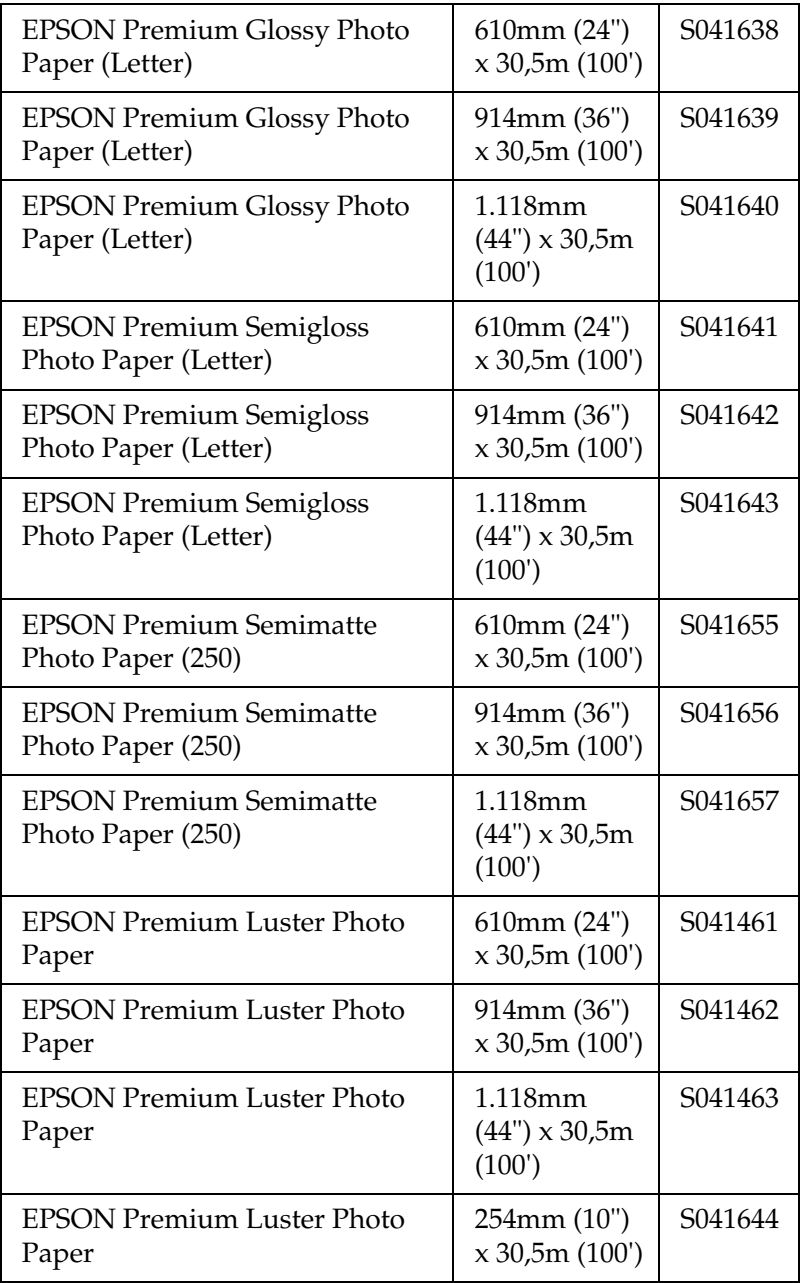

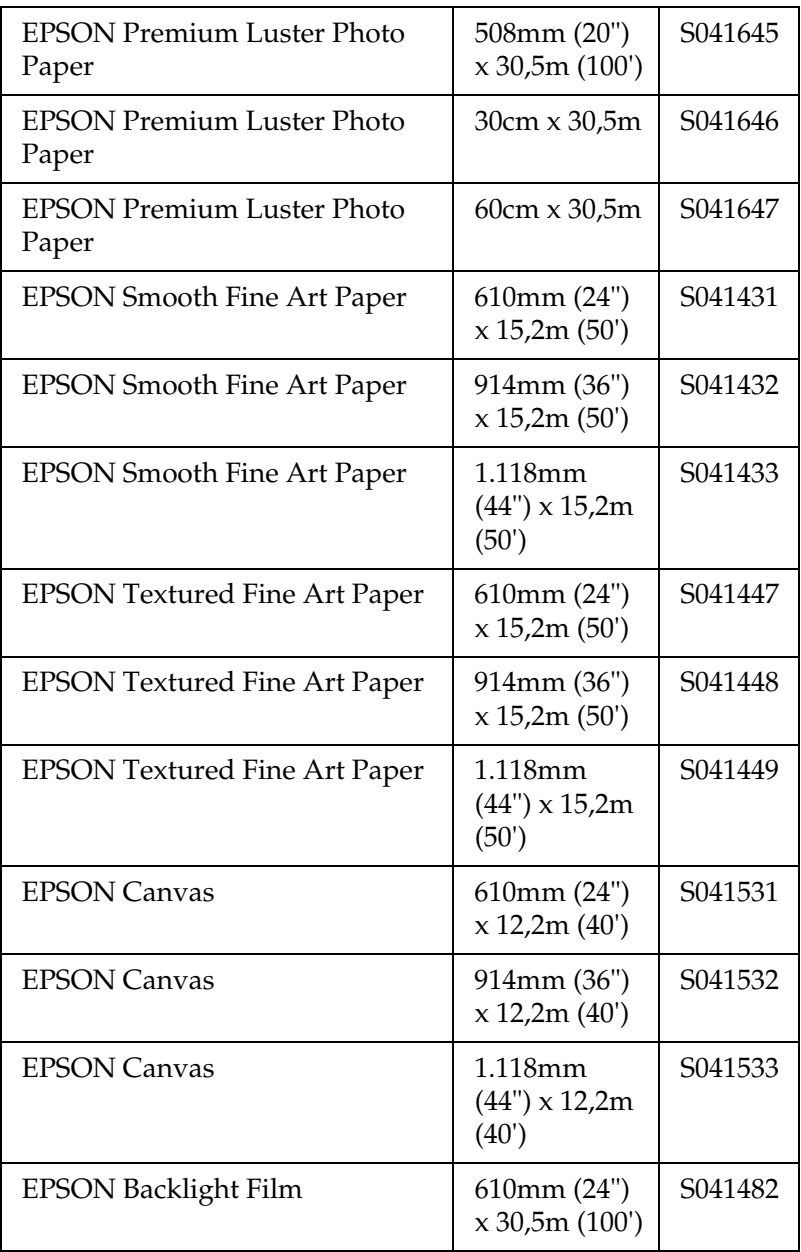

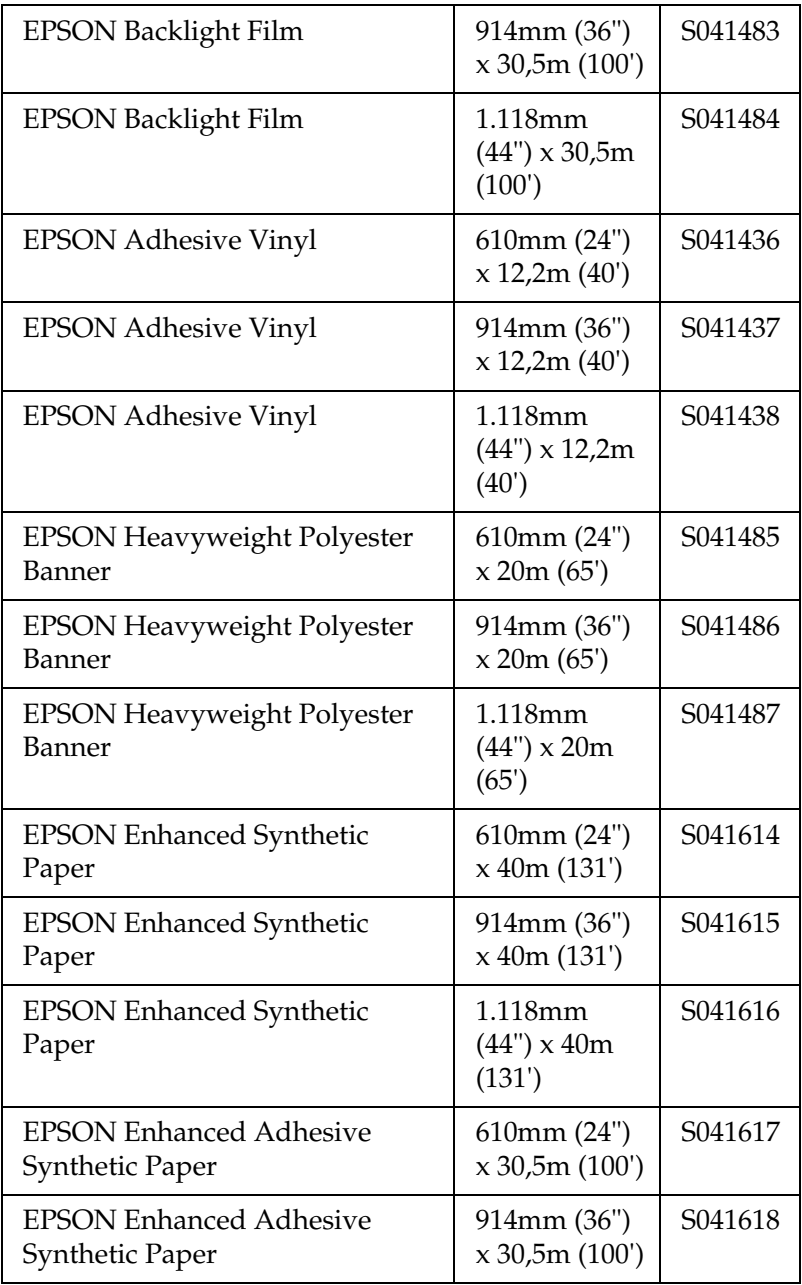

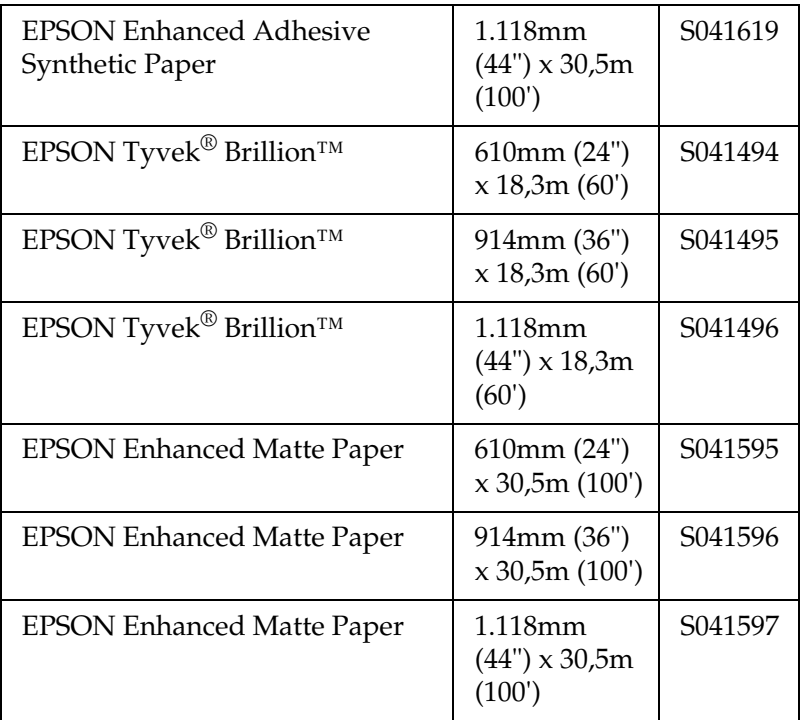

## *Einzelblätter (für EPSON UltraChrome Tinte)*

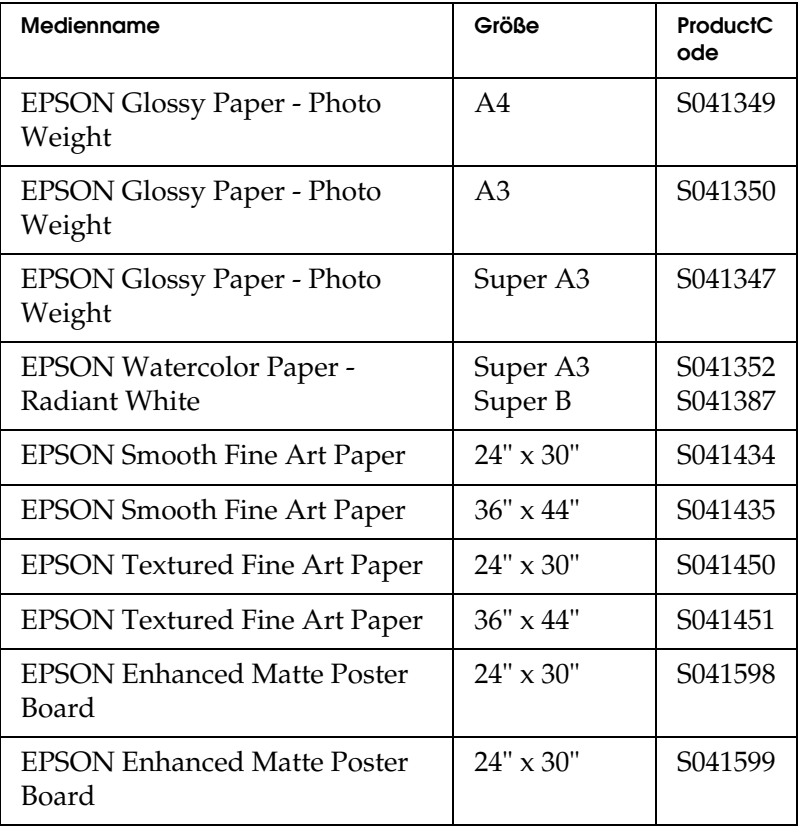

## *Rollenpapier (für Dye-Tinte)*

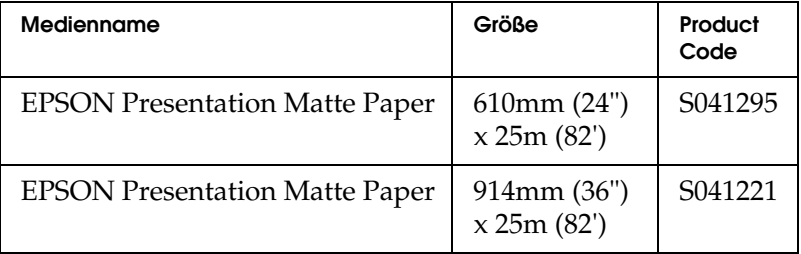

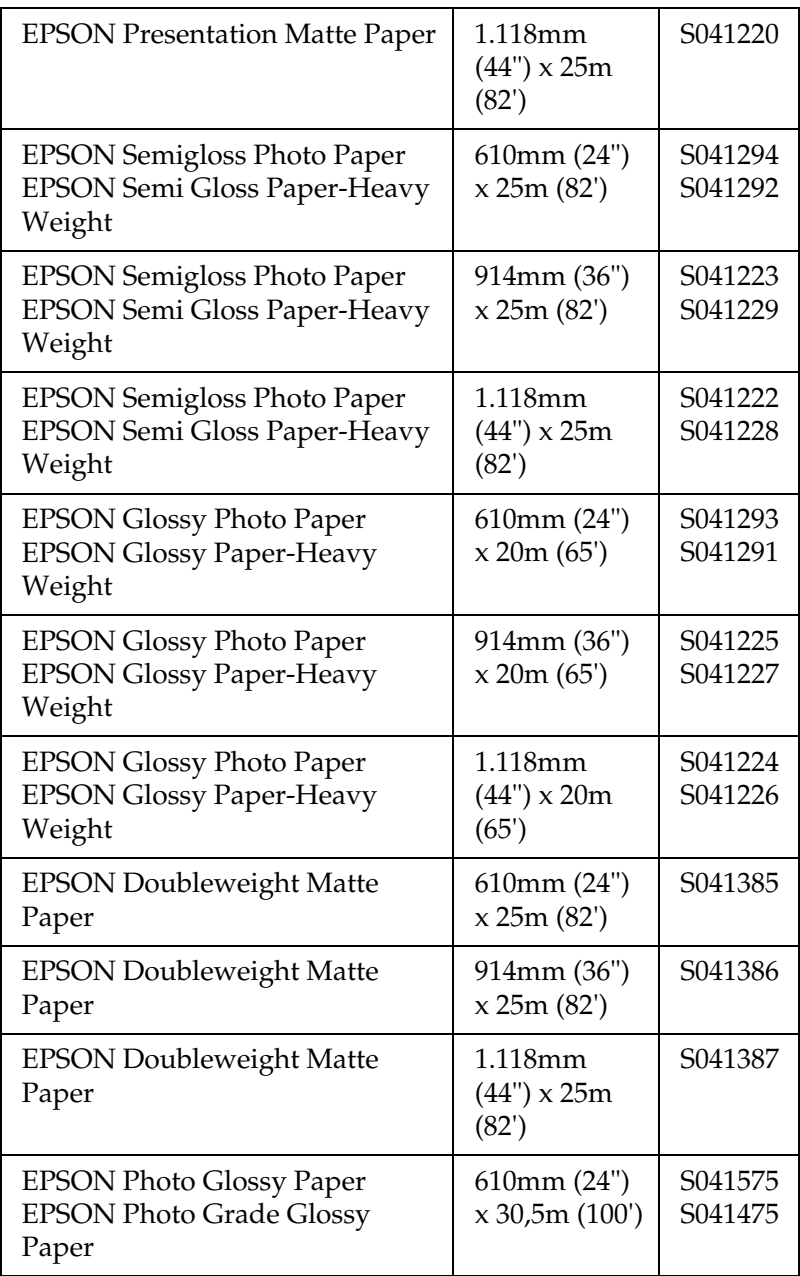

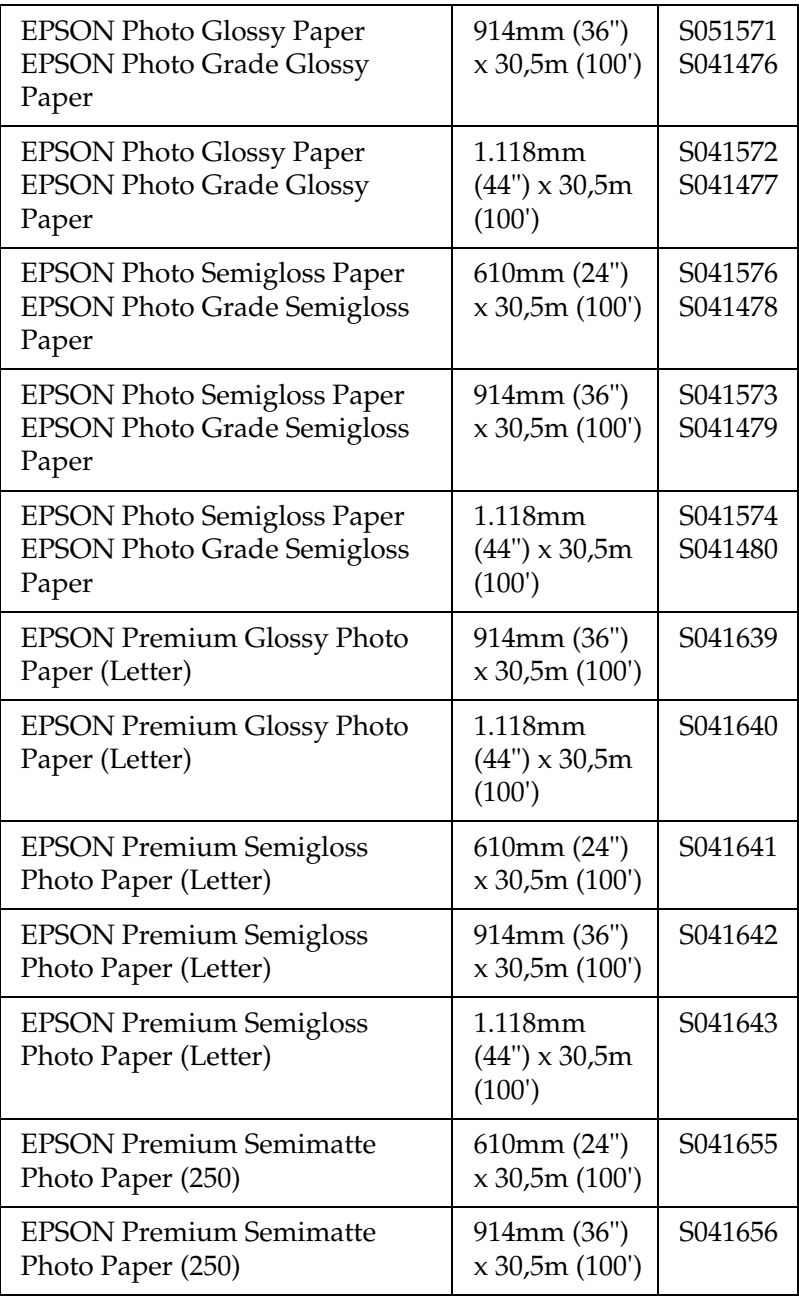

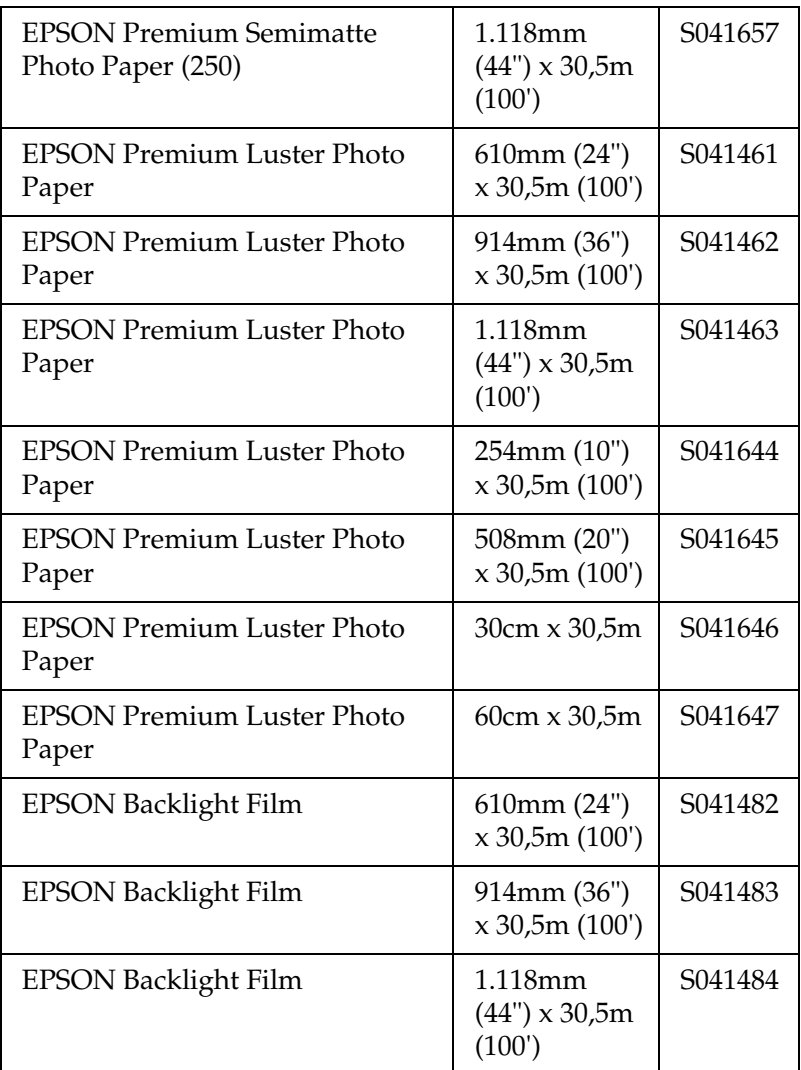

## *Einzelblätter (für Dye-Tinte)*

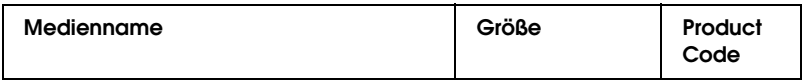

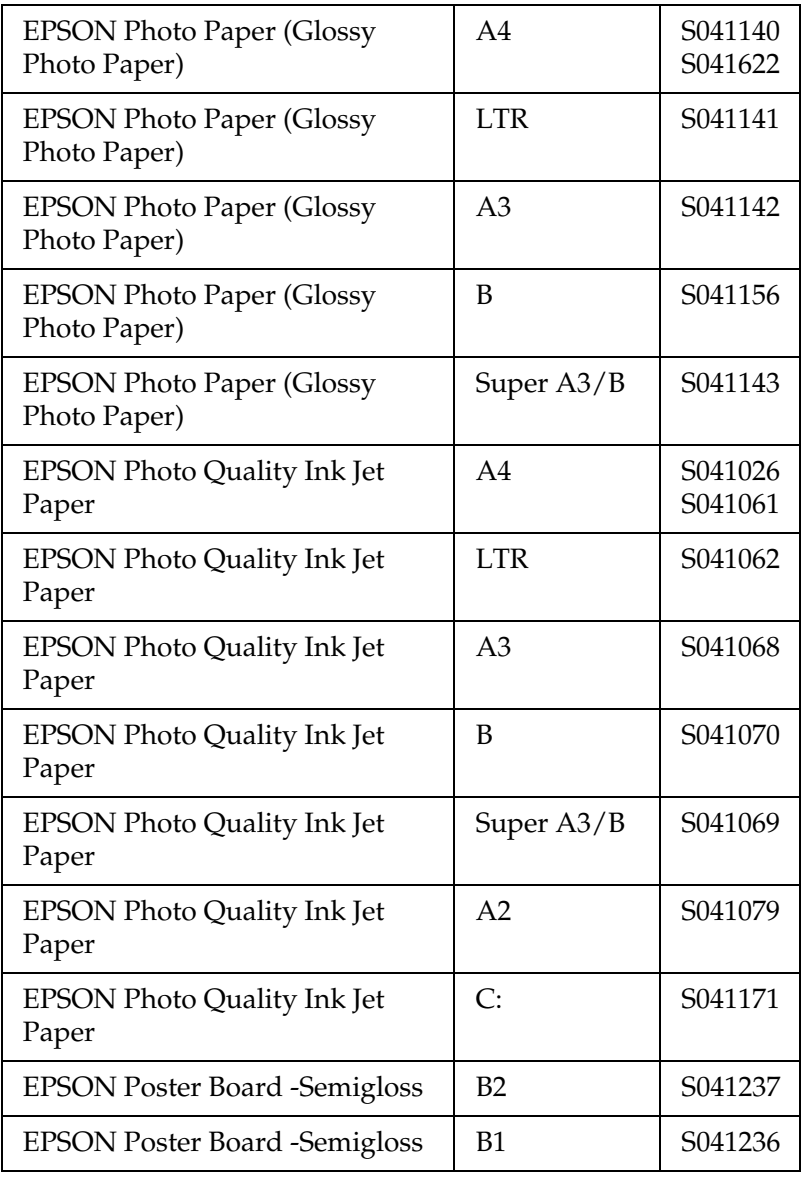

# *Tasten, Kontrollleuchten und Meldungen*

Das Bedienfeld des Druckers besteht aus 8 Tasten, 14 Kontrolleuchten und einer 20-stelligen LCD-Anzeige. Untenstehende Abbildung zeigt die Auslegung des Bedienfeldes.

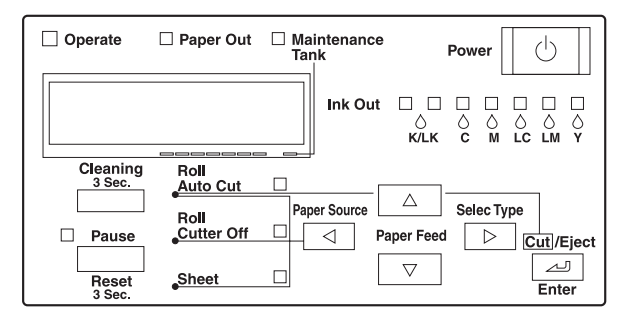

## *Tasten*

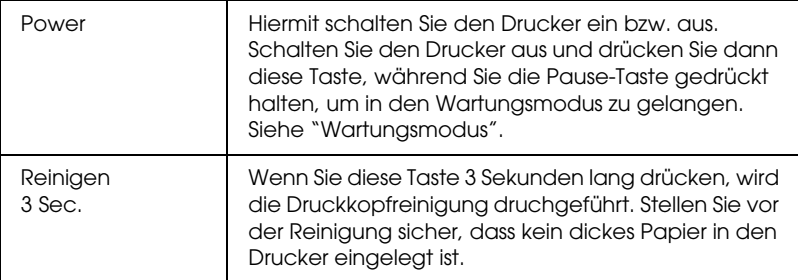

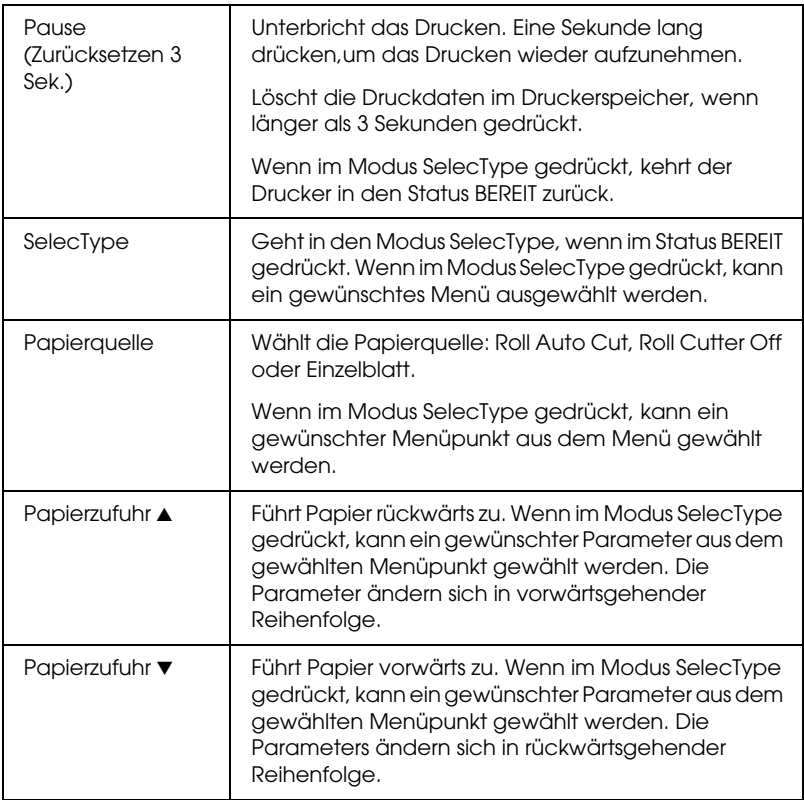

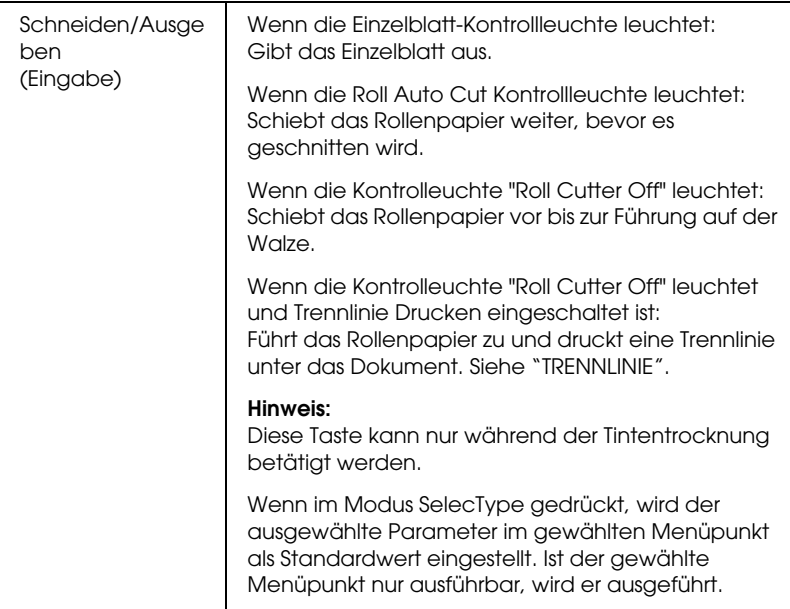

# *Kontrollleuchten*

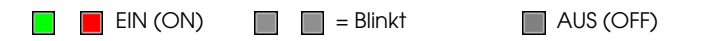

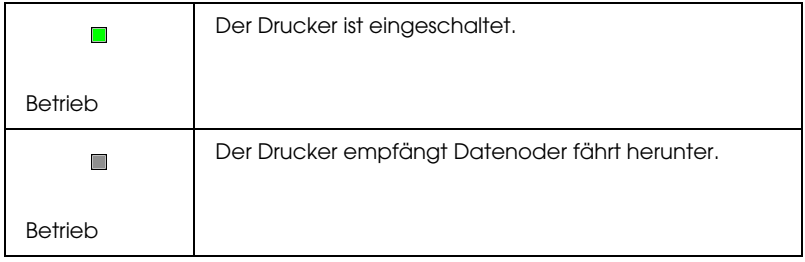

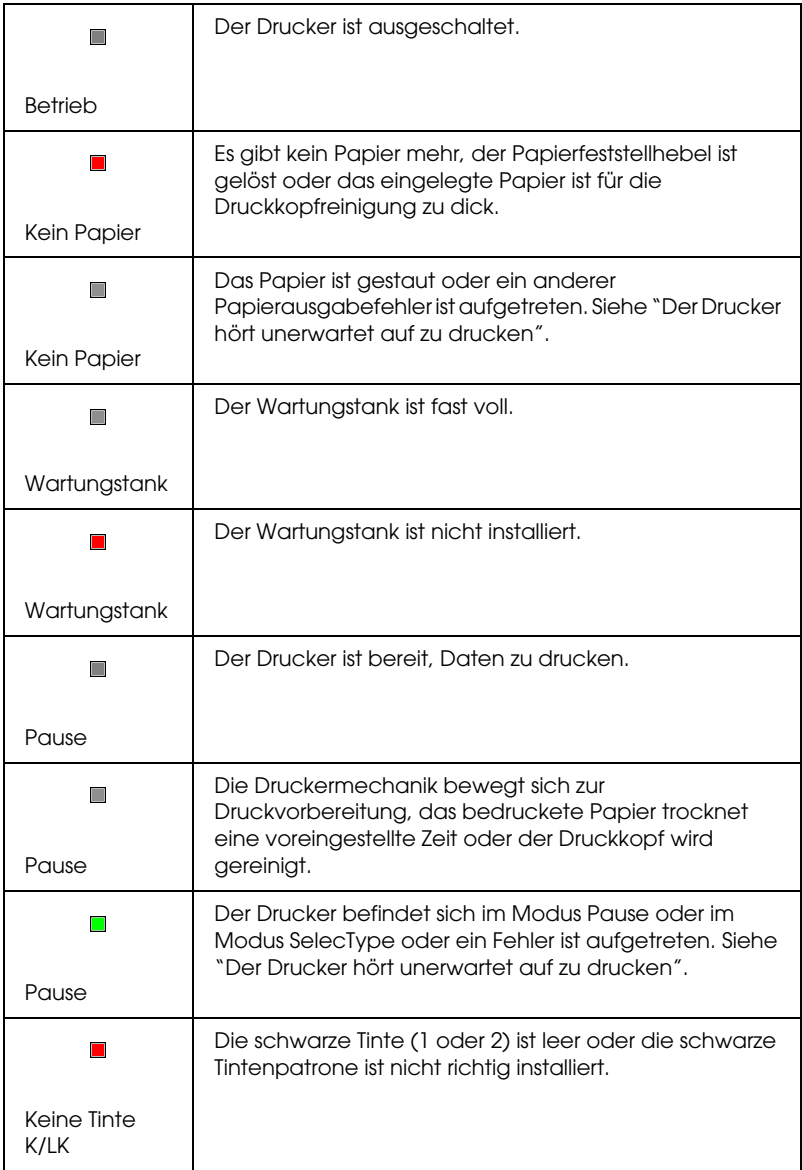

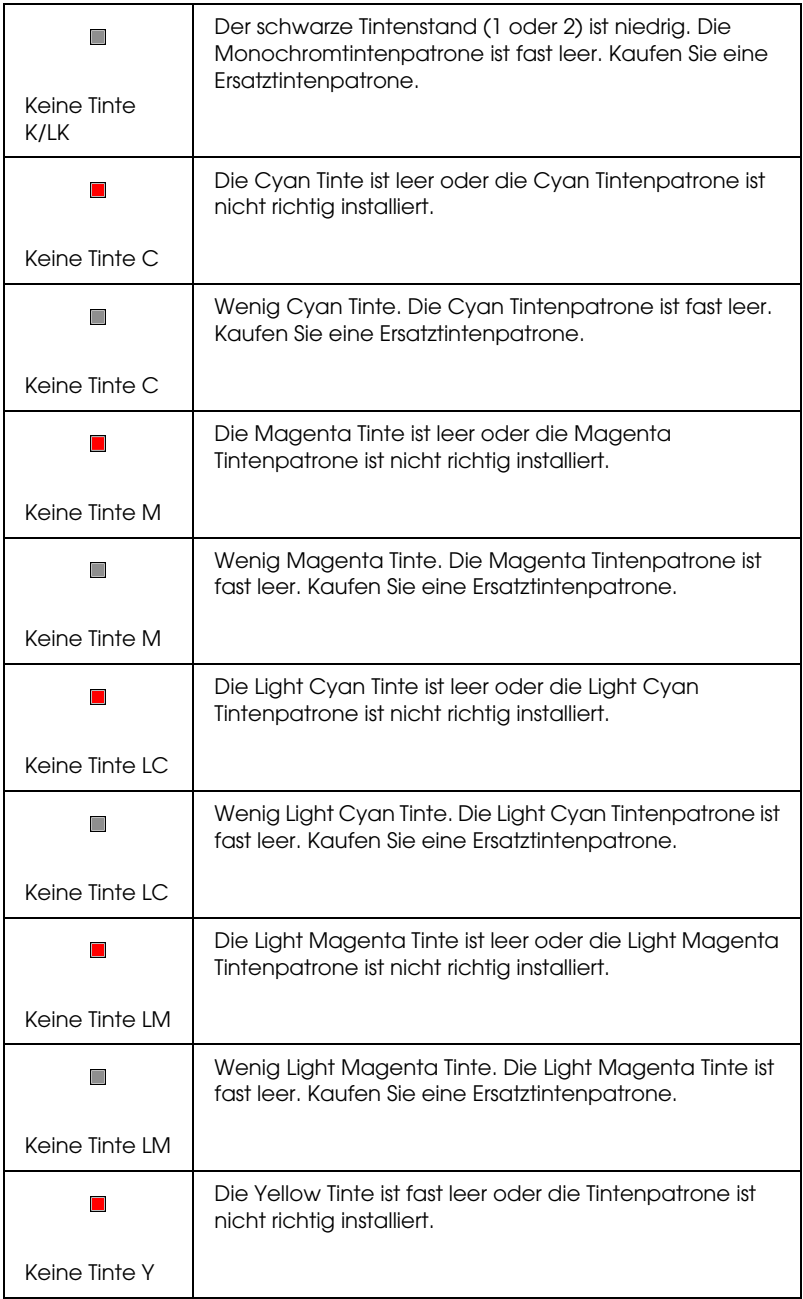

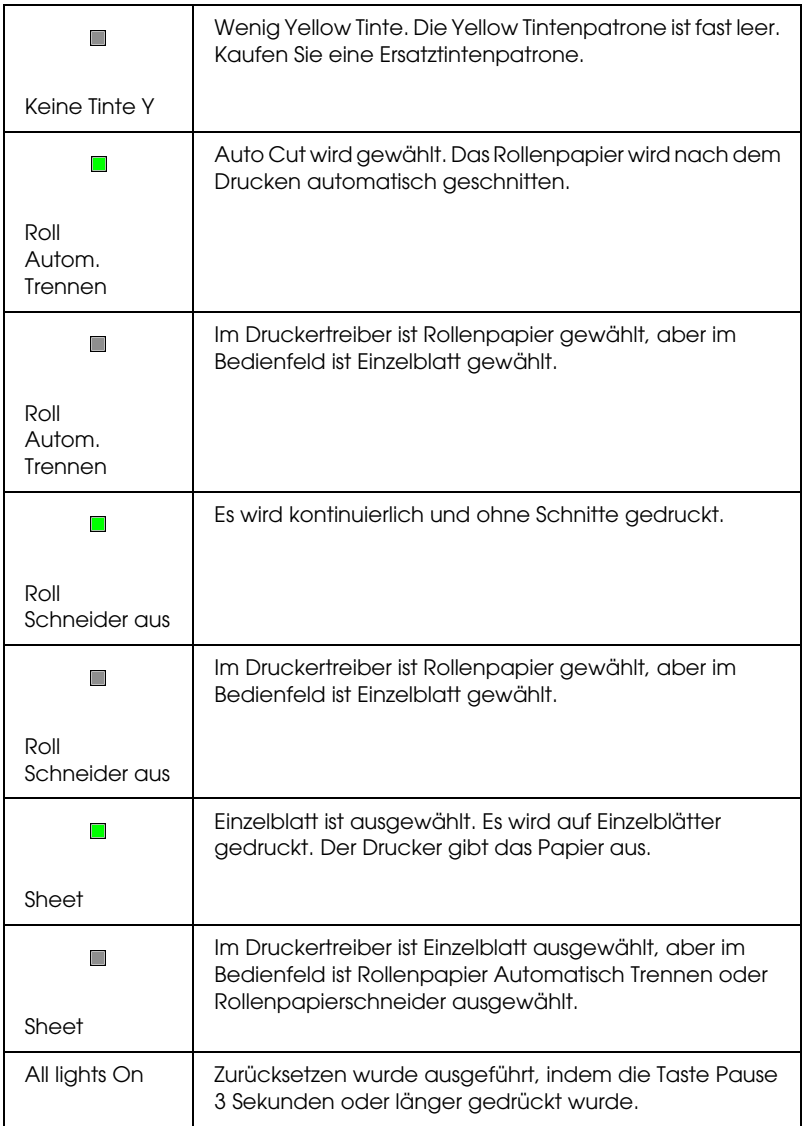

# *Statusmeldungen*

Die folgenden Meldungen zeigen den Druckerstatus. Zu Fehlermeldungen siehe ["Der Drucker hört unerwartet auf zu](#page-256-0)  [drucken"](#page-256-0).

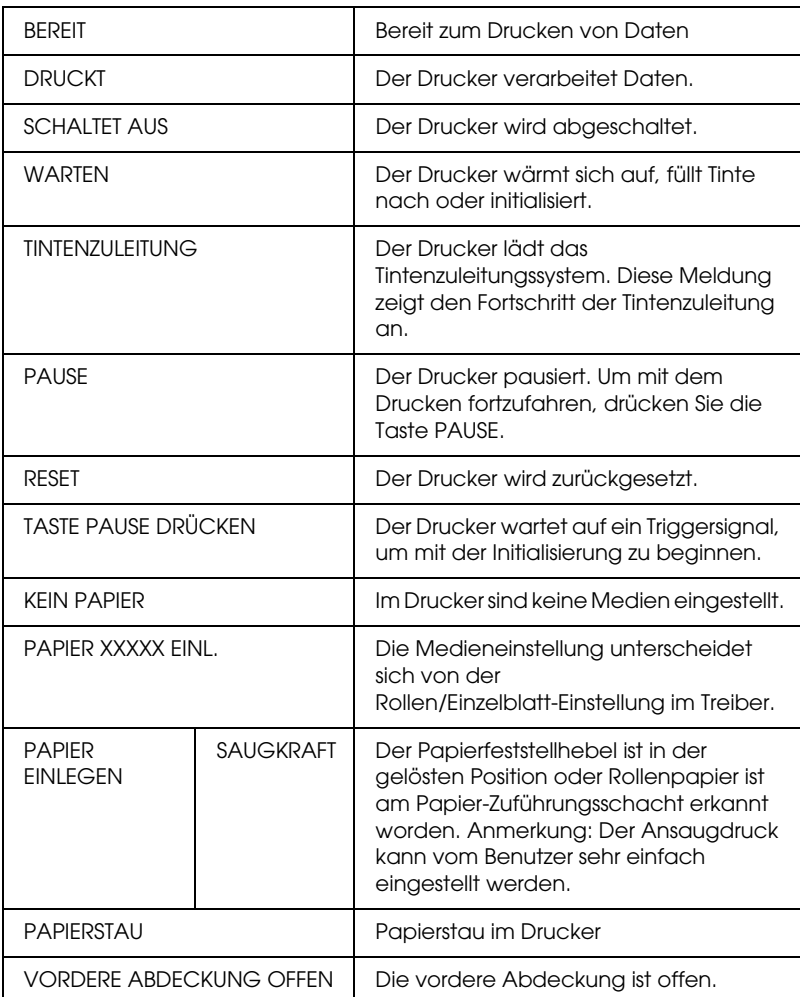

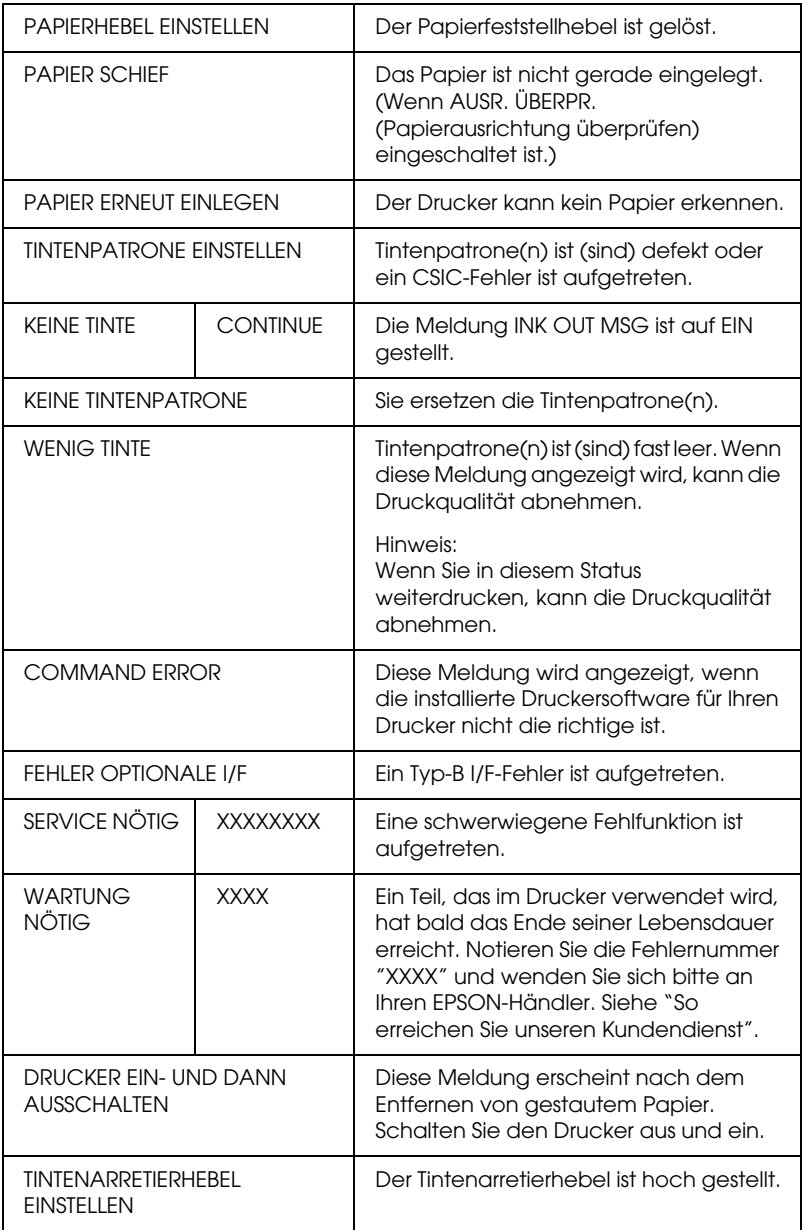

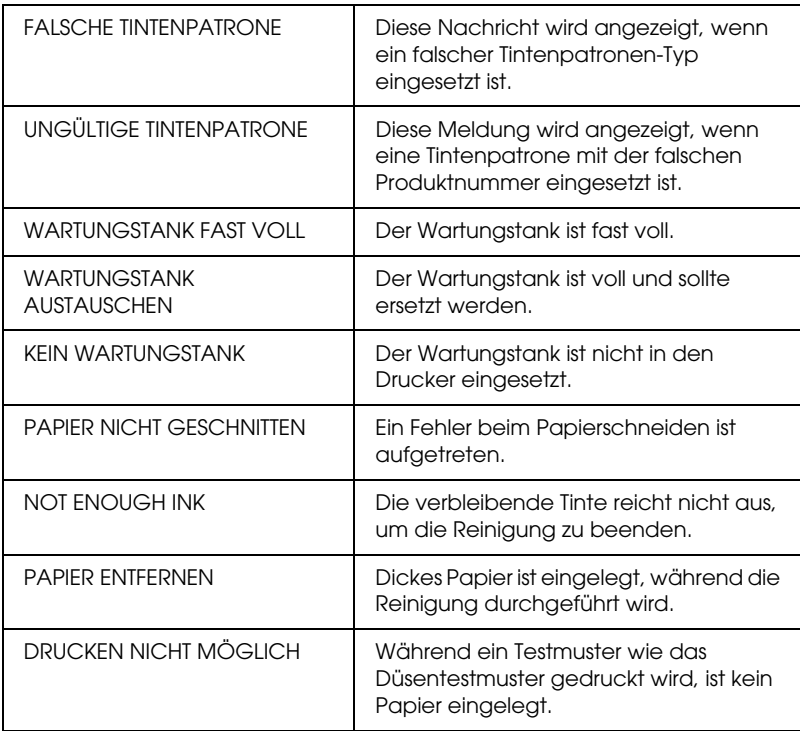

# *SelecType Einstellungen*

## *Wann Sie SelecType verwenden sollten*

Der Modus SelecType erlaubt Ihnen, die Druckereinstellungen ähnlich vorzunehnmen, wie Sie es normalerweise im Druckertreiber oder in der Software tun würden. Außerdem können Sie weitere Einstellungen direkt am Bedienfeld vornehmen. Bedenken Sie folgende Punkte, wenn Sie Einstellungen in SelecType vornehmen:

- ❏ Anwendungsprogramme könnten Befehle zum Drucker senden, die die SelecType Einstellungen ignorieren. Falls Sie nicht die Ergebnisse erhalten, die Sie erwarten, überprüfen Sie die Einstellungen Ihrer Anwendung.
- ❏ Um die aktuellen SelecType-Einstellungen zu sehen, drucken Sie ein Statusblatt.

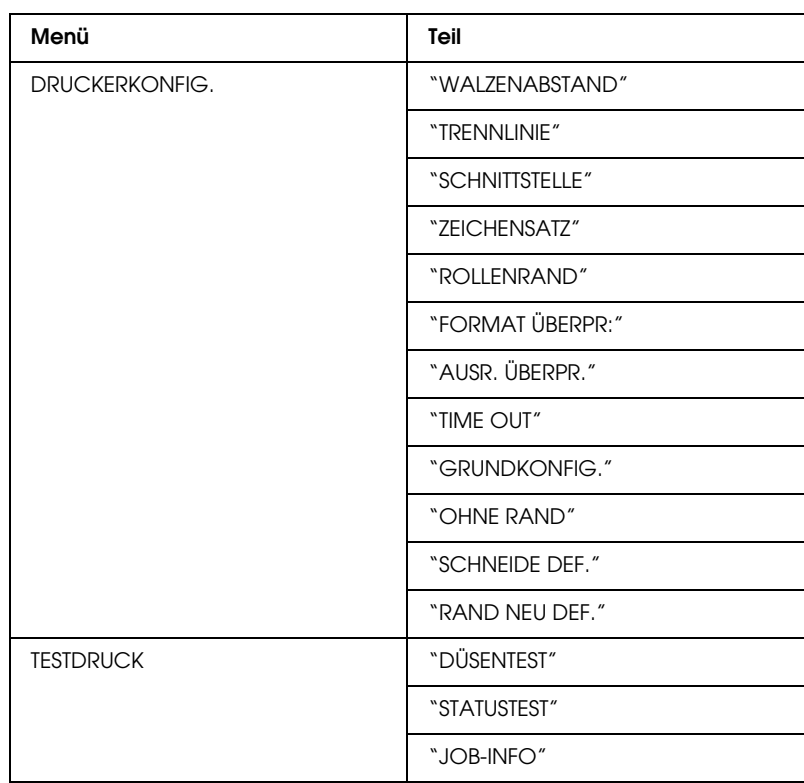

## *SelecType - Menüliste*

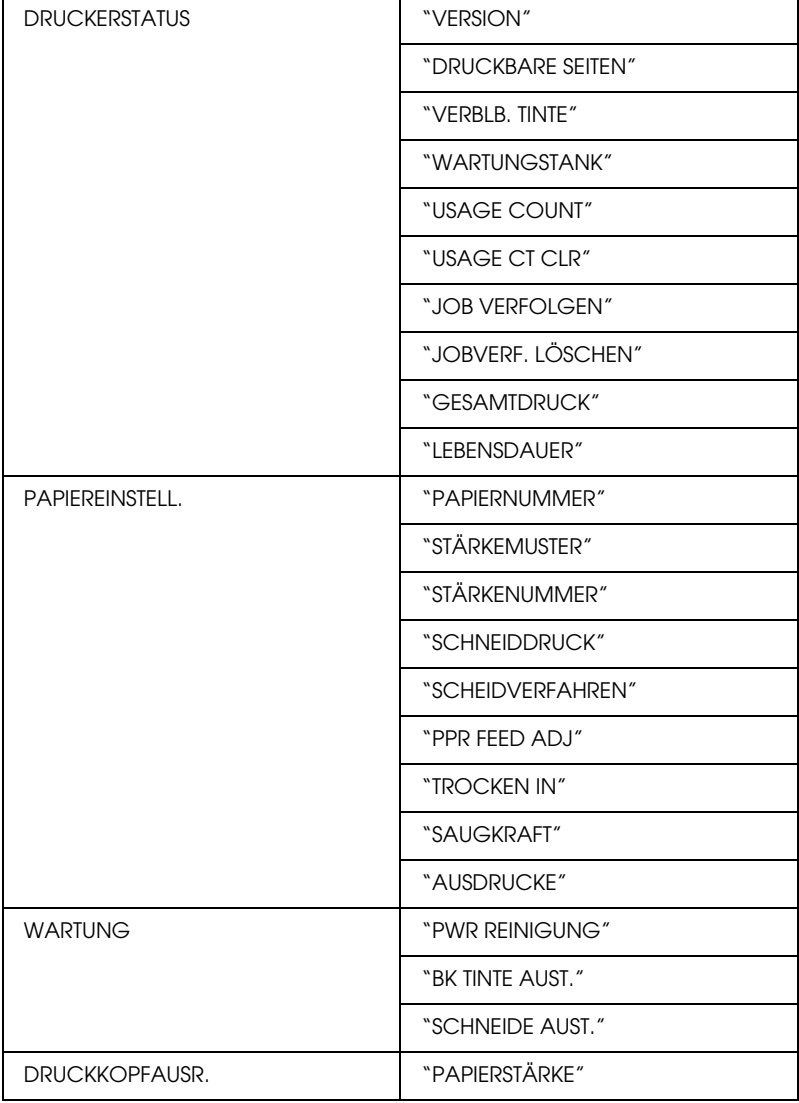

# *So gelangen Sie in den Modus SelecType*

Im Folgenden wird das grundlegende SelecType-Einstellverfahren gezeigt.

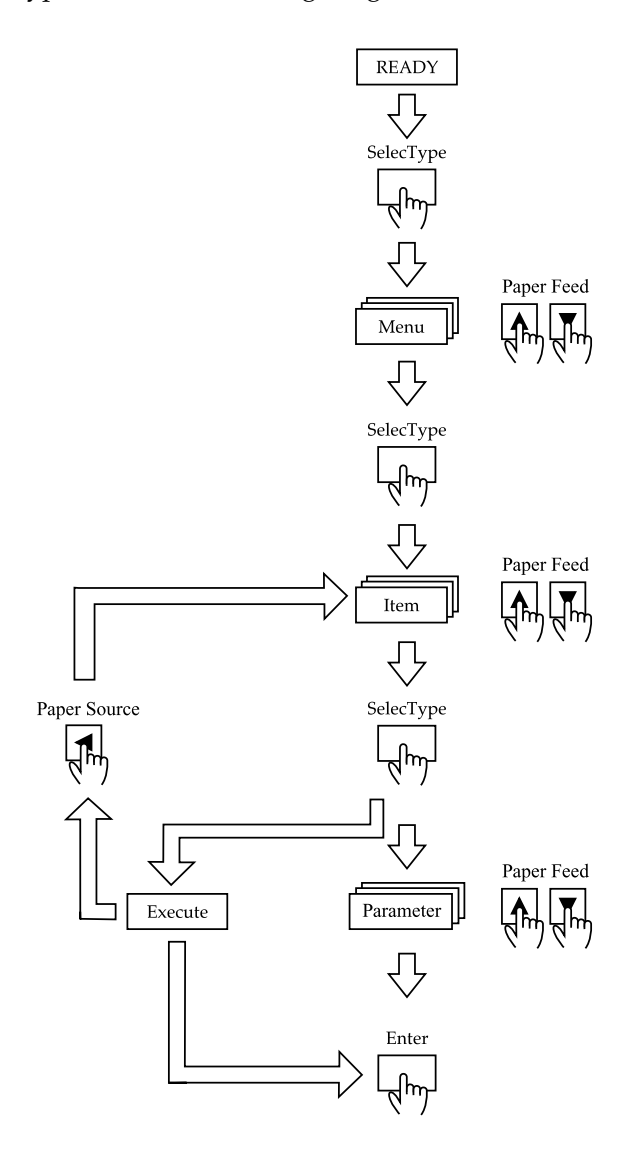

### 1. **Schalten Sie in den Modus SelecType**

Stellen Sie sicher, dass BEREIT auf der LCD-Anzeige angezeigt wird und drücken Sie dann die Taste SelecType  $(\blacktriangleright)$ .

#### 2. **Wählen Sie ein Menü**

Drücken Sie die Taste Paper Feed (A) oder Paper Feed ( $\blacktriangledown$ ), um ein gewünschtes Menü auszuwählen.

#### 3. **Wählen Sie einen Menüpunkt**

Drücken Sie die Taste SelecType (▶). Der erste Menüpunkt des gewählten Menüs wird angezeigt. Drücken Sie die Taste Paper Feed  $(\triangle)$  or Paper Feed  $(\blacktriangledown)$  um den gewünschten Menüpunkt auszuwählen.

#### 4. **Wählen Sie einen Parameter**

Drücken Sie die Taste SelecType (▶). Der erste Menüpunkt des gewählten Menüs wird angezeigt. Drücken Sie die Taste Paper Feed  $(\triangle)$  or Paper Feed  $(\blacktriangledown)$  um den gewünschten Menüpunkt auszuwählen.

#### 5. **Stellen Sie den Parameter ein**

Drücken Sie die Taste Enter, um die gewählten Parameter zu speichern.

Wenn der Parameter nur ausführbar ist, drücken Sie die Taste Enter , um die Funktion des Menüpunktes auszuführen. Nach der Ausführung verlässt der Drucker den Modus SelecType und kehrt in den Status BEREIT zurück.

Drücken Sie die Taste Paper Source (4), um zu Schritt 3 zurückzukehren, wenn Sie einen anderen Menüpunkt wählen möchten.

## 6. **Den Modus SelecType verlassen**

Drücken Sie die Taste Pause.

#### *Hinweis:*

*Um den Modus SelecType jederzeit zu verlassen, drücken Sie die Taste* Pause*.*

# *Details von SelecType*

## *DRUCKERKONFIG.*

Dieses Menü enthält die folgenden Einstellungen.

#### <span id="page-63-1"></span>*WALZENABSTAND*

Normalerweise lassen Sie diese Einstellung auf STANDARD. Wenn der Druck verschmiert ist, wählen Sie WEIT. Wählen Sie ENG, um auf dünnes Papier zu drucken, und WEITER, um auf dickeres Papier zu drucken.

Wenn ENG ausgewählt ist, wird N auf der LCD-Anzeige angezeigt. W wird angezeigt, wenn WEIT oder WEITER ausgewählt ist.

#### <span id="page-63-0"></span>*TRENNLINIE*

Wenn Sie EIN wählen, werden Seitentrennlinien auf das Rollenpapier gedruckt. Wenn Sie AUS wählen, werden keine Seitentrennlinien auf das Rollenpapier gedruckt.

Die Funktion Trennlinie Drucken ändert sich mit den Einstellungen von Auto Cut wie unten gezeigt.

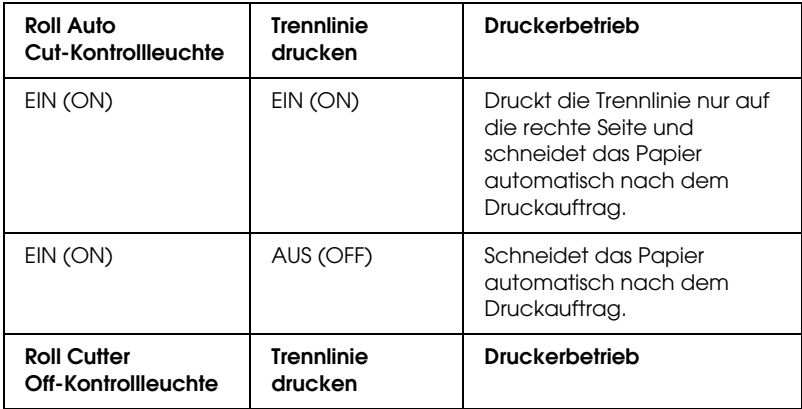

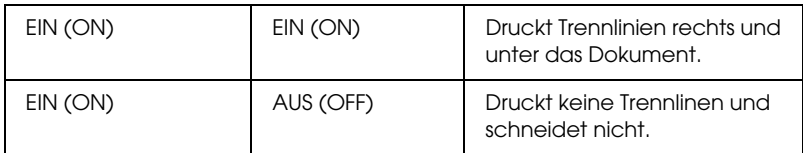

#### *Hinweis:*

*Wenn die Einzelblatt-Kontrollleuchte leuchtet, ist die Einstellung Trennlinie Drucken nicht verfügbar.*

#### <span id="page-64-0"></span>*SCHNITTSTELLE*

Wenn AUTO gewählt ist, wählt der Drucker automatisch die Schnittstelle abhängig davon, welche Schnittstelle zuerst Daten empfängt. Wenn keine weiteren Druckaufträge empfangen wurden, schaltet sich der Drucker nach 10 oder mehr Sekunden in einen Leerlaufzustand. Sie können als Schnittstelle auch Parallel, USB, oder Optional wählen.

## <span id="page-64-1"></span>*ZEICHENSATZ*

Wählen Sie den Zeichensatz: PC437 oder PC850.

## <span id="page-64-2"></span>*ROLLENRAND*

Wählen Sie den Rollenrand für Rollenpapier aus: 3 mm, 15 mm oder T/B 15 mm.

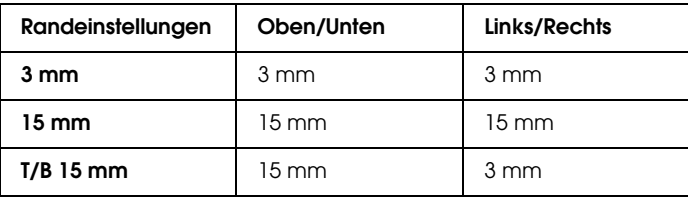

#### *Hinweis:*

❏ *Die Kombination von "Oben/Unten = 3 mm, Links/Rechts = 15 mm" ist nicht wählbar.*

❏ *Der linke/rechte Rand wird am besten auf 0 mm gesetzt, wenn Sie randlosen Druck wählen.*

Wenn das selbe Bild mit einem 3 mm Rand und einem 15 mm Rand gedruckt und verglichen wird, stellen sie evtl. fest, dass ein Teil der rechten Seite des 15 mm Rands nicht gedruckt wurde.

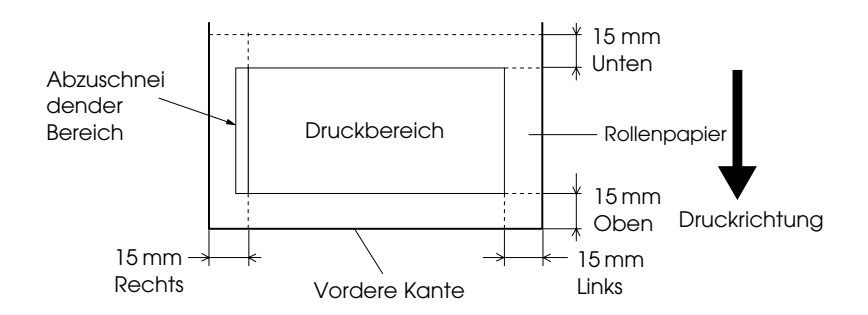

## <span id="page-65-0"></span>*FORMAT ÜBERPR:*

Wenn EIN ausgewählt ist, hört der Drucker auf zu drucken und PAPIER ERNEUT EINLEGEN wird auf dem Bedienfeld angezeigt, wenn die Breite des eingelegten Papiers nicht mit der Bildbreite übereinstimmt. Wenn AUS gewählt wird, druckt der Drucker weiter, selbst wenn die Breite des eingelegten Papiers nicht mit der Bildbreite übereinstimmt, und der Drucker kann neben das Papier drucken.

## <span id="page-65-1"></span>*AUSR. ÜBERPR.*

Wenn AUS gewählt ist, tritt kein Papierausrichtungsfehler auf, selbst wenn das zu druckende Bild über den Papierbereich hinausgeht, so dass der Drucker den Druckauftrag fortsetzen kann.

Wenn EIN gewählt ist, wird PAPIER SCHIEF auf der LCD-Anzeige angezeigt, und der Drucker hört auf zu drucken.

## <span id="page-66-0"></span>*TIME OUT*

Der Einstellbereich beträgt 30 bis 180 Sekunden. Wenn ein Kabel Ihres Druckers herausgezogen ist oder Ihr Drucker länger als die eingestelle erlaubte Zeit "hängen bleibt", wird der Druckauftrag abgebrochen und der Drucker beginnt, Papier vorzuschieben.

## <span id="page-66-1"></span>*OHNE RAND*

Die folgenden Einstellungen können vorgenommen werden.

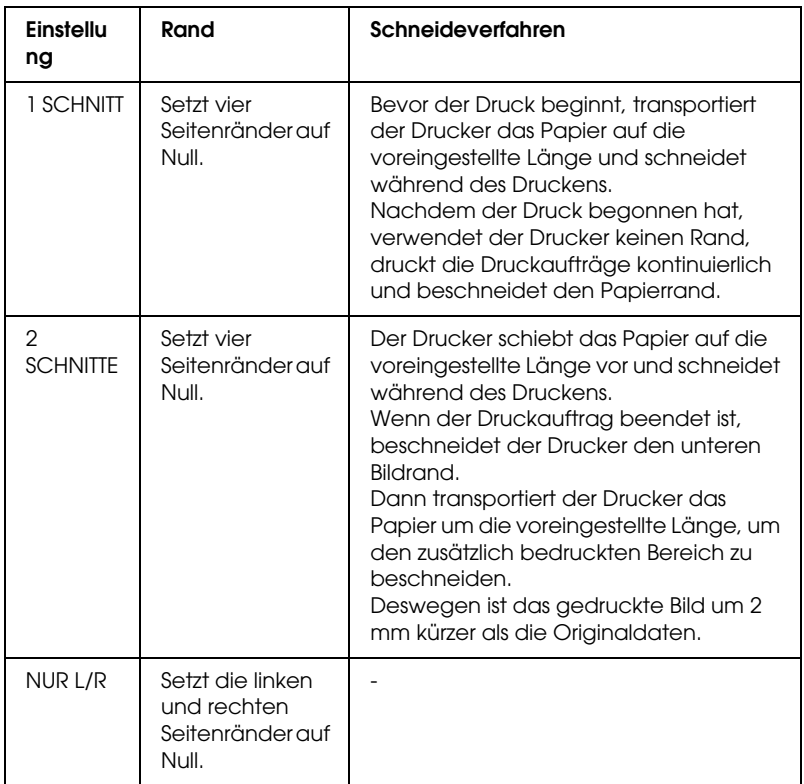

## <span id="page-67-1"></span>*SCHNEIDE DEF.*

Stellt die Position des Papierschnitts ein, wenn Sie mit einem oberen und unteren Seitenrand von Null drucken. Diese Funktion druckt ein Schnitteinstellmuster und Sie können hier die geeignete Schnittposition wählen.

### <span id="page-67-2"></span>*RAND NEU DEF.*

Wenn, nachdem Ohne Rand Drucken verwendet wurde, EIN gewählt wird, schneidet der Drucker automatisch zusätzlichen Druckbereich ab. Die Schnittlänge hängt vom voreingestellten Wert im Modus SCHNITTE DEE . ab.

#### <span id="page-67-0"></span>*GRUNDKONFIG.*

Setzt alle Einstellungen, die von Ihnen vorgenommen wurden, auf die werksseitig voreingestellten Werte zurück.

## *TESTDRUCK*

Dieses Menü enthält die folgenden Menüpunkte.

## <span id="page-67-3"></span>*DÜSENTEST*

Druckt das Düsentestmuster für sechs Farben. Sie können das Druckergebnis auf fehlende Punkte prüfen. Außerdem werden die Firmware-Version, Papier/Tinten-Lebensdauer und der Wartungstank-Zähler gedruckt. Weitere Einzelheiten finden Sie unter ["Drucken des Düsentestmusters".](#page-73-1)

Sie können das Düsentestmuster drucken, indem Sie die Utility verwenden.

#### <span id="page-67-4"></span>*STATUSTEST*

Druckt den aktuellen SelecType- Status. Weitere Einzelheiten finden Sie unter ["Drucken eines Statusblattes".](#page-83-0)

<span id="page-68-0"></span>*JOB-INFO*

Druckt die Informationen über den Druckauftrag (JOB), die im Drucker gespeichert sind (bis zu 10 Druckaufträge).

## *Druckerstatus*

Dieses Menü enthält die folgenden Einstellungen.

<span id="page-68-1"></span>*VERSION*

Zeigt die Firmware-Version.

<span id="page-68-2"></span>*DRUCKBARE SEITEN*

Zeigt die Anzahl der mit jeder Tintenpatrone druckbaren Seiten.

<span id="page-68-3"></span>*VERBLB. TINTE*

Zeigt den verbliebenen Tintenstand der Cyan/Magenta/Light Cyan/Light Magenta/Yellow/Black (K1 and K2)-Patronen.

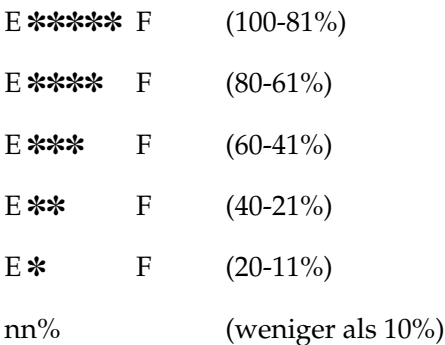

## <span id="page-69-0"></span>*WARTUNGSTANK*

Zeigt die freie Kapazität des Wartungstanks an.

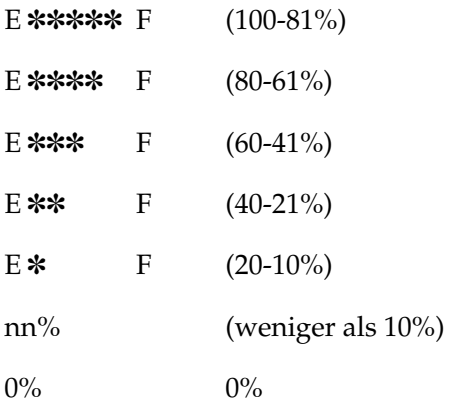

#### <span id="page-69-1"></span>*USAGE COUNT*

Zeigt die verbleibende Tinte (TINTE) in Gramm und den Papierverbrauch (PAP) in Zentimetern.

#### *Hinweis:*

*Die oben genannten Werte sind grobe Richtwerte.*

## <span id="page-69-2"></span>*USAGE CT CLR*

Löscht die in USAGE COUNT eingestellten Werte.

## <span id="page-69-3"></span>*JOB VERFOLGEN*

Der jüngste Druckauftrag (Job) wird unter Nr. 0 (Null) gespeichert. I:xxxxxx mg zeigt den Tintenverbrauch für den Druckauftrag. P:xxxxxx cm zeigt den Papierverbrauch in m<sup>2</sup> für den

#### Druckauftrag.

## <span id="page-70-0"></span>*JOBVERF. LÖSCHEN*

Löscht die Jobverfolgung im Drucker.

## <span id="page-70-1"></span>*GESAMTDRUCK*

Zeigt die Gesamtzahl der Seiten, die Sie gedruckt haben.

## *CR MOTOR/PF MOTOR*

Nur für Servicepersonal.

## <span id="page-70-2"></span>*LEBENSDAUER*

SCHNEIDE zeigt die Lebensdauer der Schneide an. DRUCKKOPF zeigt die Lebensdauer des Druckkopfes an. REINIGUNGSEINH. zeigt die Lebensdauer der Reinigungseinheit an.

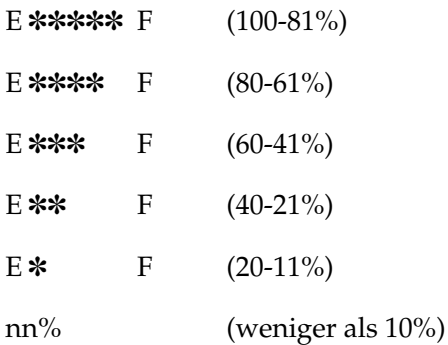

## *Hinweis:*

*Die oben genannten Werte sind grobe Richtwerte.*

## *PAPIEREINSTELL.*

Dieses Menü enthält die folgenden Menüpunkte.

## <span id="page-71-0"></span>*PAPIERNUMMER*

Wenn STANDARD gewählt ist, bestimmt der Drucker die Papierstärke automatisch. Wählen Sie Nr. X (X kann jede Numer zwischen 1 und 10 sein) und stellen Sie die folgenden Menüpunkte ein.

- ❏ STÄRKENUMMER
- ❏ SCHNEIDDRUCK
- ❏ SCHNEIDEVERFAHREN
- ❏ PAP. EINZUGKOR.
- ❏ TROCKEN IN
- ❏ SAUGKRAFT
- ❏ AUSDRUCKE

## <span id="page-71-1"></span>*STÄRKEMUSTER*

Druckt ein Muster zur Papierstärkebestimmung. Wenn STANDARD unter PAPIERNUMMERgewählt ist, wird das Muster nicht gedruckt.

## <span id="page-71-2"></span>*STÄRKENUMMER*

Nach der Begutachtung des Musters zur Papierdickenbestimmung wird die Nummer für das Druckmuster mit dem kleinsten Abstand eingegeben.

## <span id="page-71-3"></span>*SCHNEIDDRUCK*

Stellen Sie den Schneiddruck (0 bis 100%) für das Papierschneiden ein. Verringern Sie den Druck für schwächere Papiere.

## <span id="page-71-4"></span>*SCHEIDVERFAHREN*

Legt das Schneideverfahren fest. Es gibt zwei Arten, Papier zu schneiden (3 SCHRITTE und 4 SCHRITTE). Wählen Sie 4 SCHRITTE, wenn Sie weicheres oder dickeres Papier schneiden möchten.
### *PPR FEED ADJ*

Stellt den Betrag des Papiervorschubs ein. Die Bereich umfasst -1,00 bis 1,00%.

### *TROCKEN IN*

Stellt die Trockenzeit (pro Vorbeilauf des Druckkopfes) ein. Der Bereich beträgt 0 bis 5 Sekunden.

### *SAUGKRAFT*

Stellt die Saugkraft für den Tansport des bedruckten Papiers ein. Wenn Sie ein dünnes Papier verwenden, wie z.B. Film, wählen Sie LOW.

### *AUSDRUCKE*

Stellt den Modus MicroWeave ein. Werte von 1 bis 5 sind einstellbar. Vergrößern Sie den Wert, um der Druckgeschwindigkeit Priorität zu geben. Verkleinern Sie den Wert, um der Druckqualität Priorität zu geben.

### *WARTUNG*

Dieses Menü enthält die folgenden Menüpunkte.

### *PWR REINIGUNG*

Erlaubt Ihnen eine effektivere Reinigung als die normale Druckkopfreinigung.

### *BK TINTE AUST.*

Gibt Ihnen die Möglichkeit, zur Erzielung bester Druckergebnisse Tintenpatronen auszutauschen. Näheres finden Sie unter ["Auswechseln schwarzer Tintenpatronen".](#page-220-0)

### *SCHNEIDE AUST.*

Zeigt das Verfahren für den Austausch des Papierschneiders an. Folgen Sie den Anweisungen auf der LCD-Anzeige.

### *DRUCKKOPFAUSR.*

Dieses Menü enthält die folgenden Menüpunkte

*PAPIERSTÄRKE*

Erlaubt Ihnen eine etwaige fehlerhafte Druckkopf-Justage zu korrigieren, um beste Druckresultate zu erzielen. Weitere Einzelheiten finden Sie unter ["Ausrichten der Druckköpfe".](#page-74-0)

# *Drucken des Düsentestmusters*

Ein Düsentestmuster kann gedruckt werden, um die sieben Farben auf fehlende Punkte zu prüfen.

- 1. Legen Sie Papier in Ihren Drucker ein, wie in ["Verwendung](#page-190-0)  [von Rollenpapier"](#page-190-0) oder ["Verwendung von Einzelblättern"](#page-203-0) beschrieben.
- 2. Drücken Sie im Modus SelecType die Taste Paper Feed  $(\triangle)$ oder Paper Feed ( $\nabla$ ), bis TESTDRUCK auf der LCD-Anzeige angezeigt wird, und drücken Sie dann die Taste SelecType.
- 3. Drücken Sie die Taste Paper Feed  $(\triangle)$  oder Paper Feed  $(\blacktriangledown)$ , um DÜSENTEST anzuzeigen.
- 4. Drücken Sie die Taste SelecType, um DRUCKEN anzuzeigen.
- 5. Drücken Sie die Taste Enter. Das Düsentestmuster wird wie unten gezeigt gedruckt. Nach dem Drucken verläßt der Drucker den Modus SelecType und kehrt in den Staus BEREIT zurück.

### Beispiele für Düsentestmuster:

gut

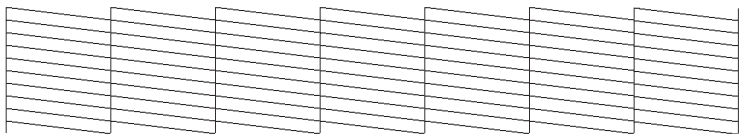

Druckkopfreinigung nötig

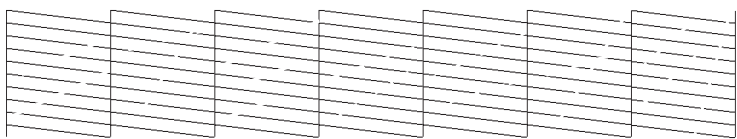

Wenn Sie fehlende Linien im Testmuster feststellen, müssen Sie die Druckköpfe reinigen. Drücken Sie die Taste Cleaning auf dem Bedienfeld länger als 3 Sekunden oder greifen Sie in der Druckersoftware auf die EPSON Drucker-Utilities und dort auf Utility Druckkopfreinigung zu. Siehe ["Druckerhilfsprogramme](#page-114-0)  [verwenden"](#page-114-0).

c*Vorsicht: Bevor Sie mit dem Druck von Bildern beginnen, stellen Sie sicher, dass das Düsentestmuster vollständig ist. Wenn nicht, kann die Druckqualität abnehmen.*

# <span id="page-74-0"></span>*Ausrichten der Druckköpfe*

Die Justage der Druckköpfe in SelecType ist unten beschrieben.

### *Ausrichtung der Druckköpfe*

Zur Justage der Druckköpfe folgen Sie unten stehenden Schritten.

1. Legen Sie Papier in Ihren Drucker ein, wie in ["Verwendung](#page-190-0)  [von Rollenpapier"](#page-190-0) oder ["Verwendung von Einzelblättern"](#page-203-0) beschrieben.

### *Hinweis:*

*Um beste Druckergebnisse zu erzielen, drucken Sie das Druckkopf-Justagemuster auf das gleiche Medium, auf das Sie anschließend ihr Bild drucken wollen.*

- 2. Drücken Sie im Modus SelecType die Taste Paper Feed  $(\triangle)$ oder Paper Feed ( $\nabla$ ), bis DRUCKKOPFAUSR. auf der LCD-Anzeige angezeigt wird, und drücken Sie die Taste SelecType noch einmal.
- 3. Drücken Sie die Taste Paper Feed  $(\triangle)$  oder Paper Feed  $(\blacktriangledown)$ , um PAPIERSTÄRKE in der oberen Reihe anzuzeigen, und drücken Sie die Taste SelecType noch einmal.
- 4. Drücken Sie die Taste Paper Feed  $(\triangle)$  oder Paper Feed  $(\blacktriangledown)$ , um entweder STD, 3N oder EIN anzuzeigen, oder stellen Sie die Papierstärke auf einen Wert zwischen 0,0 und 1,6 mm ein und drücken Sie die Taste Enter. Drücken Sie die Taste SelecType  $(\triangleright)$ , nachdem Sie sich vergewissert haben, dass AUSRICHTUNG auf der LCD-Anzeige angezeigt wird.

#### *Hinweis:*

*Die folgende Einstellung wird empfohlen.*

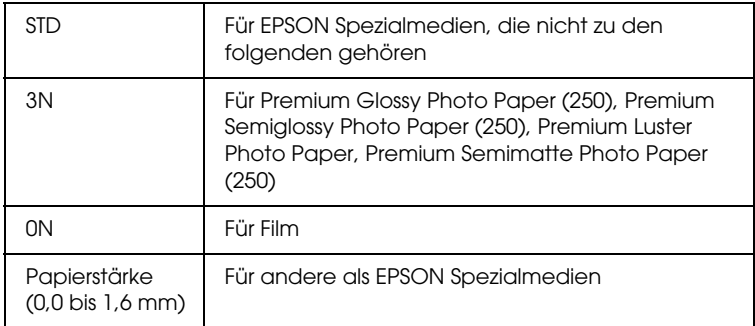

5. Drücken Sie die Taste Paper Feed (A) oder Paper Feed ( $\blacktriangledown$ ), um BI-D ALL auszuwählen.

### *Hinweis:*

*Wählen Sie* BI-D BLACK*, wenn Sie nur die schwarze Tinte einstellen, oder* UNI-D ALL*, wenn Sie alle Tinten einstellen, und stellen Sie dabei den Modus Schnell (fortgeschrittene Einstellungen) auf AUS.*

6. Drücken Sie die Taste Enter. Der Drucker druckt die von Ihnen oben ausgewählten Muster.

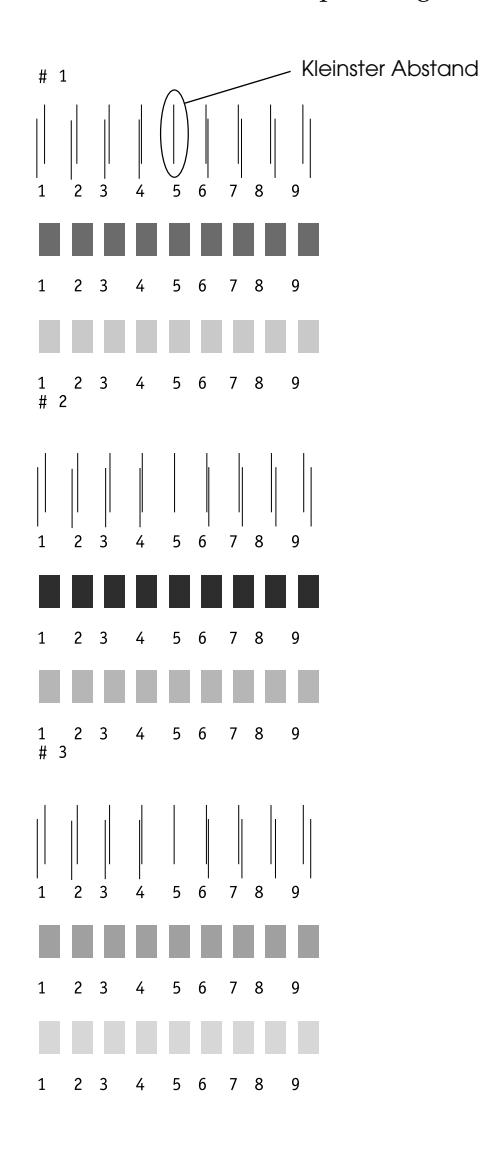

\* smallest gap

- 7. Nach dem Drucken werden die Musternummer und die aktuelle Einstellungsnummer angezeigt. Wählen Sie die Einstellung, die die kleinsten Abstände aufweist, und drücken Sie dann die Taste Paper Feed (A) oder Paper Feed ( $\nabla$ ), um die Nummer dieser Einstellung anzuzeigen.
- 8. Drücken Sie die Taste Enter , um diese Einstellnummer zu registrieren. Die nächste Einstellnummer wird angezeigt. Widerholen Sie nun Schritt 7.

### *Hinweis:*

- ❏ *Wenn Sie die registrierte Einstellungsnummer ändern möchten, drücken Sie die Taste* Paper Source *(*l*),* Paper Feed *(*u*) oder* Paper Feed *(*d*), um eine neue Musternummer auszuwählen, und drücken Sie dann die Taste*  SelecType *(*r*). Die aktuelle Einstellungsnummer wird auf der LCD-Anzeige angezeigt. Drücken Sie die Taste* Paper Feed *(*u*) oder* Paper Feed *(*d*), um die Nummer auszuwählen, und drücken Sie dann die Taste* Enter*.*
- ❏ *Um zu Schritt 5 zurückzukehren, drücken Sie* Paper Source *(*l*) zwei Mal.*
- 9. Nachdem Sie das (die) Muster eingestellt haben, drücken Sie die Taste Pause, um in den Status BEREIT zurückzukehren.

# *Einstellen der Papierstärke*

Wenn Sie andere als EPSON-Spezialmedien verwenden, müssen Sie evtl. die Papierstärke einstellen. Sie können wählen, ob die Stärke des Papiers, das Sie verwenden, automatisch bestimmt wird (STD (standard)), oder durch den im Menü Papiereinstellungen registrierten Wert (1 bis 10). Um die von Ihnen gemachten Einstellungen zu registrieren und aufzurufen, beachten Sie die folgenden Abschnitte. Sie können außerdem die Trockenzeit der Tinte für zugehörige Papiereinstellungen einschließlich STD vornehmen. Um die zugehörige Einstellung auszuwählen, siehe ["Auswählen der registrierten](#page-82-0)  [Einstellungen".](#page-82-0)

### *Registrieren der Einstellungen*

Zum Registrieren der Einstellungen für Papierstärke und Tintentrockenzeit, folgen Sie den unten angegebenen Schritten.

- 1. Legen Sie das Papier, das Sie prüfen möchten, gemäß ["Verwendung von Rollenpapier"](#page-190-0) oder ["Verwendung von](#page-203-0)  [Einzelblättern"](#page-203-0) in den Drucker ein.
- 2. Im Modus SelecType drücken Sie die Taste Paper Feed  $(\triangle)$ oder Paper Feed ( $\blacktriangledown$ ), bis PAPIEREINSTELL. auf der LCD-Anzeige angezeigt wird, und drücken Sie dann die Taste SelecType.
- 3. Drücken Sie die Taste Paper Feed ( $\blacktriangle$ ) oder Paper Feed ( $\nabla$ ), bis PAPIERNUMMER in der oberen Reihe angezeigt wird, und drücken Sie dann die Taste SelecType.
- 4. Drücken Sie die Taste Paper Feed ( $\blacktriangle$ ) oder Paper Feed ( $\nabla$ ), um die Nummer auszuwählen, die Sie als Einstellung registrieren möchten, und drücken Sie dann die Taste Enter. Wenn Sie STD wählen, weiter mit Schritt 8.
- 5. Drücken Sie die Taste Poper Source (4) und dann die Taste Paper Feed (A) oder Paper Feed ( $\blacktriangledown$ ), um STÄRKEMUSTER anzuzeigen.
- 6. Drücken Sie die Taste SelecType (D). DRUCKEN wird angezeigt.
- 7. Drücken Sie die Taste Enter. Der Drucker druckt das Papierstärken-Testmuster.

Beispiel für ein Papierstärken-Testmuster:

1 2 3 4 5 6 7 8 9 10 11 12 13 14 15 16 17 Kleinster Abstand

\* smallest gap

- 8. Prüfen Sie im Testmuster, welche Linien nicht versetzt sind (den kleinsten Abstand zeigen), und notieren Sie die dazugehörige Nummer.
- 9. Nach dem Drucken wird STÄRKENUMER auf der oberen Seite angezeigt. Die numerischen Daten werden unten angezeigt. Wählen Sie die in Schritt 8 notierte Nummer mit Hilfe der Taste Paper Feed  $(A)$  oder Paper Feed  $(\blacktriangledown)$  aus.

#### *Hinweis:*

*Der Standardwert hängt vom Wert für PAPIERSTÄRKE im Menü der Druckkopfausrichtung ab und wird wie unten gezeigt im Menü der Papiereinstellungen als STÄRKENUMMER angezeigt:*

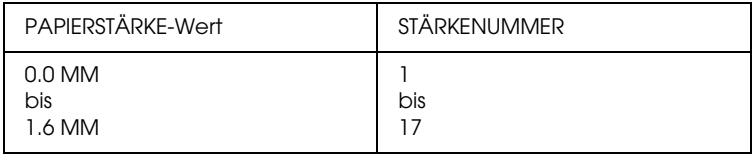

- 10. Drücken Sie die Taste Enter, um den gewählten Wert zu speichern.
- 11. Drücken Sie die Taste Poper Source (<) und dann die Taste Paper Feed ( $\nabla$ ), um SCHNEIDDRUCK anzuzeigen. Drücken Sie die Taste SelecType ( $\blacktriangleright$ ) und die Taste Paper Feed ( $\blacktriangle$ ) oder Paper Feed ( $\nabla$ ), um den Schneiddruck zum Schneiden des Papiers einzustellen, und dann die Taste Enter.
- 12. Drücken Sie die Taste Paper Source (4) und dann die Taste Paper Feed ( $\nabla$ ), um SCHNEIDEVERFAHREN anzuzeigen. Drücken Sie die Taste SelecType (▶) und die Taste Paper Feed (A) oder Paper Feed (V), um 3SCHRITTE oder 4SCHRITTE auszuwählen; und drücken Sie dann Enter. Wenn Sie andere als EPSON Medien und schwächeres oder dickeres Papier schneiden, wird 4SCHRITTE empfohlen.
- 13. Drücken Sie die Taste Paper Source (4) und dann die Taste Paper Feed ( $\nabla$ ), um PAP. EINZUGKOR. anzuzeigen. Drücken Sie die Taste SelecType ( $\blacktriangleright$ ) und Paper Feed ( $\blacktriangle$ ) oder Paper Feed ( $\nabla$ ), um den Betrag der Papierzufuhr einzustellen, und drücken Sie dann die Taste Enter.
- 14. Drücken Sie die Taste Paper Source (4) und dann die Taste Paper Feed ( $\nabla$ ), um TROCKEN IN anzuzeigen. Drücken Sie die Taste SelecType ( $\blacktriangleright$ ) und Paper Feed ( $\blacktriangle$ ) oder Paper Feed ( $\nabla$ ), um die Trockenzeit in Sekunden einzustellen, und dann die Taste Enter.
- 15. Drücken Sie die Taste Paper Source (4) und dann die Taste Paper Feed ( $\nabla$ ), um SAUGKRAFT anzuzeigen. Drücken Sie die Taste SelecType ( $\blacktriangleright$ ) und die Taste Paper Feed ( $\blacktriangle$ ) oder Paper Feed ( $\nabla$ ), um entweder NORMAL oder NIEDRIG einzustellen, und dann die Taste Enter.

Wenn Sie dünnes Papier verwenden, wählen Sie NIEDRIG.

- 16. Drücken Sie die Taste Poper Source (<) und dann die Taste Paper Feed ( $\nabla$ ), um AUSDRUCKE anzuzeigen. Drücken Sie die Taste SelecType (▶) und die Taste Paper Feed (▲) oder Paper Feed ( $\nabla$ ), um Microweave einzustellen, und dann die Taste Enter. Werte von 1 bis 5 sind einstellbar. Vergrößern Sie den Wert, um der Druckgeschwindigkeit Priorität zu geben. Verkleinern Sie den Wert, um der Druckqualität Priorität zu geben.
- 17. Drücken Sie die Taste Pause, um den Modus SelecType zu verlassen.

### <span id="page-82-0"></span>*Auswählen der registrierten Einstellungen*

Um die registrierten Einstellungen auszuwählen, folgen Sie den unten angegebenen Schritten.

- 1. Im Modus SelecType drücken Sie die Taste Paper Feed  $(\triangle)$ oder Paper Feed ( $\blacktriangledown$ ), bis PAPIEREINSTELL. auf der LCD-Anzeige angezeigt wird, und drücken Sie die Taste SelecType noch einmal.
- 2. Drücken Sie die Taste Paper Feed  $(\triangle)$  oder Paper Feed  $(\blacktriangledown)$ , um PAPIERNUMMER anzuzeigen, und drücken Sie die Taste SelecType.
- 3. Drücken Sie die Taste Paper Feed  $(\triangle)$  oder Paper Feed  $(\blacktriangledown)$ , um die registrierte Nummer, die Sie verwenden möchten, auszuwählen. Drücken Sie dann die Taste Enter.
- 4. Drücken Sie die Taste Pause, um den Modus SelecType zu verlassen.

# *Drucken eines Statusblattes*

Im Modus SelecType kann ein Statusblatt ausgedruckt werden, auf dem die aktuellen SelecType-Standardwerte angegeben werden.

- 1. Legen Sie Papier ein, wie in ["Verwendung von Rollenpapier"](#page-190-0) oder ["Verwendung von Einzelblättern"b](#page-203-0)eschrieben.
- 2. Im Modus SelecType drücken Sie die Taste Paper Feed  $(\triangle)$ oder Paper Feed  $\left(\blacktriangledown\right)$ , bis TEST PRINT angezeigt wird, und drücken Sie die Taste SelecType.
- 3. Drücken Sie die Taste Paper Feed  $(\triangle)$  oder Paper Feed  $(\blacktriangledown)$ , um STATUSTEST anzuzeigen.
- 4. Drücken Sie die Taste SelecType. DRUCKEN wird angezeigt.
- 5. Drücken Sie die Taste Enter. Ein Statusblatt wird ausgedruckt. Nach dem Drucken verläßt der Drucker den Modus SelecType und kehrt in den Status BEREIT zurück.

# *Wartungsmodus*

Im Wartungsmodus können Sie einen Hex Dump durchführen und die Sprache der LCD-Anzeige wählen.

# *Wie Sie in den Wartungsmodus gelangen*

Vergewissern Sie sich zuerst, dass der Drucker abgeschaltet ist. Während Sie die Taste Pause gedrückt halten, drücken Sie die Taste Power, um den Drucker einzuschalten.

WARTUNGSMODUS wird auf der LCD-Anzeige angezeigt, während der Drucker in den Wartungsmodus schaltet.

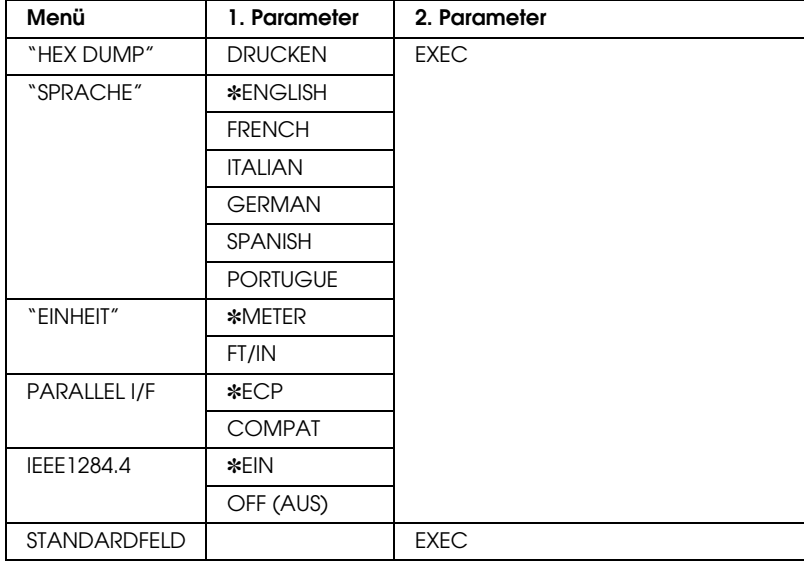

# *Liste des Wartungsmodus*

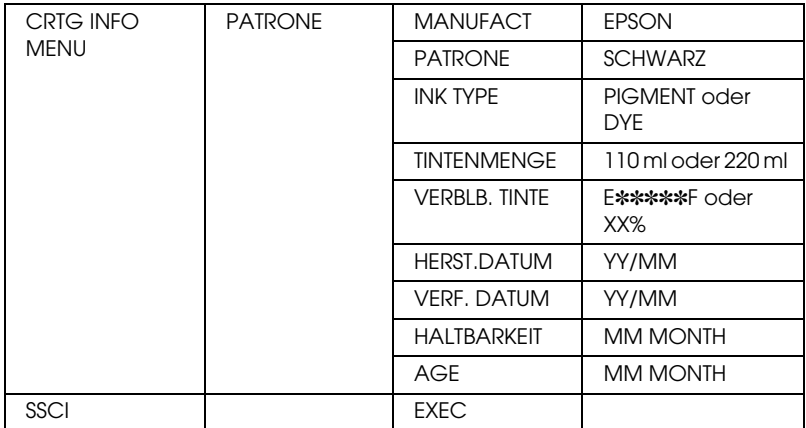

#### *Hinweis:*

- ❏ ✽ *ist ein fabrikseitig voreingestellter Wert.*
- ❏ *PARALLEL I/F, IEEE 1284.4, STANDARDFELD, CRTG INFO MENU, und SSCL sind nur für qualifizierte Servicetechniker.*

# <span id="page-86-0"></span>*HEX DUMP*

Vom Host empfangene Daten können als hexadezimale Zahlen ausgedruckt werden.

- 1. Legen Sie Papier in den Drucker ein.
- 2. HEX DUMP wird als erstes Item im Wartungsmodus angezeigt. Drücken Sie die Taste SelecType (>), um DRUCKEN anzuzeigen.
- 3. Drücken Sie die Taste Enter. Die Druckdaten im Druckpuffer werden als 16-Byte hex. Daten in der linken Spalte und die dazugehörenden ASCII-Zeichen in der rechten Spalte gedruckt.

#### *Hinweis:*

- ❏ *Wenn die letzten Daten weniger als 16 Bytes sind, werden diese nicht gedruckt, bis Sie die Taste* Pause *drücken.*
- ❏ *Um in den Wartungsmodus zurückzukehren, während ein Item angezeigt wird, drücken Sie die Taste* Paper Source *(*l*).*

# <span id="page-86-1"></span>*SPRACHE*

Sie können die Sprache der LCD-Anzeige wählen.

- 1. Drücken Sie im Wartungsmodus die Taste Paper Feed (A) oder Paper Feed ( $\nabla$ ), um LANGUAGE auszuwählen.
- 2. Drücken Sie die Taste SelecType (>) und dann die Taste Paper Feed (A) oder Paper Feed (V), um die Sprache der Anzeige auszuwählen.

3. Drücken Sie die Taste Enter, um die Sprache einzustellen. BEREIT (oder ein ähnliches Wort in der gewählten Sprache) wird auf der LCD-Anzeige angezeigt.

*Hinweis: Es dauert einen Moment, bis* BEREIT *angezeigt wird.*

4. Zum Verlassen des Wartungsmodus drücken Sie die Taste Power, um den Drucker abzuschalten.

#### *Hinweis:*

*Um in den Wartungsmodus zurückzukehren, während ein Item angezeigt wird, drücken Sie die Taste Paper Source* (4).

# <span id="page-87-0"></span>*EINHEIT*

Sie können die Einheit für die Längenanzeige auswählen.

- 1. Drücken Sie die Taste Paper Feed (A) oder Paper Feed ( $\blacktriangledown$ ), um UNIT auszuwählen.
- 2. Drücken Sie die Taste SelecType (D) und dann die Taste Paper Feed (A) oder Paper Feed ( $\blacktriangledown$ ), um die Einheit auszuwählen, die angezeigt werden soll.
- 3. Drücken Sie die Taste Enter, um die Einheit einzustellen.
- 4. Zum Verlassen des Wartungsmodus drücken Sie die Taste Power, um den Drucker abzuschalten.

### *Hinweis:*

*Um in den Wartungsmodus zurückzukehren, während ein Item angezeigt wird, drücken Sie die Taste Paper Source* (4).

# *Drucken unter Windows*

# *Druckersoftware aufrufen*

Um Zugriff auf Ihre Druckersoftware zu erhalten, gehen Sie wie folgt vor.

Sie können auf die Druckersoftware aus den meisten Windows Anwendungen zugreifen, außerdem über Arbeitsplatz, oder über Drucker und Faxe.

### *Aus einer Windows-Anwendung*

- 1. Wählen Sie im Datei-Menü den Befehl Drucken bzw. Seite einrichten.
- 2. Stellen Sie sicher, dass Ihr Drucker ausgewählt ist, und klicken Sie auf Drucker, Setup, Optionen, Eigenschaften oder Einstellungen. (Je nach Anwendung, die Sie gerade benutzen, müssen Sie möglicherweise mehrere dieser Schaltflächen anklicken.) Das Fenster der Druckersoftware wird geöffnet.

# *Vom Arbeitspatz*

### *Für Windows Me, 98 und 95*

- 1. Doppelklicken Sie auf das Symbol Arbeitsplatz und dann auf Drucker.
- 2. Klicken Sie mit der rechten Maustaste auf das Druckersymbol, und klicken Sie dann auf Eigenschaften. Das Fenster der Druckersoftware wird geöffnet.

### *Für Windows 2000*

- 1. Doppelklicken Sie auf das Symbol Arbeitsplatz, auf Systemsteuerung, dann auf Drucker.
- 2. Klicken Sie mit der rechten Maustaste auf Ihr Druckersymbol und dann auf Druckeinstellungen. Das Fenster der Druckersoftware wird geöffnet.

### *Unter Windows NT 4.0*

- 1. Doppelklicken Sie auf das Symbol Arbeitsplatz und dann auf Drucker.
- 2. Klicken Sie mit der rechten Maustaste auf Ihr Druckersymbol und dann auf Document Defaults. Das Fenster der Druckersoftware wird geöffnet.

# *Von "Drucker und Faxe" (Nur Windows XP)*

- 1. Klicken Sie auf die Schaltfläche Start und dann auf Drucker und Faxe.
- 2. Klicken Sie mit der rechten Maustaste auf Ihr Druckersymbol und dann auf Druckeinstellungen. Das Fenster der Druckersoftware wird geöffnet.

#### *Hinweis:*

*Die in der Druckersoftware angebotenen Funktionen variieren, je nachdem, welche Version von Windows Sie verwenden.*

# *Grundeinstellungen*

## *Vornehmen der Druckereinstellungen*

Um die grundlegenden Druckereinstellungen vorzunehmen, nehmen Sie die grundlegenden Einstellungen in ihren Druckdokumenten vor und greifen Sie auf die Menüs Haupteinstellungen und Papier im Druckertreiber zu. Im Menü Papier können Sie bestimmte Einstellungen für den Druck auf Rollenpapier, Autom. drehen, Autom. trennen und Trennlinie drucken vornehmen.

Details zur Druckersoftware finden Sie in der Online-Hilfe. Klicken Sie hierzu auf die Schaltfläche Hilfe im Fenster des Druckertreibers.

- 1. Klicken Sie im Menü Datei auf Drucken. Das Dialogfeld Drucken wird aufgerufen.
- 2. Stellen Sie sicher, dass Ihr Drucker ausgewählt ist und klicken Sie auf Eigenschaften oder Optionen. Gegebenenfalls müssen Sie auf eine Kombination dieser Schaltflächen klicken. Das Fenster Druckertreibereinstellungen wird geöffnet.
- 3. Klicken Sie auf die Registerkarte Haupteinstellungen, um zu den Haupteinstellungen zu gelangen.

### <span id="page-91-0"></span>Registerkarte Haupteinstellungen

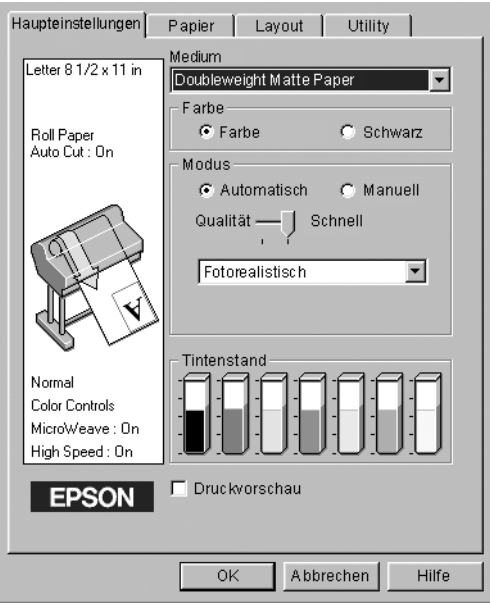

4. Wählen Sie den Medientyp, den Sie in den Drucker eingelegt haben, aus der Liste Medium.

#### *Hinweis:*

*Mit der Einstellung des Medientyps legen Sie fest, welche anderen Einstellungen zur Verfügung stehen, deswegen sollten Sie diese Einstellung stets zuerst vornehmen.*

- 5. In the Ink box, select Color/B&W Photo to print color or monotone photo, or Black to print a draft or black text only.
- 6. Stellen Sie sicher, dass Automatisch im Dialogfeld Modus angewählt ist.

#### *Hinweis:*

*Wenn Automatisch gewählt ist, übernimmt der Drucker die Kontrolle aller detaillierten Einstellungen auf der Grundlage der Einstellungen unter Medium und Farbe.*

7. Stellen Sie Schnell und Qualität im Dialogfeld Modus ein, wenn ein Schieberegler erscheint. Ziehen Sie den Schieberegler je nach Priorität nach rechts oder links. Diese Einstellung wird normalerweise automatisch je nach der Einstellung unter Medium vorgenommen.

#### *Hinweis:*

*Je nach Ihrer Wahl unter Medium erscheint ein Schieberegler im Feld Modus.*

8. Klicken Sie auf die Registerkarte Papier, um zum Menü Papier zu gelangen.

<span id="page-92-0"></span>Menü Papier

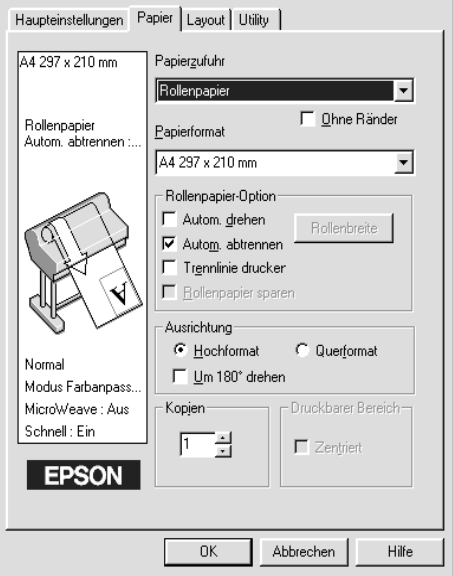

- 9. Wählen Sie aus der Liste Papierzufuhr den Papiertyp, den Sie in den Drucker eingelegt haben.
- 10. Wählen Sie das Kontrollkästchen Ohne Ränder an, um ohne Rand zu drucken. Näheres finden Sie unter ["Ohne Ränder".](#page-107-0)

11. Wählen Sie das in den Drucker eingelegte Papierformat aus der Liste Papierformat.

#### *Hinweis:*

*Die meisten Windows-Anwendungen verfügen über Einstellungen für das Papierformat, die ähnliche Einstellungen im Druckertreiber ignorieren.*

- 12. Wenn Rollenpapier verwendet wird, stellen Sie die Option Rollenpapier wie benötigt ein. Siehe ["Option Rollenpapier".](#page-110-0)
- 13. Einstellungen für Ausrichtung, Anzahl, und Druckbarer Bereich.
- 14. Klicken Sie auf die Registerkarte Layout, um das Menü Layout anzuzeigen.

Menü Layout

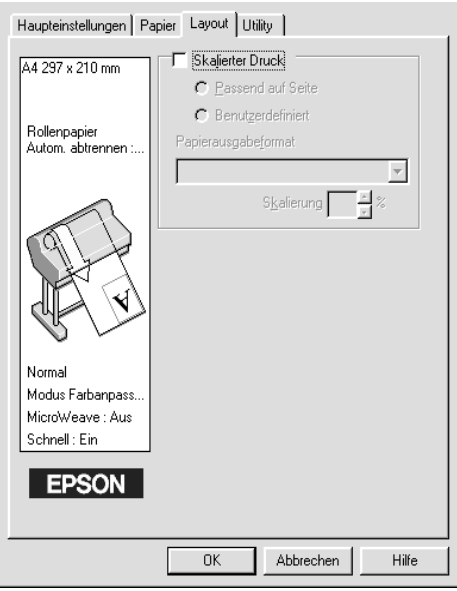

15. Wählen Sie Verkleinern/Vergößern und stellen Sie, falls nötig, die Bildgröße ein.

#### *Hinweis:*

*Diese Funktion ist nicht verfügbar, wenn Rollenpapier (Banner) aus der Liste Papierzufuhr gewählt ist.*

- 16. Klicken Sie die Schaltfläche OK am unteren Rand des Fensters an. Die Anzeige kehrt zum Dialogfeld Druckeinstellungen (oder einem ähnlichen Fenster) ihrer Anwendung zurück.
- 17. Klicken Sie auf Drucken, um Ihr Dokument zu drucken.

Während des Druckvorgangs wird die EPSON Fortschrittsanzeige angezeigt, anhand der Sie den Druckfortschritt und den Druckerstatus feststellen können.

Fortschrittsanzeige

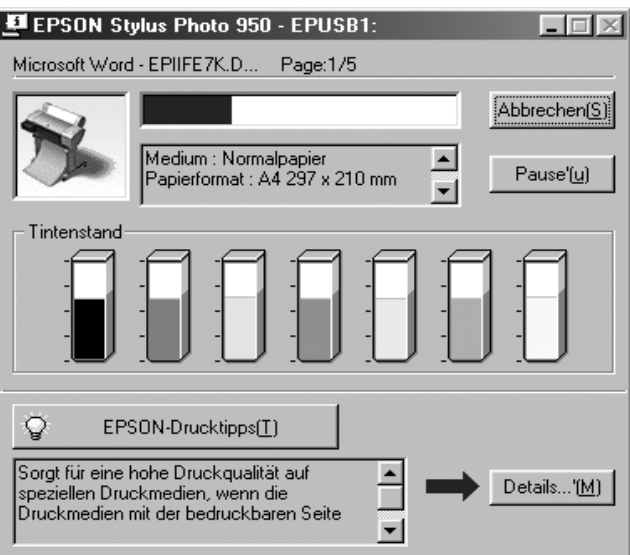

# *Drucken abbrechen*

Um das Drucken im Druckvorgang abzubrechen, klicken Sie die Schaltfläche Stop auf der EPSON Fortschrittsanzeige an.

Sie können den Druck auch anhalten oder fortsetzen. Um das Drucken anzuhalten, drücken Sie die Schaltfläche Pause. Zum Fortsetzen des Druckvorgangs drücken Sie diesen Knopf erneut.

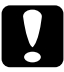

c*Vorsicht: Wenn Sie den Druck abbrechen, während der Drucker bereits arbeitet, kann es sein, dass Sie den Druckauftrag neu starten müssen, um beste Resultate zu erzielen. Ansonsten könnten Versetzungen oder Streifenbildung auf dem Druck auftreten.*

# *Verwendung des Druckertreibers*

Die Druckertreiber-Software erlaubt dem Computer, den Drucker gemäß den Einstellungen zu kontrollieren, die Sie entsprechend Ihren Anforderungen vorgenommen haben.

### <span id="page-95-0"></span>*Medium-Einstellung vornehmen*

Mit der Einstellung des Medientyps legen Sie fest, welche anderen Einstellungen zur Verfügung stehen, deswegen sollten Sie diese Einstellung stets zuerst vornehmen.

Wählen Sie unter ["Registerkarte Haupteinstellungen"](#page-91-0) den Medientyp, der dem in den Drucker eingelegten Papier entspricht. Suchen Sie Ihr Papier in unten stehender Liste und wählen Sie dann eine entsprechende Einstellung unter Medium. Bei manchen Papierarten können Sie unter mehreren Medientyp-Einstellungen wählen.

### Für EPSON UltraChrome Tinte:

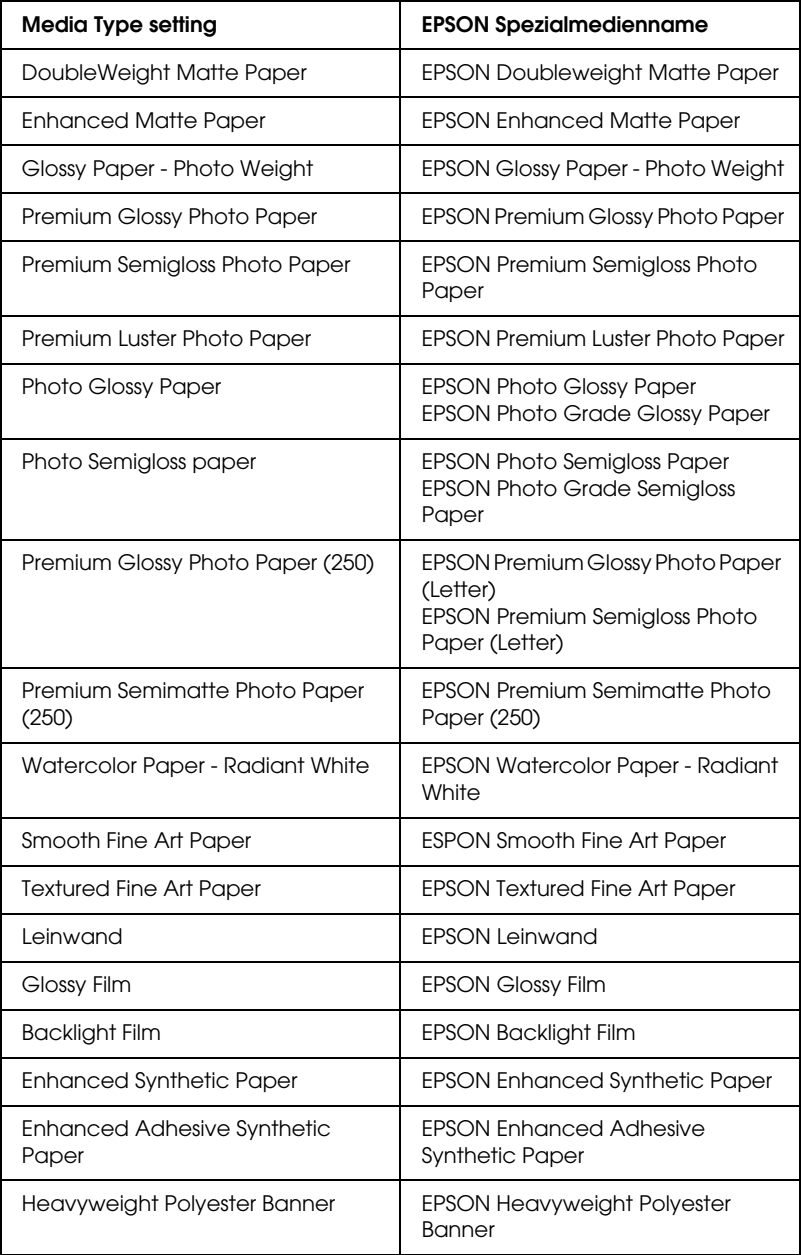

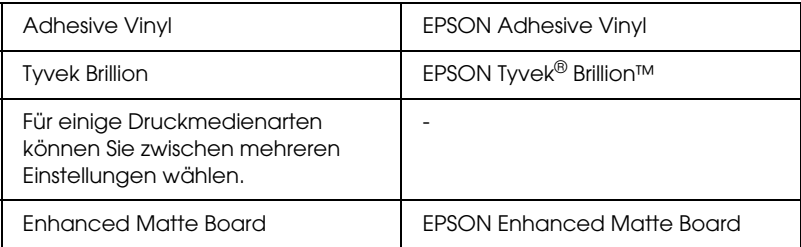

### Für Dye-Tinte:

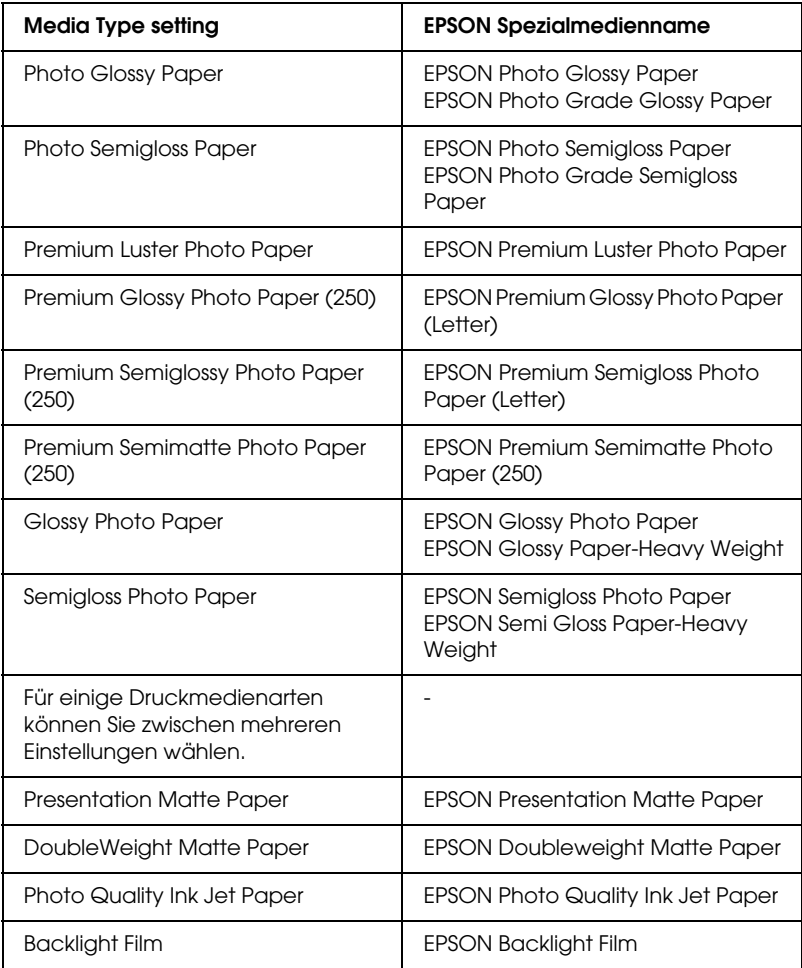

#### *Hinweis:*

- ❏ *Einige der speziellen Druckmedien sind möglicherweise nicht in Ihrem Land verfügbar.*
- ❏ *Wenn Sie andere als EPSON-Spezialmedien verwenden, beachten Sie ["Hinweise zu speziellen Druckmedien und anderen Medien".](#page-189-0)*

# *Verwendung der Modi Automatisch und Manuell*

Diese Modi sind eingerichtet, um Ihnen zwei Kontrollebenen über den Druckertreiber zur Verfügung zu stellen, wie unten beschrieben.

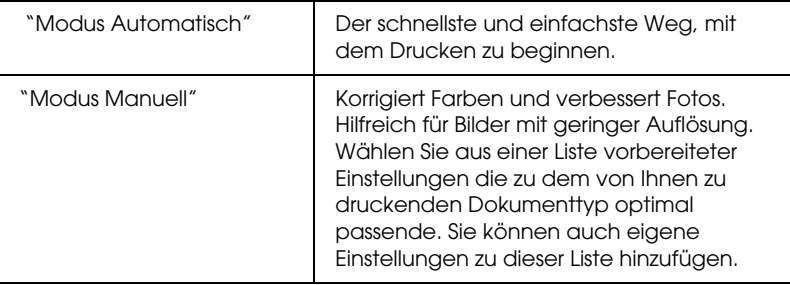

Außer dem Erstellen von Gruppen von Einstellungen, die die Druckqualität jeweils in vielen Bereichen beeinflussen, können Sie auch lediglich einzelne Aspekte des Druckstils und Layouts beinflussen, in dem Sie Einstellungen im Menü Papier vornehmen. Siehe ["Seiteneinstellungen verändern".](#page-107-1)

### <span id="page-99-0"></span>*Modus Automatisch*

Wenn Automatisch unter ["Registerkarte Haupteinstellungen"](#page-91-0) eingestellt ist, nimmt der Druckertreiber alle Detaileinstellungen auf der Grundlage der aktuellen Einstellung für Medium und Farbe vor. To make the Ink setting, click Color/B&W Photo to print color or monotone photo, or Black to print a draft or black text only. Nähere Anweisungen zur Einstellung des Druckmediums finden Sie unter ["Medium-Einstellung](#page-95-0)  [vornehmen"](#page-95-0).

#### *Hinweis:*

- ❏ *Je nach Ihren Druckdaten wählen Sie entweder Photo-realistisch oder Lebendig aus dem Pull-Down-Menü im Dialogfeld Modus, um bessere Ergebnisse zu erzielen.*
- ❏ *Je nachdem, welches Druckmedium Sie in der Liste Medium auswählen (während der Modus* Automatisch *aktiv ist), erscheint rechts von den Modusoptionen ein Schieberegler, den Sie auf*  Qualität *oder auf* Schnell *einstellen können. Wählen Sie*  Qualität*, wenn die Druckqualität wichtiger ist als die Geschwindigkeit.*
- ❏ *Die Einstellungen für Papierformat und Seitenlayout der meisten Windows-Anwendungen überschreiben ähnliche Einstellungen für den Druckertreiber. Sollte Ihre Anwendung jedoch über diese Einstellungen nicht verfügen, kontrollieren Sie noch einmal die Einstellungen auf der Registerkarte Papier des Druckertreibers.*

### <span id="page-99-1"></span>*Modus Manuell*

Der Modus Manuell lässt Sie mit einem einzigen Mausklick weitreichende Veränderungen vornehmen. In der Liste Benutzereinstellungen finden Sie von EPSON vorbereitete Einstellungen. Sie sind für bestimmte Arten von Drucken wie z.B. Grafiken und Diagramme für Präsentationen optimiert.

Sie können auch eigene Einstellungen vornehmen und diese zur Liste hinzufügen. Siehe ["Erweiterte Einstellungen"](#page-101-0).

Die Liste Benutzereinstellungen enthält die folgenden vorbereiteten Einstellungen:

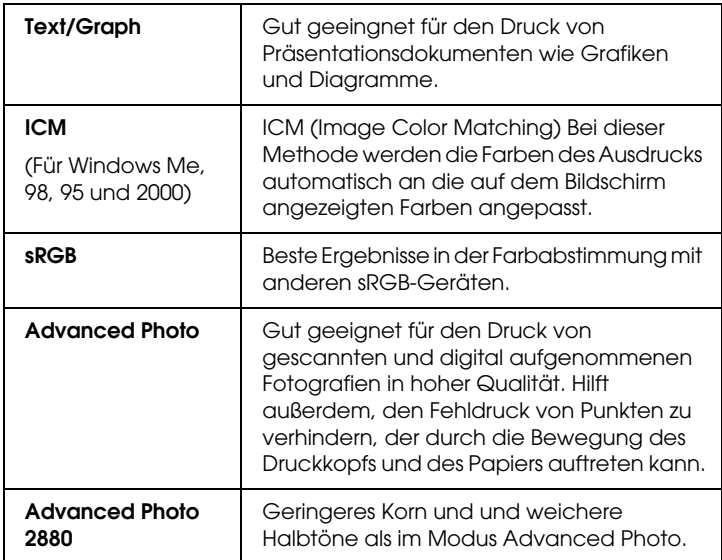

So wählen Sie eine Benutzereinstellung aus:

- 1. Klicken Sie auf Manuell in ["Registerkarte](#page-91-0)  [Haupteinstellungen".](#page-91-0)
- 2. Wählen Sie in der Liste Benutzereinstellungen die am Besten geeignete Einstellung für den zu druckenden Dokumentoder Bildtyp aus.
- 3. Wenn Sie eine Benutzereinstellung wählen, werden andere Einstellungen, wie z.B. Druckqualität und Farbe automatisch vorgenommen. Änderungen werden in der Anzeige Aktuelle Einstellungen auf der unteren linken Seite in den Haupteinstellungen angezeigt.

4. Überprüfen Sie vor dem Drucken unbedingt die Einstellungen für Medium und Farbe, da diese Einstellungen von Ihren manuellen Einstellungen beeinflusst werden können. Siehe ["Medium-Einstellung vornehmen"](#page-95-0).

### <span id="page-101-0"></span>*Erweiterte Einstellungen*

Die Einstellungen geben Ihnen die vollständige Kontrolle über Ihre Druckumgebung. Experimentieren Sie mit diesen Einstellungen, um neue Druckmöglichkeiten zu finden oder eine bestimmte Gruppe von Druckereinstellungen noch besser auf Ihre persönlichen Anforderungen abzustimmen. Wenn Sie mit Ihren neuen Einstellungen zufrieden sind, können Sie ihnen einen Namen geben und sie in die Liste der Benutzereinstellungen aufnehmen.

Nehmen Sie diese Einstellungen gemäß unten stehenden Anweisungen vor.

#### *Hinweis:*

*Die Dialogfelder der Druckertreiber, die in diesem Verfahren erscheinen, entsprechen Windows Me, 98 und 95. Das Erscheinungsbild des Druckertreibers unter Windows XP, 2000 und NT 4.0 unterscheidet sich nur geringfügig.*

1. Klicken Sie auf Manuell in ["Registerkarte](#page-91-0)  [Haupteinstellungen"](#page-91-0) und klicken Sie dann auf Einstellungen. Das folgende Dialogfeld wird aufgerufen.

### <span id="page-102-0"></span>**Menü Einstellungen**

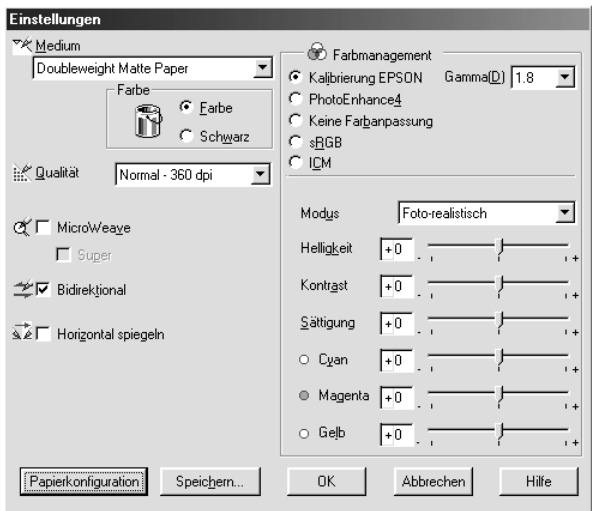

- 2. Wählen Sie das Druckmedium, das Sie in Ihren Drucker eingelegt haben. Weitere Einzelheiten finden Sie unter ["Medium-Einstellung vornehmen".](#page-95-0)
- 3. Wählen Sie Farbe/Schwarzweiß oder Schwarz unter Tinte.
- 4. Legen Sie die Druckqualität fest.
- 5. Nehmen Sie die Papiereinstellungen wie benötigt vor. Zu Details jeder Einstellung siehe ["Papiereinstellungen"](#page-106-0).
- 6. Nehmen Sie andere Einstellungen nach Ihren Erfordernissen vor. Nähere Informationen finden Sie in der Online-Hilfe.

#### *Hinweis:*

*Einige Einstellungen sind aktiv oder inaktiv, je nach den Einstellungen, die Sie unter Medium, Farbe und Qualität vorgenommen haben.*

7. Klicken Sie auf OK, um Ihre Einstellungen zu übernehmen und zur Registerkarte Haupteinstellungen zurückzukehren. Wenn Sie zur Registerkarte Haupteinstellungen zurückkehren möchten, ohne Ihre Einstellungen zu übernehmen, klicken Sie auf Abbrechen.

Um Ihre Einstellungen zu speichern, klicken Sie im Dialogfeld Einstellungen auf Speichern. Das Dialogfenster Benutzerdefinierte Einstellungen wird angezeigt.

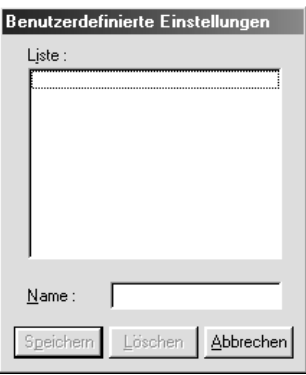

Geben Sie in das Namensfeld einen eindeutigen Namen für Ihre Einstellungen (bis zu 16 Zeichen) ein und klicken Sie auf Speichern. Ihre weiteren Einstellungen werden der Liste der Benutzereinstellungen hinzugefügt.

Sie können bis zu 100 Einstellungen speichern. Sie können Ihre gespeicherten Einstellungen aus der Liste Benutzereinstellungen im ["Registerkarte Haupteinstellungen"](#page-91-0)wählen.

#### *Hinweis:*

- ❏ *Die Namen der von EPSON vorgegebenen Einstellungen können nicht für Ihre neuen Einstellungen verwendet werden.*
- ❏ *Um eine Einstellung zu löschen, wählen Sie die Einstellung in der Liste Benutzereinstellungen und klicken Sie auf* Löschen*.*

❏ *Die von EPSON vorgegebenen Einstellungen können nicht aus der Liste der Benutzereinstellungen gelöscht werden.*

Wenn Sie Ihre gespeicherten Einstellungen aus der Liste Benutzereinstellungen wählen, beachten Sie, dass neue Einstellungen von z.B. Medientyp und Tinte Ihre Benutzereinstellungen verändern können. Dies kann zu unerwarteten Ergebnisse in Ihren Drucken führen. Wenn dies geschieht, wählen Sie ihre gespeicherten Einstellungen erneut aus und versuchen Sie, nocheinmal zu drucken.

### **Modus PhotoEnhance**

Die Einstellungen im Modus PhotoEnhance stellen eine Vielzahl von Einstellungen zur Bildkorrektur zur Verfügung, die Sie vor dem Drucken auf Ihre Fotos anwenden können. PhotoEnhance hat keinen Einfluss auf die Originaldaten Ihrer Bilder. Klicken Sie PhotoEnhance4 im ["Menü Einstellungen"](#page-102-0) an.

Die Auswahl von PhotoEnhance4 aktiviert auch das Kontrollkästchen Korrektur für Digitalkamera. Aktivieren Sie dieses Kontrollkästchen, wenn Sie Fotos ausdrucken, die mit einer Digitalkamera aufgenommen worden sind, um Ihren ausgedruckten Bildern ein geglättetes, natürliches Aussehen zu geben wie bei Fotos, die mit einer normalen Kamera aufgenommen wurden.

### *Hinweis:*

- ❏ *Dieser Modus steht nur für 16-, 24-, oder 32-Bit Farbausdrucke zur Verfügung.*
- ❏ *Ausdrucke im Modus* PhotoEnhance *können, je nach Leistungsfähigkeit Ihres Computers und Datenumfang Ihrer Bilder, eine längere Druckzeit benötigen.*

Folgende Einstellungen sind verfügbar. Klicken Sie auf den Pfeil rechts vom Drop-Down-Menü.

### Farbton

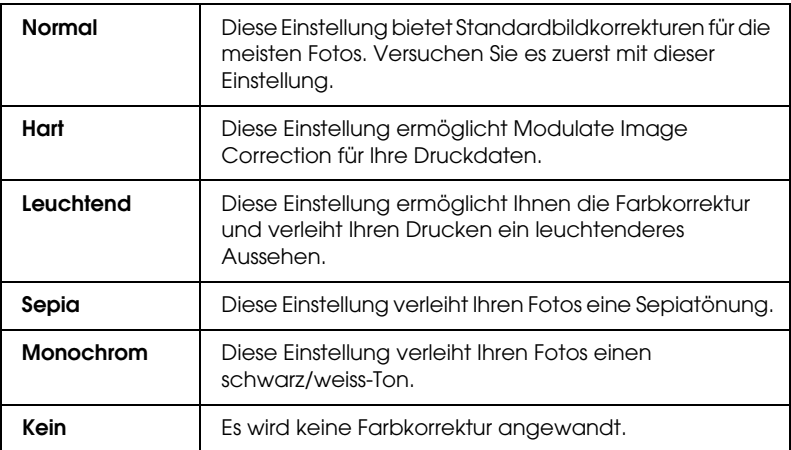

### Effekt

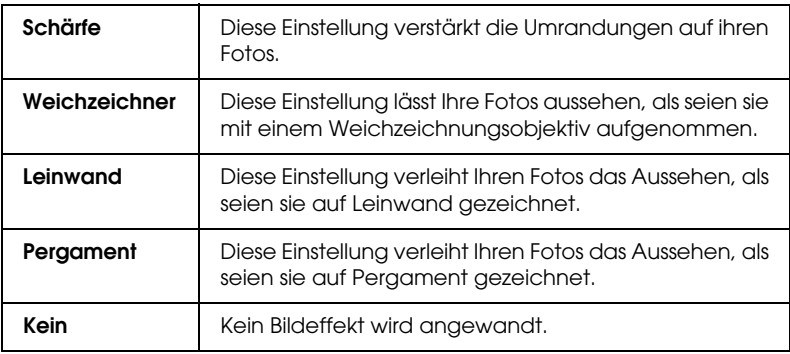

### <span id="page-106-0"></span>**Papiereinstellungen**

Die Papiereinstellungen bieten verschiedene auf den Druck anwendbare Menüs. Klicken Sie auf Papiereinstellungen, um diese Einstellungen vorzunehmen.

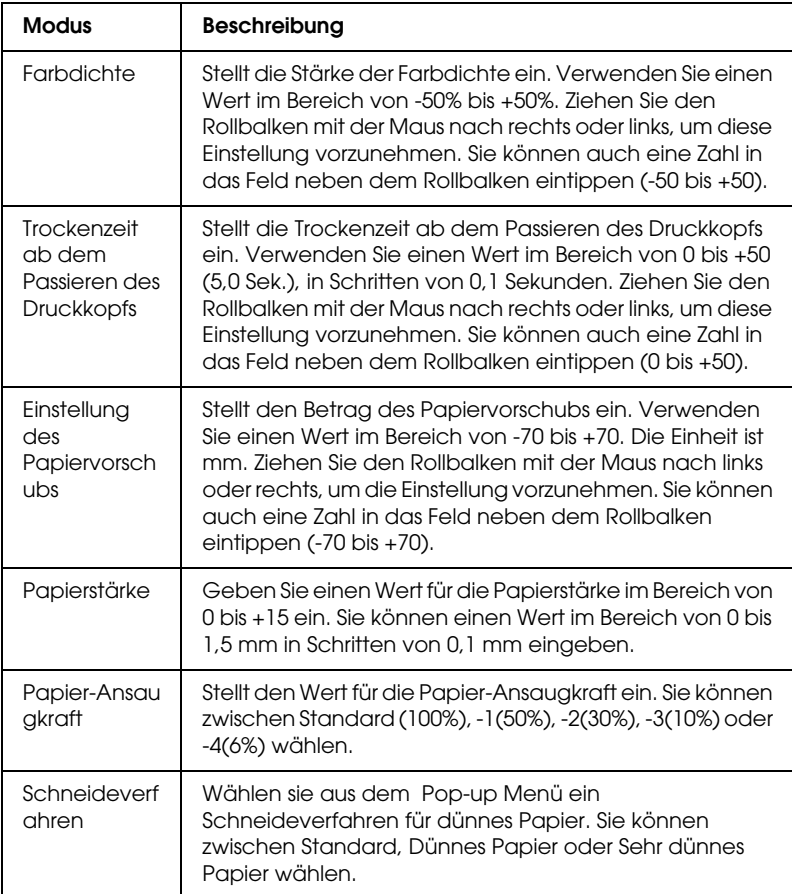

# <span id="page-107-1"></span>*Seiteneinstellungen verändern*

Sie können Folgendes im ["Menü Papier"](#page-92-0) einstellen.

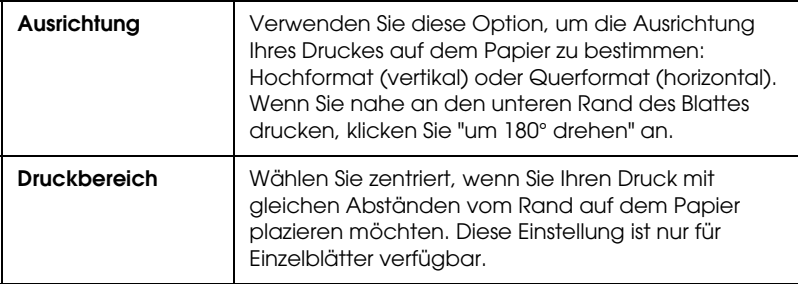

### <span id="page-107-0"></span>*Ohne Ränder*

Wenn Sie diese Einstellung verwenden, können Sie Ihr Bild randlos auf das Papier drucken.

Für diesen Druckmodus empfiehlt EPSON die folgenden Medienbedingungen.

### *Empfohlener Medientyp:*

- ❏ Premium Glossy Photo Paper (250)
- ❏ Premium Semiglossy Photo Paper (250)
- ❏ Premium Luster Photo Paper
- ❏ Premium Semimatte Photo Paper (250)

#### *Geeignete Medienbreite*

- ❏ 8 bis 20,96 cm
- $\Box$  250 mm bis 10 Zoll (254 mm)
- ❏ 300 mm bis 12 Zoll (304,8 cm)
- ❏ 350 mm bis 10 Zoll (35,56 cm)
- $\Box$  400 mm bis 10 Zoll (40,64 cm)
- ❏ 500 mm bis 10 Zoll (50,80 cm)
- ❏ 600 mm bis 10 Zoll (60,96 cm)
- ❏ 910 mm bis 36 Zoll (914,4 mm) (nur Stylus Pro 9600)
- ❏ 1110 mm bis 1118 mm (nur Stylus Pro 9600)

- ❏ *Wenn Ihren Anwendung über Randeinstellungen verfügt, stellen Sie sicher, dass diese vor dem Drucken auf Null gestellt sind.*
- ❏ *When printing on cut sheet media, only the left and right margins are set to zero.*
- ❏ *Die Tinte könnte die Walze des Druckers verschmutzen. In diesem Fall wischen Sie die Tinte mit einem Tuch ab.*
- ❏ *Der Druckvorgang bei aktivierter Funktion Keine Ränder dauert länger als der normale Druckvorgang.*
- ❏ *Um eine Abnahme der Druckqualität oder Verschmierungen im oberen Teil des Drucks zu verhindern, empfiehlt EPSON die oben stehenden Medien oder Medien, die laut den zu diesen Medien mitgeliefterten Informationen für das Drucken ohne Rand entwickelt wurden.*
- ❏ *Für Drucker mit Dye-Ink-System: Dieser Druckmodus kann nicht eingestellt werden, wenn mit einer Auflösung von 2880 dpi gedruckt wird.*

## *Drucken im Modus Ohne Ränder*

Folgen Sie unten stehenden Schritten, wenn Sie im Modus Ohne Ränder drucken.

- 1. Vergrößern Sie ihr Bild in der Anwendung, in der Sie Ihr Bild erstellt haben, um 3 mm nach links und nach rechts.
- 2. Klicken Sie das Kontrollkästchen Ohne Ränder im Menü Papier an.

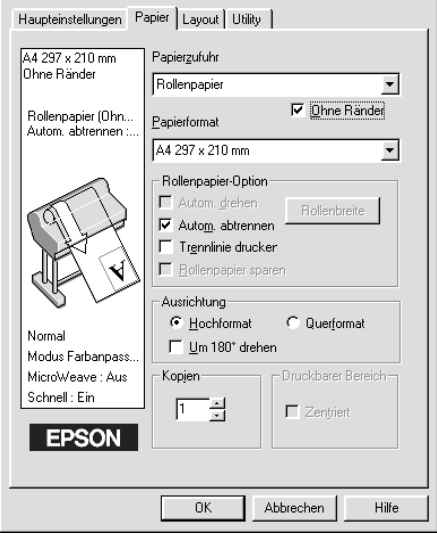

- 3. Nehmen Sie im Menü SelecType folgende Einstellungen vor. Näheres finden Sie unter ["So gelangen Sie in den Modus](#page-61-0)  [SelecType".](#page-61-0)
	- ❏ Wenn Sie ohne rechten und linken Rand drucken: DRUCKERKONFIG. -> OHNE RÄNDER -> Nur L/R
	- ❏ Wenn Sie ohne oberen/unteren/linken und rechten Rand drucken: DRUCKERKONFIG. -> OHNE RÄNDER -> 1 SCHNITT oder 2

*Wählen Sie 1 SCHNITT, wird kein zusätzliches Papier verbraucht, aber die Lage des Schnitts und der Bildrand könnten je nach Genauigkeit schlecht ausgerichtet sein. Wählen Sie hingegen 2 SCHNITTE, wird der nächste Druckauftrag nicht geschnitten, aber die Länge des vorgeschobenen Papiers könnte sich um 1 mm verkürzen, weil das Papier kürzer abgeschnitten wird.*

4. Mit dem Drucken beginnen.

## *Option Rollenpapier*

#### *Hinweis:*

*Wenn Einzelblatt aus der Liste Papierzufuhr ausgewählt ist, sind die Einstellungen für Rollenpapier (Autom. drehen, Autom. abtrennen und Trennlinie Drucken) nicht verfügbar.*

## *Autom. drehen*

Die Funktion Autom. drehen ist nur aktiv, wenn die Länge des Dokuments kürzer ist als die Breite des Rollenpapiers (300, 400 oder 600 mm, 12, 14, 20, 22, 24, 36 oder 44 Zoll). Das Dokument wird automatisch um 90 Grad gedreht und quer gedruckt, um Papier zu sparen. Diese Funktion ist nicht verfügbar, wenn Rollenpapier (Banner) aus der Liste Papierzufuhr gewählt ist. Außerdem können Sie, wenn Sie diese Funktion verwenden, die Papierbreite einstellen.

*44 und 36 Zoll Rollenpapiere sind nur mit dem Stylus Pro 9600 verwendbar.*

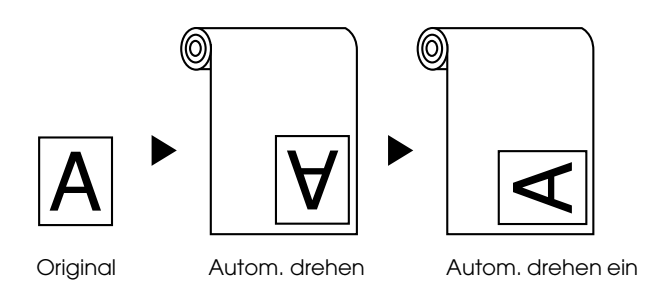

Um Automatisches Drehen zu aktivieren, wählen Sie das Kontrollkästchen Autom. drehen im Dialogfeld Rollenpapier im ["Menü Papier"](#page-92-0).

Um Rollenbreite zu aktivieren, wählen Sie das Kontrollkästchen Autom. drehen an. Danach klicken Sie auf Rollenbreite und wählen die Größe des eingelegten Rollenpapiers.

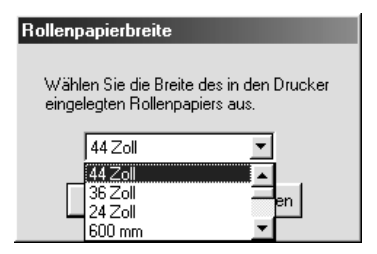

## *Autom. Trennen*

Wenn Autom. trennen gewählt ist, wird das Rollenpapier automatisch nach jedem Druckauftrag abgeschnitten.

Um Automatisches Trennen einzuschalten, wählen Sie das Kontrollkästchen Autom. trennen im Dialogfeld Rollenpapier im ["Menü Papier"](#page-92-0).

Um Rollenbreite zu aktivieren, wählen Sie das Kontrollkästchen Autom. drehen an. Danach klicken Sie auf Rollenbreite und wählen die Größe des eingelegten Rollenpapiers.

#### *Trennlinie drucken*

Sie können festlegen, ob Sie eine Trennlinie rechts vom Dokument und auch unter dem Dokument drucken möchten, um manuell zu schneiden.

Um Trennlinie drucken zu aktivieren, wählen Sie das Kontrollkästchen Trennlinie drucken im Dialogfeld Rollenpapier im ["Menü Papier"](#page-92-0).

Die Funktion von Trennlinie drucken ändert sich entsprechend der Einstellung Automatisch trennen wie gezeigt.

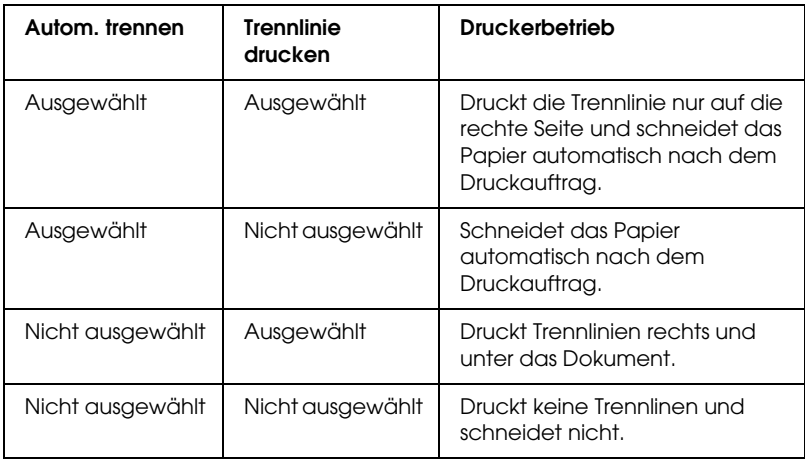

## *Rollenpapier sparen*

Wählen Sie dieses Kontrollkästchen, wenn Sie Rollenpapier sparen möchten. Wenn dieses Kontrollkästchen gewählt ist, wird der unbedruckte Teil der letzten Seite Ihres Dokuments nicht durch den Drucker vorgeschoben. Diese Funktion ist nur verfügbar, wenn Rollenpapier (Banner) aus der Liste Papierzufuhr gewählt ist.

# *Dokument an das Papierformat anpassen*

Sie können die Größe Ihres Dokuments an das zu bedruckende Papierformat anpassen. Öffnen Sie das ["Menü Layout"](#page-93-0) und passen Sie die Druckgröße im Dialogfeld Skalierter Druck an.

Verwenden Sie die Optionen unter Skalierter Druck im ["Menü](#page-93-0) [Layout".](#page-93-0)

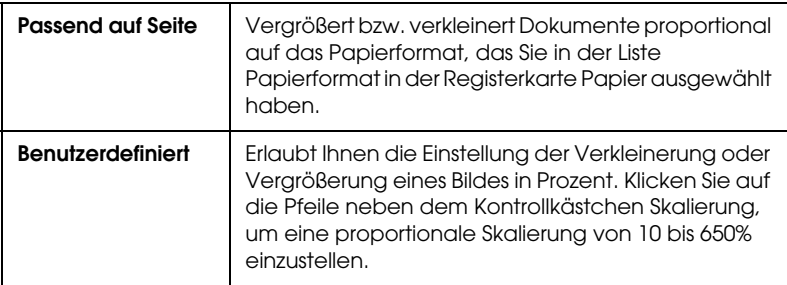

Sie können die Bildgröße proportional auf das Papierformat vergrößern oder verkleinern, das Sie in der Liste Papierformat ausgewählt haben. Um diese Funktion zu verwenden, klicken Sie auf Ein und wählen Sie die Größe des Papiers, die Sie in den Drucker eingelegt haben.

# *Druckerhilfsprogramme verwenden*

Mit den EPSON Drucker-Utilities können Sie den aktuellen Druckerstatus prüfen und bestimmte Wartungseingriffe vom Computer aus erledigen.

## *EPSON-Statusmonitor3*

Sie können das EPSON Status Monitor 3 Utility verwenden, um den Druckerstatus und den Tintenfüllstand (verbleibende Tinte in jeder Patrone) zu überprüfen.

## *Düsentest*

Um herauszufinden, ob die Düsen die Tinte richtig ausgeben, können Sie ein Düsentestmuster drucken. Wenn die Düsen die Tinte nicht richtig ausgeben, fallen im Testmuster fehlende Punkte auf. Es können Druckdüsen für sieben Farben gleichzeitig getestet werden.

c*Vorsicht: Bevor Sie anfangen, Bilder zu drucken, stellen Sie sicher, dass das Düsentestmuster vollständig ist. Wenn nicht, kann die Druckqualität abnehmen.*

## *Druckkopfreinigung*

Wenn die Druckqualität abnimmt oder wenn verstopfte Düsen beim Düsentest auffallen, müssen die Druckköpfe gereinigt werden. Verwenden Sie dieses Utility, um eine Druckkopfreinigung durchzuführen, und führen Sie dann den Düsentest erneut durch, da eine mehrmalige Druckkopfreinigung nötig sein kann.

## *Druckkopf-Justage*

Die Druckkopf-Justage ist notwendig, wenn Sprünge in vertikalen Linien des Druckkopf-Justagemusters auftreten oder wenn Streifenbildung in Ihren Drucken auftritt.

## *Informationen zu Drucker und Optionen*

Mit Hilfe dieses Utilities kann der Druckertreiber die Druckerkonfigurationsinformationen bestätigen. Hier werden auch spezifische Informationen zu bestimmten Druckercharakteristiken, wie Patronenoptionen und Drucker ID angegeben. Siehe ["Verwendung der Informationen zu Drucker](#page-117-0)  [und Optionen"](#page-117-0).

#### *Hinweis:*

*Stellen Sie sicher, dass der Drucker mit dem Drucken aufgehört hat, bevor Sie die Utilities Düsentest, Druckkopfreinigung oder Druckkopf-Justage durchführen. Ansonsten könnte Ihr Druck beschädigt werden.*

# *Zugriff auf die Drucker-Utilities*

Wenn Sie auf die Druckersoftware zugreifen, werden der Druckertreiber und das Menü Utility im Fenster der Druckersoftware geöffnet. Um die Utilities zu benutzen, klicken Sie auf die Registerkarte Utility im Fenster Druckersoftware und anschließend auf die Schaltfläche des Utilitys, das Sie benutzen möchten.

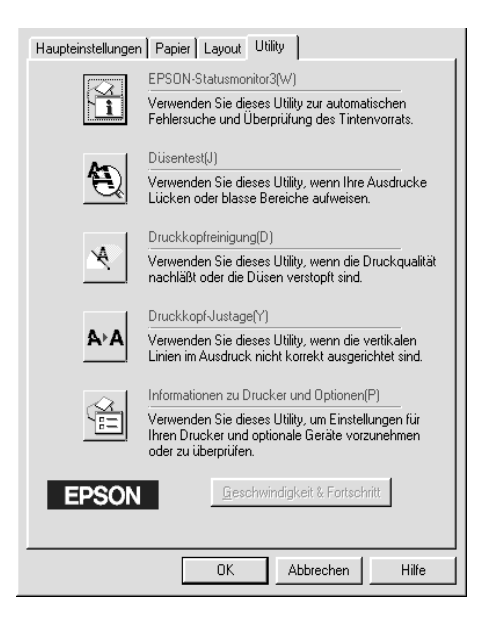

#### *Hinweis:*

- ❏ *Der Buchstabe, der in Klammern hinter dem Utilitynamen steht, ist das Tastaturkürzel. Drücken Sie* Alt *und die angegebene Buchstabentaste, um das Utility aufzurufen.*
- ❏ *Wenn Sie eine der Utility-Schaltflächen mit Ausnahme des* EPSON Status Monitor 3 *anklicken während der Drucker druckt, können Ihre Drucke missraten.*

# <span id="page-117-0"></span>*Verwendung der Informationen zu Drucker und Optionen*

Je nach Konfiguration Ihres Systems werden die im Dialogfeld Informationen zu Drucker und Optionen angezeigten Informationen automatisch aktualisiert oder müssen manuell eingegeben werden.

Wenn Sie durch eine Meldung im Fenster Aktuelle Einstellungen aufgefordert werden, die Einstellungen einzugeben oder wenn Sie die Druckerkonfigurationen geändert haben, beachten Sie bitte die nachfolgend aufgeführten Schritte, um die erforderlichen Einstellungen manuell einzugeben.

1. Wählen Sie im Dialogfeld Patronenoptionen eine Kombination für die schwarzen Tintenpatronen, die Sie in Ihren Drucker eingesetzt haben.

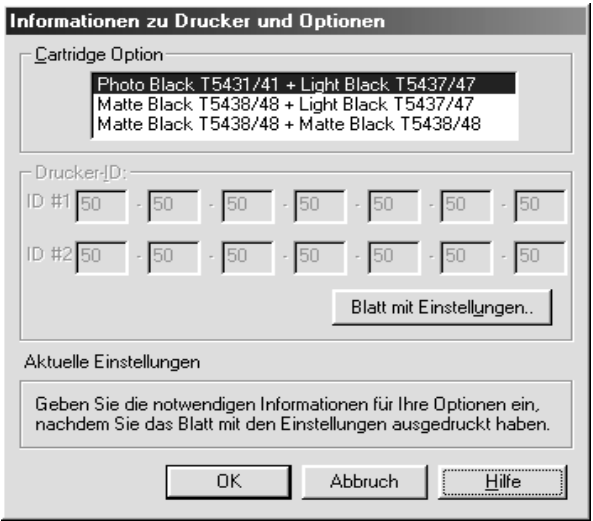

2. Legen Sie Papier in den Drucker ein und klicken Sie auf die Schaltfläche Blatt mit Einstellungen im Dialogfeld Informationen zu Drucker und Optionen. Informationen über Ihren Drucker und die Optionen werden ähnlich wie unten gezeigt ausgedruckt.

Drucker ID #1: 50-50-50-50-50-50 Drucker ID #2: 50-50-50-50-50-50

- 3. Stellen Sie sicher, dass die Informationen in dem Utility mit den ausgedruckten Informationen übereinstimmen. Falls nicht, stellen Sie die Informationen auf dem Bildschirm so ein, dass Sie mit den gedruckten Informationen übereinstimmen.
- 4. Klicken Sie auf OK, um Ihre Einstellungen zu sichern und das Menü zu verlassen.

# *Geschwindigkeit & Fortschritt*

In diesem Dialogfeld können Sie Einstellungen zur Geschwindigkeit und zum Fortschritt des Druckvorgangs vornehmen. Um die Taste Geschwindigkeit & Fortschritt zu aktivieren, öffnen Sie das Fenster der Druckersoftware.

*Um die Taste* Geschwindigkeit & Fortschritt *zu aktivieren, klicken Sie auf* Start*,* Einstellungen*,* Drucker*, klicken Sie mit der rechten Maustaste auf das Druckersymbol, wählen Sie* Eigenschaften *und dann die Registerkarte* Utility*.*

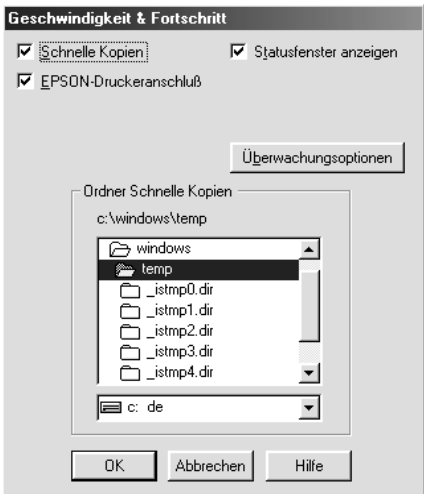

Folgende Einstellungen stehen zur Verfügung.

## *Schnelle Kopien*

Sollen mehrere Kopien Ihres Dokuments schneller ausgedruckt werden, wählen Sie Schnelle Kopien.

## *Statusbalken anzeigen*

Um den Fortschritt Ihres Druckauftrags zu sehen, wählen Sie Fortschrittsbalken anzeigen.

*EPSON-Druckeranschluss (nur für Windows Me, 98 und 95)*

Um die Datenübertragung zu EPSON Druckern zu beschleunigen, wählen Sie RAW-Daten immer spoolen. Wenn Ihr Computer den ECP Modus unterstützt, aktivieren Sie die DMA-Übertragung, um den Druckvorgang zu beschleunigen.

Nähere Informationen siehe ["Geschwindigkeit & Fortschritt](#page-130-0)  [verwenden"](#page-130-0).

## *Raw-Daten immer spoolen (nur für Windows 2000 und NT)*

Wählen Sie dieses Kontrollkästchen, um auf Windows 2000 und NT basierende Clients Dokumente unter Verwendung des RAW-Formats anstelle des EMF (metafile)-Formats spoolen zu lassen. (Auf Windows 2000 und NT basierende Anwendungen verwenden standardmäßig das EMF-Format.)

Verwenden Sie diese Option, wenn im EMF-Format gespoolte Dokumente nicht korrekt ausgedruckt werden.

Spoolen im RAW-Format beansprucht weniger Ressourcen als im EMF-Format, somit können einige Probleme ("Nicht genügend Arbeitsspeicher/Speicherplatz zum Drucken", "Druckgeschwindigkeit niedrig", etc.) durch Aktivierung des Kontrollkästchens "RAW-Daten immer spoolen" gelöst werden.

Beim Spoolen von RAW-Daten ist es möglich, dass der Fortschrittsbalken nicht den exakten Status des Druckvorgangs ausweist.

## *Überwachungsoptionen*

Klicken Sie auf diese Schaltfläche, um das Dialogfeld Überwachungsoptionen zu öffnen. In diesem Dialogfeld können Sie Einstellungen für den EPSON Statusmonitor 3 vornehmen. Siehe ["Einstellen der Überwachungsoptionen"](#page-126-0).

# *Online-Hilfe benutzen*

In der umfangreichen Online-Hilfe der Druckersoftware finden Sie Informationen zum Druckvorgang, zu den Druckertreibereinstellungen und zur Verwendung der Drucker-Utilities.

# *Auf die Hilfe zugreifen*

Klicken Sie auf Start, bewegen Sie den Mauszeiger auf Programme und Epson (für Windows Me, 98 und 95) bzw. auf EPSON-Drucker (für Windows 2000 und NT 4.0) und klicken Sie anschließend auf EPSON Stylus PHOTO 9600 (oder auf EPSON Stylus Pro 7600) Hilfe. Das Fenster Hilfe wird geöffnet.

Wenn Sie auf die Druckersoftware zugreifen, werden die Menüs des Druckertreibers und der Utilities im Fenster der Druckersoftware angezeigt. Über die Schaltfläche Hilfe unten in der Registerkarte Haupteinstellungen, Papier, Layout bzw. Utility können Sie Hilfeinformationen zu den Elementen der betreffenden Registerkarte aufrufen.

Sie können gezielte Hilfe zu einem bestimmten Punkt dieser Registerkarte erhalten, indem Sie mit der rechten Maustaste auf dieses Thema klicken und dann direct auf Was ist das?. Eingabeaufforderung.

# *Druckerstatus und Druckauftragstatus prüfen*

# *Bearbeitungsanzeige verwenden*

Sobald ein Druckauftrag vorliegt, erscheint der Fortschrittsbalken, den Sie im Bild unten sehen, auf dem Computerbildschirm.

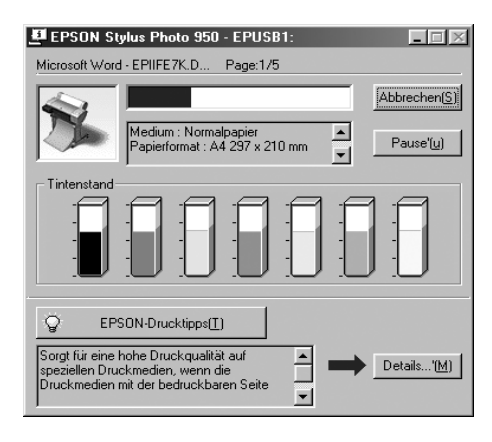

Der Fortschrittsbalken liefert Informationen zum Status des aktuellen Druckauftrags und zum Druckerstatus, wenn eine bidirektionale Kommunikation zwischen Drucker und Computer besteht. Außerdem erhalten Sie hilfreiche Tipps, wie Sie die Druckqualität verbessern können, und es werden Fehlermeldungen angezeigt, siehe unten stehende Erläuterungen.

#### *Hinweis:*

*Der Fortschrittsbalken erscheint nicht, wenn die Einstellung Fortschrittsbalken zeigen im Dialogfeld Geschwindigkeit & Fortschritt ausgeschaltet ist. Weitere Informationen finden Sie in ["Geschwindigkeit](#page-130-0)  [& Fortschritt verwenden"](#page-130-0).*

## *EPSON Drucktipps*

Am unteren Rand des Fortschrittsbalkens werden Drucktipps zur Optimierung der Einstellungen Ihres EPSON Druckertreibers angezeigt. Alle 30 Sekunden erscheint ein neuer Tipp. Weitere Details zu einem angezeigten Tipp erhalten Sie, wenn Sie auf die Schaltfläche Details klicken.

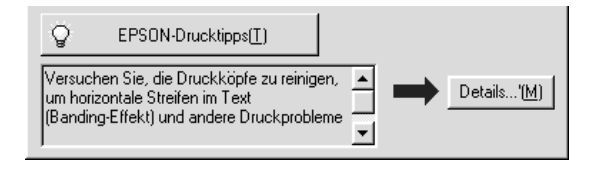

# *Verwendung des EPSON Spool Managers*

Der EPSON Spool Manager ähnelt dem Windows Druck-Manager. Wenn er zwei oder mehr Druckaufträge gleichzeitig erhält, werden diese in der Reihenfolge ihres Eingangs in eine Warteschlange gestellt. Erreicht ein Druckauftrag den Anfang der Warteschlange, wird er vom Spool Manager zum Drucker übertragen.

## *Für Windows Me, 98 und 95*

Klicken Sie auf die Schaltfäche EPSON Stylus Pro 7600/9600, nachdem sie auf der Taskleiste erschienen ist. Sie sehen hier den Status und Informationen zu den Druckaufträgen in der Warteschlange. Sie können hier mit Hilfe des Spool Managers auch ausgewählte Druckaufträge abbrechen, unterbrechen/fortsetzen und neu starten.

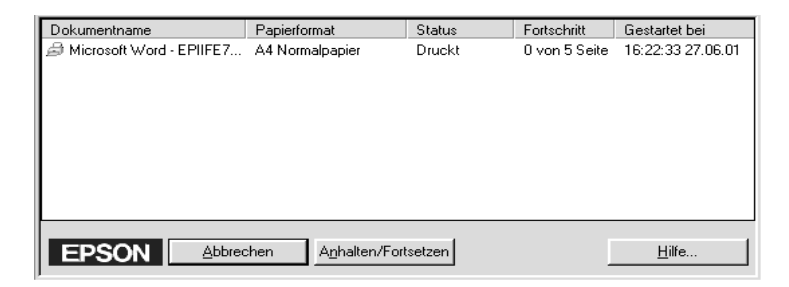

# *EPSON Status Monitor 3 verwenden*

Der EPSON Status Monitor 3 zeigt ausführliche Informationen zum Druckerstatus an.

#### *Hinweis:*

*Lesen Sie die Readme-Datei zum EPSON Status Monitor 3, ehe Sie das Programm verwenden. Um die Datei zu öffnen, klicken Sie auf* Start*, zeigen Sie auf* Programme*, dann auf* EPSON *bzw.* EPSON-Drucker *und klicken Sie anschließend auf* EPSON Stylus PHOTO 7600 Readme-Datei.*.*

## *EPSON Status Monitor 3 aufrufen*

Es gibt zwei Möglichkeiten, den EPSON Status Monitor 3 aufzurufen.

- ❏ Durch Doppelklicken auf das Verknüpfungssymbol in Form eines Druckers in der Windows Taskleiste. Wie Sie ein Symbol in der Taskleiste hinzufügen, ist unter ["Einstellen der](#page-126-0)  [Überwachungsoptionen"](#page-126-0) beschrieben.
- ❏ Öffnen Sie den Druckertreibers, klicken Sie auf den Tab Utility und klicken Sie EPSON-Statusmonitor 3.

Wenn Sie den EPSON Status Monitor 3 aufrufen, wird folgendes Fenster angezeigt.

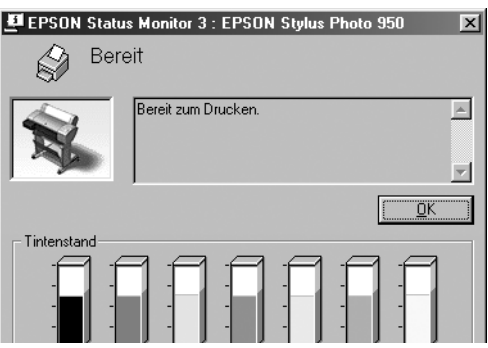

## *Informationen im EPSON-Statusmonitor 3 anzeigen*

Der EPSON-Statusmonitor 3 zeigt folgende Informationen an.

❏ Aktueller Status:

Der EPSON Status Monitor 3 zeigt detaillierte Informationen zum Druckerstatus, eine grafische Anzeige sowie Statusmeldungen. Wenn eine Tintenpatrone fast oder völlig leer ist, erscheint im Statusfenster des

EPSON-Statusmonitor 3 die Schaltfläche Wie Sie.... Klicken Sie auf Wie Sie... und Sie erhalten Anweisungen zum Ersetzen der Tintenpatronen.

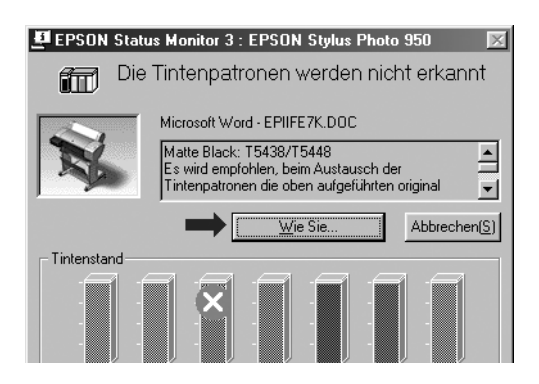

❏ Information:

Der EPSON Status Monitor 3 stellt gafisch dar, wieviel Tinte noch in den Patronen ist.

## <span id="page-126-0"></span>*Einstellen der Überwachungsoptionen*

Das Dialogrfeld Überwachungsoptionen erlaubt Ihnen eine genaue Einstellung der Überwachungsfunktion des EPSON Status Monitor 3. Folgen Sie unten stehenden Schritten.

- 1. Öffnen Sie die Druckersoftware für Ihren Drucker wie in ["Druckersoftware aufrufen"](#page-88-0) beschrieben.
- 2. Klicken Sie auf die Registerkarte Utility und dann auf die Schaltfläche Geschwindigkeit & Fortschritt. Das Dialogfeld Geschwindigkeit & Fortschritt wird angezeigt.

3. Klicken Sie auf die Schaltfläche Überwachungsoptionen. Das Dialogfeld Überwachungsoptionen wird angezeigt.

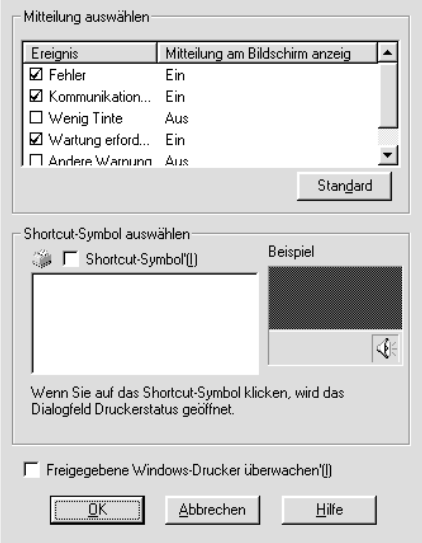

4. Nehmen Sie die folgenden Einstellungen vor.

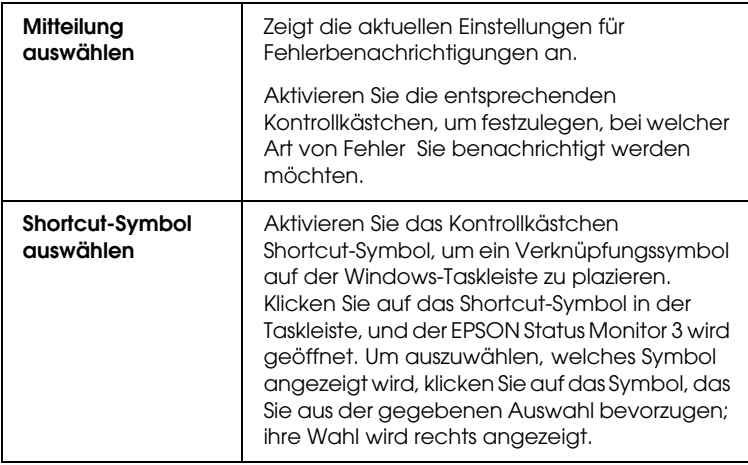

Wenn dieses Kontrollkästchen gewählt ist, kann ein freigegebener Drucker von anderen PCs überwacht werden.

# *Druckgeschwindigkeit erhöhen*

# *Allgemeine Ratschläge*

Das Drucken von Farbbildern in hoher Qualität dauert viel länger als das Drucken eines Schwarz/Weiss-Bildes in Standardqualität, da die Datenmenge für Farbe in hoher Qualität sehr viel größer ist. Aus diesem Grunde sollten Sie mit Farbdrucken sparsam umgehen, wenn Ihnen eine hohe Druckgeschwindigkeit wichtig ist.

Auch wenn Ihr Dokument die höchste Druckqualität und den intensiven Gebrauch von Farbe erfordert, kann die Druckgeschwindigkeit möglicherweise dennoch weiter optimiert werden, indem Sie andere Druckparameter einstellen. Dabei müssen Sie jedoch berücksichtigen, dass sich einige dieser Einstellungen nachteilig auf die Druckqualität auswirken können.

Der folgenden Tabelle können Sie entnehmen, in welchem Maß die jeweiligen Einstellungen das Verhältnis zwischen Druckgeschwindigkeit und Druckqualität beeinflussen (erhöht das eine, verringert das andere).

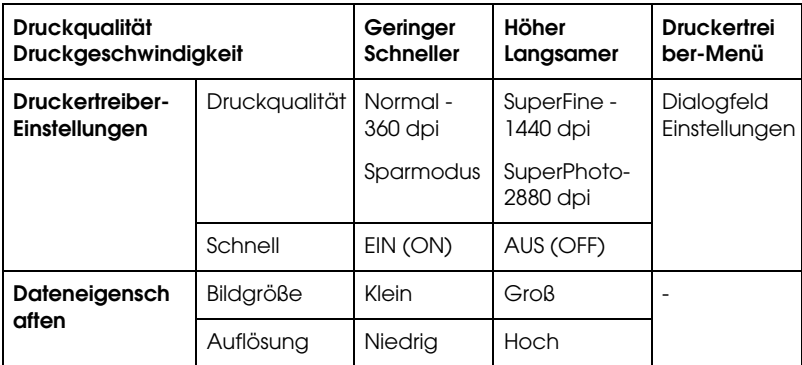

Die folgende Tabelle zeigt ausschließlich die Faktoren, die sich auf die Druckgeschwindigkeit auswirken.

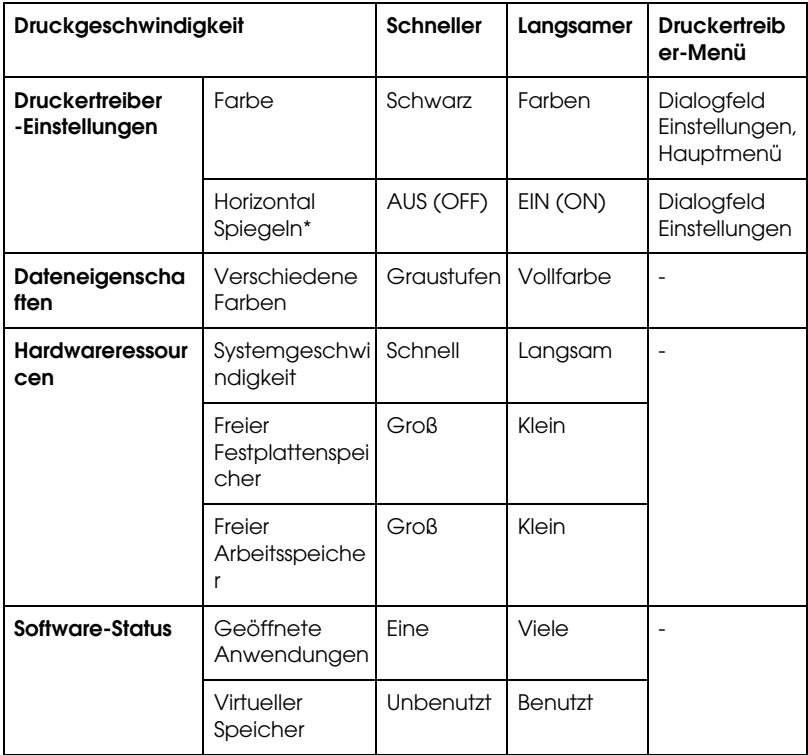

 \*Hängt von dem verwendeten Druckertreiber und den Anwendungsprogrammen ab.

# <span id="page-130-0"></span>*Geschwindigkeit & Fortschritt verwenden*

Sie können bestimmte Einstellungen für die Druckgeschwindigkeit im Dialogfeld Geschwindigkeit & Fortschritt vornehmen. Um auf dieses Dialogfeld zuzugreifen, klicken Sie auf Geschwindigkeit & Fortschritt im Menü Utility der Druckersoftware.

*Schnelle Kopien*

Druckt mehrere Kopien Ihres Dokuments schneller.

*Statusbalken anzeigen*

Zeigt den Druckfortschritt während des Drucks an.

## *EPSON-Druckeranschluss (nur für Windows Me, 98 und 95)*

Dies erhöht die Datenübertragungsrate zu EPSON-Druckern.

*DMA-Übertragung anwenden (nur für Windows Me, 98 und 95)*

Verfügt der Computer über einen parallelen Anschluss, der den ECP-Modus unterstützt, können Sie die DMA-Übertragung aktivieren, um die Druckgeschwindigkeit zu erhöhen. Schauen Sie in Ihr Computerhandbuch, um festzustellen, ob ECP-Modus und DMA-Übertragung unterstützt werden.

Um festzustellen, ob Sie die DMA-Übertragung aktivieren müssen, vergleichen Sie die Meldung unter dem Kontrollkästchen RAW-Daten immer spoolen mit dieser Tabelle. Befolgen Sie die empfohlene Vorgehensweise.

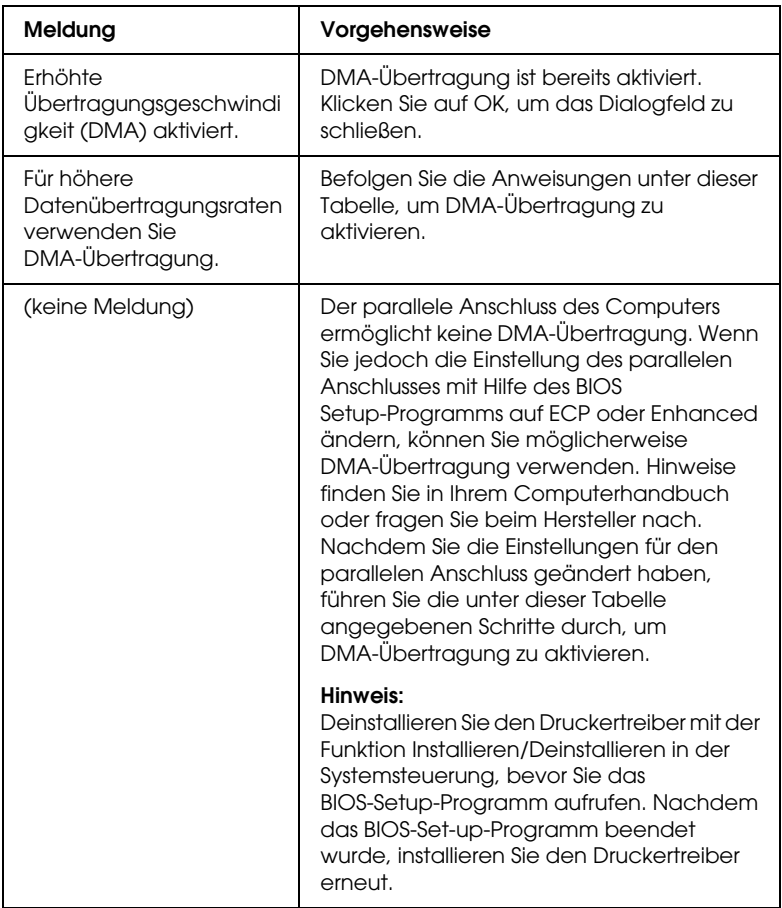

So aktivieren Sie die DMA-Übertragung:

- 1. Doppelklicken Sie auf das Symbol Arbeitsplatz und anschließend auf Systemsteuerung.
- 2. Doppelklicken Sie auf das Symbol System und klicken Sie auf die Registerkarte Geräte-Manager.
- 3. Doppelklicken Sie auf das Symbol Anschlüsse (COM & LPT) und doppelklicken Sie auf LPT1. Wenn der Drucker mit einem anderen Anschluss als LPT1 verbunden ist, doppelklicken Sie auf das entsprechende Symbol.
- 4. Klicken Sie auf die Registerkarte Resourcen und wählen Sie das Kontrollkästchen Automatisch einstellen, um die Funktion Automatisch einstellen auszuschalten. Notieren Sie die Einstellungen für den E/A-Bereich, die im Listenfeld Ressourceneinstellungen angezeigt werden.

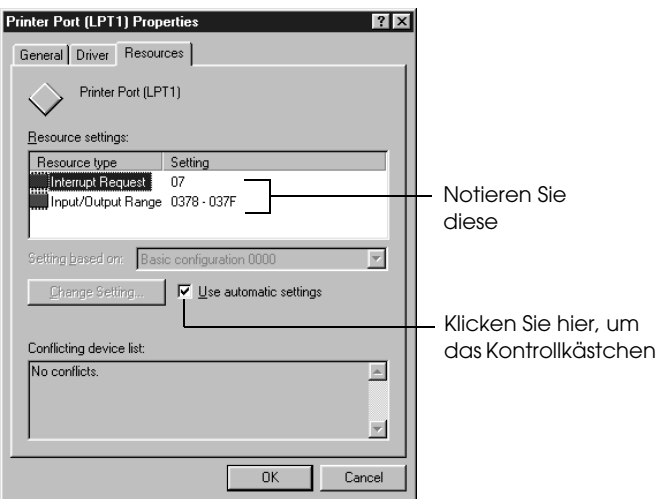

- 1. Write down these settings
- 2. Klicken Sie hier, um das Kontrollkästchens abzuwählen
- 5. Wählen Sie die Basiskonfiguration aus der Liste Einstellung basiert auf, deren E/A-Bereich mit den in Schritt 4 notierten Werten übereinstimmt. Der DMA-Kanal (Direct Memory Access) und die Interrupt-Nummern müssen zugewiesen und angezeigt sein. Vergewissern Sie sich außerdem, dass im Listenfeld Gerätekonflikte Keine Konflikte angezeigt wird.
- 6. Klicken Sie auf OK, um die Einstellungen zu speichern.
- 7. Öffnen Sie das Dialogfeld Geschwindigkeit & Fortschritt erneut und kontrollieren Sie, ob DMA-Übertragung aktiviert worden ist.

*Bei einigen Computern kann es vorkommen, dass Sie DMA-Übertragung nicht verwenden können, auch wenn Sie die angegebenen Einstellungen vorgenommen haben. Erkundigen Sie sich beim Computerhersteller nach den DMA-Übertragungsmöglichkeiten für Ihren Computer.*

# *Anschlusskonfiguration (nur für Windows NT 4.0)*

#### *Hinweis:*

*Anschlusseinstellungen für Windows NT 4.0 sind sehr kompliziert und sollten nur von einer erfahrenen Person mit Administratorrechten durchgeführt werden.*

Verfügt der Computer über einen parallelen Anschluss, der den ECP-Modus unterstützt, können Sie im Dialogfeld Anschlusskonfiguration bestimmte Einstellungen für die Druckgeschwindigkeit vornehmen. Überprüfen Sie jedoch vorher, ob in den Computereinstellungen der ECP-Modus ausgewählt ist. Hinweise zum ECP-Modus finden Sie im Computerhandbuch.

Um Zugriff auf das Dialogfeld Anschluss-Konfiguration zu erhalten, folgen Sie unten stehenden Schritten.

1. Doppelklicken Sie auf das Symbol Arbeitsplatz und doppelklicken Sie dann auf das Symbol Drucker.

2. Klicken Sie mit der rechtem Maustaste auf das Symbol Ihres Druckers und wählen Sie Eigenschaften.

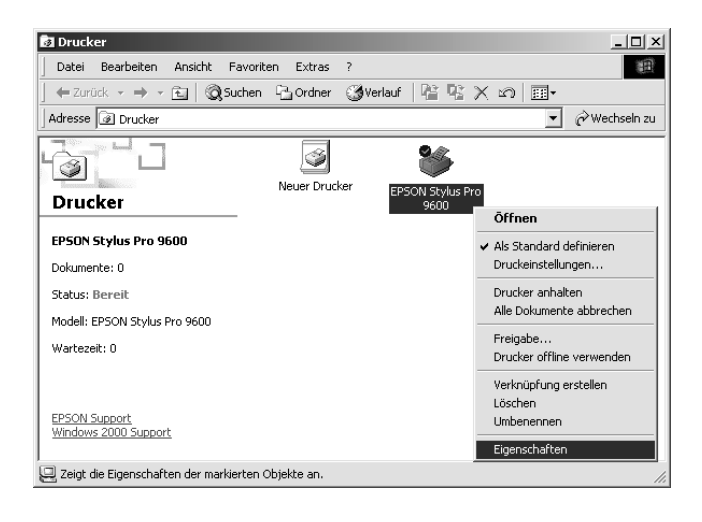

3. Klicken Sie auf die Registerkarte Anschluss und dann auf die SchaltflächeAnschluss konfigurieren.

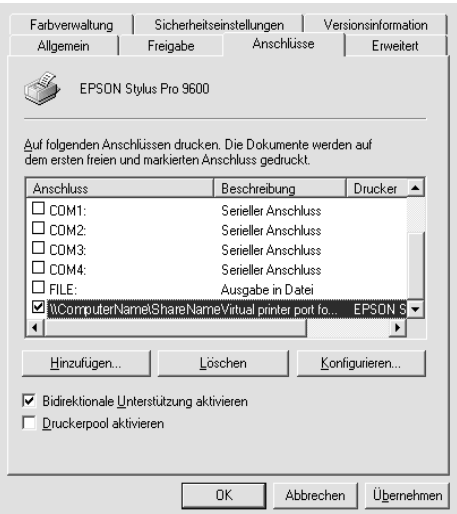

4. Klicken Sie auf die Registerkarte des LPT-Anschlusses, mit dem Ihr Drucker verbunden ist und anschließend auf die Schaltfläche Anschlusskonfiguration.

*Wenn der Drucker an LPT1 angeschlossen ist, ist nur die Registerkarte LPT1 verfügbar.*

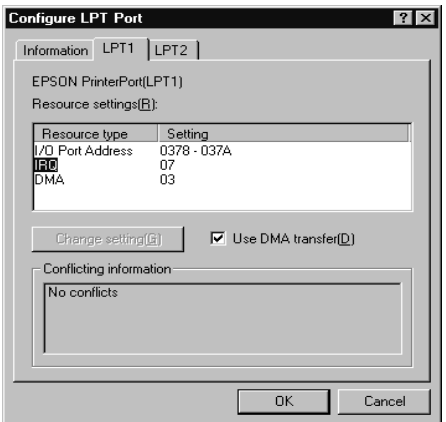

5. Klicken Sie auf OK.

## *Ressourceneinstellungen (IRQ und DMA)*

Wenn Sie den Drucker an LPT2 oder LPT3 angeschlossen haben, können Sie möglicherweise mit den hier beschriebenen IRQ- und DMA-Einstellungen die Druckgeschwindigkeit erhöhen. Geben Sie die gleichen Konfigurationsnummern für IRQ und DMA ein, die für die Erweiterungskarte gelten. Siehe Dokumentation zum Computer die Einstellungen für IRQ und DMA.

## *DMA-Übertragung verwenden*

Die Druckgeschwindigkeit kann erhöht werden, wenn DMA-Übertragung verwendet wird, um Druckdaten an den Computer zu senden. Wenn das Kontrollkästchen DMA Transfer verwenden inaktiv erscheint, müssen Sie zuerst DMA Transfer in den Einstellungen Ihres Computer aktivieren. Einzelheiten entnehmen Sie bitte der Dokumentation Ihres Computers.

# *Drucker in ein Netzwerk einbinden*

# *Für Windows Me, 98 und 95*

In diesem Abschnitt erfahren Sie, wie Sie Ihren Drucker installieren müssen, damit er von anderen Computern im Netzwerk angesteuert werden kann.

Zunächst müssen Sie auf dem Computer, an den der Drucker angeschlossen ist, eine Druckerfreigabe vornehmen. Dann müssen Sie den Netzwerkpfad zum Drucker von jedem Computer, der den Drucker benutzen soll, einrichten und die Druckersoftware auf diesen Computern installieren.

#### *Hinweis:*

*In diesem Abschnitt wird beschrieben, wie der freigegebene Drucker im Netzwerk verwendet werden kann. Wenden Sie sich an Ihren Netzwerkadministrator, wenn Sie den Drucker direkt in ein Netzwerk einbinden möchten, ohne ihn freizugeben.*

## *Drucker als freigegebenen Drucker einrichten*

So geben Sie einen Drucker, der direkt an Ihren Computer angeschlossen ist, für andere Computer in einem Netzwerk frei.

- 1. Klicken Sie auf die Schaltfläche Start, zeigen Sie auf Einstellungen, und klicken Sie auf Systemsteuerung.
- 2. Doppelklicken Sie auf Netzwerk.
- 3. Klicken Sie auf Datei und auf Freigabe....

4. Aktivieren Sie das Kontrollkästchen Anderen Benutzern soll der Zugriff auf meine Drucker ermöglicht werden können, und klicken Sie anschließend auf OK.

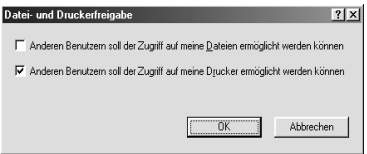

- 5. Klicken Sie im Netzwerk-Fenster auf OK.
- 6. Doppelklicken Sie in der Systemsteuerung auf Drucker.

#### *Hinweis:*

- ❏ *Falls Sie dazu aufgefordert werden, legen Sie die CD-ROM für Windows 98 bzw. 95 in das CD-ROM-Laufwerk ein und befolgen Sie die Anweisungen auf dem Bildschirm.*
- ❏ *Wenn Sie dazu aufgefordert werden, starten Sie den Computer neu. Anschließend öffnen Sie den Ordner Drucker und fahren bei Schritt 7 fort.*
- 7. Wählen Sie Ihren Drucker und wählen Sie dann Freigabe aus dem Menü Datei.

8. Klicken Sie Freigegeben als an und geben Sie die benötigten Informationen ein. Klicken Sie dann auf OK.

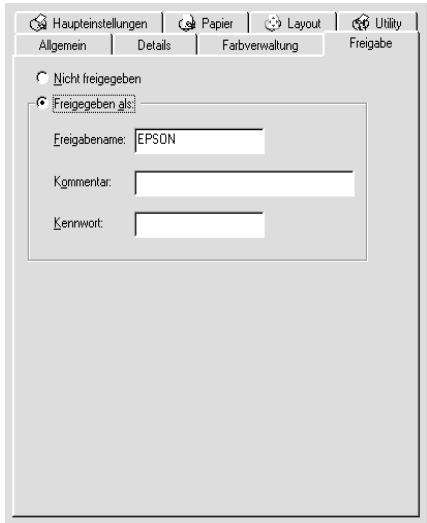

## *Zugriff auf den Drucker über ein Netzwerk*

So steuern Sie den Drucker von einem anderen Computer aus dem Netzwerk an.

#### *Hinweis:*

*Der Drucker muss auf dem Computer, mit dem er direkt verbunden ist, erst als freigegebene Ressource eingerichtet sein, bevor er von anderen Computern angesteuert werden kann.* 

- 1. Auf dem Computer, der den Drucker ansteuern soll, klicken Sie auf Start, zeigen auf Einstellungen, und klicken auf Drucker.
- 2. Doppelklicken Sie auf das Symbol Drucker hinzufügen.
- 3. Der Assistent für die Druckerinstallation wird angezeigt. Klicken Sie auf Weiter.

4. Klicken Sie auf Netzwerkdrucker und anschließend auf **Weiter.** 

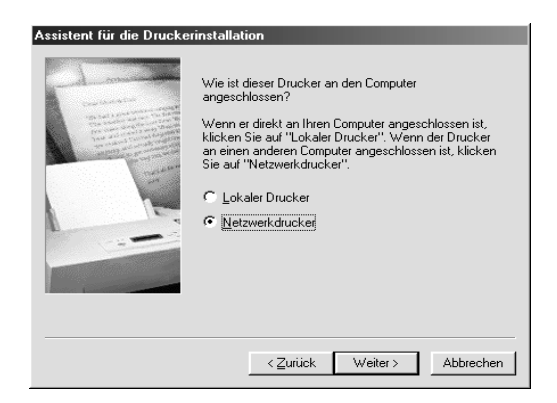

- 5. Klicken Sie auf Durchsuchen.
- 6. Doppelklicken Sie auf das Symbol des Computers, an den der Drucker direkt angeschlossen ist. Klicken Sie anschließend auf das Druckersymbol.

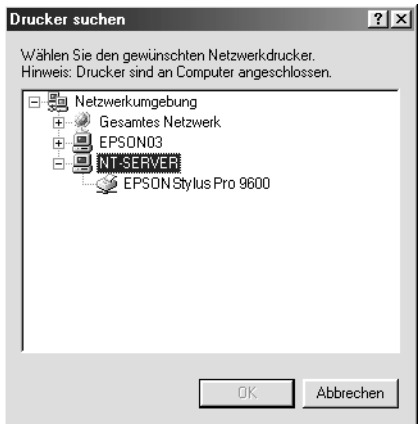

7. Klicken Sie auf OK und folgen Sie den Anweisungen auf dem Bildschirm.

# *Für Windows 2000 und NT 4.0*

#### *Hinweis:*

*Die Informationen in diesem Abschnitt sind für Benutzer eines kleinen Netzwerks bestimmt. Wenn Sie in einem großen Netzwerk arbeiten und Ihren Drucker freigeben möchten, wenden Sie sich an den Netzwerkadministrator.*

In diesem Abschnitt erfahren Sie, wie Sie Ihren Drucker installieren müssen, damit er von anderen Computern im Netzwerk angesteuert werden kann.

Zunächst müssen Sie auf dem Computer, an den der Drucker angeschlossen ist, eine Druckerfreigabe vornehmen. Dann müssen Sie den Netzwerkpfad zum Drucker von jedem Computer, der den Drucker benutzen soll, einrichten und die Druckersoftware auf diesen Computern installieren.

## *Drucker als freigegebenen Drucker einrichten*

So geben Sie einen Drucker, der direkt an Ihren Computer angeschlossen ist, für andere Computer in einem Netzwerk frei.

- 1. Klicken Sie auf Start, zeigen Sie auf Einstellungen, und klicken Sie auf Drucker.
- 2. Wählen Sie Ihren Drucker aus, und wählen Sie anschließend den Befehl Freigabe aus dem Menü Datei.

3. Klicken Sie auf Freigeben als und geben Sie einen Freigabenamen ein.

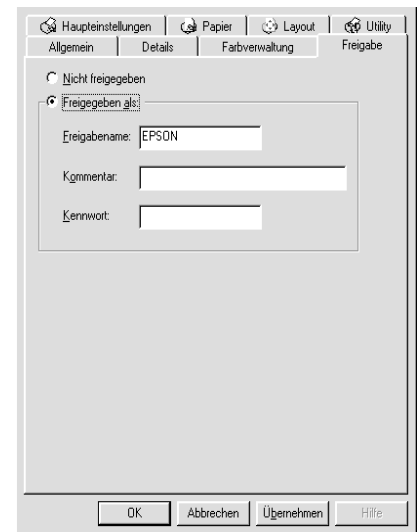

4. Klicken Sie auf OK.

#### *Hinweis:*

*Wählen Sie keine Treiber aus der Liste Alternative Treiber.*

## *Zugriff auf den Drucker über ein Netzwerk*

So steuern Sie den Drucker von einem anderen Computer aus dem Netzwerk an.

#### *Hinweis:*

*Der Drucker muss auf dem Computer, mit dem er direkt verbunden ist, erst als freigegebene Ressource eingerichtet sein, bevor er von anderen Computern angesteuert werden kann.*

1. Installieren Sie den Druckertreiber von der CD-ROM mit der Druckersoftware auf dem Client-System.
2. Öffnen Sie den Ordner Drucker aus der Systemsteuerung, klicken Sie mit der rechten Maustaste auf das Symbol Ihres Druckers und wählen Sie Eigenschaften.

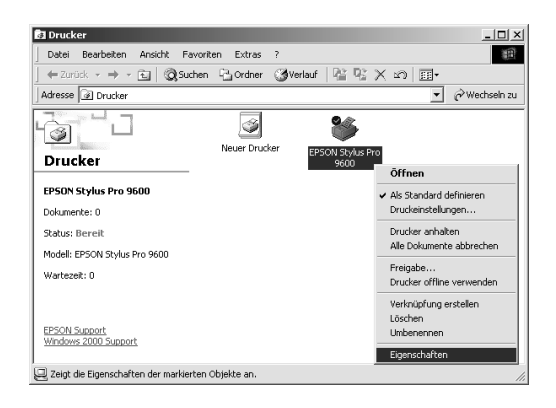

3. Klicken Sie auf die Registerkarte Anschlüsse und danach auf Hinzufügen.

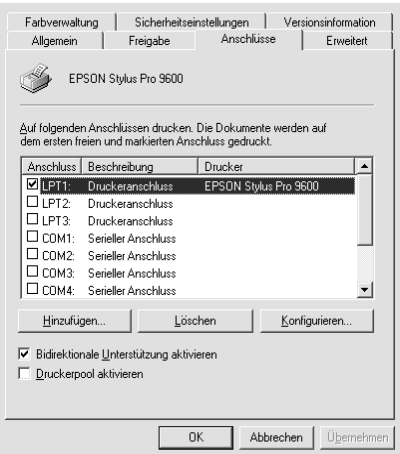

4. Das folgende Dialogfeld wird angezeigt. Wählen Sie Local Port, und klicken Sie auf Neuer Anschluss.

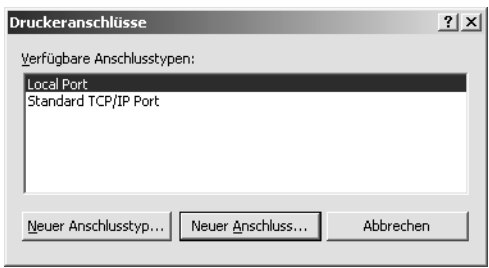

5. Das folgende Dialogfeld wird angezeigt. Tragen Sie folgende Infomationen in das Textfeld ein:

\\Name des Computers, an den der Drucker angeschlossen ist\Name des freigegebenen Druckers.

Klicken Sie dann auf OK.

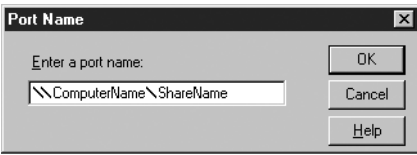

6. Klicken Sie im Dialogfeld Druckeranschlüsse auf Schließen, um zur Registerkarte Anschlüsse zurückzukehren.

7. Vergewissern Sie sich in der Registerkarte Anschlüsse, dass der neue Anschluss hinzugefügt wurde und das Kontrollkästchen aktiviert ist. Klicken Sie auf OK, um den Druckertreiber zu schließen.

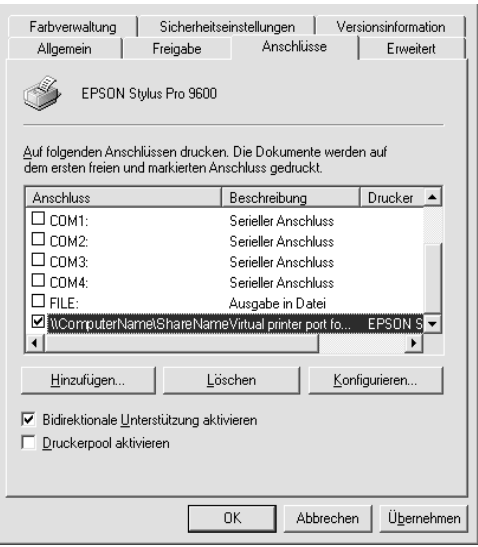

# *Für Windows XP*

#### *Hinweis:*

*Die Informationen in diesem Abschnitt sind für Benutzer eines kleinen Netzwerks bestimmt. Wenn Sie in einem großen Netzwerk arbeiten und Ihren Drucker freigeben möchten, wenden Sie sich an den Netzwerkadministrator.*

In diesem Abschnitt erfahren Sie, wie Sie Ihren Drucker installieren müssen, damit er von anderen Computern im Netzwerk angesteuert werden kann.

Zunächst müssen Sie auf dem Computer, an den der Drucker angeschlossen ist, eine Druckerfreigabe vornehmen. Dann müssen Sie den Netzwerkpfad zum Drucker von jedem Computer, der den Drucker benutzen soll, einrichten und die Druckersoftware auf diesen Computern installieren.

# *Drucker als freigegebenen Drucker einrichten*

So geben Sie einen Drucker, der direkt an Ihren Computer angeschlossen ist, für andere Computer in einem Netzwerk frei.

- 1. Klicken Sie auf Start, und dann auf Drucker und Faxe.
- 2. Klicken Sie mit der rechten Maustaste auf Ihr Druckersymbol und klicken Sie Freigabe im sich öffnenden Menü an. Wenn das folgende Menü angezeigt wird, klicken Sie Netzwerk Setup-Assistent oder Wenn Sie die Sicherheitsrisiken verstehen und dennoch den Drucker freigeben wollen, ohne den Assistenten zu verwenden, klicken Sie hier, und folgen Sie den Anweisungen auf dem Bildschirm.

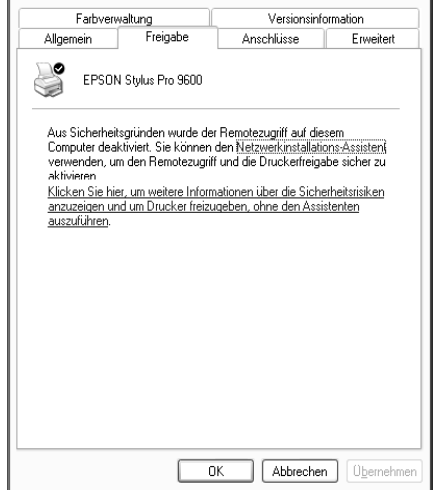

3. Wählen Sie Freigeben als und geben Sie einen Namen in das Feld Freigabename ein.

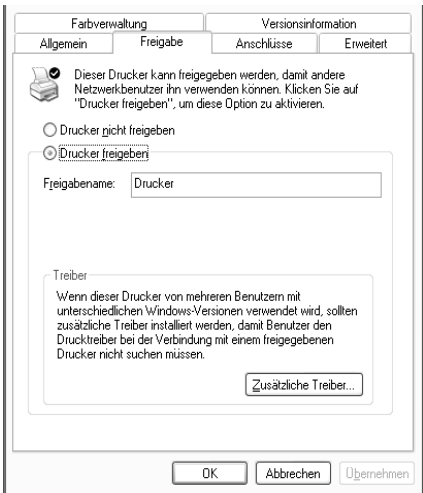

4. Klicken Sie auf OK.

#### *Hinweis:*

*Wählen Sie keine Treiber aus der Liste Treiber für die Druckausgabe.*

# *Zugriff auf den Drucker über ein Netzwerk*

So steuern Sie den Drucker von einem anderen Computer aus dem Netzwerk an.

#### *Hinweis:*

*Der Drucker muss auf dem Computer, mit dem er direkt verbunden ist, erst als freigegebene Ressource eingerichtet sein, bevor er von anderen Computern angesteuert werden kann.*

1. Installieren Sie den Druckertreiber von der CD-ROM mit der Druckersoftware auf dem Client-System.

- 2. Klicken Sie auf Start und öffnen Sie Drucker und Faxe, klicken Sie mit der rechten Maustaste auf das Symbol Ihres Druckers und wählen Sie Eigenschaften.
- 3. Klicken Sie auf die Registerkarte Anschlüsse und danach auf Hinzufügen.

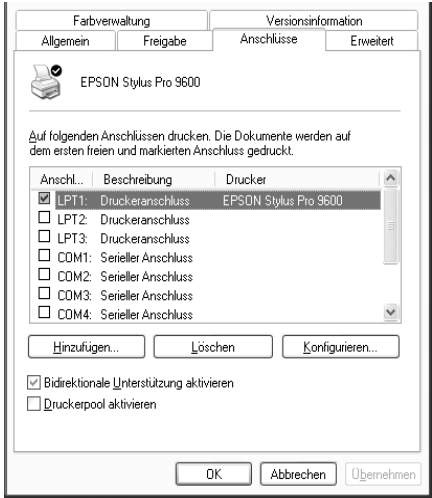

4. Das folgende Dialogfeld wird angezeigt. Wählen Sie Local Port, und klicken Sie auf Neuer Anschluss.

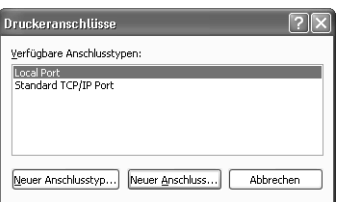

5. Das folgende Dialogfeld wird angezeigt. Geben Sie im Textfeld die folgenden Informationen ein:

\\Name des Computers, an den der Drucker angeschlossen ist\Name des freigegebenen Druckers.

Klicken Sie dann auf OK.

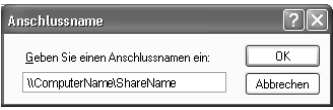

- 6. Schließen Sie das Dialogfeld Druckeranschluss und kehren Sie zum Menü Anschlüsse zurück.
- 7. Vergewissern Sie sich in der Registerkarte Anschlüsse, dass der neue Anschluss hinzugefügt wurde und das Kontrollkästchen aktiviert ist. Klicken Sie auf OK, um die Eigenschaften zu schließen.

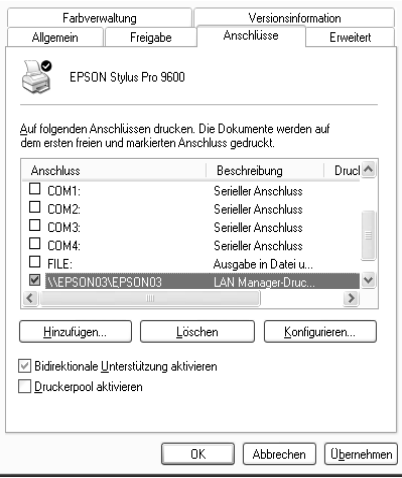

# *Update auf Windows Me*

Wenn Sie das Betriebssystem Ihres Computers von Windows 95 oder 98 auf Windows Me aktualisiert haben, müssen Sie die Druckersoftware deinstallieren und anschließend neu installieren. Deinstallieren Sie die Druckersoftware durch einen Doppelklick auf das Symbol Programme Hinzufügen/Entfernen in der Windows-Systemsteuerung und wählen Sie EPSON-Druckertreiber aus der Liste aus. Klicken Sie auf die Schaltfläche Hinzufügen/Entfernen und anschließend auf Ja in dem Dialogfeld, das daraufhin erscheint. Installieren Sie dann die Druckersoftware neu.

# *Update des Treibers unter Windows XP, Windows 2000, und Windows NT 4.0*

Wenn Sie den Druckertreiber in Windows XP, Windows 2000, und Windows NT 4.0 updaten, müssen Sie den alten Treiber deinstallieren, bevor Sie den neuen Treiber installieren. Bei Installation des neuen Treibers über den vorhandenen Treiber schlägt die Aktualisierung fehl. Um den Treiber zu deinstallieren, doppelklicken Sie unter Windows auf das Symbol Software im Fenster Systemsteuerung. Das Dialogfeld Programme Hinzufügen/Entfernen wird angezeigt. Wählen Sie EPSON-Drucker-Software aus der Liste, klicken Sie auf Ändern/Entfernen (Windows XP und 2000) oder Hinzufügen/Entfernen (Windows NT 4.0), und dann auf OK. Installieren Sie dann die Druckersoftware neu.

# *Druckersoftware deinstallieren*

Folgen Sie unten stehenden Anweisungen, um den EPSON Druckertreiber und die Utilities für Windows zu deinstallieren.

- 1. Doppelklicken Sie auf das Symbol Arbeitsplatz und dann auf Systemsteuerung.
- 2. Doppelklicken Sie auf installieren/deinstallieren.
- 3. Um den Druckertreiber zu deinstallieren, wählen Sie EPSON Druckersoftware aus der Liste der Software. Klicken Sie auf Ändern/Entfernen (Windows XP und 2000) oder Hinzufügen/Entfernen (Windows NT 4.0). Wenn Sie Druckersoftware deinstallieren, erscheint ein Dialogfeld und Sie müssen das Symbol des Druckers auswählen, den Sie deinstallieren möchten.
- 4. Folgen Sie den Anweisungen auf dem Bildschirm, um die Software zu deinstallieren.

# *Deinstallation des USB Host Gerätetreibers (nur für Windows Me und 98)*

Folgen Sie unten stehenden Anweisungen, um den USB Host Gerätetreiber für Windows Me und 98 zu deinstallieren.

#### *Hinweis:*

*Diese Funktion wird nur aktiv, wenn Sie ein USB-Konversionskabel verwenden.*

- 1. Doppelklicken Sie auf das Symbol Arbeitsplatz , dann auf Systemsteuerung.
- 2. Doppelklicken Sie auf installieren/deinstallieren.
- 3. Wählen Sie EPSON USB Drucker-Geräte von der Softwareliste, um den USB Host Gerätetreiber zu deinstallieren. Klicken Sie dann auf installieren/deinstallieren.
- 4. Folgen Sie den Anweisungen auf dem Bildschirm, um die Software zu deinstallieren.

# *Drucken mit dem Macintosh*

# <span id="page-154-0"></span>*Druckersoftware aufrufen*

Um Zugriff auf Ihre Druckersoftware zu erhalten, gehen Sie wie folgt vor.

# *Druckerdialogfeld*

Klicken Sie in Ihrer Anwendung im Menü Datei auf Drucken oder klicken Sie im Dialogfeld Seite einrichten auf Optionen.

# *Das Dialogfeld Seite einrichten*

Wählen Sie in Ihrer Anwendung im Menü Datei die Option Seite einrichten.

# *Grundeinstellungen*

# *Vornehmen der Druckereinstellungen*

Um die Einstellungen im Druckertreiber vorzunehmen, folgen Sie unten stehenden Anweisungen.

Einzelheiten über die Druckersoftware finden Sie in der Online-Hilfe. Klicken Sie auf das Symbol Hilfe (markiert mit "?") im Dialogfeld des Druckertreibers.

## *Hinweis:*

*Viele Macintosh-Anwendungen ignorieren die Einstellungen im Druckertreiber, manche jedoch nicht. Sie müssen also die Einstellungen überprüfen, um die gewünschten Druckergebnisse zu erzielen.*

1. Wählen Sie Seite einrichten.. aus dem Menü Datei. Dies öffnet das unten gezeigte Dialogfeld Seite einrichten.

## <span id="page-155-0"></span>**Das Dialogfeld Seite einrichten**

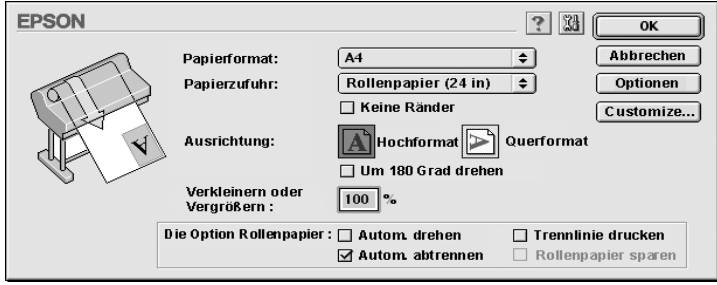

- 2. Wählen Sie das in den Drucker eingelegte Papierformat aus der Liste Papierformat.
- 3. Wählen Sie aus der Liste Papierzufuhr den Papiertyp, den Sie in den Drucker eingelegt haben.
- 4. Nehmen Sie Einstellungen für Ohne Ränder, Ausrichtung und Verkleinern oder Vergrößern wie benötigt vor.
- 5. Wenn Sie Rollenpapier verwenden, stellen Sie die ["Option](#page-172-0)  [Rollenpapier"](#page-172-0) wie gewünscht ein.
- 6. Klicken Sie, nachdem Sie Ihre Einstellungen vorgenommen haben, zum Schließen des Dialogfelds Seite einrichten auf OK.

#### *Hinweis:*

*Sie können nicht aus dem Dialogfeld Seite einrichten heraus drucken. Sie können nur aus dem Dialogfeld Drucken drucken.* 7. Wählen Sie Drucken aus dem Menü Datei. Das Dialogfeld Drucken wird wie unten gezeigt geöffnet.

## <span id="page-156-0"></span>**Das Dialogfeld Drucken**

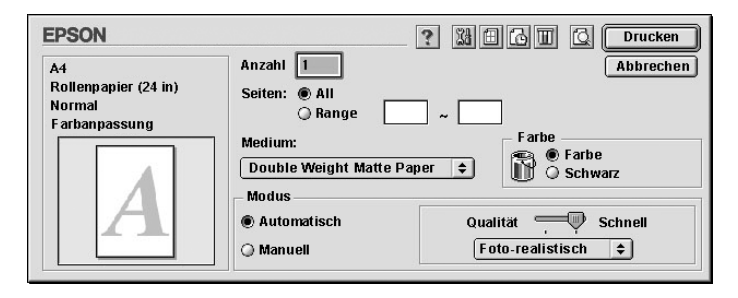

#### *Hinweis:*

*Sie können das Dialogfeld Drucken auch öffnen, indem Sie die Taste Optionen im ["Das Dialogfeld Seite einrichten"](#page-155-0) wählen.*

- 8. Nehmen Sie die Einstellungen für Anzahl und Seiten vor.
- 9. Wählen Sie den Medientyp, den Sie in den Drucker eingelegt haben, aus der Liste Medium.

#### *Hinweis:*

*Mit der Einstellung des Medientyps legen Sie fest, welche anderen Einstellungen zur Verfügung stehen, deswegen sollten Sie diese Einstellung stets zuerst vornehmen.*

- 10. Wählen Sie im Tintenfeld Farb/Schwarzweißfoto, um ein Farb- bzw. Schwarzweißfoto zu drucken, oderr Schwarz, um eine Skizze oder einfachen schwarzen Text zu drucken.
- 11. Stellen Sie sicher, dass die Option Modus auf Automatisch gestellt ist.

## *Hinweis:*

*Wenn Automatisch ausgewählt ist, nimmt der Druckertreiber alle Detaileinstellungen auf der Grundlage der aktuellen Einstellung für Medium und Farbe vor.*

12. Stellen Sie Schnell/Qualität ein, wenn im Dialogfeld ein Schieberegler erscheint. Ziehen Sie den Schieberegler je nach Priorität weiter nach links oder rechts. Diese Einstellung wird normalerweise automatisch je nach der Einstellung unter Medium vorgenommen.

#### *Hinweis:*

*Je nach Ihrer Wahl unter Medium erscheint ein Schieberegler im Feld Modus.*

13. Klicken Sie auf die Taste Drucken, um den Druck zu starten.

# *Drucken abbrechen*

Um das Drucken abzubrechen, folgen Sie unten stehenden Anweisungen.

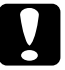

c*Vorsicht: Wenn Sie den Druck abbrechen, während der Drucker bereits arbeitet, kann es sein, dass Sie den Druckauftrag neu starten müssen, um beste Resultate zu erzielen. Ansonsten könnten Versetzungen oder Streifenbildung auf dem Druck auftreten.*

# *Wenn die Option Drucken im Hintergrund aktiviert ist*

- 1. Betätigen Sie zum Ausschalten des Druckers den Netzschalter P.
- 2. Wählen Sie im Menü Anwendung rechts in der Menüleiste die Option EPSON-Monitor3. Das EPSON Monitor3 Dialogfeld wird geöffnet.

3. Klicken Sie auf den Namen des Dokuments, das sich auf dem Bildschirm im Druck befindet und klicken Sie dann auf die Taste **In** Stop, um den Druckauftrag abzubrechen.

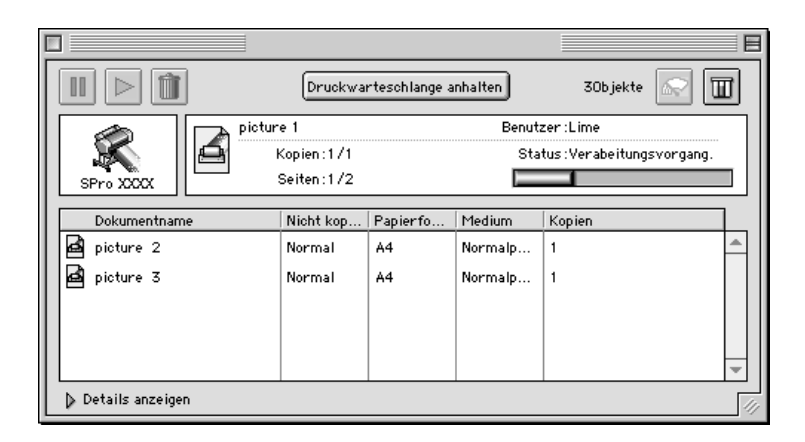

# *Wenn die Option Drucken im Hintergrund deaktiviert ist*

- 1. Betätigen Sie zum Ausschalten des Druckers den Netzschalter P.
- 2. Halten Sie die Befehlstaste <sup>Stauf</sup> Ihrer Tastatur gedrückt und betätigen Sie die Punkttaste (.), um den Druckauftrag abzubrechen.

# *Verwendung des Druckertreibers*

Die Druckertreiber-Software erlaubt dem Computer, den Drucker gemäß den Einstellungen zu kontrollieren, die Sie entsprechend Ihren Anforderungen vorgenommen haben.

# <span id="page-159-0"></span>*Medium-Einstellung vornehmen*

Mit der Einstellung des Medientyps legen Sie fest, welche anderen Einstellungen zur Verfügung stehen, deswegen sollten Sie diese Einstellung stets zuerst vornehmen.

Wählen Sie unter ["Das Dialogfeld Drucken"](#page-156-0) den Medientyp, der dem in den Drucker eingelegten Papier entspricht. Suchen Sie Ihr Papier in unten stehender Liste und wählen Sie dann eine entsprechende Einstellung unter Medium. Bei manchen Papierarten können Sie unter mehreren Medientyp-Einstellungen wählen.

Media Type setting **EPSON** Spezialmedienname DoubleWeight Matte Paper | EPSON Doubleweight Matte Paper Enhanced Matte Paper **EPSON Enhanced Matte Paper** Glossy Paper - Photo Weight EPSON Glossy Paper - Photo Weight Premium Glossy Photo Paper | EPSON Premium Glossy Photo Paper Premium Semigloss Photo Paper | EPSON Premium Semigloss Photo Paper Premium Luster Photo Paper FRSON Premium Luster Photo Paper Photo Glossy Paper **EPSON Photo Glossy Paper** EPSON Photo Grade Glossy Paper Photo Semigloss paper **EPSON Photo Semigloss Paper** EPSON Photo Grade Semigloss Paper Premium Glossy Photo Paper (250) | EPSON Premium Glossy Photo Paper (Letter) EPSON Premium Semigloss Photo Paper (Letter) Premium Semimatte Photo Paper (250) EPSON Premium Semimatte Photo Paper (250)

Für EPSON UltraChrome Tinte:

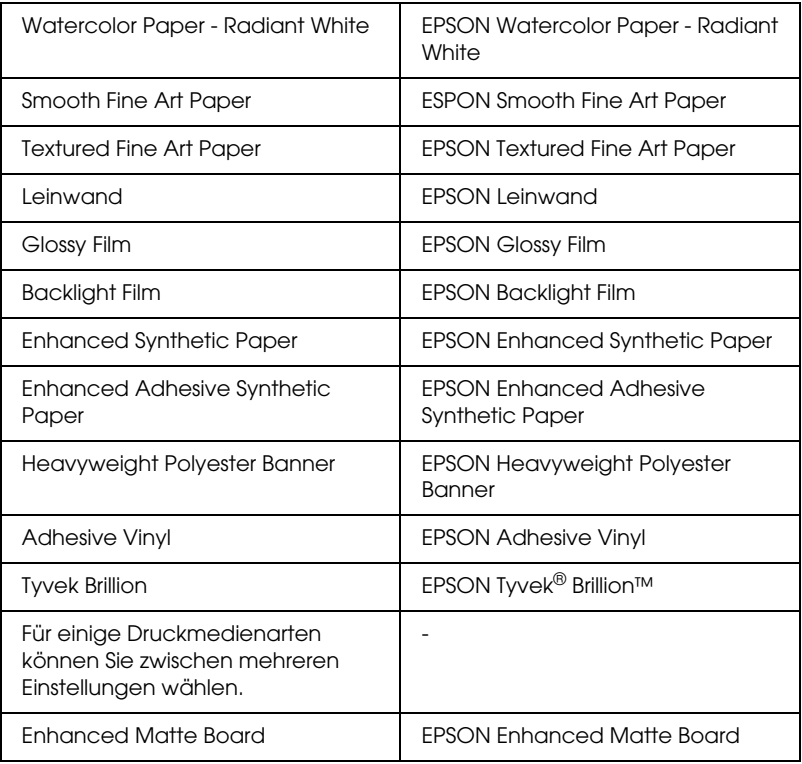

# Für Dye-Tinte:

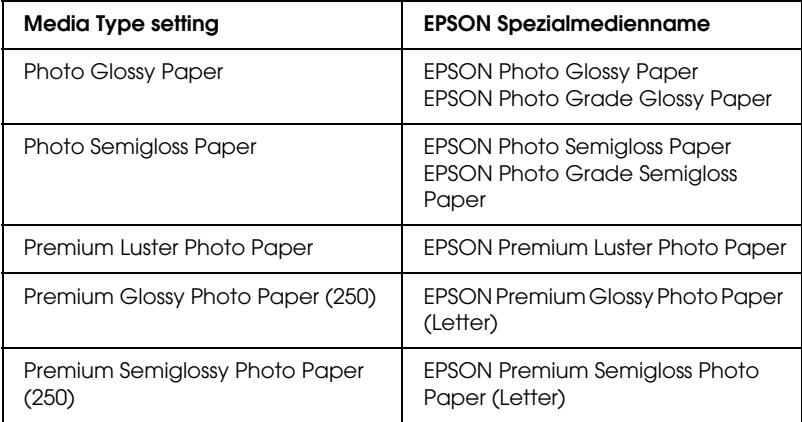

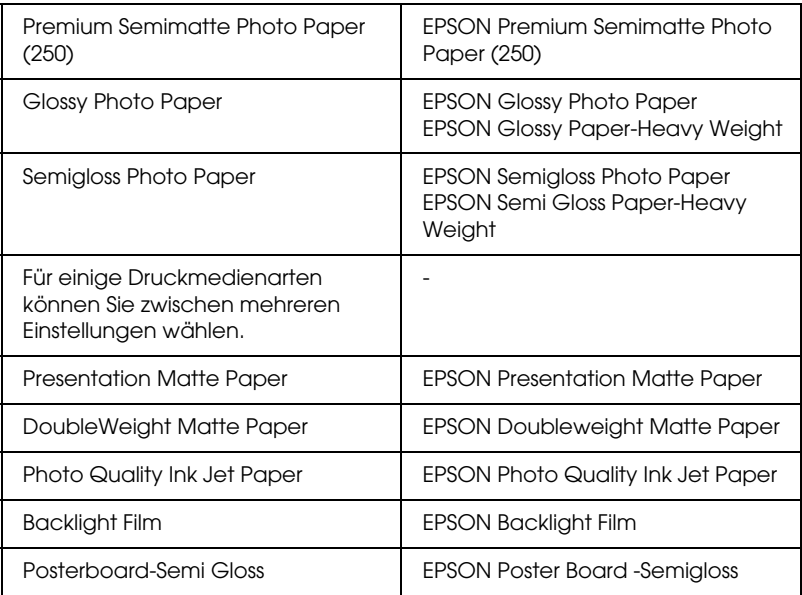

#### *Hinweis:*

- ❏ *Einige der speziellen Druckmedien sind möglicherweise nicht in Ihrem Land verfügbar.*
- ❏ *Wenn Sie andere als EPSON-Spezialmedien verwenden, beachten Sie ["Hinweise zu speziellen Druckmedien und anderen Medien".](#page-189-0)*

# *Verwendung der Modi Automatisch und Manuell*

Diese Modi im ["Das Dialogfeld Drucken"](#page-156-0) sind eingerichtet, um Ihnen zwei Kontrollebenen über den Druckertreiber zur Verfügung zu stellen, wie unten beschrieben.

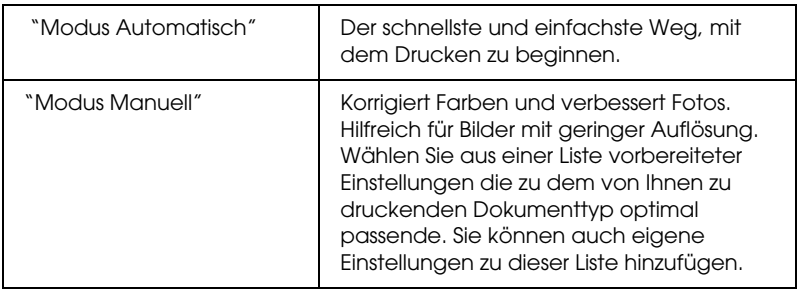

Außer dem Erstellen von Gruppen von Einstellungen, die die Druckqualität jeweils in vielen Bereichen beeinflussen, können Sie auch lediglich einzelne Aspekte des Druckstils und Layouts beinflussen, indem Sie Einstellungen in den Dialogfeldern Seite einrichten und Layout vornehmen. Siehe ["Seiteneinstellungen](#page-169-0)  [verändern"](#page-169-0).

# <span id="page-162-0"></span>*Modus Automatisch*

Wenn Automatisch unter ["Das Dialogfeld Drucken"](#page-156-0) eingestellt ist, nimmt der Druckertreiber alle Detaileinstellungen auf der Grundlage der aktuellen Einstellung für Medium und Farbe vor. Zur Tinteneinstellung klicken Sie auf Farb/Schwarzweißfoto, um ein Farb- bzw. Schwarzweißfoto zu drucken oder auf Schwarz, um eine Skizze oder einfachen schwarzen Text zu drucken. Nähere Anweisungen zur Einstellung des Druckmediums finden Sie unter ["Medium-Einstellung](#page-159-0)  [vornehmen"](#page-159-0).

#### *Hinweis:*

- ❏ *Je nach Ihren Druckdaten wählen Sie entweder* Photo-realistisch *oder* Leuchtend *aus dem Pull-Down-Menü im Dialogfeld Modus, um bessere Ergebnisse zu erzielen.*
- ❏ *Je nachdem, welches Druckmedium Sie in der Liste Medium auswählen (während der Modus* Automatisch *aktiv ist), erscheint rechts von den Modusoptionen ein Schieberegler, den Sie auf*  Qualität *oder auf* Schnell *einstellen können. Wählen Sie*  Qualität*, wenn die Druckqualität wichtiger ist als die Geschwindigkeit.*

## <span id="page-163-0"></span>*Modus Manuell*

Der Modus Manuell im ["Das Dialogfeld Drucken"](#page-156-0) lässt Sie mit einem einzigen Mausklick weitreichende Veränderungen vornehmen. In der Liste Benutzereinstellungen finden Sie von EPSON vorbereitete Einstellungen. Sie sind für bestimmte Arten von Drucken wie z.B. Grafiken und Diagramme für Präsentationen optimiert.

Sie können auch eigene Einstellungen vornehmen und diese zur Liste hinzufügen. Siehe ["Erweiterte Einstellungen"](#page-164-0).

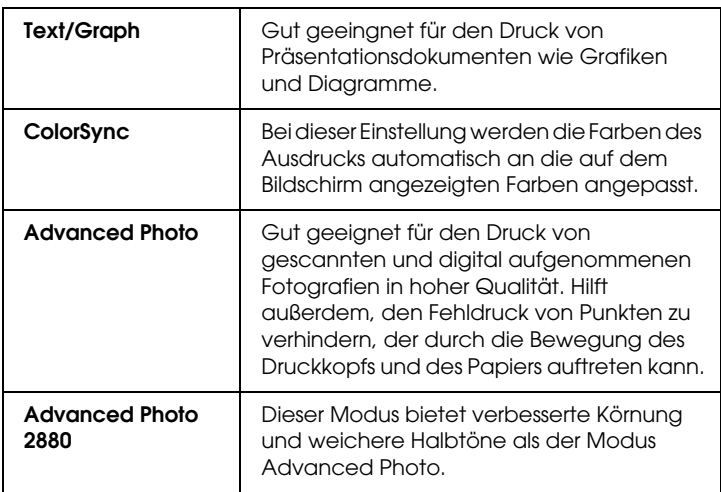

Die Liste Benutzereinstellungen enthält die folgenden vorbereiteten Einstellungen:

So wählen Sie eine Benutzereinstellung aus:

- 1. Klicken Sie auf Manuell in ["Das Dialogfeld Drucken"](#page-156-0).
- 2. Wählen Sie in der Liste Benutzereinstellungen die am Besten geeignete Einstellung für den zu druckenden Dokumentoder Bildtyp aus.
- 3. Wenn Sie eine Benutzereinstellung wählen, werden andere Einstellungen, wie z.B. Druckqualität und Farbe automatisch vorgenommen. Änderungen werden in der Anzeige Aktuelle Einstellungen auf der rechten Seite im Dialogfeld Drucken angezeigt.
- 4. Überprüfen Sie vor dem Drucken unbedingt die Einstellungen für Medium und Farbe, da diese Einstellungen von Ihren manuellen Einstellungen beeinflusst werden können. Siehe ["Medium-Einstellung vornehmen"](#page-159-0).

## <span id="page-164-0"></span>*Erweiterte Einstellungen*

Unter Erweiterte Einstellungen haben Sie Zugriff auf alle Druckerfunktionen. Experimentieren Sie mit diesen Einstellungen, um neue Druckmöglichkeiten zu finden oder eine bestimmte Gruppe von Druckereinstellungen noch besser auf Ihre persönlichen Anforderungen abzustimmen. Wenn Sie mit Ihren neuen Einstellungen zufrieden sind, können Sie ihnen einen Namen geben und sie in die Liste der Benutzereinstellungen aufnehmen.

Nehmen Sie diese Einstellungen gemäß unten stehenden Anweisungen vor.

1. Klicken Sie auf Manuell in ["Das Dialogfeld Drucken"](#page-156-0) und klicken Sie dann auf Einstellungen. Das folgende Dialogfeld wird aufgerufen.

## <span id="page-165-0"></span>**Dialogfeld Einstellungen**

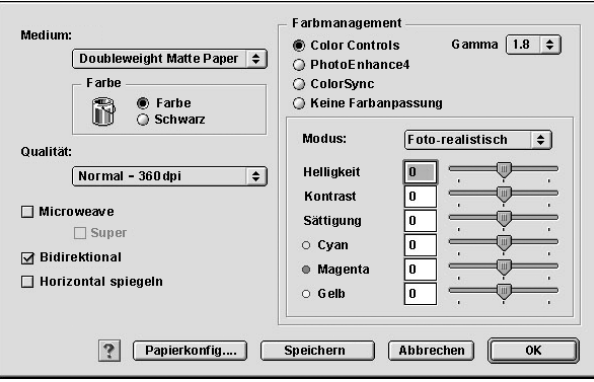

- 2. Wählen Sie das Druckmedium, das Sie in Ihren Drucker eingelegt haben. Weitere Einzelheiten finden Sie unter ["Medium-Einstellung vornehmen".](#page-159-0)
- 3. Wählen Sie Farbe/Schwarzweiß oder Schwarz unter Tinte.
- 4. Legen Sie die Druckqualität fest.
- 5. Nehmen Sie die Papiereinstellungen wie benötigt vor. Weitere Einzelheiten finden Sie unter ["Papiereinstellungen".](#page-168-0)
- 6. Nehmen Sie andere Einstellungen nach Ihren Erfordernissen vor. Nähere Informationen finden Sie in der Online-Hilfe.

#### *Hinweis:*

*Einige Einstellungen sind aktiv oder inaktiv, je nach den Einstellungen, die Sie unter Medium, Farbe und Qualität vorgenommen haben.*

7. Klicken Sie auf OK, um Ihre Einstellungen zu übernehmen und zum Dialogfeld Drucken zurückzukehren. Wenn Sie zur Registerkarte Haupteinstellungen zurückkehren möchten, ohne Ihre Einstellungen zu übernehmen, klicken Sie auf Abbrechen.

Um Ihre Einstellungen zu speichern, klicken Sie im Dialogfeld Einstellungen auf Speichern. Das Dialogfeld Benutzereinstellungen wird angezeigt.

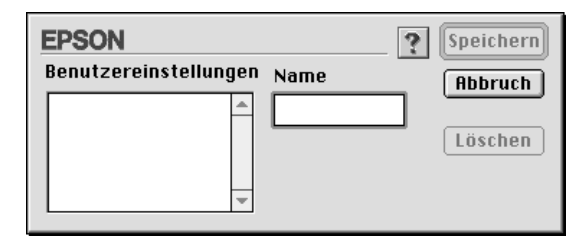

Geben Sie in das Namensfeld einen eindeutigen Namen für Ihre Einstellungen (bis zu 16 Zeichen) ein und klicken Sie auf Speichern. Ihre weiteren Einstellungen werden der Liste der Benutzereinstellungen hinzugefügt.

Sie können bis zu 100 Einstellungen speichern. Sie können Ihre gespeicherten Einstellungen aus der Liste Benutzereinstellungen im ["Das Dialogfeld Drucken"](#page-156-0) wählen.

## *Hinweis:*

- ❏ *Die Namen der von EPSON vorgegebenen Einstellungen können nicht für Ihre neuen Einstellungen verwendet werden.*
- ❏ *Um eine Einstellung zu löschen, wählen Sie die Einstellung in der Liste Benutzereinstellungen und klicken Sie auf* Löschen*.*
- ❏ *Die von EPSON vorgegebenen Einstellungen können nicht aus der Liste der Benutzereinstellungen gelöscht werden.*

Wenn Sie Ihre gespeicherten Einstellungen aus der Liste Benutzereinstellungen wählen, beachten Sie, dass neue Einstellungen von z.B. Medientyp und Tinte Ihre Benutzereinstellungen verändern können. Dies kann zu unerwarteten Ergebnisse in Ihren Drucken führen. Wenn dies geschieht, wählen Sie ihre gespeicherten Einstellungen erneut aus und versuchen Sie, nocheinmal zu drucken.

## **Modus PhotoEnhance**

Die Einstellungen im Modus PhotoEnhance stellen eine Vielzahl von Einstellungen zur Bildkorrektur zur Verfügung, die Sie vor dem Drucken auf Ihre Fotos anwenden können. PhotoEnhance hat keinen Einfluss auf die Originaldaten Ihrer Bilder. Klicken Sie PhotoEnhance4 im ["Dialogfeld Einstellungen"](#page-165-0) an.

Die Auswahl von PhotoEnhance4 aktiviert auch das Kontrollkästchen Korrektur für Digitalkamera. Aktivieren Sie dieses Kontrollkästchen, wenn Sie Fotos ausdrucken, die mit einer Digitalkamera aufgenommen worden sind, um Ihren ausgedruckten Bildern ein geglättetes, natürliches Aussehen zu geben wie bei Fotos, die mit einer normalen Kamera aufgenommen wurden.

#### *Hinweis:*

- ❏ *Dieser Modus steht nur für 16-, 24-, oder 32-Bit Farbausdrucke zur Verfügung.*
- ❏ *Dieser Modus ist auf Macintosh nur verfügbar, wenn 32-bit Farbe für die Bildschirmanzeige ausgewählt ist.*
- ❏ *Ausdrucke im Modus* PhotoEnhance *können, je nach Leistungsfähigkeit Ihres Computers und Datenumfang Ihrer Bilder, eine längere Druckzeit benötigen.*

Folgende Einstellungen sind verfügbar. Klicken Sie auf den Pfeil rechts vom Drop-Down-Menü.

#### Farbton

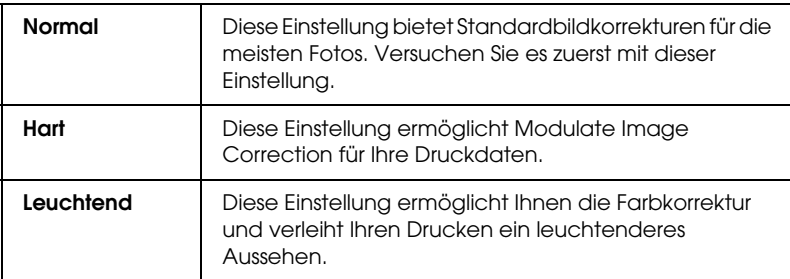

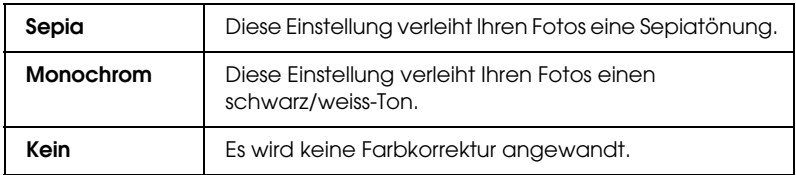

#### Effekt

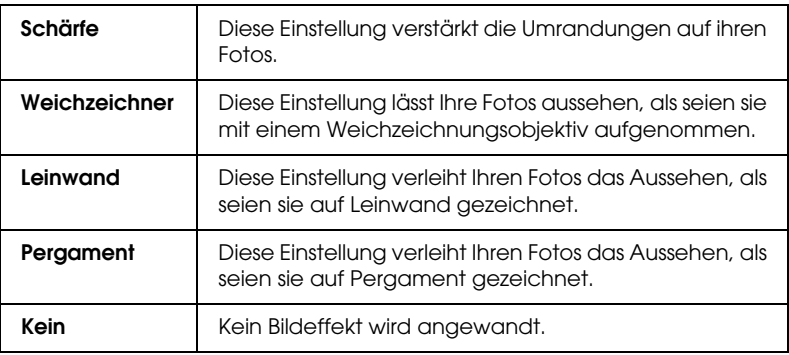

## <span id="page-168-0"></span>**Papiereinstellungen**

Die Papiereinstellungen bieten verschiedene auf den Druck anwendbare Menüs. Klicken Sie auf Papiereinstellungen, um diese Einstellungen vorzunehmen.

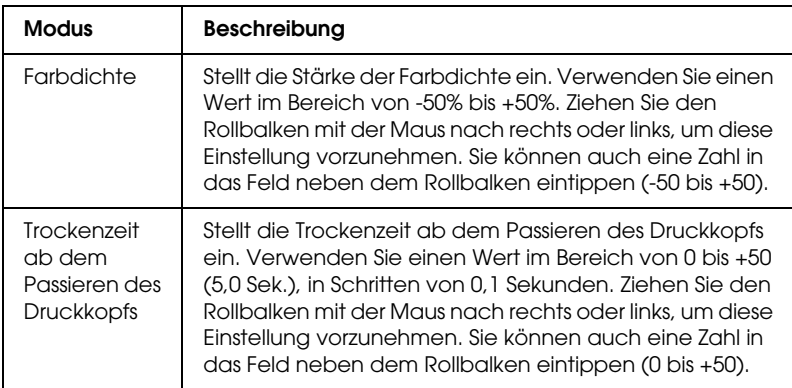

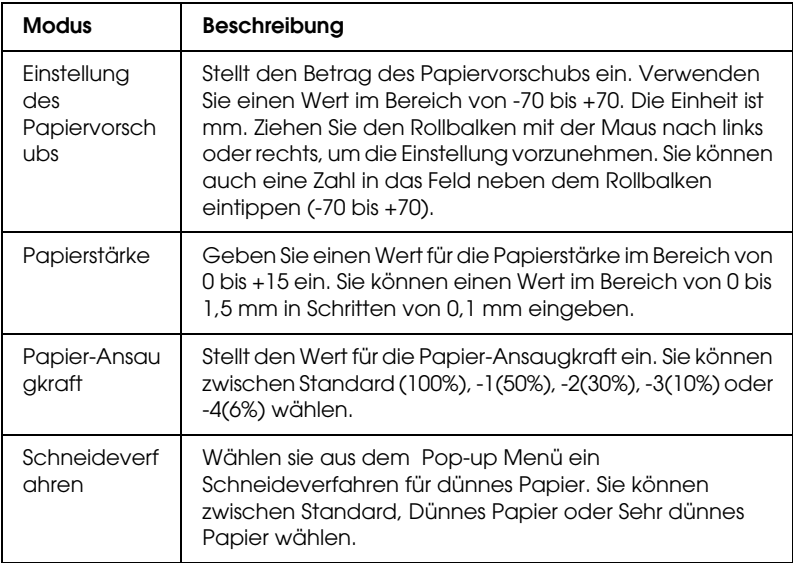

# <span id="page-169-0"></span>*Seiteneinstellungen verändern*

Sie können Folgendes im ["Das Dialogfeld Seite einrichten"](#page-155-0) einstellen.

## *Ohne Ränder*

Wenn Sie diese Einstellung verwenden, können Sie Ihr Bild randlos auf das Papier drucken.

Für diesen Druckmodus empfiehlt EPSON die folgenden Medienbedingungen.

*Empfohlener Medientyp:*

- ❏ Premium Glossy Photo Paper (250)
- ❏ Premium Semiglossy Photo Paper (250)
- ❏ Premium Luster Photo Paper

❏ Premium Semimatte Photo Paper (250)

## *Geeignete Medienbreite*

- ❏ 8 bis 20,96 cm
- ❏ 250 mm bis 10 Zoll (254 mm)
- ❏ 300 mm bis 12 Zoll (304,8 cm)
- ❏ 350 mm bis 10 Zoll (35,56 cm)
- $\Box$  400 mm bis 10 Zoll (40,64 cm)
- ❏ 500 mm bis 10 Zoll (50,80 cm)
- ❏ 600 mm bis 10 Zoll (60,96 cm)
- ❏ 910 mm bis 36 Zoll (914,4 mm) (nur Stylus Pro 9600)
- ❏ 1110 mm bis 1118 mm (nur Stylus Pro 9600)

#### *Hinweis:*

- ❏ *Wenn Ihren Anwendung über Randeinstellungen verfügt, stellen Sie sicher, dass diese vor dem Drucken auf Null gestellt sind.*
- ❏ *Wenn Sie auf Einzelblattmedien drucken, wird nur der linke und rechte Rand auf Null eingestellt.*
- ❏ *Die Tinte könnte die Walze des Druckers verschmutzen. In diesem Fall wischen Sie die Tinte mit einem Tuch ab.*
- ❏ *Der Druckvorgang bei aktivierter Funktion Keine Ränder dauert länger als der normale Druckvorgang.*
- ❏ *Um eine Abnahme der Druckqualität oder Verschmierungen im oberen Teil des Drucks zu verhindern, empfiehlt EPSON die oben stehenden Medien oder Medien, die laut den zu diesen Medien mitgeliefterten Informationen für das Drucken ohne Rand entwickelt wurden.*

❏ *Für Drucker mit Dye-Ink-System: Dieser Druckmodus kann nicht eingestellt werden, wenn mit einer Auflösung von 2880 dpi gedruckt wird.*

## *Drucken im Modus Ohne Ränder*

Folgen Sie unten stehenden Schritten, wenn Sie im Modus Ohne Ränder drucken.

- 1. Vergrößern Sie ihre Bilddaten in der Anwendung, in der Sie das Bild erstellt haben, um je 3 mm nach rechts und nach links.
- 2. Klicken Sie im Dialogfeld Seite einrichten auf das Kontrollkästchen Ohne Ränder.

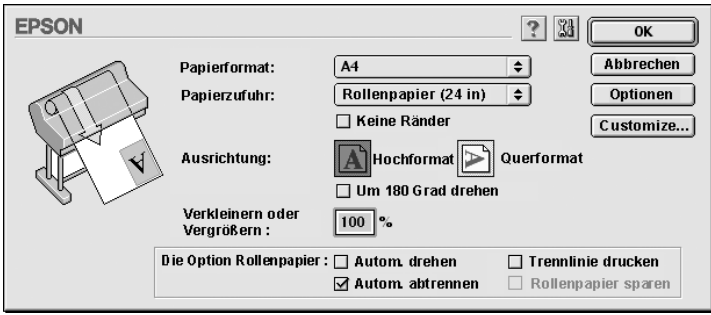

- 3. Nehmen Sie im Menü SelecType folgende Einstellungen vor. Näheres finden Sie unter ["So gelangen Sie in den Modus](#page-61-0)  [SelecType".](#page-61-0)
	- ❏ Wenn Sie ohne rechten und linken Rand drucken: DRUCKERKONFIG. -> OHNE RÄNDER -> Nur L/R
	- ❏ Wenn Sie ohne oberen/unteren/linken und rechten Rand drucken: DRUCKERKONFIG. -> OHNE RÄNDER -> 1 SCHNITT oder 2

## *Hinweis:*

*Wählen Sie 1 SCHNITT, wird kein zusätzliches Papier verbraucht, aber die Lage des Schnitts und der Bildrand könnten je nach Genauigkeit schlecht ausgerichtet sein. Wählen Sie hingegen 2 SCHNITTE, wird der nächste Druckauftrag nicht geschnitten, aber die Länge des vorgeschobenen Papiers könnte sich um 1 mm verkürzen, weil das Papier kürzer abgeschnitten wird.*

4. Mit dem Drucken beginnen.

# *Ausrichtung*

Verwenden Sie diese Option, um die Ausrichtung Ihres Druckes auf dem Papier zu bestimmen: Hochformat (vertikal) oder Querformat (horizontal). Wenn Sie nahe an den unteren Rand des Blattes drucken, klicken Sie "um 180° drehen" an.

## *Skalierter Druck*

Läßt Sie die prozentuale Vergrößerung oder Verkleinerung des Bildes einstellen. Einstellungen von 25 bis 400% sind möglich. Diese Einstellung ist nur für Einzelblätter verfügbar.

# <span id="page-172-0"></span>*Option Rollenpapier*

#### *Hinweis:*

*Wenn Einzelblatt aus der Liste Papierzufuhr ausgewählt ist, sind die Einstellungen für Rollenpapier (Autom. drehen, Autom. abtrennen und Trennlinie Drucken) nicht verfügbar.*

## *Autom. drehen*

Die Funktion Autom. drehen ist nur aktiv, wenn die Länge des Dokuments kürzer ist als die Breite des Rollenpapiers (300, 400 oder 600 mm, 12, 14, 20, 22, 24, 36 oder 44 Zoll). Das Dokument wird automatisch um 90 Grad gedreht und quer gedruckt, um Papier zu sparen. Diese Funktion ist nicht verfügbar, wenn Rollenpapier (Banner) aus der Liste Papierzufuhr gewählt ist.

#### *Hinweis:*

*44 und 36 Zoll Rollenpapiere sind nur mit dem Stylus Pro 9600 verwendbar.*

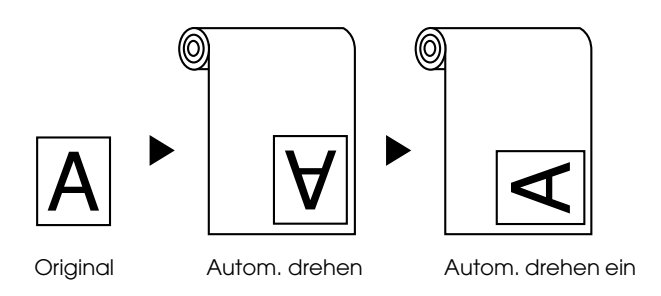

Um Automatisches Drehen zu aktivieren, wählen Sie das Kästen Autom. drehen im ["Das Dialogfeld Seite einrichten"](#page-155-0) an.

## *Autom. Trennen*

Wenn Autom. trennen gewählt ist, wird das Rollenpapier automatisch nach jedem Druckauftrag abgeschnitten.

Um Automatisches Trennen einzuschalten, wäheln Sie das Kontrollkästchen Autom. trennen im ["Das Dialogfeld Seite](#page-155-0)  [einrichten".](#page-155-0)

## *Trennlinie drucken*

Sie können festlegen, ob Sie eine Trennlinie rechts vom Dokument und auch unter dem Dokument drucken möchten, um manuell zu schneiden.

Um Trennlinie drucken zu aktivieren, wählen Sie das Kontrollkästchen Trennline drucken im ["Das Dialogfeld Seite](#page-155-0)  [einrichten".](#page-155-0)

Die Funktion von Trennlinie drucken ändert sich entsprechend der Einstellung Automatisch trennen wie gezeigt.

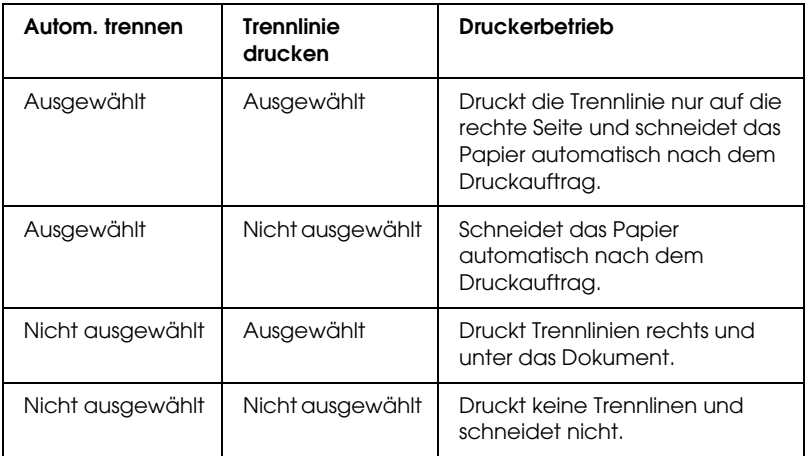

## *Rollenpapier sparen*

Wählen Sie dieses Kontrollkästchen, wenn Sie Rollenpapier sparen möchten. Wenn dieses Kontrollkästchen gewählt ist, wird der unbedruckte Teil der letzten Seite Ihres Dokuments nicht durch den Drucker vorgeschoben. Diese Funktion ist nur verfügbar, wenn Rollenpapier (Banner) aus der Liste Papierzufuhr gewählt ist.

# *Dokument an das Papierformat anpassen*

Sie können die Größe Ihres Dokuments an das zu bedruckende Papierformat anpassen. Öffnen Sie das Dialogfeld Layout und passen Sie die Druckgröße im Dialogfeld Layout an.

Um das Dialogfeld Layout zu öffnen, wählen Sie Drucken aus dem Menü Datei in Ihrer Anwendung und klicken anschließend auf Layout im ["Das Dialogfeld Drucken".](#page-156-0)

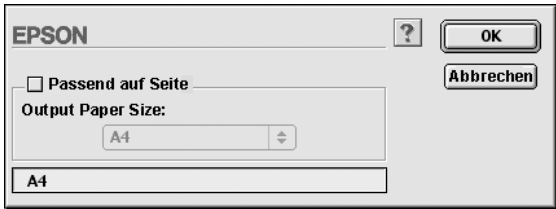

Sie können die Bildgröße proportional auf das Papierformat vergrößern oder verkleinern, das Sie in der Liste Papierformat ausgewählt haben. Um diese Funktion zu aktivieren, wählen Sie das Kontrollkästchen Passend auf Seite an, und wählen Sie dann die Größe des Papiers, die Sie in den Drucker eingelegt haben.

# *Druckerhilfsprogramme verwenden*

Mit den EPSON Drucker-Utilities können Sie den aktuellen Druckerstatus prüfen und bestimmte Wartungseingriffe vom Computer aus erledigen.

# *EPSON StatusMonitor*

Verwenden Sie die EPSON StatusMonitor Utilities, um den Druckerstatus und den Tintenfüllstand (verbleibende Tinte in jeder Patrone) zu überprüfen.

# *Düsentest*

Um herauszufinden, ob die Düsen die Tinte richtig ausgeben, können Sie ein Düsentestmuster drucken. Wenn die Düsen die Tinte nicht richtig ausgeben, fallen im Testmuster fehlende Punkte auf. Es können Druckdüsen für sieben Farben gleichzeitig getestet werden.

c*Vorsicht: Bevor Sie anfangen, Bilder zu drucken, stellen Sie sicher, dass das Düsentestmuster vollständig ist. Wenn nicht, kann die Druckqualität abnehmen.*

# *Druckkopfreinigung*

Wenn die Druckqualität abnimmt oder wenn verstopfte Düsen beim Düsentest auffallen, müssen die Druckköpfe gereinigt werden. Verwenden Sie dieses Utility, um eine Druckkopfreinigung durchzuführen, und führen Sie dann den Düsentest erneut durch, da eine mehrmalige Druckkopfreinigung nötig sein kann.

# *Druckkopf-Justage*

Die Druckkopf-Justage ist notwendig, wenn Sprünge in vertikalen Linien des Druckkopf-Justagemusters auftreten oder wenn Streifenbildung in Ihren Drucken auftritt.

# *Konfiguration*

Wenn Sie diese Taste anklicken, öffnet sich ein Dialogfeld, in dem Sie ändern können, wie die Utility EPSON StatusMonitor Sie benachrichtigt, wenn sich der Druckerstatus ändert. Weitere Einzelheiten finden Sie unter ["Durchführen der](#page-180-0)  [Konfigurationseinstellungen".](#page-180-0)

# *Zugriff auf die Drucker-Utilitys*

Öffnen Sie die Dialogbox Drucken oder Seite einrichten und klicken Sie auf Utility, um zum Dialogfeld Utility zu gelangen. Klicken Sie dann auf die Schaltfläche des Utiliy, das Sie verwenden möchten.

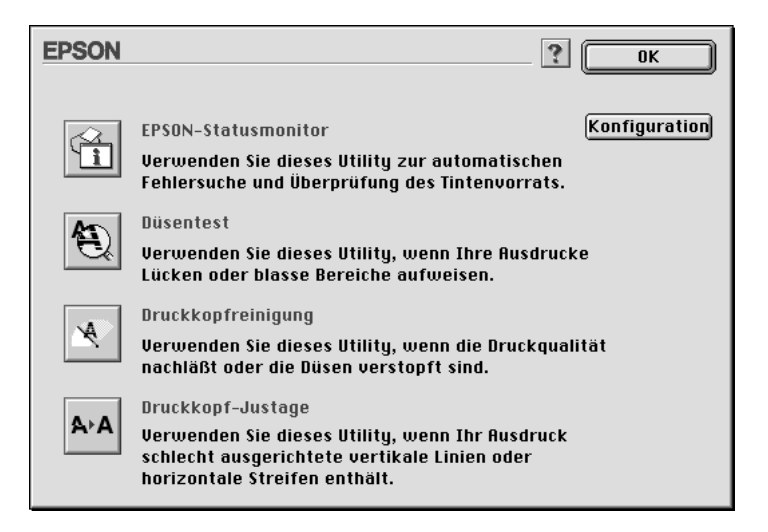

#### *Hinweis:*

*Wenn Sie eine der Utility-Schaltflächen mit Ausnahme des* EPSON StatusMonitor *anklicken, während der Drucker druckt, können Ihre Drucke missraten.*

# *Benutzung der Online-Hilfe*

In der umfangreichen Online-Hilfe der Druckersoftware finden Sie Informationen zum Druckvorgang, zu den Druckertreibereinstellungen und zur Verwendung der Drucker-Utilities.

# *Auf die Hilfe zugreifen*

Öffnen Sie die Dialogbox Drucken oder Seite einrichten und klicken Sie auf Hilfe (markiert mit "?"), um das Dialogfeld Hilfe zu öffnen.

Sie können im Druckertreiber und im Dialogfeld Utility auf die Hilfe zugreifen, indem Sie auf das Symbol Hilfe oder die Schaltfäche Hilfe klicken.

# *Druckerstatus und Druckauftragstatus prüfen*

# *Verwendung des EPSON StatusMonitor*

Die Utiliy EPSON StatusMonitor überwacht regelmäßig den Druckerstatus. Wenn ein Druckerfehler entdeckt wird, erhalten Sie eine Fehlermeldung. Sie können dieses Utility ferner verwenden, um den Tintenstand vor dem Drucken zu überprüfen.

Um den StatusMonitor zu verwenden, klicken Sie im Dialogfenster Utility auf das Symbol EPSON-StatusMonitor. Das folgende Dialogfeld wird aufgerufen.

Zum Zugreifen auf das Dialogfeld Utility, siehe ["Druckersoftware aufrufen"](#page-154-0).

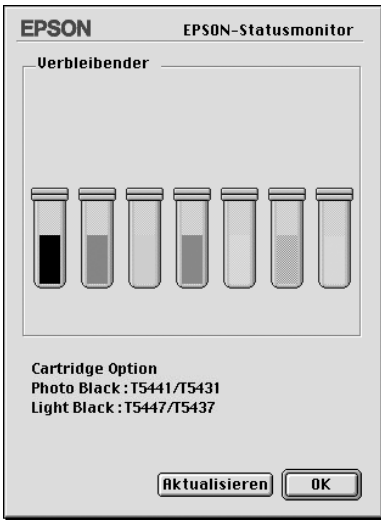

#### *Hinweis:*

*Informationen über die eingesetzten Tintenpatronen sind nicht verfügbar.*

Der EPSON StatusMonitor informiert Sie über die Menge verbleibender Tinte zu dem Zeitpunkt, an dem der Statusmonitor geöffent wurde. Um die Tintenstandinformationen zu aktualisieren klicken Sie auf die Schaltfläche Aktualisieren.

Außerdem werden die Informationen zu Patronenoptionen auf dem Bildschirm angezeigt. Sie können das Set schwarzer Tintenpatronen prüfen, das in den Drucker eingesetzt ist.
## *Durchführen der Konfigurationseinstellungen*

Sie können wählen, wie die Utility EPSON StatusMonitor Ihren Drucker überwacht und wie Sie darüber in Kenntnis gesetzt werden, . Klicken Sie auf die Schaltfläche Konfiguration im Dialogfeld Utility. (Zum Zugriff auf das Dialogfeld Utility siehe ["Zugriff auf die Drucker-Utilitys"](#page-177-0).) Das Dialogfeld Konfigurationseinstellungen wird geöffnet (siehe unten).

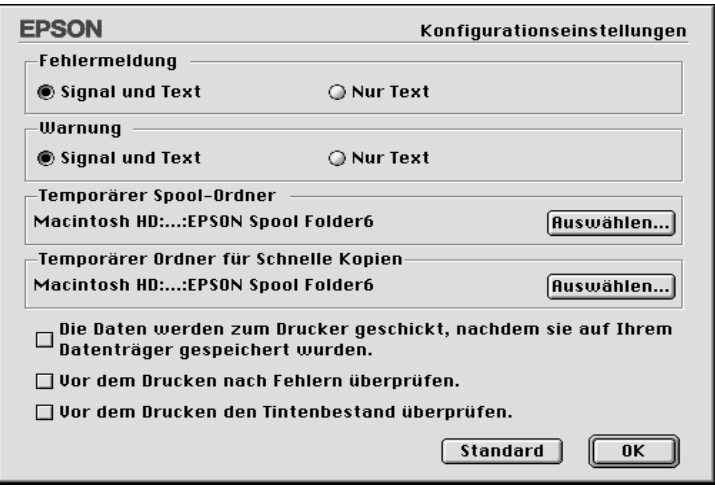

Die Optionen in diesem Dialogfeld erlauben Ihnen, folgende Einstellungen vorzunehmen:

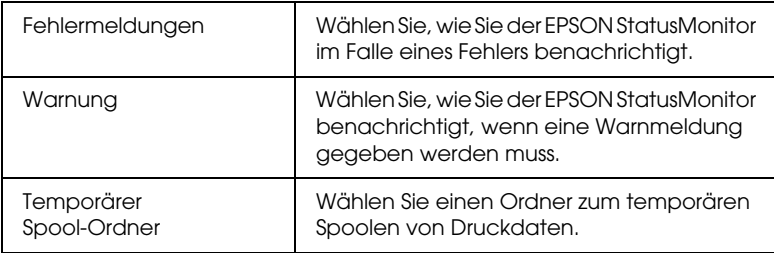

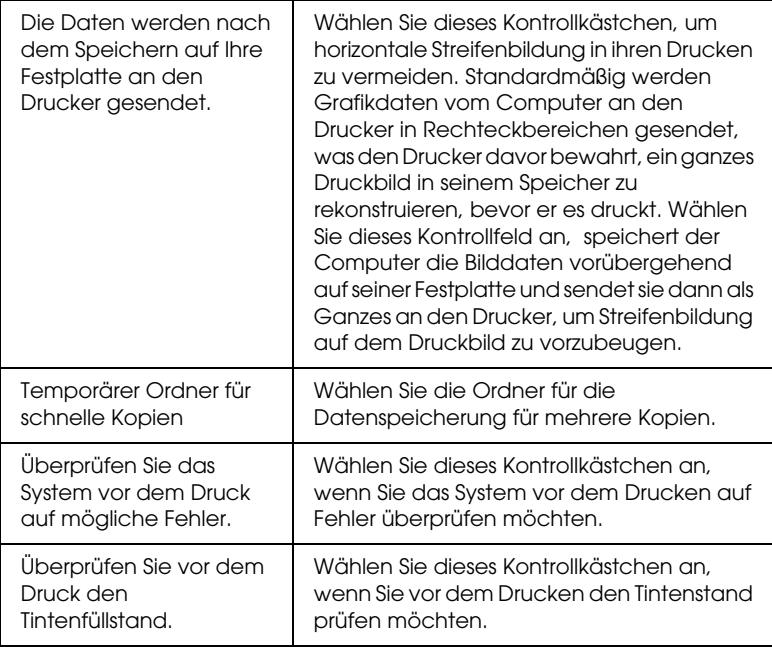

## *Drucken im Hintergrund kontrollieren*

Nachdem Sie einen Druckauftrag an den Drucker gesendet haben, können Sie das EPSON Monitor3 zur Kontrolle bzw. zum Abbruch des Druckauftrags, sowie zur Änderung der Priorität der Druckaufträge in der Druckerwarteschlange verwenden. Dieses Utility zeigt darüber hinaus den Status des aktuellen Druckauftrags.

## *Den EPSON Monitor3 verwenden*

Um den EPSON Monitor3 zu verwenden, müssen Sie zuerst Drucken im Hintergrund in Auswahl oder im Dialogfeld Drucken im Hintergrund einschalten. Dann, nachdem Sie einen Druckauftrag an den Drucker gesendet haben, wählen Sie EPSON Monitor3 aus dem Menü Anwendung am rechten Ende der Menüzeile. Dies öffnet ein Dialogfeld, das so wie unten gezeigt oder ähnlich aussieht.

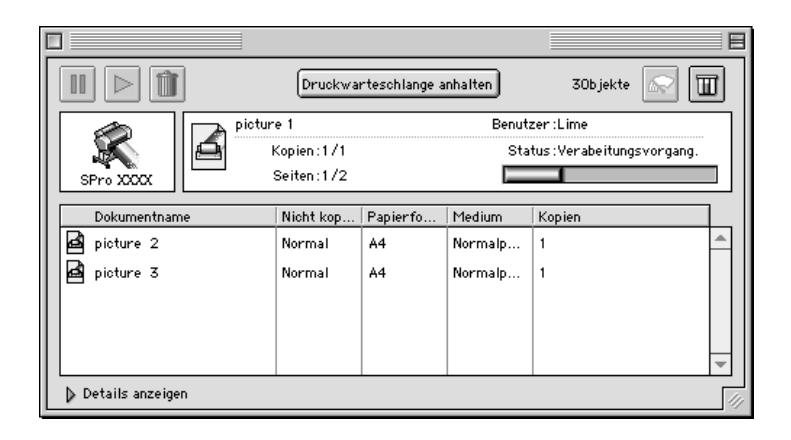

#### *Hinweis:*

*Sie können das Utility EPSON Monitor3 ebenfalls öffnen, indem Sie auf das Symbol* EPSON Monitor3 *im Ordner Erweiterte Einstellungen klicken.*

❏ Verwenden Sie die Tasten unten, um Druckaufträge von Dokumenten, die im Dialogfeld ausgewählt sind, anzuhalten, wieder aufzunehmen und zu löschen. Zuerst wählen Sie den entsprechenden Druckauftrag aus, dann klicken Sie die entsprechende Schaltfläche.

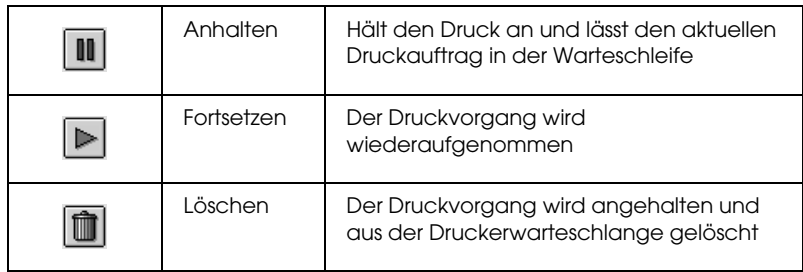

❏ Verwenden Sie die nachfolgend aufgeführten Schaltflächen, um das Drucker-Utility zu starten.

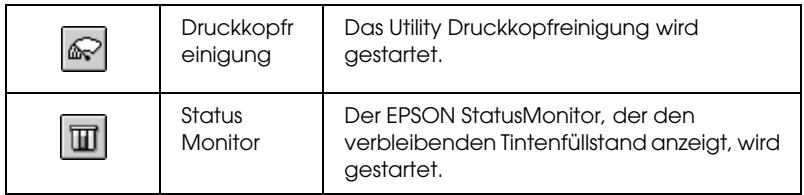

- ❏ Klicken Sie auf die Option Drucker anhalten, um den Druckvorgang anzuhalten. Klicken Sie auf die Option Fortsetzen, um den Druckvorgang fortzusetzen.
- ❏ Doppelklicken Sie auf eine Datei in der Liste, um eine Voransicht zu erhalten. (Diese Funktion ist nicht verfügbar, wenn Sie die Datei ESC/P command drucken.)
- ❏ Doppelklicken Sie Anzahl, um die Anzahl der zu druckenden Kopien zu ändern.

Wenn Sie den Pfeil Details anzeigen anklicken, wird eine Erweiterung ähnlich der unten gezeigten an der unteren Seite des Dialogfelds EPSON Monitor3 geöffnet. Das erweiterte Dialogfeld zeigt Informationen über die Druckertreibereinstellungen eines ausgewählten Dokuments an.

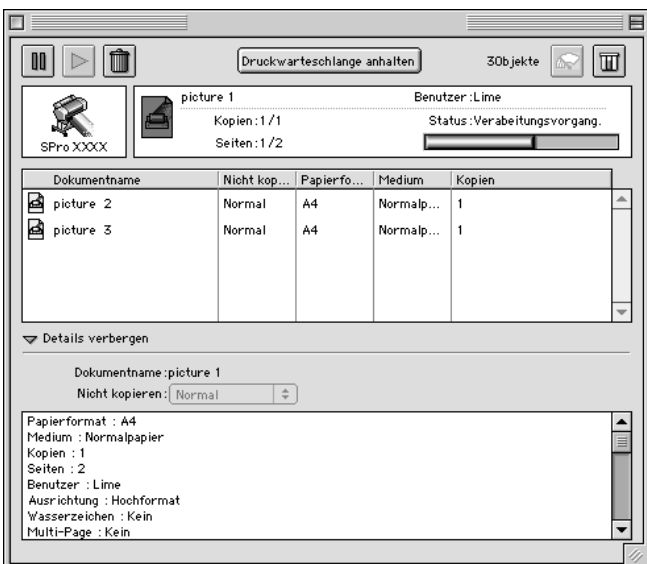

## *Ändern der Druckpriorität*

Um die Priorität von Druckaufträgen in der Warteschlange zu verändern, folgen Sie unten angegebenen Schritten.

#### *Hinweis:*

*Sie können die Priorität von Druckaufträgen ändern, deren Startzeiten bereits zuvor im Dialogfeld Drucken im Hintergrund des Druckertreibers festgelegt worden sind.*

1. Klicken Sie den Pfeil Details anzeigen am unteren Rand des Dialogfelds EPSON Monitor3 an und klicken Sie dann auf einen Dokumentnamen im Dialogfeld Dokumentnamen. Eine erweiterte Dialogbox wie unten gezeigt (oder ähnlich) wird angezeigt.

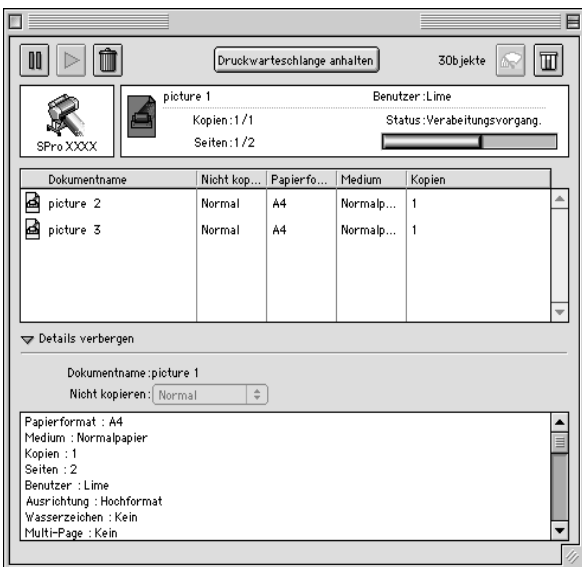

2. Wählen Sie Dringend, Normal, Anhalten oder Druckzeit aus der Liste Priorität.

Wenn Sie die Option Startzeitwählen, öffnet sich ein Dialogfeld, in welchem Sie das Datum und die Uhrzeit des Drucks festlegen können.

## *Drucker in ein Netzwerk einbinden*

In diesem Abschnitt erfahren Sie, wie Sie Ihren Drucker installieren müssen, damit er von anderen Computern im Netzwerk angesteuert werden kann.

Zunächst müssen Sie auf dem Computer, an den der Drucker angeschlossen ist, eine Druckerfreigabe vornehmen. Dann müssen Sie den Netzwerkpfad zum Drucker von jedem Computer, der den Drucker benutzen soll, einrichten und die Druckersoftware auf diesen Computern installieren.

## *Drucker als freigegebenen Drucker einrichten*

So geben Sie einen Drucker, der direkt an Ihren Computer angeschlossen ist, für andere Computer in einem Netzwerk frei.

- 1. Schalten Sie den Drucker ein.
- 2. Wählen Sie Auswahl im Apple Menü und klicken Sie auf das Druckersymbol. Wählen Sie den Anschluss Ihres Druckers.

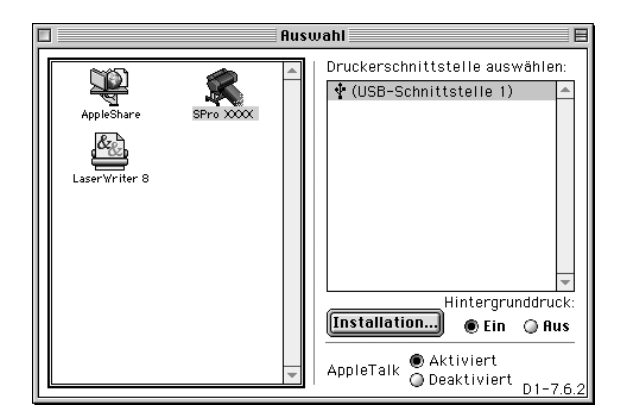

3. Klicken Sie auf die Schaltfläche Einrichten. Das folgende Dialogfeld wird aufgerufen.

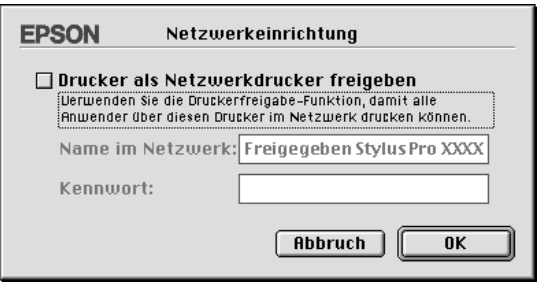

- 4. Wählen Sie das Kontrollkästchen Drucker freigeben und geben Sie entsprechend den Druckernamen und das Kennwort ein.
- 5. Klicken Sie auf OK. Der Name des freigegebenen Druckers erscheint in der Anschlussliste der Auswahl.
- 6. Schließen Sie die Auswahl.

## *Zugriff auf den Drucker über ein Netzwerk*

So steuern Sie den Drucker von einem anderen Computer aus dem Netzwerk an.

1. Schalten Sie den Drucker ein.

2. Auf jedem Computer, von dem aus Sie auf den Drucker zugreifen möchten, wählen Sie Auswahl aus dem Apple Menü. Dann klicken Sie auf Ihr Druckersymbol und wählen aus dem Dialogfeld Druckeranschluss rechts den Druckeranschluss, den Sie verwenden möchten. Sie können nur unter den Druckern wählen, mit denen Sie gerade über Apple Talk verbunden sind.

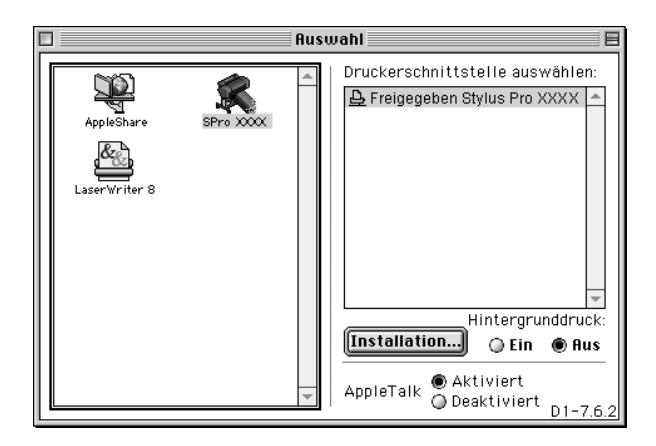

3. Wenn das folgende Dialogfeld erscheint, geben Sie das Kennwort für den Drucker ein und klicken dann auf OK.

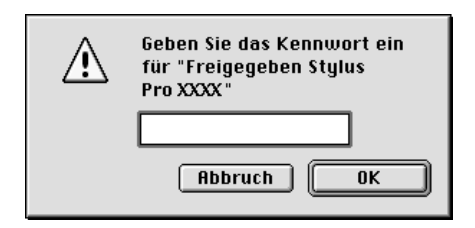

- 4. Wählen Sie die entsprechende Optionsschaltfläche Drucken im Hintergrund, um den Druckvorgang im Hintergrund zu aktivieren bzw. zu deaktivieren.
- 5. Schließen Sie die Auswahl.

# *Umgang mit Papier*

## *Hinweise zu speziellen Druckmedien und anderen Medien*

Obwohl auf den meisten beschichteten Papieren gute Druckergebnisse erzielt werden, variiert die Druckqualität abhängig von Papierqualität und Hersteller. Machen Sie daher Testausdrucke, bevor sie größere Mengen Papier erwerben.

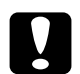

c*Vorsicht: Berühren Sie die zu bedruckenden Oberflächen nicht. Fingerabdrücke können die Druckqualität mindern. Tragen Sie möglichst Handschuhe, wenn sie die Druckmedien handhaben.*

## *Die Verwendung von speziellen EPSON-Druckmedien*

EPSON bietet spezielle Druckmedien an, die die Verwendbarkeit Ihres Drucker erweitern und die Ausdrucksstärke Ihrer Druckergebnisse erhöhen. Wenn Sie spezielle EPSON-Druckmedien verwenden, stellen Sie sicher, dass Sie die entsprechenden Einstellungen im Druckertreiber vorgenommen haben, wie in ["Grundeinstellungen"f](#page-90-0)ür Windows oder ["Grundeinstellungen"](#page-154-0) für Macintosh beschrieben. Weitere Informationen über spezielle EPSON-Druckmedien, siehe ["Spezielle EPSON-Druckmedien".](#page-38-0)

#### *Hinweis:*

❏ *Um beste Druckresultate zu erzielen, verwenden Sie spezielle EPSON-Druckmedien in normalem Raumklima (Temperatur und Luftfeuchtigkeit).*

❏ *Lesen Sie die beiliegenden Anweisungen, bevor Sie spezielle EPSON-Druckmedien einlegen.*

## *Lagerung spezieller EPSON-Druckmedien*

- ❏ Lagern Sie unbenutzte Druckmedien in der original Kunststoff- und Außenverpackung, um Feuchtigkeitsprobleme zu vermeiden.
- ❏ Setzen sie die Druckmedien während der Lagerung nicht hohen Temperaturen, hoher Luftfeuchtigkeit oder direkter Sonneneinstrahlung aus.

## *Verwendung anderer als der speziellen EPSON-Druckmedien*

Wenn Sie andere als die speziellen EPSON-Druckmedien verwenden oder unter Verwendung des RIP (Raster Images Processor) drucken, lesen Sie die Anweisungen, die dem Papier oder dem RIP System beiliegen, oder fragen Sie ihren Händler nach ausführlicheren Informationen.

## *Verwendung von Rollenpapier*

## <span id="page-190-0"></span>*Anbringen des Rollenpapiers auf der Spindel*

Wenn Sie das Rollenpapier auf der Spindel anbringen, befolgen Sie die unten beschriebenen Schritte. Zum Entfernen von Rollenpapier oder leeren Spulenkernen siehe ["Abnehmen des](#page-193-0)  [Rollenpapiers von der Spindel"](#page-193-0).

1. Ziehen Sie den beweglichen Flansch vom Ende der Spindel ab.

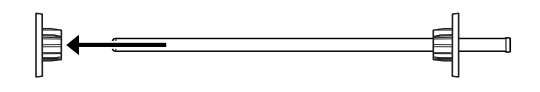

2. Verwenden Sie zum Anbringen des 2 Zoll Rollenpapiers die schwarzen Flansche. Zum Entfernen der blauen Flansche drehen Sie die Flansche um 180 ° und ziehen Sie dann die vier Clips (A bis D in der Abbildung unten) nach außen.

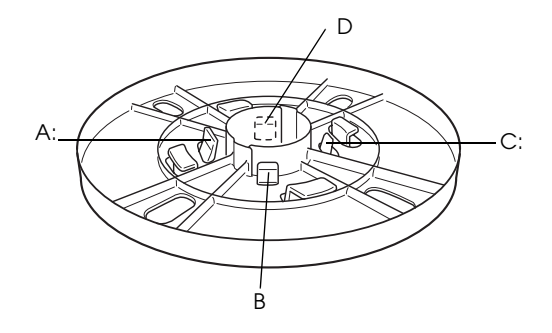

#### *Hinweis:*

*Bewahren Sie die blauen Flansche für zukünftige Verwendung sorgfältig auf.*

Wenn Sie das 3 Zoll Rollenpapier anbringen möchten und dazu die blauen Flansche an die schwarzen anbringen müssen, schieben Sie die blauen Flansche auf die schwarzen und orientieren Sie sich an den vier Pfeilen.

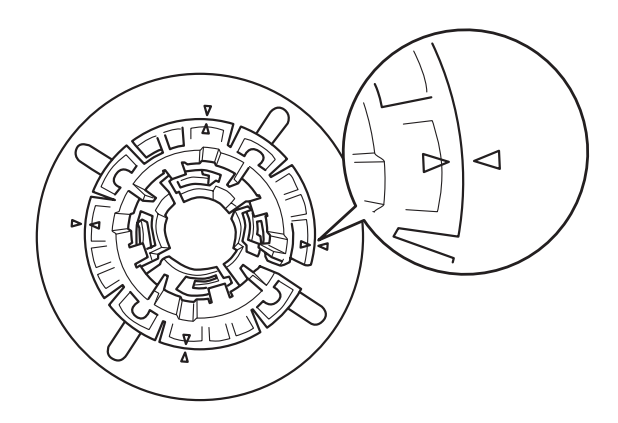

3. Legen Sie das Rollenpapier auf eine ebene Unterlage, so dass es sich nicht abwickelt. Schieben Sie das Rollenpapier auf die Spindel und auf den Flansch bis es gut sitzt.

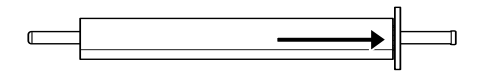

4. Schieben Sie den beweglichen Flansch (den Sie in Schritt 1 abgezogen haben) auf die Spindel und in das Ende des Rollenpapiers, bis er gut sitzt.

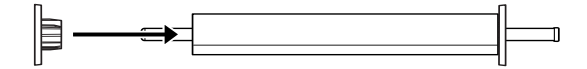

## <span id="page-193-0"></span>*Abnehmen des Rollenpapiers von der Spindel*

Wenn Sie das Rollenpapier von der Spindel abnehmen möchten, befolgen Sie die unten beschriebenen Schritte.

- 1. Legen Sie die Spindel mit dem Rollenpapier auf eine ebene Unterlage.
- 2. Ziehen Sie den beweglichen Flansch vom Ende der Spindel ab, indem sie auf dasselbe Ende der Spindel klopfen, um es zu lösen. Der Flansch ist abgenommen.

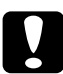

c*Vorsicht: Wenn Sie den beweglichen Flansch von der Spindel abnehmen, stellen Sie die Spindel nicht senkrecht, während Sie auf das Ende auf dem Fußboden klopfen, da sonst Schäden auftreten können.*

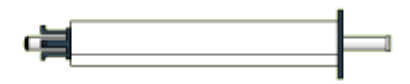

3. Rollenpapier von der Spindel abnehmen.

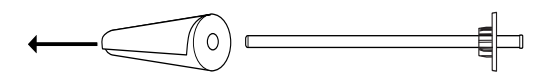

4. Befestigen Sie anderes Rollenpapier auf der Spindel (siehe ["Anbringen des Rollenpapiers auf der Spindel"](#page-190-0)), oder, falls Sie kein anderes Rollenpapier befestigen möchten, schieben Sie die beweglichen Flansche wieder auf die Spindel.

### *Hinweis:*

*Lagern Sie unbenutztes Rollenpapier in der Originalverpackung. Stecken Sie das Rollenpapier in die Plastik- und die äußere Verpackung, um Feuchtigkeitsprobleme zu vermeiden.*

## *Anbringen und Abnehmen der Spindel vom Drucker*

Nachdem Sie das Papier auf der Spindel befestigt haben, folgen Sie unten stehenden Schriten, um die Spindel am Drucker zu befestigen. Wenn Sie die Spindel vom Drucker abnehmen möchten, nehmen Sie das Papier aus dem Zufuhrschacht und führen Sie unten stehende Schritte in umgekehrter Reihenfolge durch.

- 1. Öffnen Sie die Rollenpapierabdeckung.
- 2. Stellen Sie sicher, dass der bewegliche Flansch richtig am Ende der Papierrolle befestigt ist.

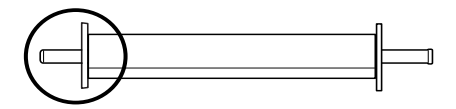

3. Halten Sie die Rollenpapierspindel so, dass sich der feste Flansch auf der rechten Seite befindet. Setzen Sie danach die Spindel kurz auf die Vertiefung oben auf dem Drucker.

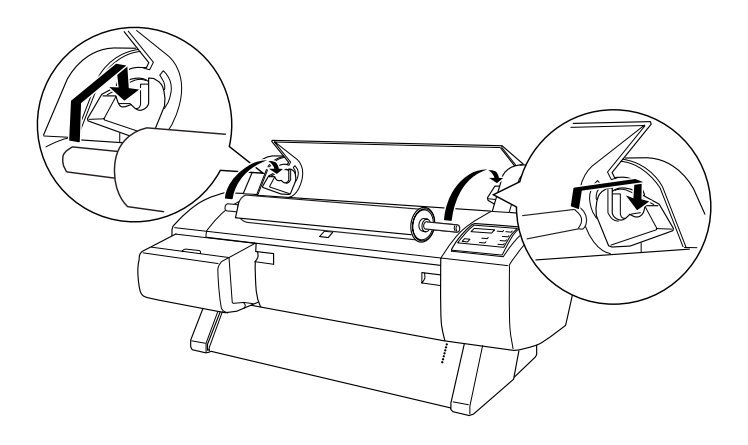

### *Hinweis:*

*Bei richtigem Einbau der Spindel stimmt die Farbe am Ende der Spindel mit der Farbe der Aufnahme überein.*

4. Heben Sie die Spidel wieder an und setzen Sie sie in die Halterungen im Inneren des Druckers ein.

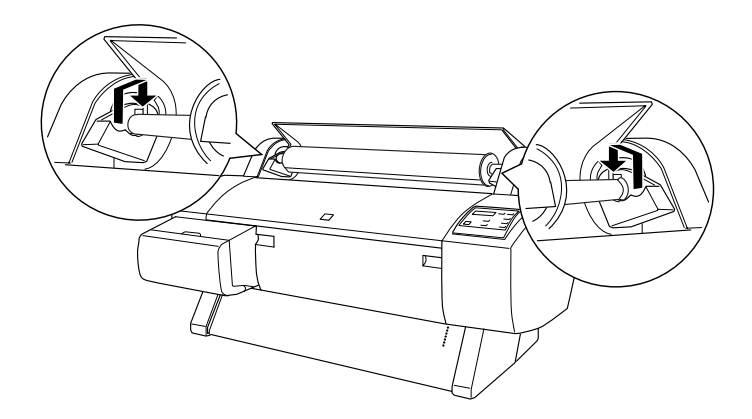

5. Schließen Sie die Rollenpapierabdeckung oder beachten Sie "Rollenpapier einlegen" und legen Sie das Papier ein.

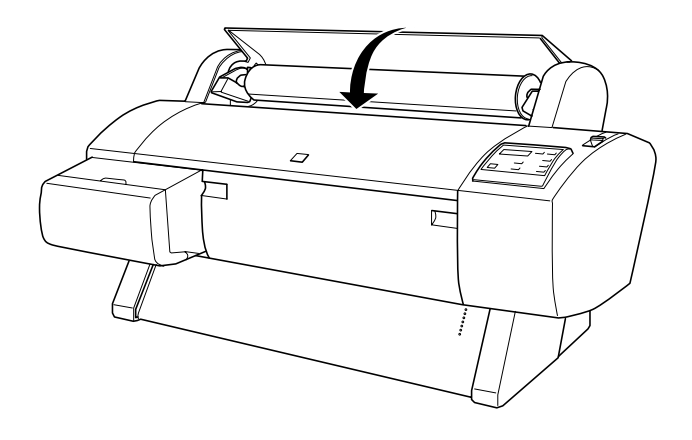

## *Rollenpapier einlegen*

Zum Einlegen des Rollenpapiers folgen Sie den unten stehenden Schritten.

#### *Hinweis:*

*Evtl. möchten Sie die Papierablage einrichten, bevor Sie mit dem Drucken beginnen. Siehe ["Einstellung der Papierablage".](#page-211-0)*

- 1. Öffnen Sie die Rollenpapierabdeckung. Stellen Sie sicher, dass das Rollenpapier richtig am Drucker angebracht ist.
- 2. Stellen Sie sicher, dass der Drucker eingeschaltet ist.
- 3. Drücken Sie die Taste Paper Source mehrmals, bis die Leuchte Roll Auto Cut oder Roll Cutter Off aufleuchtet.

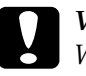

c*Vorsicht: Wenn Sie dickes Rollenpapier einlegen, wählen Sie Roll Cutter Off. Zu dickes Papier kann den Papierschneider beschädigen.*

4. Stellen Sie sicher, dass die Kontrollleuchten Operate oder Pause nicht blinken und lösen Sie dann den Papierfeststellhebel. Die Kontrollleuchte Paper Out leuchtet auf und LOAD PAPER wird auf der LCD-Anzeige angezeigt.

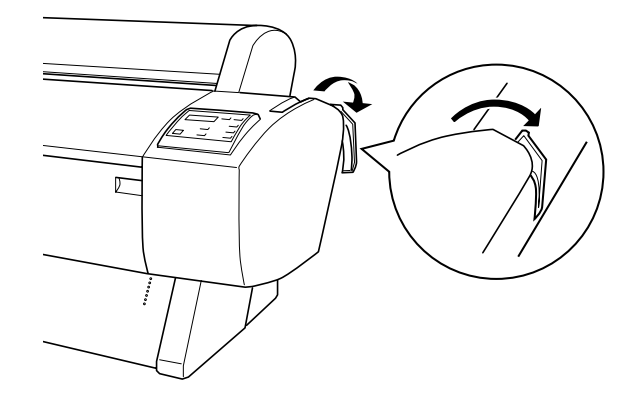

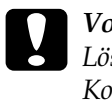

c*Vorsicht: Lösen Sie den Papierfeststellhebel nicht, während die Kontrollleuchten* Operate *oder* Pause *blinken. Hierdurch kann es zu Schäden am Drucker kommen.*

5. Legen Sie das Papier in den Papier-Zuführungsschacht.

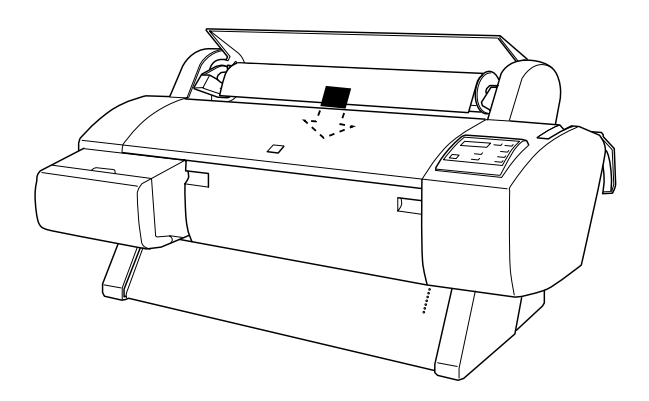

6. Ziehen Sie das Papier durch den Zuführungsschacht nach unten, so daß es unterhalb herauskommt.

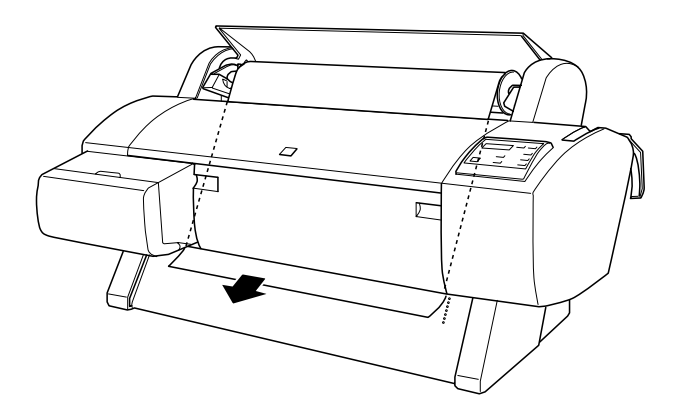

#### *Hinweis:*

*Wenn das Rollenpapier nicht herauskommt, folgen Sie unten stehenden Anweisungen.*

❏ Stellen Sie die Papierzufuhrstärke ein, indem Sie die Tasten Paper Feed auf dem Bedienfeld drücken. Wenn Sie dickes, schweres oder gewelltes Papier verwenden, drücken Sie die Taste Paper Feed (A), um die Vorschubkraft zu erhöhen. Wenn Sie dünnes oder leichtes Papier verwenden, drücken Sie die Taste Paper Feed (▼), um die Kraft zu verkleinern.

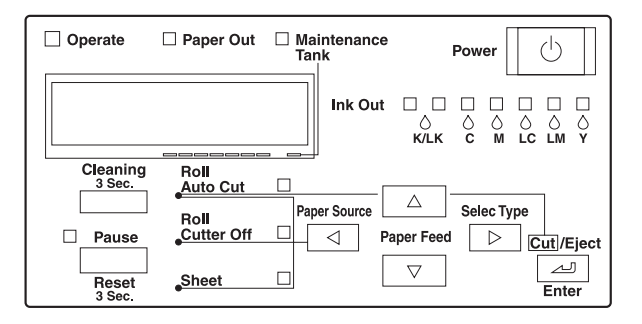

- ❏ Wenn das Papier auch nach obiger Prozedur nicht herauskommt, öffnen Sie die Frontabdeckung und ziehen Sie das Papier manuell heraus.
- 7. Halten Sie das untere Ende des Papiers fest und drehen Sie die Papierrolle, um den Durchhang des Papiers zu beseitigen. Stellen Sie sicher, dass der untere Rand des Papiers gerade und an der Lochreihe ausgerichtet ist.

#### *Hinweis:*

*Der rechte Rand des Papiers muss nicht an der rechten Lochreihe ausgerichtet sein.*

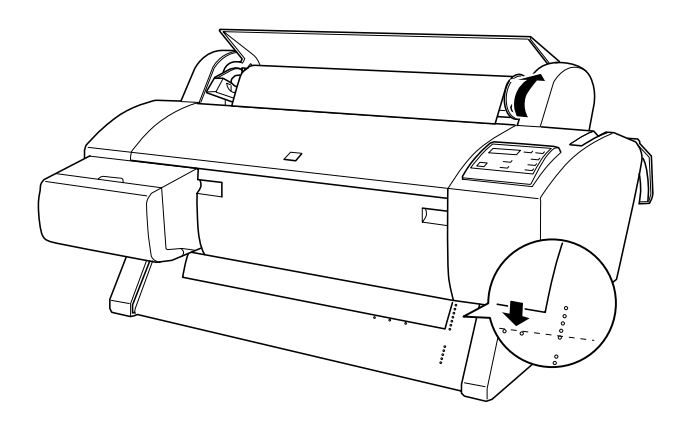

8. Bringen Sie den Papierfeststellhebel in die Feststellposition und schliessen Sie dann die Rollenpapierabdeckung. TASTE PAUSE DRÜCKEN wird angezeigt.

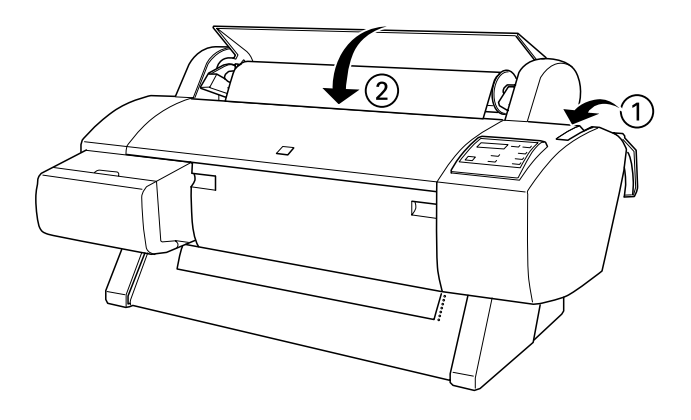

#### *Hinweis:*

*Wenn die Kontrollleuchte* Roll Auto Cut *leuchtet und der untere Rand des Rollenpapiers nach dem vorherigen Druckauftrag nicht richtig geschnitten wurde, drücken Sie die Taste* Cut/Eject*, um den Rand erneut zu schneiden.*

9. Drücken Sie die Taste Pause.

Die Druckköpfe bewegen sich, und das Papier wird automatisch in die Druckposition eingezogen. BEREIT wird auf der LCD-Anzeige angezeigt.

### *Hinweis:*

*Selbst wenn Sie die Taste* Pause *nicht drücken, bewegen sich die Druckköpfe und das Papier wird automatisch in die Druckposition eingezogen.* READY *wird auf der LCD-Anzeige angezeigt.*

10. Nehmen Sie die Druckereinstellungen vor (siehe ["Druckersoftware aufrufen"](#page-88-0) für Windows, oder ["Druckersoftware aufrufen"](#page-154-1) für Macintosh) und senden Sie dann einen Druckauftrag vom Computer ab. Der Drucker beginnt zu drucken.

c*Vorsicht: Berühren Sie während des Druckens nicht die Druckspindel. Hier drohen Verletzungen durch Einklemmen der Finger.*

*Hinweis: Stellen Sie sicher, dass die Einstellung der Papierquelle im Druckertreiber dem eingelegten Papier entspricht.*

11. Nach der Beendigung des Druckvorgangs, müssen Sie möglicherweise das Papier abschneiden. Siehe ["Rollenpapier](#page-202-0)  [schneiden oder Trennlinie drucken".](#page-202-0)

## *Verwendung des Rollenpapiergurts*

Verwenden Sie, damit sich das Papier nicht abrollt, den Ihrem Drucker beigelegten Rollenpapiergurt.

Klopfen Sie das Ende des Rollenpapiergurts leicht an das Rollenpapier. Der Gut wickels sich von selbst um das Rollenpapier.

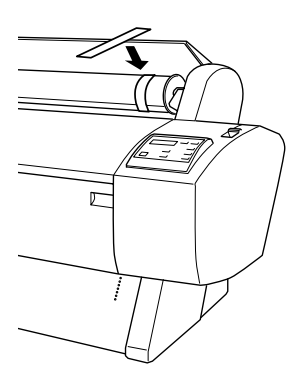

Zum entfernen des Rollenpapiergurts wickeln Sie ihn einfach von der Rolle ab. Solange Sie den Rollenpapiergurt nicht verwenden, wickeln Sie ihn zur Aufbewahrung um das Ende der Spindel.

## <span id="page-202-0"></span>*Rollenpapier schneiden oder Trennlinie drucken*

Wenn der Druckauftrag beendet ist, schneidet der Drucker das Papier automatisch oder druckt, je nach Ihren Einstellungen, Seitenbegrenzungslinien um das Dokument. Sie können diese Einstellungen im Bedienfeld oder in der Druckersoftware vornehmen.

#### *Hinweis:*

*Die Softwareeinstellungen haben überlicheweise Priorität gegenüber den Bedienfeldeinstellungen. Wenn möglich, nehmen Sie Einstellungen in der Software vor.*

### *Verwendung der Einstellung für automatisches Schneiden*

Wenn Sie möchten, dass das Papier nach dem Druckauftrag automatisch geschnitten wird, verwenden Sie die Einstellung für automatisches Schneiden. Zur Einstellung des automatischen Schneidens mit der Taste Paper Source auf dem Bedienfeld, siehe ["Tasten"](#page-50-0). Zur Verwendung der Druckersoftware, siehe ["Autom. Trennen"](#page-111-0) für Windows, und ["Autom. Trennen"](#page-173-0) für Macintosh.

#### *Hinweis:*

*Wenn der Drucker das Papier schneidet, schneidet er zuerst den linken Teil des Papiers, dann den rechten und zuletzt die Mitte. Schalten Sie niemals den Drucker aus, bevor das Papier vollständig abgeschnitten ist.*

### *Manuelles Schneiden des Rollenpapiers*

Um das Rollenpapier zu schneiden, wenn das automatische Schneiden ausgeschaltet ist, befolgen Sie die unten stehenden Schritte.

#### *Schneiden, nachdem das Dokument gedruckt ist*

1. Stellen Sie sicher, dass das Dokument gedruckt ist und drücken Sie dann die Taste Paper Source mehrmals, bis die Kontrollleuchte Roll Auto Cut leuchtet.

2. Drücken Sie die Taste Cut/Eject. Das Rollenpapier wird geschnitten.

*Schneiden des Rollenpapiers zu einem anderen Zeitpunkt*

- 1. Drücken Sie um das Papier für den Schnitt zu positionieren.
- 2. Drücken Sie die Taste Paper Source mehrmals, bis die Kontrollleuchte Roll Auto Cut leuchtet.
- 3. Drücken Sie die Taste Cut/Eject. Das Rollenpapier wird geschnitten.

## *Trennlinien drucken*

Wenn Sie zuerst kontinuierlich auf Rollenpapier drucken und anschließend das Papier nach dem Drucken selbst zuschneiden möchten, verwenden Sie die Einstellung Trennlinie Drucken. Zur Einstellung von Trennlinie Drucken auf dem Bedienfeld, siehe ["SelecType Einstellungen".](#page-58-0) Zur Verwendung der Druckersoftware, siehe ["Trennlinie drucken"](#page-112-0) für Windows, und ["Trennlinie drucken"](#page-173-1) für Macintosh.

## *Verwendung von Einzelblättern*

## *Einlegen von Einzelblättern*

Zum Einlegen von Einzelblattmedien mit einer Länge von mehr als 279 mm (lange Seite des Letter-Formats), siehe nächster Abschnitt. Einlegen von Papier mit einer Länge von A3, Super A3/B, und B, siehe ["Einlegen von Einzelblättern der Länge](#page-206-0)  [A4/Letter, A3/US B, und Super A3/B".](#page-206-0)

Wenn Sie auf dickes Papier drucken ((0,6 to 1,7 mm), siehe ["Drucken auf dickes Papier \(0,7 bis 1,6 mm\)"](#page-208-0).

## *Einlegen von Einzelblattmedien mit einer Länge von mehr als 279 mm (lange Seite des Letter-Formats)*

Zum Einlegen von Einzelblattmedien mit einer Länge von mehr als 279 mm folgen Sie unten stehenden Schritten.

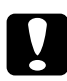

c*Vorsicht: Vermeiden Sie möglichst Berührungen mit der zu bedruckenden Oberfläche. Fingerabdrücke können die Druckqualität mindern.*

- 1. Stellen Sie sicher, dass der Drucker eingeschaltet und die Rollenpapierabdeckung geschlossen ist.
- 2. Drücken Sie die Taste Paper Source mehrmals, bis die Kontrollleuchte Sheet leuchtet.
- 3. Stellen Sie sicher, dass die Kontrollleuchten Operate oder Pause nicht blinken, und lösen Sie dann den Papierfeststellhebel. Die Kontrollleuchte Paper Out leuchtet auf und LOAD PAPER wird auf der LCD-Anzeige angezeigt.

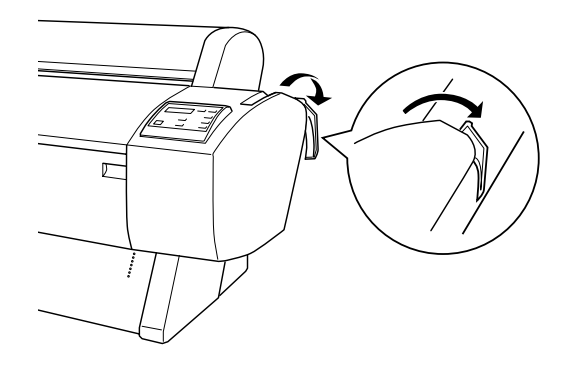

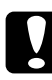

c*Vorsicht: Lösen Sie den Papierfeststellhebel nicht, während die Kontrollleuchten* Operate *oder* Pause *blinken. Dies könnte Schäden hervorrufen.*

4. Schieben Sie das Blatt in den Papier-Zuführungsschacht, bis es unterhalb herauskommt. Stellen Sie sicher, dass die rechte und die untere Kante des Blattes gerade und an der Lochreihe ausgerichtet sind.

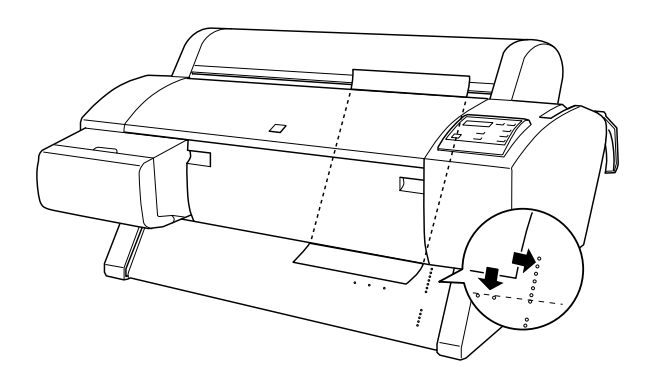

5. Stellen Sie den Papierfeststellhebel in die Feststellposition. TASTE PAUSE DRÜCKEN wird auf der LCD-Anzeige angezeigt.

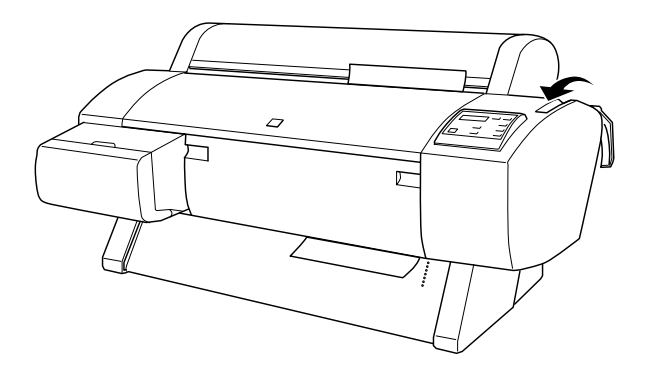

6. Drücken Sie die Taste Pause.

Die Druckköpfe bewegen sich und das Blatt wird automatisch in die Druckposition eingezogen. BEREIT wird auf der LCD-Anzeige angezeigt.

### *Hinweis:*

*Selbst wenn Sie die Taste* Pause *nicht drücken, bewegen sich die Druckköpfe und das Papier wird automatisch in die Druckposition eingezogen.* BEREIT *wird auf der LCD-Anzeige angezeigt.*

7. Beachten Sie["Druckersoftware aufrufen"](#page-88-0) für Windows oder ["Druckersoftware aufrufen"](#page-154-1) für Macintosh, nehmen Sie die Einstellungen im Druckertreiber vor und senden Sie dann einen Druckauftrag vom Computer. Der Drucker beginnt zu drucken.

### *Hinweis:*

*Lassen Sie der Tinte nach dem Drucken eine ausreichende Trockenzeit, um eine hohe Druckqualität zu erzielen.*

## <span id="page-206-0"></span>*Einlegen von Einzelblättern der Länge A4/Letter, A3/US B, und Super A3/B*

Zum Einlegen von Einzelblattmedien der Länge A4/Letter, A3/US B, und Super A3/B folgen Sie unten stehenden Schritten.

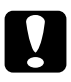

c*Vorsicht: Vermeiden Sie möglichst Berührungen mit der zu bedruckenden Oberfläche. Fingerabdrücke können die Druckqualität mindern.*

- 1. Stellen Sie sicher, dass der Drucker eingeschaltet und die Rollenpapierabdeckung geschlossen ist.
- 2. Drücken Sie die Taste Paper Source mehrmals, bis die Einzelblatt-Kontrollleuchte aufleuchtet.

3. Stellen Sie sicher, dass der Papierhebel festgestellt ist. Schieben Sie dann das Blatt in den Papier-Zuführungsschacht, bis es auf Widerstand stößt. Stellen Sie sicher, dass der rechte Rand des Papiers gerade ist und mit der rechten Kante der Skala an der Rollenpapierabdeckung fluchtet. TASTE PAUSE DRÜCKEN wird auf der LCD-Anzeige angezeigt.

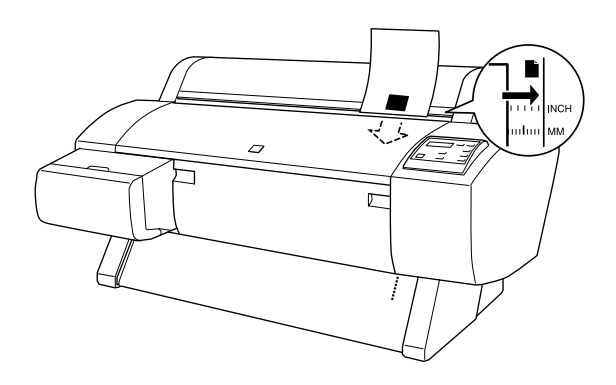

- 4. Drücken Sie die Taste Pause. Die Druckköpfe gewegen sich und das Blatt wird automatisch in die Druckposition eingezogen. BEREIT wird auf der LCD-Anzeige angezeigt.
- 5. Beachten Sie["Druckersoftware aufrufen"](#page-88-0) für Windows oder ["Druckersoftware aufrufen"](#page-154-1) für Macintosh, nehmen Sie die Einstellungen im Druckertreiber vor und senden Sie dann einen Druckauftrag vom Computer. Der Drucker beginnt zu drucken.

Sobald der Druckauftrag abgeschlossen ist, stützt der Drucker das bedruckte Medium und zeigt KEIN PAPIER auf der LCD-Anzeige an. Um das Papier zu entnehmen, halten Sie es fest und drücken Sie die Taste Paper Feed. Das Papier kan nun aus dem Drucker entnommen werden.

## <span id="page-208-0"></span>*Drucken auf dickes Papier (0,7 bis 1,6 mm)*

Wenn Sie dicke Einzelblätter, wie z.B. Karton, einlegen, folgen Sie den unten stehenden Schritten.

#### *Hinweis:*

- ❏ *Legen Sie kein dickes Papier, das größer ist als B1 (728* × *1030 mm), ein. Dies kann Papierstaus verursachen.*
- ❏ *Legen Sie dickes B1 (728* × *1030 mm) Papier immer mit der langen Seite zuerst ein. Sie müssen dann evtl. im Druckertreiber Querformat wählen.*
- 1. Stellen Sie die Papierablage auf vorwärts ein, wie in ["Papierzufuhr vorwärts \(Rollenpapier-Banner; dicke](#page-214-0)  [Einzelblätter \[0,7 mm und darüber\]\)"](#page-214-0) beschrieben.
- 2. Stellen Sie sicher, dass der Drucker eingeschaltet ist.
- 3. Drücken Sie die Taste Paper Source mehrmals, bis die Kontrollleuchte Sheet leuchtet.

4. Stellen Sie sicher, dass die Kontrollleuchten Operate oder Pause nicht blinken, und lösen Sie dann den Papierfeststellhebel. Die Kontrollleuchte Paper Out leuchtet auf und LOAD PAPER wird auf der LCD-Anzeige angezeigt. Öffnen Sie die Frontabdeckung.

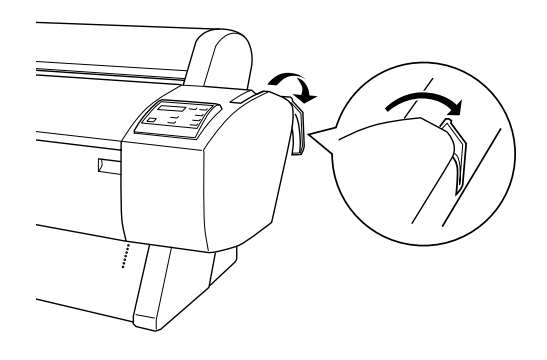

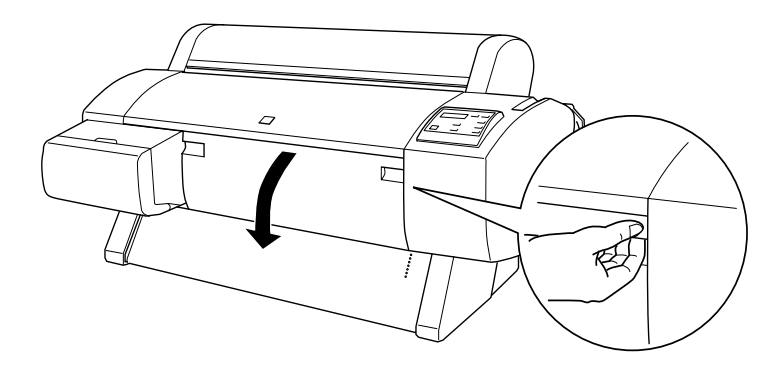

5. Schieben Sie das Papier in den Papierschacht, so dass der untere Rand des Papiers hinter der offenen Frontabdeckung liegt. Stellen Sie sicher, dass der rechte Rand gerade und an der vertikalen Lochreihe ausgerichtet ist.

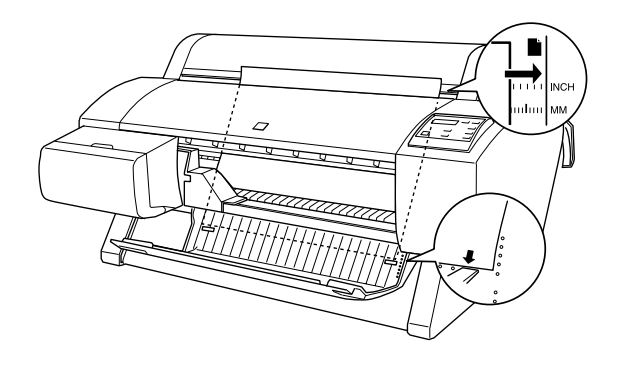

6. Stellen Sie den Papierhebel in die Feststellposition und schließen Sie dann die Frontabdeckung. TASTE PAUSE DRÜCKEN wird auf der LCD-Anzeige angezeigt.

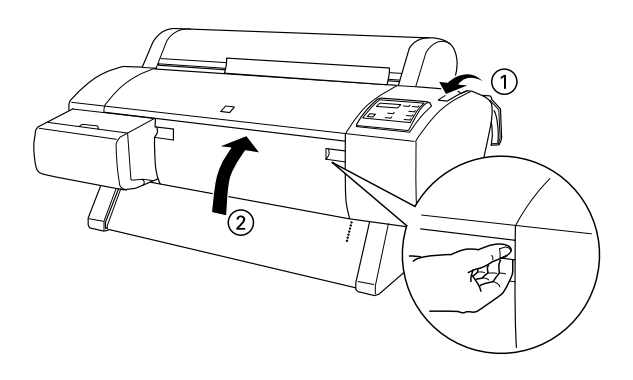

7. Drücken Sie die Taste Pause. Folgen Sie ab hier der Prozedur für andere Einzelblätter.

## <span id="page-211-0"></span>*Einstellung der Papierablage*

Um zu vermeiden, dass Ihre Drucke schmutzig oder geknittert werden, stellen Sie die Papierablage wie unten gezeigt ein. Sie können die Papierablage sowohl für Rollenpapier als auch für Einzelblätter verwenden.

#### *Hinweis:*

*Wenn Sie auf dickes Papier drucken, stellen Sie die Papierablage vorwärts ein, um eine Beschädigung Ihrer Drucke zu vermeiden. Siehe "Papierzufuhr vorwärts" weiter unten.*

## <span id="page-211-1"></span>*Papierzufuhr rückwärts (bis zu B1; Querformat)*

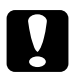

c*Vorsicht: Legen Sie dickes B1 (728* × *1030 mm) Papier (0,7 bis 1,6 mm) immer mit der langen Seite voraus ein und führen sie das Papier vorwärts zu. Ansonsten könnten Ihre Drucke beschädigt werden.*

#### *Hinweis:*

- ❏ *Wenn Sie das Papier rückwärts zuführen, entfernen Sie den Flansch von der Antriebseinheit und schieben Sie die bewegliche Einheit ganz auf die linke Seite des Druckers. Ansonsten könnte das Papier mit der automatischen Aufrolleinheit in Konflikt geraten und ein Papierzufuhrfehler könnte auftreten.*
- ❏ *Für Benutzer des Stylus Pro 9600; Wenn Sie die Papierablage einstellen, stellen Sie sicher, dass die Papierablage nicht die Papierführungen unterhalb des Druckers berührt.*

1. Schieben Sie die unteren Haken zurück und ziehen Sie die oberen Haken auf deren ganze Länge heraus.

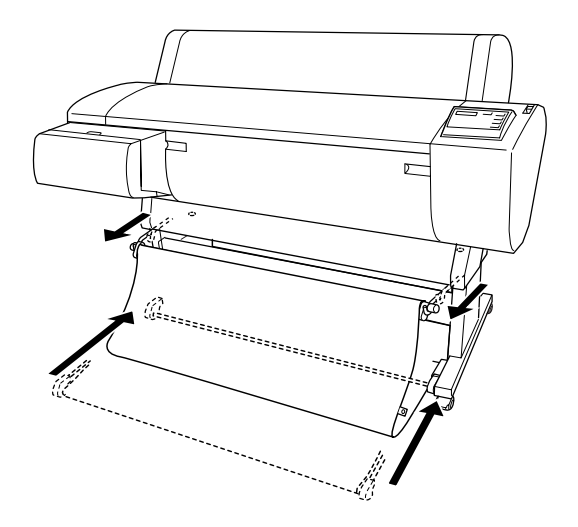

2. Hängen Sie die Ablageringe (A) an die oberen Ablagehaken, um den Durchhang der Papierablage aufzunehmen.

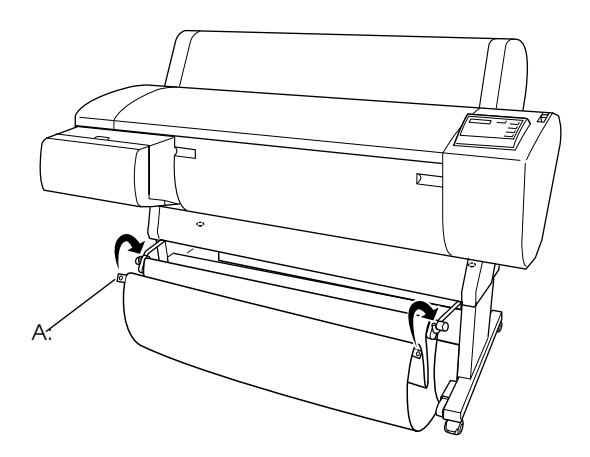

## *Papierzufuhr rückwärts (bis zu Super B0)*

#### *Hinweis:*

*Wenn Sie Rollenpapier über der Größe B0 rückwärts zuführen, stellen Sie sicher, dass Ihr Drucker auf der Rückseite mindestens 20 cm (7,87 inches) Platz hat. Dies schützt die Ränder des bedruckten Papiers vor dem Umknicken.*

- 1. Nehmen Sie die Einstellungen der Papierablage vor, wie in ["Papierzufuhr rückwärts \(bis zu B1; Querformat\)"](#page-211-1)gezeigt.
- 2. Hängen Sie die Ringe der Ablage von den oberen Haken ab und lassen Sie die Papierablage durchhängen.
- 3. Ziehen Sie nun die unteren Ablagehaken auf deren ganze Länge aus.

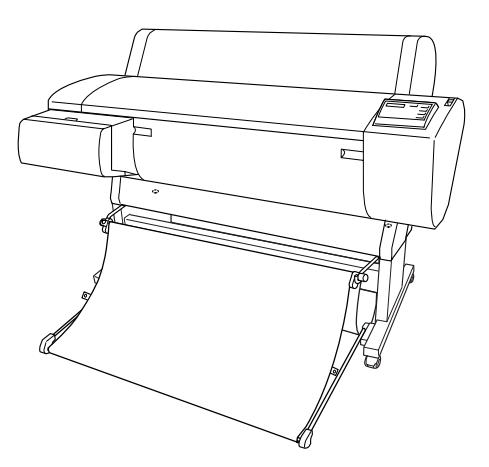

## <span id="page-214-0"></span>*Papierzufuhr vorwärts (Rollenpapier-Banner; dicke Einzelblätter [0,7 mm und darüber])*

1. Hängen sie die Ablageringe aus den oberen Ablagehaken aus.

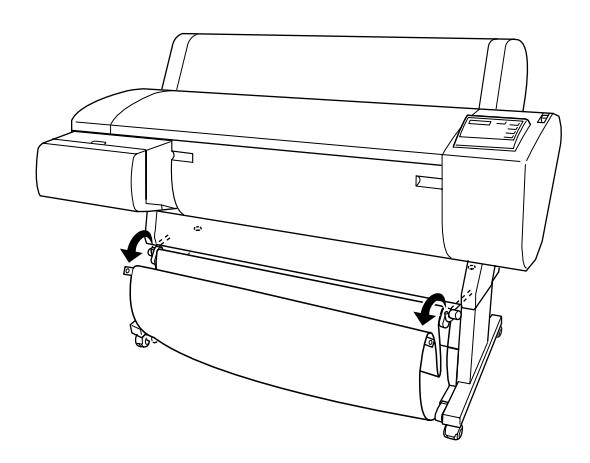

2. Schieben Sie die oberen Haken ganz zurück. Ziehen Sie dann die unteren Papierablagehaken wie gezeigt ganz heraus, so dass sie auf dem Fussboden aufliegen.

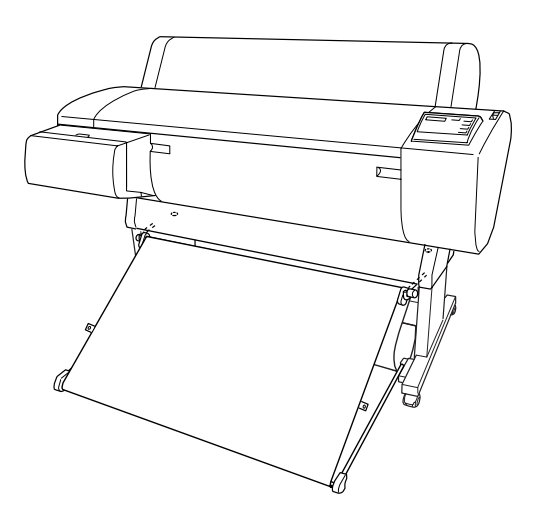

### *Hinweis:*

*Stellen Sie sicher, dass die Oberfläche der Papierablage voll gespannt ist. Falls nicht, wird das zugeführte Papier nicht bis auf den Fußboden gleiten.*

3. Hängen Sie die hinteren Ablageringe der Papierablage an die oberen Ablagehaken und straffen Sie die Ablage.

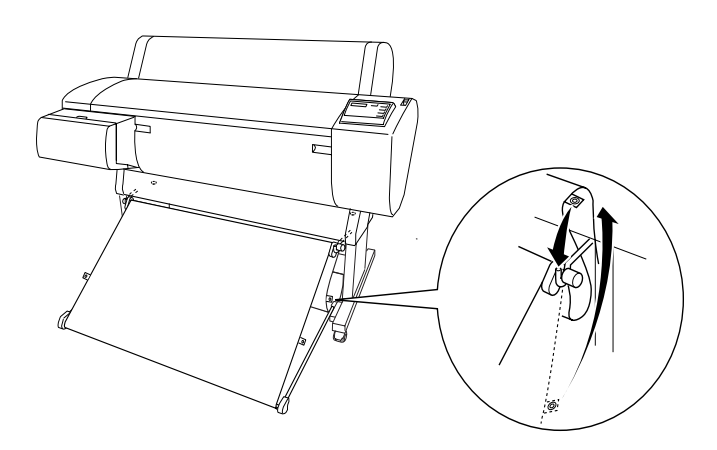
# *Wartung und Transport*

## <span id="page-216-0"></span>*Tintenpatronen auswechseln*

Die Druckerkontrollleuchten zeigen Ihnen an, wann Sie eine Ersatz-Tintenpatrone besorgen sollten, indem sie bei niedrigem Tintenstand zu blinken beginnt, und wann Sie eine leere Tintenpatrone ersetzen sollten, indem sie dauerhaft leuchtet, wenn die Tinte verbraucht ist. Die LCD-Anzeige zeigt außerdem WENIG TINTE oder KEINE TINTEan.

#### *Hinweis:*

*Auch wenn nur eine der Tintenpatronen leer ist, kann der Drucker nicht weiterdrucken.*

Es wird empfohlen, ausschließlich originale EPSON-Tintenpatronen zu verwenden. Fremdprodukte, die nicht von EPSON hergestellt sind, können Beschädigungen an Ihrem Drucker verursachen, die nicht durch die von EPSON gewährte Garantie abgedeckt sind. Siehe ["Tintenpatronen"](#page-27-0).

Um eine Tintenpatrone zu wechseln, folgen Sie den unten stehenden Schritten.

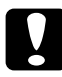

c*Vorsicht: Lassen Sie die alte Patrone im Drucker eingesetzt, bis Sie bereit sind, die Patrone durch eine neue zu ersetzen.*

1. Stellen Sie sicher, dass der Drucker eingeschaltet ist. Bestimmen Sie, welche Tintenpatrone ersetzt werden muss. Die entsprechende Kontrollleuchte Ink Out blinkt oder leuchtet.

2. Öffnen Sie die Abdeckung des Tintenbehälters.

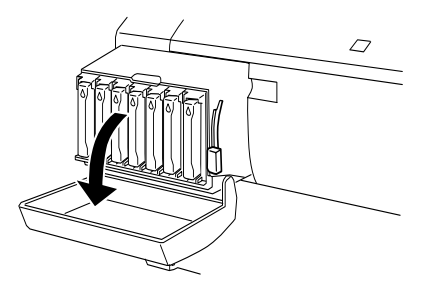

3. Stellen Sie den Tintenpatronen-Arretierhebel nach oben.

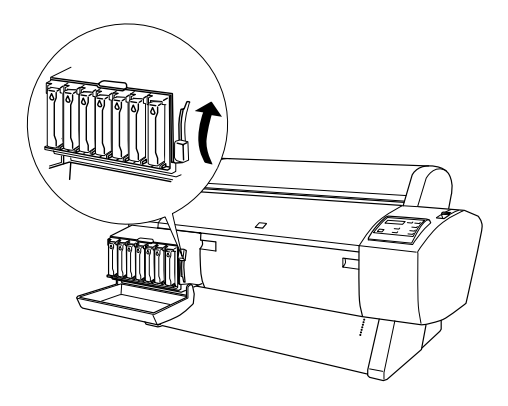

4. Ziehen Sie die leere Patrone vorsichtig und gerade aus dem Drucker.

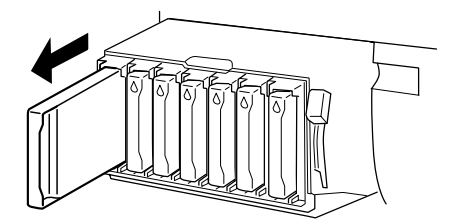

w *Warnung: Wenn Tinte auf Ihre Hände gerät, reinigen Sie diese gründlich mit Wasser und Seife. Sollte Tinte in die Augen gelangen, spülen Sie diese sofort mit reichlich Wasser aus.*

5. Stellen Sie sicher, dass die Ersatzpatrone die richtige Farbe hat und nehmen Sie sie aus der Verpackung.

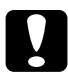

c*Vorsicht: Schütteln Sie keine Patronen, die bereits installiert waren. Wenn Sie dies tun, kann Tinte auslaufen.*

### *Hinweis:*

❏ *Wenn Sie Tintenpatronen vom Typ EPSON UltraChrome verwenden, schütteln Sie die Tintenpatronen leicht, bevor Sie sie einsetzen, um beste Druckergebnisse zu erzielen.*

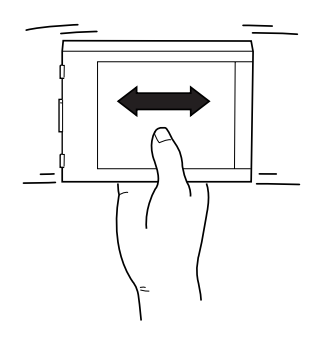

❏ *Ein Schutzmechanismus verhindet das falsche Einsetzen der Patronen. Wenn die Patrone sich nicht leicht einsetzen lässt, ist möglicherweise der Patronentyp falsch. Überprüfen Sie die Packung und die Produktnummer.*

6. Halten Sie die Tintenpatrone so, dass der Pfeil auf der linken linken Seite liegt und zur Rückseite des Druckers zeigt, und setzen Sie die Patrone in den Schacht ein. Drücken Sie die Patrone nicht gewaltsam mit der Hand weiter hinein.

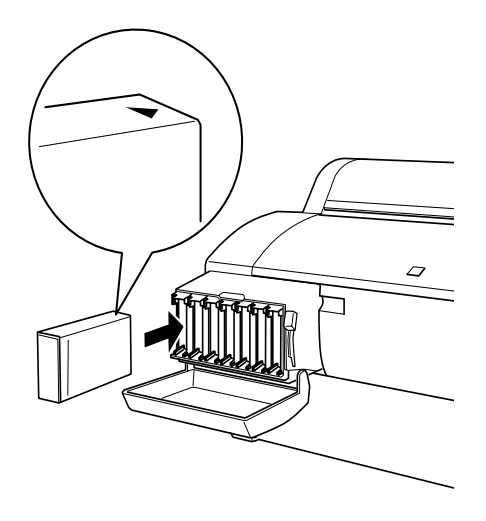

### *Hinweis:*

*Wenn die Kontrollleuchte* Ink Out *an bleibt, ist die Tintenpatrone möglicherweise nicht richtig eingesetzt. Nehmen Sie die Tintenpatrone heraus und setzten Sie sie wie oben beschrieben wieder ein.*

- 7. Stellen Sie den Tintenpatronen-Arretierhebel nach unten.
- 8. Schließen Sie den Tintenbehälter. Der Drucker kehrt in den vorherigen Status zurück.

## *Auswechseln schwarzer Tintenpatronen*

Wenn Ihr Drucker EPSON UltraChrome Tinte verwendet, können Sie Photo Black (Photo) oder Light Black (LBK) Tinte durch Matte Black (MAT) Tinte ersetzen, verwenden Sie dazu die unten gezeigte Entleerungspatrone.

Beachten Sie beim Auswechseln schwarzer Tintenpatronen auch unten stehende Erläuterungen.

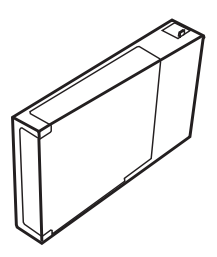

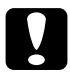

c*Vorsicht: Schalten Sie den Drucker nicht aus, bevor Sie mit dieser Konvertierung fertig sind.*

#### *Hinweis:*

*Wenn während dieser Aktion die Netzspannung ausfällt, schalten Sie den Drucker wieder ein. Sie können das Verfahren am Unterbrechungspunkt wieder fortsetzen.*

## *Restinhalt der Tintenpatronen feststellen*

Bevor Sie schwarze Tintenpatronen auswechseln müssen Sie sicherstellen, dass in allen Patronen genügend Tinte vorhanden ist, um den erfolgreichen Abschluss dieser Arbeiten sicherzustellen. Diese Kontrolle können Sie mit Hilfe der LCD-Anzeige durchführen, siehe Abbildung und Erläuterung weiter unten.

### *Hinweis:*

*Stellen Sie sicher, dass* BEREIT *auf der LCD-Anzeige angezeigt wird.*

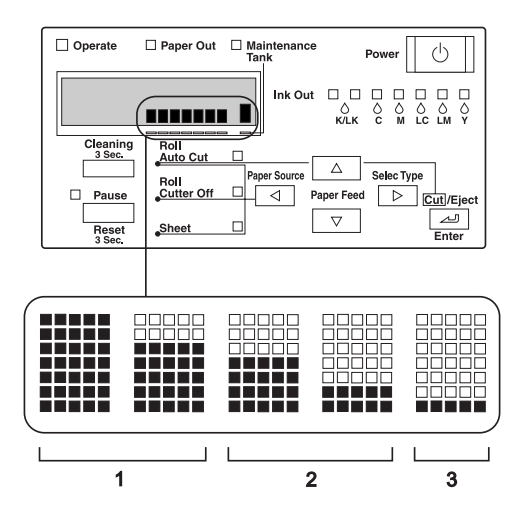

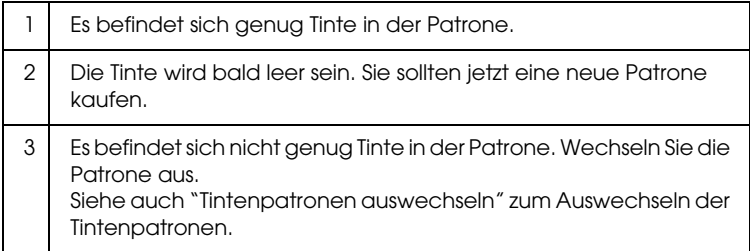

### *Hinweis:*

*Dieser Vorgang verbraucht zusätzlich zu den auszuwechselnden Patronen Tinte. Deshalb kann nach dem Vorgang ein Tintenfehler auftreten.*

## <span id="page-222-0"></span>*Wahl eines Satzes von Tintenpatronen*

Folgen Sie unten stehenden Schritten, um einen Satz Tintenpatronen auszuwählen.

- 1. Stellen Sie sicher, dass BEREIT auf der LCD-Anzeige angezeigt wird.
- 2. Drücken Sie die Taste SelecType (>) und vergewissern Sie sich, dass DRUCKERKONFIG. auf der LCD-Anzeige angezeigt wird.
- 3. Drücken Sie die Taste Paper Feed  $(\triangle)$  oder Paper Feed  $(\blacktriangledown)$ , um UNIT auszuwählen.
- 4. Drücken Sie die Taste SelecType (>) und vergewissern Sie sich, dass WARTUNG auf der LCD-Anzeige angezeigt wird.
- 5. Drücken Sie die Taste Paper Feed ( $\blacktriangledown$ ) oder Paper Feed ( $\blacktriangle$ ), um BK INK CHANGE zu wählen.
- 6. Drücken Sie die Taste SelecType (>). BK TINTE AUST. wird auf der LCD-Anzeige angezeigt.
- 7. Drücken Sie die Taste Enter.
- 8. Nachdem TINTENEINS. AUSW: auf der LCD-Anzeige angezeigt wird, wird automatisch wie folgt ein Muster zum Austausch angezeigt, das Sie auswählen können. Drücken Sie die Taste Paper Feed (▼)oder (▲), um einen Satz Tintenpatronen auszuwählen und drücken Sie dann dieTaste Enter.

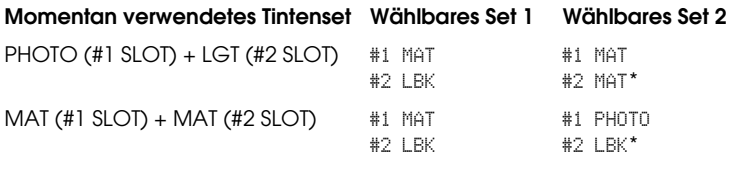

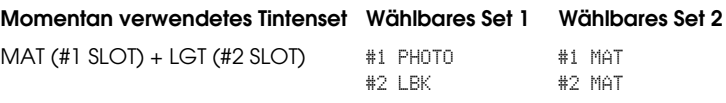

#### *Hinweis:*

*Wenn Sie* #1 MAT: #2 MAT *oder* #1 PHOTO: #2 LGT*wählen, ersetzen Sie die Tintenschächte von* #*1 und* #*2.*

- 9. Wenn genügend Tinte in der (den) Tintenpatrone(n) verbleibt, fahren Sie mit dem nächsten Abschnitt fort. Falls nicht, werden die Anzeigen NICHT GENUG TINTE und TINTENARRETIERHEBEL LÖSEN auf der LCD-Anzeige angezeigt. Folgen Sie in diesem Fall unten stehenden Schritten, um die Tintenpatronen auszuwechseln.
	- a) Öffnen Sie den Tintenbehälter und stellen Sie den Hebel nach oben.

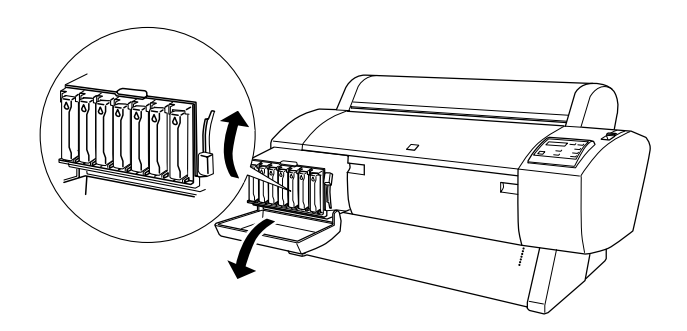

- b) Öffnen Sie die Packung der neuen Tintenpatrone und setzen Sie sie in den Schacht des Tintenfachs ein.
- c) Nachdem Sie sich vergewissert haben, dass TINTENARRETIERHEBEL EINSTELLEN auf der LCD-Anzeige angezeigt wird, stellen Sie den Hebel nach unten.
- d) Vergewissern Sie sich, dass keine Fehlermeldungen auf der LCD-Anzeige angezeigt werden.

### *Hinweis:*

*Zur Anordnung der Tintenpatronen beachten Sie bitte unten stehende Abbildung.*

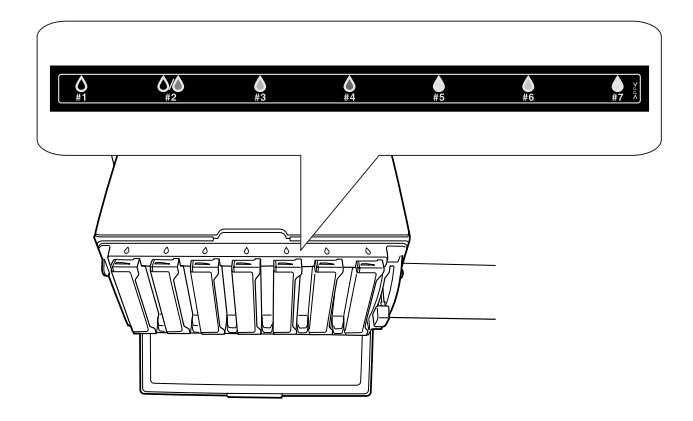

10. Vergewissern Sie sich, dass ALLE TINTENPATRONEN ENTFERNEN auf der LCD-Anzeige angezeigt wird und entfernen Sie alle Tintenpatronen aus den Patronenschächten.

### *Hinweis:*

*Setzen Sie keine Patronen wieder ein, bevor Sie in dieser Anleitung dazu aufgefordert werden. Andernfalls können sich Ihre Druckergebnisse verschlechtern und Fehler auftreten.*

Damit ist die Wahl des Tintenpatronensatzes abgeschlossen. Prüfen Sie jetzt, wieviel freier Platz im Wartungstank vorhanden ist.

# *Prüfen des Wartungstanks*

FallsNICHT GENUG PLATZ IM WARTUNGSTANK und NEUEN WARTUNGSTANK EINSETZEN auf derLCD-Anzeige angezeigt wird,<br>ersetzen Sie den Wartungstank durch einen neuen ersetzen Sie den Wartungstank durch einen neuen.

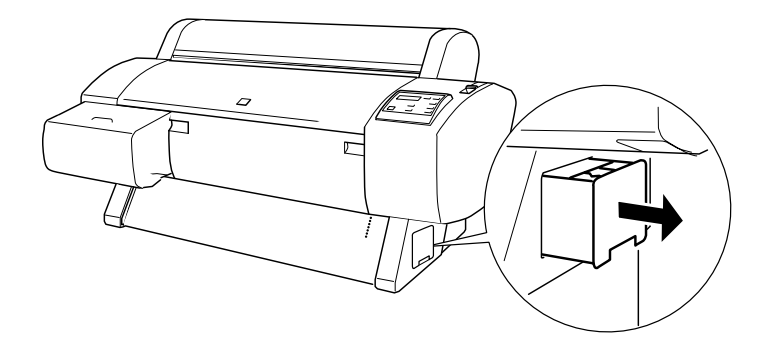

Damit ist die Prüfung des Wartungstanks abgeschlossen. Nun lassen Sie die Tinte ablaufen.

## <span id="page-225-0"></span>*Tinte ablaufen lassen*

- 1. Stellen Sie den Tintenhebel nach oben, nachdem Sie sich vergewissert haben, dass BEREIT ZUM ABLAUF auf der LCD-Anzeige angezeigt wird.
- 2. Nachdem Sie sich vergewissert haben, dass ABLAUFPATRONE EINSETZEN IN #X auf der LCD-Anzeige angezeigt wird, setzen Sie die Ablaufpatrone in den Patronenschacht ein, der durch die blinkende LED auf dem Bedienfeld gekennzeichnet ist. TINTENARRETIERHEBEL EINSTELLEN wird jetzt auf der LCD-Anzeige angezeigt.
- 3. Stellen Sie den Tintenpatronen-Arretierhebel nach unten.

ABLAUF xxx% wird jetzt auf der LCD-Anzeige angezeigt, und der Drucker lässt verbliebene Tinte in den Wartungstank ablaufen.

### *Hinweis:*

- ❏ *Wenn*FALSCHE TINTENPATRONE *auf der LCD-Anzeige angezeigt wird, setzen Sie die Reinigungspatrone in den Schacht ein.*
- ❏ *If* PATRONE IN RICHTIGEN SCHACHT EINSETZEN *wird jetzt auf der LCD-Anzeige angezeigt, setzen Sie die Ablaufpatrone in den Schacht #X ein.*
- 4. Nachdem Sie sich vergewissert haben, dass ABLAUFPATRONE ENTFERNEN auf der LCD-Anzeige angezeigt wird, stellen Sie den Arretierhebel nach oben und entnehmen die Ablaufpatrone.

Hiermit ist das Ablaufen der Tinte abgeschlossen. Nun wird neue Tinte zugeleitet.

*Hinweis: Wenn Sie* #1 MAT: #2 MAT *oder* #1 PHOTO: #2 LGT *in Schritt 8 wählen["Wahl eines Satzes von Tintenpatronen",](#page-222-0) geht der Drucker in den Status, der in Schritt 3 von ["Tinte ablaufen lassen"](#page-225-0) erklärt wird. Wiederholen Sie das Verfahren in den Schritten 3 von bis 4 von ["Tinte](#page-225-0)  [ablaufen lassen"](#page-225-0) um eine zweite Patrone zu ersetzen.*

# *Tinte zuleiten*

Folgen Sie unten stehenden Schritten, um den in Schritt 8 von ["Wahl eines Satzes von Tintenpatronen"](#page-222-0) gewählten Satz schwarzer Tintenpatronen und die anderen Patronen einzusetzen.

1. Nachdem Sie sich vergewissert haben, dass ALLE TINTENPATRRONEN EINSETZEN auf derLCD-Anzeige angezeigt wird, setzen Sie alle Patronen in ihre vorgesehenen Schächte ein und legen Sie den Arrettierhebel nach unten.

Der Drucker beginnt, Tinte zuzuleiten, und TINTENZULEITUNG xxx% wird auf der LCD-Anzeige angezeigt.

#### *Hinweis:*

- ❏ *Alle Tintenkontrollleuchten auf dem Bedienfeld leuchten, bis alle Patronen in den Tintenschacht eingesetzt sind.*
- ❏ FALSCHE TINTENPATRONE *wird auf der LCD-Anzeige angezeigt, falls eine der Patronen in den falschen Schacht eingesetzt wird oder falls eine Ablaufpatrone eingesetzt wird.*
- ❏ *Da bei diesem Vorgang eine große Menge Tinte verbraucht wird, kann es erforderlich werden, die Tintenpatronen bald zu ersetzen.*
- 2. Vergewissern Sie sich, dass das Ende der Tintenzuleitung angezeigt wird. Nun wird XX: EPSON GENUINE xxx% x/x xxxxxPG auf der LCD-Anzeige angezeigt. Schließen Sie den Tintenbehälter.

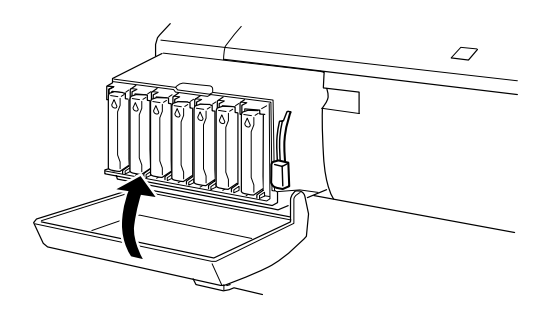

## *Aktualisierung der Druckertreiberinformation*

Aktualisieren Sie nach dem Auswechseln die Treiberinformation nach folgendem Verfahren.

### *Für Windows-Anwender*

Klichen Sie auf die RegisterkarteHaupteinstellungen und vergewissern Sie sich, dass die Tintenpatronen-Information angezeigt wird. Falls nicht, stellen Sie die Information von Hand ein indem Sie auf die Registerkarte Utility und anschließend auf die Schaltfläche Informationen zu Drucker und Optionen klicken.

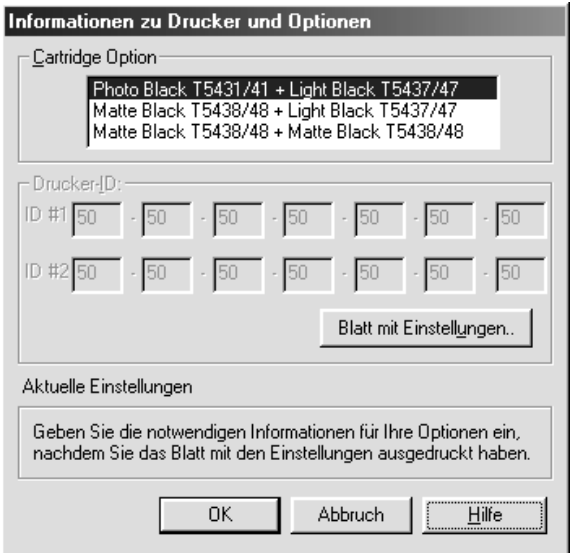

## *Für Macintosh-Anwender*

Wählen Sie Auswahl im Apple Menü und klicken Sie auf das Druckersymbol.

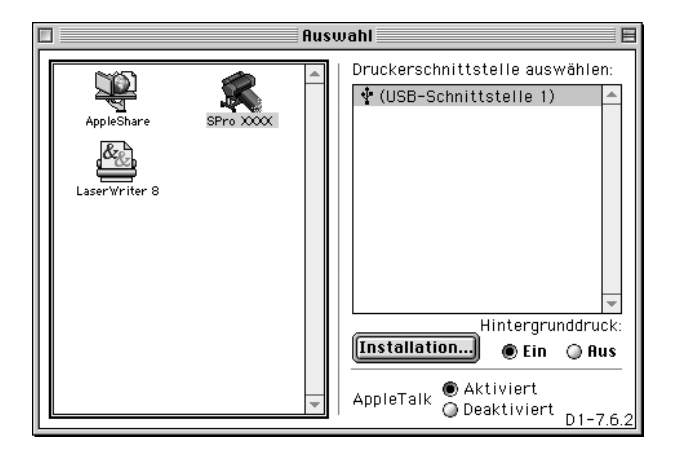

Damit ist das Auswechseln der schwarzen Tintenpatronen abgeschlossen.

# *Ersetzen des Papierschneiders*

Wenn der Papierschneider nicht sauber schneidet, könnte er stumpf sein und muss ersetzt werden. Um den Papierschneider zu ersetzen, müssen Sie den Halter des Papierschneiders bewegen. Verwenden Sie hierzu die Bedienfeldeinstellungen.

Papierschneiderklinge C12C815131

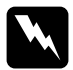

w *Warnung: Achten Sie darauf, sich nicht selbst zu verletzen, wenn Sie den Papierschneider ersetzen.*

Um den Papierschneider zu ersetzen, folgen Sie den unten stehenden Schritten.

- 1. Stellen Sie sicher, dass der Drucker eingeschaltet ist.
- 2. Drücken Sie im Modus SelecType die Taste Paper Feed ( $\triangle$ ) oder Paper Feed ( $\nabla$ ), bis WARTUNG auf der LCD-Anzeige angezeigt wird, und drücken Sie die Taste SelecType noch einmal.
- 3. Drücken Sie die Taste Paper Feed  $(\triangle)$  oder Paper Feed  $(\blacktriangledown)$ , um SCHNEIDE AUST. anzuzeigen.
- 4. Drücken Sie die Taste SelecType. EXEC wird auf der LCD-Anzeige angezeigt. Drücken Sie nun die Taste Enter.

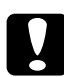

c*Vorsicht: Bewegen Sie den Papierschneider niemals mit der Hand. Dies kann den Drucker beschädigen.*

5. Wenn sich die Halterung des Papierschneiders in der Austausch-Stellung befindet, wird VORDERE ABDECKUNG ÖFFNEN angezeigt. Öffnen Sie die Frontabdeckung.

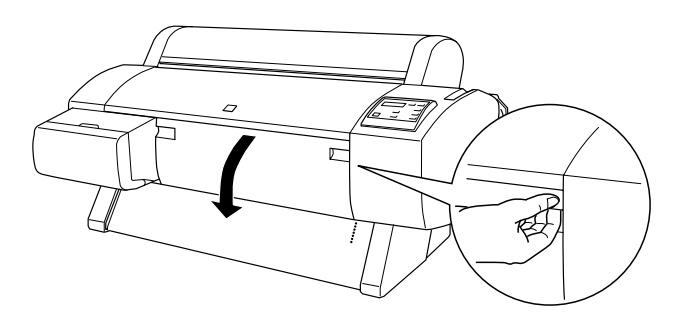

6. Wenn SCHNEIDE AUSTAUSCHEN auf der LCD-Anzeige angezeigt wird, drücken Sie den seitlichen Stift, während Sie die Abdeckung des Papierschneiders nach rechts drehen, um das Gehäuse zu öffnen.

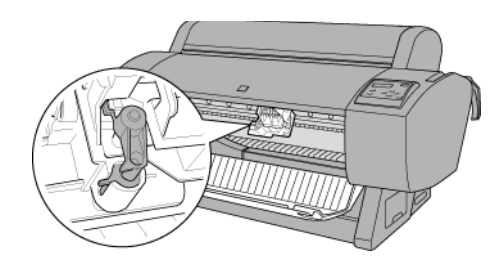

### *Hinweis:*

*Berühren Sie die Leiterplatine am Druckkopf nicht, wenn Sie die Papierschneideklinge ersetzen.*

7. Nehmen Sie langsam Ihren Finger vom seitlichen Stift. Der Papierschneider fährt hoch und kann nun entfernt werden.

### *Hinweis:*

*Gehen Sie vorsichtig vor und lassen Sie die Klinge oder die Spiralfeder nicht aus dem Gehäuse springen.*

8. Nehmen Sie die alte Klinge vorsichtig aus dem Drucker.

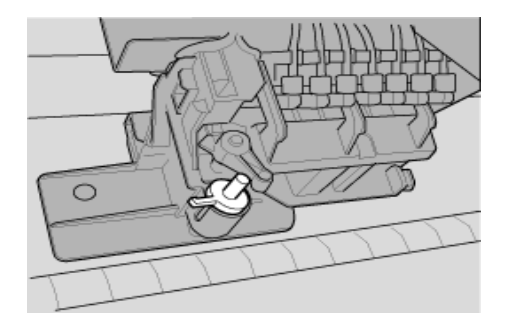

- 9. Nehmen Sie die neue Klinge aus der Verpackung.
- 10. Stellen Sie sicher, dass die Spiralfeder im Klingenhalter ist und setzen Sie diese, falls nötig, wieder ein.
- 11. Setzen Sie die neue Klinge in der unten gezeigte Richtung ganz in den Halter des Papierschneiders ein.

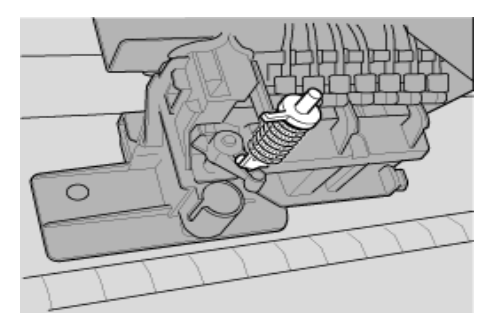

12. Drücken Sie den seitlichen Stift, während Sie die Abdeckung des Papierschneiders nach links drehen, um das Gehäuse zu schließen.

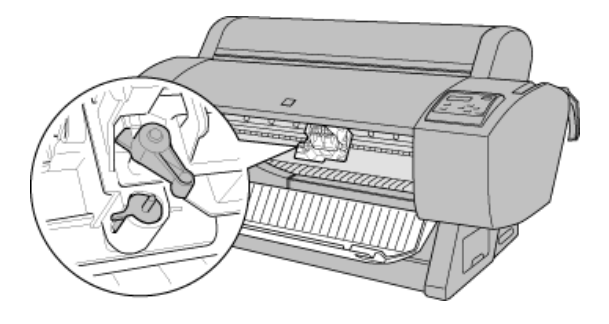

13. Stellen Sie sicher, dass VORDERE ABDECKUNG SCHLIESSEN angezeigt wird und schließen Sie die vordere Abdeckung. Der Halter des Papierschneiders fährt in die Ausgangsposition (ganz rechts).

14. Warten Sie, bis BEREIT auf der LCD-Anzeige angezeigt wird. Das Ersetzen der Klinge ist abgeschlossen.

# *Austauschen des Wartungstanks*

Wenn Sie die schwarzen Tintenpatronen ersetzen, sollte im Wartungstank genügend Platz für überschüssige Tinte oder Reinigungsflüssigkeit sein.

Wenn während dem Austausch der schwarzen Tinte oder zu einer anderen Zeit WARTUNGSTANK AUSTAUSCHEN auf der LCD-Anzeige angezeigt wird, ersetzen Sie den Wartungstank gemäß unten stehenden Schritten.

- 1. Vergewissern Sie sich, dass der Drucker keine Tinte oder Reinigungsflüssigkeit ablaufen lässt.
- 2. Legen Sie Ihre Hand auf den Handgriff an der Seite des Druckers und ziehen Sie den Wartungstank vorsichtig heraus.

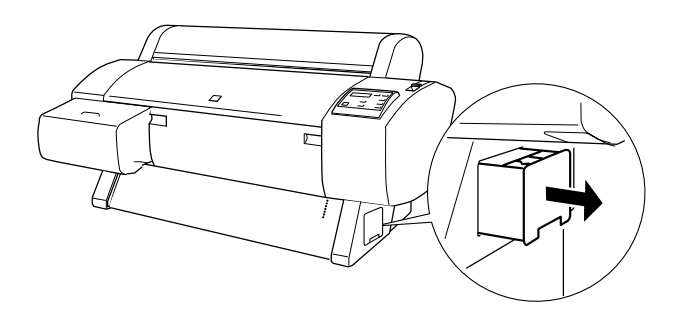

- 3. Öffnen Sie die Packung eines neuen Wartungstanks.
- 4. Setzen Sie den neuen Wartungstank in die Seite des Druckers ein.

# *Drucker reinigen*

Damit Ihr Drucker immer optimal arbeitet, sollten Sie ihn mehrmals im Jahr gründlich reinigen.

- 1. Stellen Sie sicher, dass der Drucker abgeschaltet ist und alle Kontrollleuchten aus sind. Ziehen Sie dann den Netzstecker.
- 2. Öffnen Sie die Rollenpapierabdeckung und entnehmen Sie die Rollenpapierspindeln. Entfernen Sie auch alle Einzelblattmedien aus dem Drucker.
- 3. Stellen Sie sicher, dass der Behälter für die Tintenpatronen geschlossen ist. Nun können Sie Schmutz oder Staub vorsichtig mit einer weichen Bürste aus dem Inneren des Druckers entfernen.
- 4. Schließen Sie die Rollenpapierabdeckung.
- 5. Öffnen Sie die vordere Abdeckung und verwenden Sie eine weiche Bürste, um vorsichtig Staub und Schmutz hinter der Abdeckung zu entfernen. Schließen Sie nun die Abdeckung.
- 6. Entfernen Sie die Papierablage. Wischen Sie nun mit einer weichen Bürste Staub und Schmutz vom Gestell ab.
- 7. Wenn das äußere Gehäuse verschmutzt ist, reinigen Sie es mit einem weichen, sauberen Tuch, das mit einem milden Reinigungsmittel angefeuchtet ist. Halten Sie den Tintenbehälter geschlossen, damit kein Wasser eindringen kann.
- 8. Wenn versehentlich Tinte in den Drucker gelangt, wischen Sie diese mit einem feuchten Tuch ab.
- 9. Zur Reinigung der Papierablage entfernen Sie die Stangen aus der Ablage und reinigen Sie die Ablage mit einem milden Reinigungsmittel.

w *Warnung: Achten Sie darauf, dass Sie die Zahnräder im Inneren des Druckers nicht berühren.*

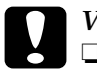

- c*Vorsicht:* ❏ *Reinigen Sie den Drucker niemals mit Alkohol oder Verdünner. Diese Chemikalien könnten die Bauteile und das Gehäuse beschädigen.*
	- ❏ *Achten Sie darauf, dass kein Wasser oder andere Flüssigkeiten auf den Druckmechanismus und die elektronischen Bauteile kommen.*
	- ❏ *Verwenden Sie keine harten oder scheuernden Bürsten.*
	- ❏ *Sprühen Sie kein Schmiermittel ins Druckerinnere; ungeeignetes Öl kann den Druckermechanismus beschädigen. Falls der Drucker geschmiert werden muss, wenden Sie sich an Ihren Fachhändler oder einen qualifizierten Servicetechniker.*

## *Wenn Sie Ihren Drucker über einen längeren Zeitraum nicht benutzt haben*

Wenn Sie Ihren Drucker über einen längeren Zeitraum nicht benutzt haben, könnten die Druckdüsen verstopft sein. Führen Sie einen Düsentest durch und reinigen Sie die Druckköpfe. Siehe ["Düsentest"](#page-114-0) für Windows, oder ["Düsentest"](#page-175-0) für Macintosh.

### *Hinweis:*

*Lassen Sie die Tintenpatronen eingebaut, auch wenn Sie ihren Drucker für längere Zeit nicht benutzen.*

# *Drucker transportieren*

# *Über eine weite Entfernung*

Wenn Sie Ihren Drucker über eine längere Strecke transportieren, sollte der Drucker wieder mit den originalen Verpackungsmaterialien in die Originalverpackung gepackt werden. Bitten Sie Ihren Händler um Hilfe.

## *Über eine kurze Entfernung*

Wenn Sie den Drucker über eine kurze Distanz transportieren müssen, folgen Sie unten stehenden Schritten.

- 1. Schalten Sie zuerst den Drucker aus und stellen Sie sicher, dass die Druckköpfe in der Ausgangsposition stehen (ganz rechts). Falls nicht, schalten Sie den Drucker wieder ein und warten Sie, bis die Druckköpfe in die Ausgangsposition gefahren sind, schalten Sie dann den Drucker wieder aus.
- 2. Entfernen Sie die folgenden Teile:
	- ❏ Netzkabel
	- ❏ Schnittstellenkabel
	- ❏ Alle Tintenpatronen
	- ❏ Papierablage
	- ❏ Rollenpapierspindel
	- ❏ Rollenpapier und Einzelblätter
	- ❏ Optionale automatisch Aufrolleinheit (falls installiert)
- ❏ Optionaler manueller Papierschneider (falls installiert)
- 3. Stellen Sie sicher, dass die Arretierbügel der Tintenpatronen und die Abdeckung geschlossen sind.
- 4. Stellen Sie sicher, dass die Rollen am Gestell arretiert sind und dass die Stützfüße des Gestells bis zum Boden ausgezogen sind.

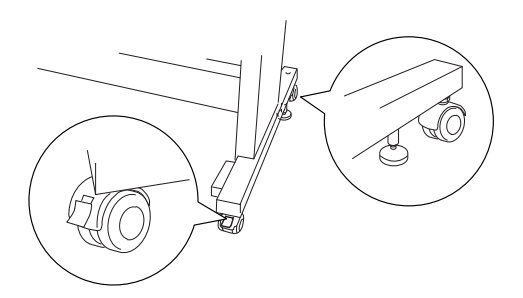

### *Hinweis:*

*Stellen Sie die Rollen seitwärts und blockieren Sie diese, damit sie sich nicht bewegen.*

- 5. Entfernen Sie die Flügelmuttern auf der linken und rechten Seite. Bewahren Sie diese gut auf.
- 6. Für Benutzer des Stylus Pro 9600;

Heben Sie die Druckereinheit mit vier oder mehr Personen vom Gestell, indem Sie ihn wie unten gezeigt an den acht Handgriffen halten. Die Duckereinheit wiegt ca. 84kg (184.8 lb) und sollte vorsichtig angehoben werden.

Für Benutzer des Stylus Pro 7600;

Heben Sie die Druckereinheit mit zwei oder mehr Personen vom Gestell, indem Sie ihn wie unten gezeigt an den vier Handgriffen halten. Die Duckereinheit wiegt ca. 43,5kg (43,41 kg) und sollte vorsichtig angehoben werden.

### **für Stylus Pro 9600**

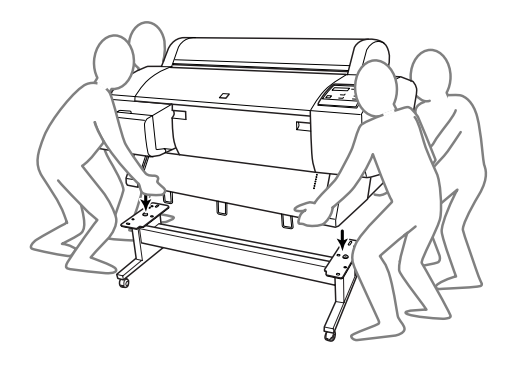

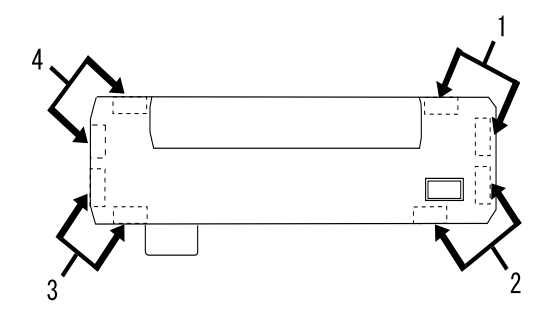

**für Stylus Pro 7600**

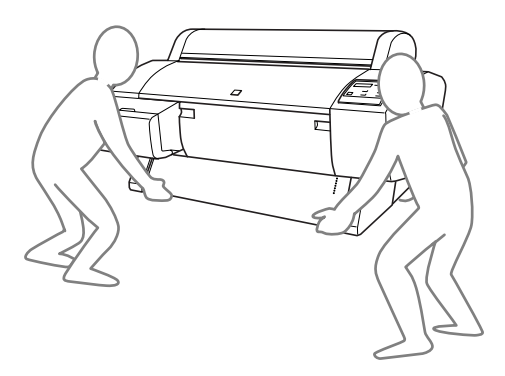

7. Bewegen Sie den Drucker horizontal.

Wenn Sie den Drucker nach dem Transport wieder aufbauen, siehe ["Einrichten des Drucker nach dem Transport"](#page-241-0). Bevor Sie den Drucker nach dem Transport wieder verwenden, kann es sein, dass Sie einen Düsentest durchführen und die Druckköpfe neu ausrichten müssen. Siehe *["Druckerhilfsprogramme verwenden"](#page-114-1)* für Windows, oder *["Druckerhilfsprogramme verwenden"](#page-175-1)* für Macintosh*.*

## *Schieben des Druckers auf den Rollen*

Wenn Sie den Drucker nur über eine sehr kurze Distanz transportieren möchten, z.B. im selben Raum, können Sie den Drucker auf seinen Rollen schieben.

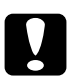

c*Vorsicht: Schieben Sie den Drucker nicht über geneigte oder unebene Böden.*

1. Stellen Sie sicher, dass das Netzkabel, das Schnittstellenkabel, die Rollenpapierspindel und Einzelblätter entfernt sind und die Rollenpapierabdeckung und die vordere Abdeckung geschlossen sind.

### *Hinweis:*

*Wenn Sie den Drucker nur über eine kurze Distanz auf den Rollen schieben, müssen Sie die Tintenpatronen nicht herausnehmen.*

2. Hängen Sie die oberen und unteren Haken ganz ein und rollen Sie die Papierablage wie unten gezeigt nach oben.

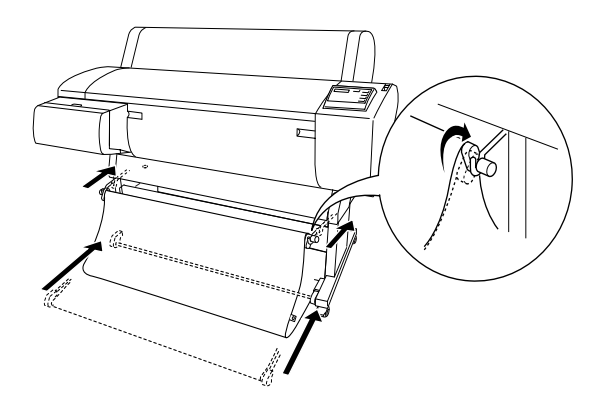

3. Entsperren Sie die vorderen Rollen und ziehen Sie die Stützfüße ein.

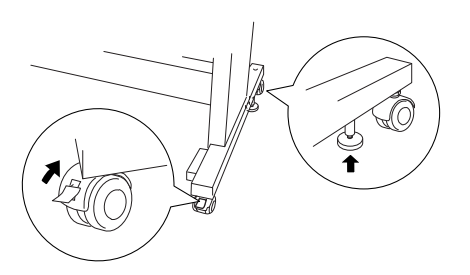

4. Bewegen Sie den Drucker vorsichtig an den neuen Einsatzort. Arretieren Sie die Rollen wieder und ziehen Sie die Stützfüße nach dem Verschieben wieder aus.

## <span id="page-241-0"></span>*Einrichten des Drucker nach dem Transport*

Die zum Aufbau nach dem Transport notwendigen Schritte sind fast identisch mit denen, die Sie beim ersten Aufbau des Drucker ausgeführt haben. Wenn Sie den Drucker wieder aufbauen, lesen Sie die*Anweisungen zum Zusammenbau und Einrichten* und beachten Sie folgende Punkte:

- ❏ Vergessen Sie nicht, die Schutzmaterialien (z.B. das Klebeband an den Arretierungen der Tintenpatronen) zu entfernen.
- ❏ Wenn Sie nach dem Transport das erste Mal drucken, könnten die Düsen der Druckköpfe verstopft sein. EPSON empfiehlt, einen Düsentest durchzuführen und die Druckköpfe zu reinigen, außerdem die Druckköpfe neu auszurichten, um beste Druckqualität zu gewährleisten. Siehe *["Druckerhilfsprogramme verwenden"](#page-114-1)* für Windows, oder *["Druckerhilfsprogramme verwenden"](#page-175-1)* für Macintosh*.*

# *Verwendung optionaler Produkte*

# *Verwendung der automatischen Aufrolleinheit*

Wenn Sie Ihre Dokumente auf Rollenpapier drucken möchten und sie nicht schneiden oder auf den Boden ausgeben möchten, können Sie die optionale automatische Aufrolleinheit verwenden, um Ihre Drucke aufzurollen.

Installation der automatischen Aufrolleinheit an Ihrem Drucker siehe *Benutzerhhandbuch der automatischen Aufrolleinheit* .

#### *Hinweis:*

- ❏ *Die automatische Aufrolleinheit ist nur für den Stylus Pro 9600.*
- ❏ *Wenn Sie die automatische Aufrolleinheit verwenden, stellen Sie sicher, dass die Einstellung Autom. Schneiden ausgeschaltet ist (auf dem Bedienfeld und im Druckertreiber). Siehe ["Autom. Trennen"](#page-111-0) für Windows und ["Autom. Trennen"](#page-173-0) für Macintosh.*
- ❏ *Sie können die automatische Aufrolleinheit verwenden, wenn Sie die Papierablage in die Position für rückwärtige Papierausgabe stellen (bis zu B1, Querformat).*

## *Schaltkasten*

Der Schaltkasten ist an der Antriebseinheit auf der unteren rechten Seite des Drucker angebracht.

Die Funktionen der Schalter und die Bedeutungen der Kontrollleuchte Sensor sind folgende.

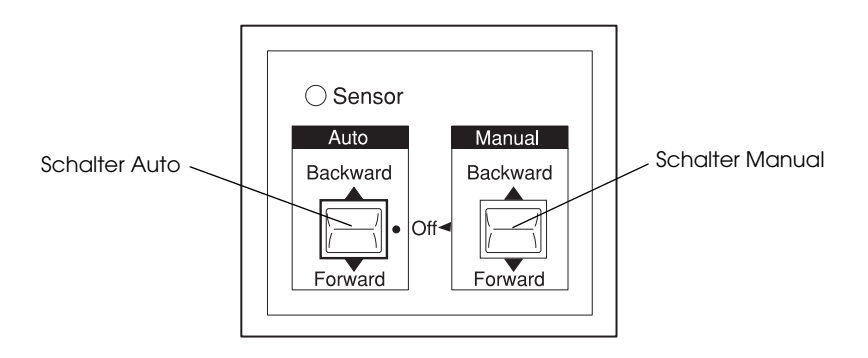

1 Schalter Auto 2 Schalter Manual

## *Sensor-Leuchte*

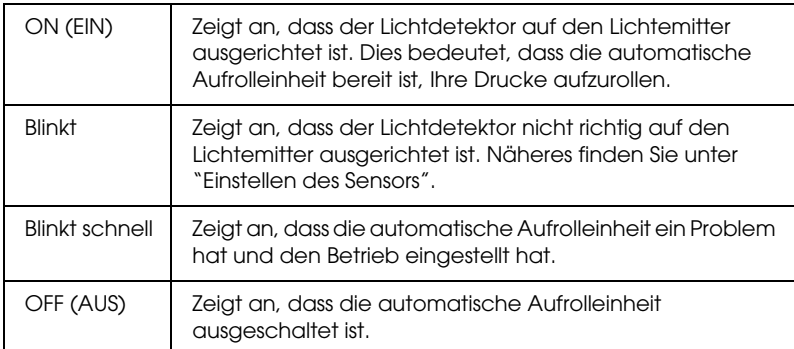

## *Schalter*

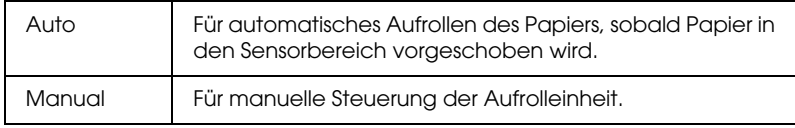

## <span id="page-244-0"></span>*Einstellen des Sensors*

Die Winkel des Sensors wurden eingestellt, bevor die Aufrolleinheit geliefert wurde. Wenn die Kontrollleuchte Sensor jedoch blinkt, müssen Sie den Sensor so einstellen, dass der Licht-Detektor und der Licht-Emitter aufeinander ausgerichtet sind. Sind sie ausgerichtet, leuchtet die Kontrollleuchte Sensor  $\mathsf{auff}$ 

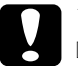

c*Vorsicht:* ❏ *Vermeiden Sie, den Sensor direkter Sonneneinstrahlung auszusetzen; ansonsten könnte die automatische Aufrolleinheit nicht richtig arbeiten.*

❏ *Vermeiden Sie, dass Ventilatoren oder Klimaanlagen direkt auf das Rollenpapier blasen. Wenn das Papier aus dem Sensorbereich geblasen wird, wird es nicht richtig aufgerollt.*

Zur Einstellung der Sensorposition befolgen Sie die unten angegebenen Schritte.

1. Lösen Sie den Knopf am Lichtemitter.

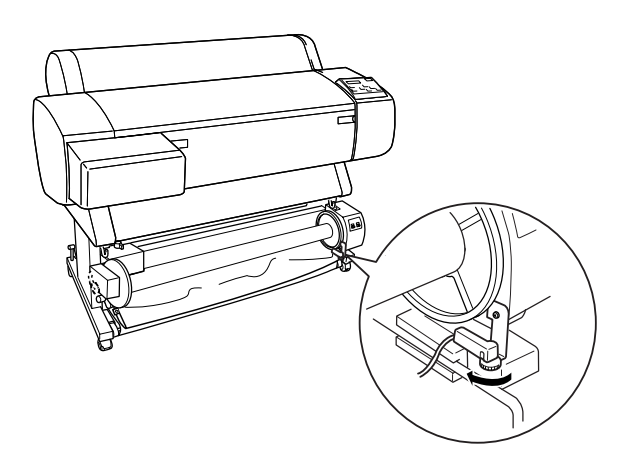

2. Justieren Sie den Winkel des Emitters so, dass die Kontrollleuchte Sensor kontinuierlich leuchtet.

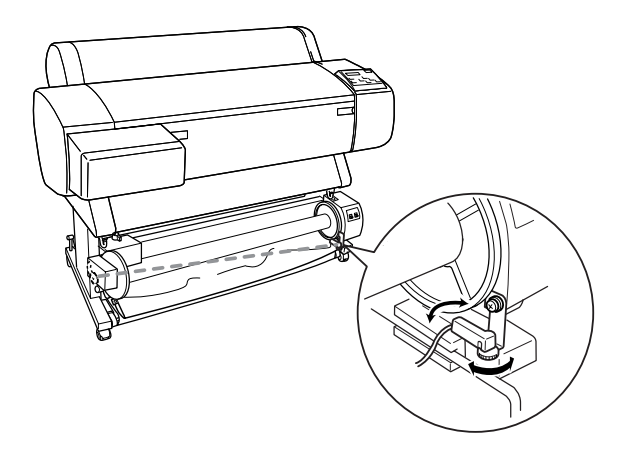

3. Halten Sie den Detektor in dieser Position, und ziehen Sie den Knopf wieder an.

## *Rollenpapier auf die Spule der Aufrolleinheit einlegen*

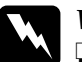

### w *Warnung:*

- ❏ *Schalten Sie die automatische Aufrolleinheit ab, bevor Sie Papier einlegen. Wenn die Aufrolleinheit unerwartet den Betrieb aufnimmt, besteht Verletzungsgefahr.*
- ❏ *Stellen Sie sicher, dass die Aufrolleinheit richtig und sicher installiert ist. Sie können sich verletzen, wenn die Einheit herunterfällt.*

Bevor Sie Rollenpapier auf die Spule der Aufrolleinheit einlegen, prüfen Sie Folgendes:

- ❏ Stellen Sie sicher, dass der vordere Rand des Rollenpapiers gerade ist.
- ❏ Stellen Sie sicher, dass die Papierführungen des Druckers wie unten gezeigt in der Position zur Lagerung sind.

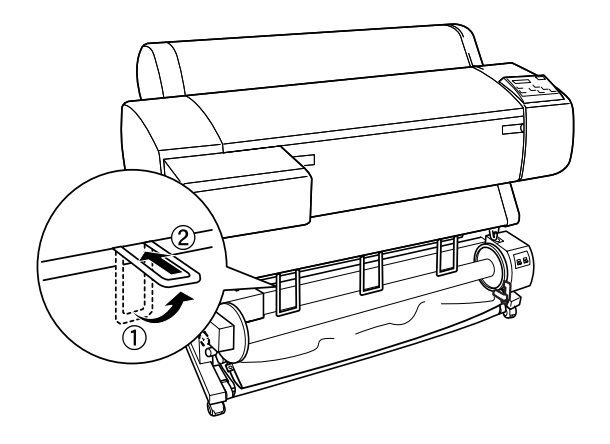

### <span id="page-246-0"></span>*Papier vorwärts aufwickeln*

Wenn Sie das Papier mit der bedruckten Seite nach außen auf den Spulenkern aufwickeln möchten, stellen Sie die Aufrolleinheit auf Forward (vorwärts). Gehen Sie anhand der folgenden Schritte vor:

- 1. Stellen Sie sicher, dass das Rollenpapier richtig in den Drucker eingelegt ist. Nähere Informationen finden Sie im Abschnitt ["Rollenpapier einlegen".](#page-196-0)
- 2. Drücken Sie die Taste Paper Source auf dem Drucker, bis die Leuchte Roll Cutter Off aufleuchtet.

3. Drücken Sie auf dem Drucker die Taste Paper Feed  $(\blacktriangledown)$ , um das Rollenpapier vorzuschieben.

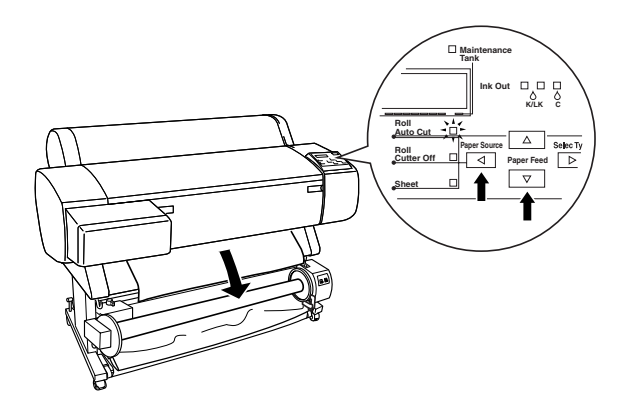

4. Stellen Sie den Schalter Auto am Schaltkasten auf Off (Aus).

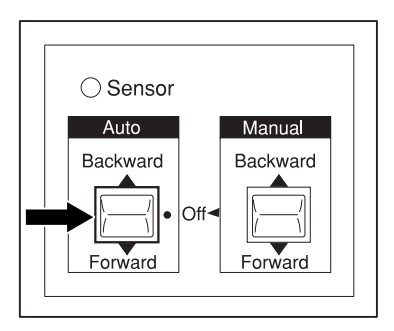

5. Befestigen Sie die vorderen Kante des Rollenpapiers an drei Stellen mit Klebeband am Spulenkern der Aufrolleinheit.

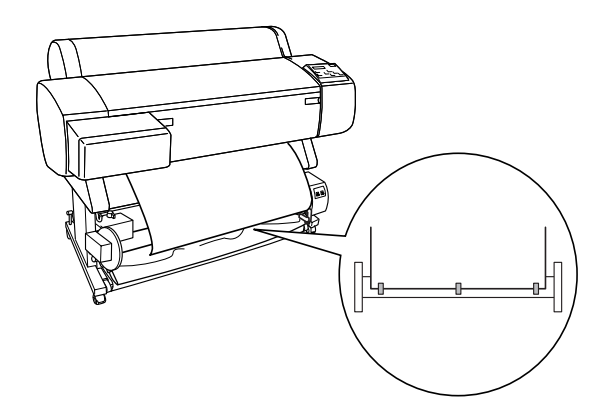

6. Drücken Sie die Taste Paper Feed  $(\blacktriangledown)$ , um das Papier vorzuschieben und einen Durchhang zu erzeugen.

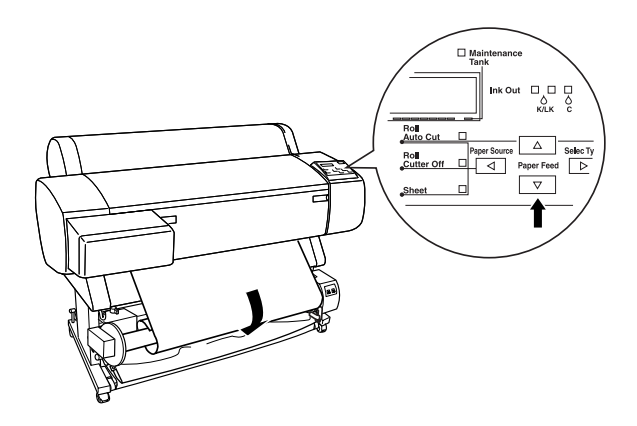

7. Stellen Sie den Schalter Manual auf der automatischen Aufrolleinheit in die Stellung Forward (vorwärts) und rollen Sie mindestes eine Umdrehung Papier auf den Spulenkern der Aufrolleinheit. Stellen Sie sicher, dass ein geeigneter Durchhang zwischen dem Rollenpapier und dem Spulenkern der Aufrolleinheit bestehen bleibt.

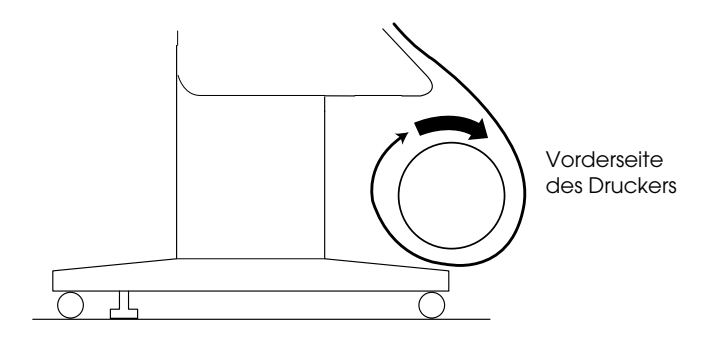

## *Papier rückwärts aufwickeln*

Wenn Sie das Papier mit der bedruckten Seite nach innen auf den Spulenkern aufwickeln wollen, stellen Sie die Aufrolleinheit auf Backward (rückwärts). Gehen Sie anhand der folgenden Schritte vor:

1. Führen Sie die Schritte 1 bis 3 wie in ["Papier vorwärts](#page-246-0)  [aufwickeln"](#page-246-0) beschrieben durch.

2. Stellen Sie den Schalter Auto am Schaltkasten auf Off (Aus).

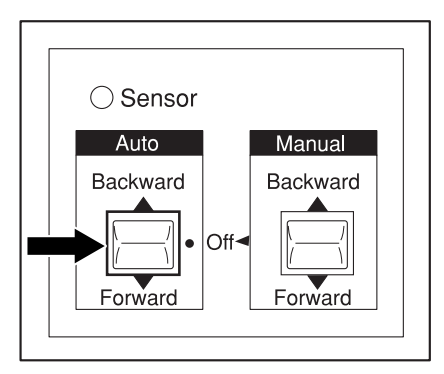

3. Ziehen Sie Vorderkante des Rollenpaier wie unten gezeigt hinter dem Spulenkern hindurch. Kleben Sie dann die Vorderkante des Rollenpapiers an drei Stellen mit Klebeband an den Spulenkern.

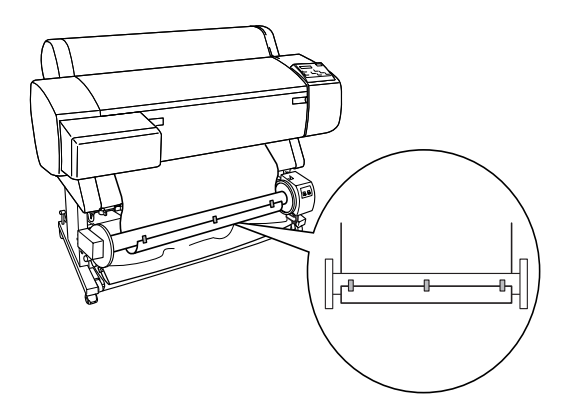

4. Drücken Sie die Taste Paper Feed ( $\nabla$ ), um das Papier vorzuschieben und einen Durchhang zu erzeugen.

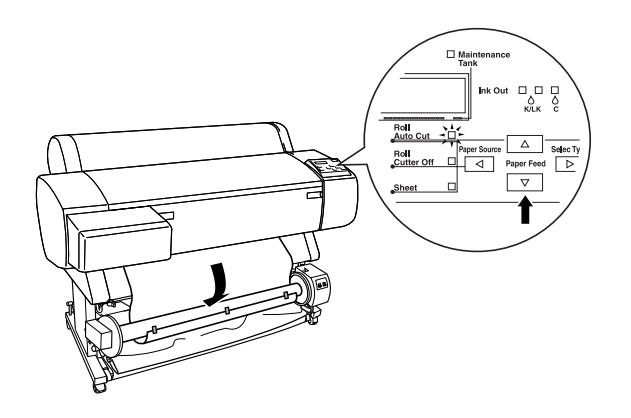

5. Stellen Sie den Schalter Manual an der automatischen Aufrolleinheition in die Stelluing Backward (rückwärts) und rollen Sie mindestens eine Umdrehung Papier auf dem Spulenkern auf. Stellen Sie sicher, dass ein geeigneter Durchhang zwischen dem Rollenpapier und dem Spulenkern der Aufrolleinheit bestehen bleibt.

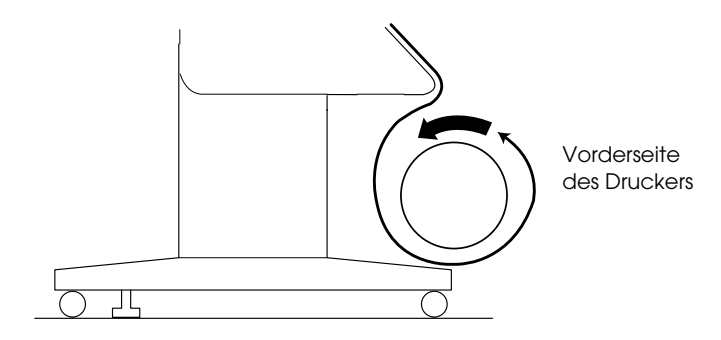
# <span id="page-252-0"></span>*Aufrollen Ihrer Drucke*

Wenn die automatische Aufrolleinheit installiert ist und auf den Spulenkern Papier so eingelegt ist, dass es in der gewünschten Richtung aufgewickelt wird, können Sie die Einheit zum Aufrollen ihrer Drucke verwenden.

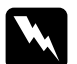

- w *Warnung:* ❏ *Berühren Sie die automatische Aufrolleinheit nicht, wenn sie im Betrieb ist. Hier besteht Verletzungsgefahr.*
	- ❏ *Sehen Sie nicht direkt in den Sensorlichtstrahl. Bleibende Augenschäden können die Folge sein.*

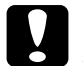

c*Vorsicht: Halten Sie sich während des Betriebs vom Sensorbereich fern. Wenn Sie den Sensorstrahl unterbrechen, könnte Papier unter Spannung aufgerollt werden und den Druck beeinträchtigen.*

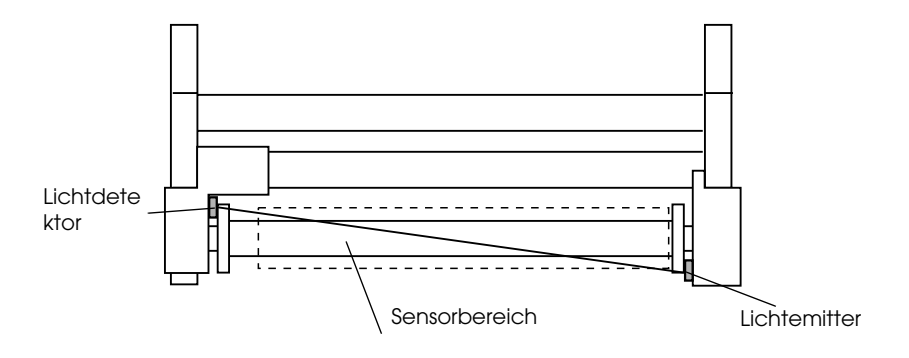

- 1 Light detector 2 Lichtemitter 3 Sensorbereich des Lichtdetektors
- 1. Drücken Sie die Taste Paper Source auf dem Drucker mehrmals, bis die Kontrollleuchte Roll Cutter Off aufleuchtet.

2. Stellen Sie die Aufrollrichtung mit dem Schalter Auto am Schaltkasten ein.

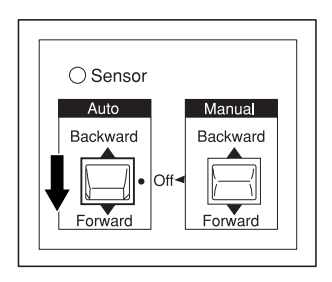

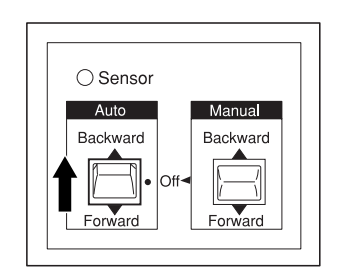

3. Schicken Sie einen Druckauftrag an den Drucker. Der Drucker beginnt zu drucken. Die automatische Aufrolleinheit rollt das Papier in der Richtung auf, die Sie in Schritt 2 eingestellt haben.

### *Hinweis:*

*Berühren Sie den Schalter* Manual *während des Druckvorgangs nicht. Dies könnte Ihre Drucke beschädigen.*

# *Entnehmen des Papiers nach dem Aufrollen*

Nach dem Aufrollen entfernen Sie den Aufroll-Spulenkern wie folgt.

1. Schalten Sie die automatische Aufrolleinheit aus.

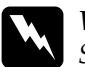

w *Warnung: Schalten Sie die automatische Aufrolleinheit aus, bevor Sie den Aufroll-Spulenkern entfernen.. Wenn die Aufrollspule unerwartet in Betrieb geht, besteht Verletzungsgefahr.*

Um vorwärts aufzurollen Um rückwärts aufzurollen

2. Drücken Sie die Taste Paper Source am Drucker mehrmals, bis die Leuchte Roll Auto Cut aufleuchtet. Dann drücken Sie die Taste Cut/Eject. Das Rollenpapier wird automatisch geschnitten.

### *Hinweis:*

*Wenn Sie auf sehr dickes Rollenpapier drucken, wird empfohlen, Autom. Schneiden auszuschalten (auf dem Bedienfeld des Druckers und im Druckertreiber) und die Taste* Paper Feed *am Drucker zu drücken, um das Papier vorzuschieben und dann das Papier selbst zu schneiden; andernfalls kann der Papierschneider beschädigt werden. Siehe ["Manuelles Schneiden des Rollenpapiers".](#page-202-0)*

3. Drehen Sie den Hebel um die bewegliche Einheit zu entriegeln und schieben Sie diese nach links, damit der Flanschknopf sich vom Ende der Aufrollspule löst. Währenddessen halten Sie den Spulenkern mit einer Hand fest, damit er nicht herunterfällt.

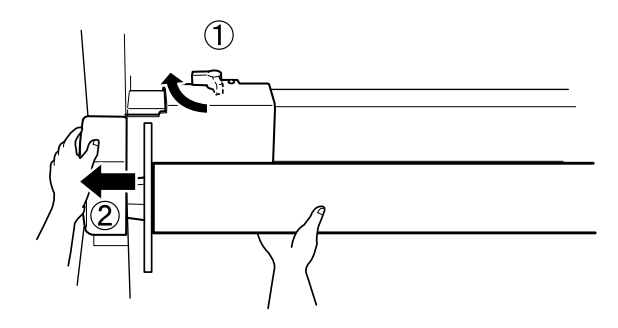

4. Ziehen Sie den Spulenkern vom Flanschknopf auf der beweglichen Einheit.

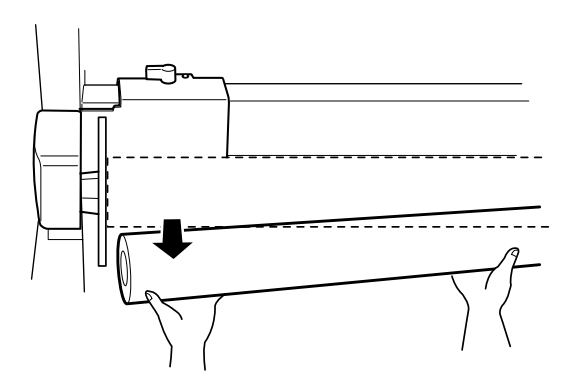

5. Ganz ähnlich ziehen Sie den Aufrollspulenkern vom Flanschknopf der Antriebseinheit.

# *Der Drucker hört unerwartet auf zu drucken*

# *Druckkopfreinigung, Tintenzufuhr oder Tinte wird gerade getrocknet*

Prüfen Sie, ob die Kontrollleuchte Pause blinkt. Wenn ja, ist der Drucker mit der Druckkopfreinigung oder der Tintenzufuhr beschäftigt oder Tinte wird getrocknet. Während der Druckkopfreinigung und der Tintenzufuhr wird WARTEN auf der LCD-Anzeige angezeigt. Während Tinte getrocknet wird, wird INK DRY nn MIN angezeigt (nn ist die Anzahl der verbleibenden Minuten). Warten Sie, bis der Drucker mit dem Drucken fortfährt.

## *Ein Fehler ist aufgetreten*

Die meisten der gängigen Druckerprobleme können durch Meldungen auf der LCD-Anzeige und durch die Kontrollleuchten auf dem Bedienfeld identifiziert werden.

Wenn Ihr Drucker zu drucken aufhört, verwenden Sie zur Problemdiagnose die Tabelle im nächsten Abschnitt und folgen Sie den empfohlenen Behebungsmaßnahmen. Zu Meldungen, die nicht in dieser Tabelle aufgeführt sind, beachten Sie bitte ["Statusmeldungen".](#page-56-0)

# *Der Drucker schaltet sich nicht ein oder bleibt*

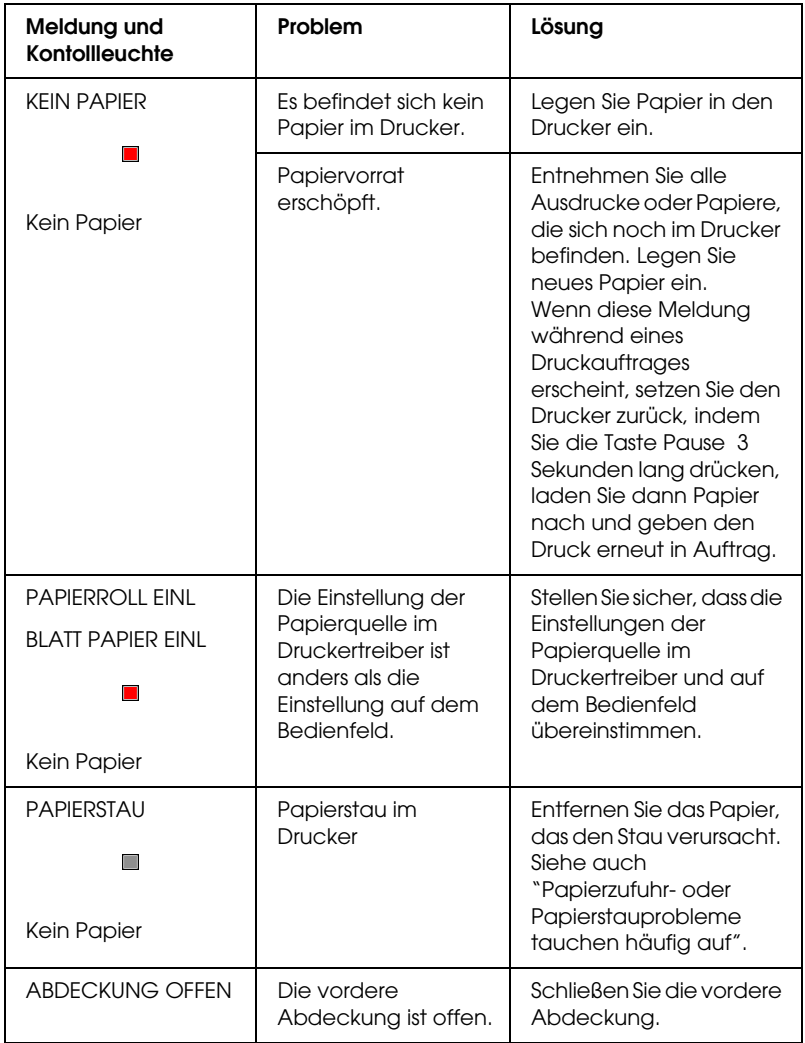

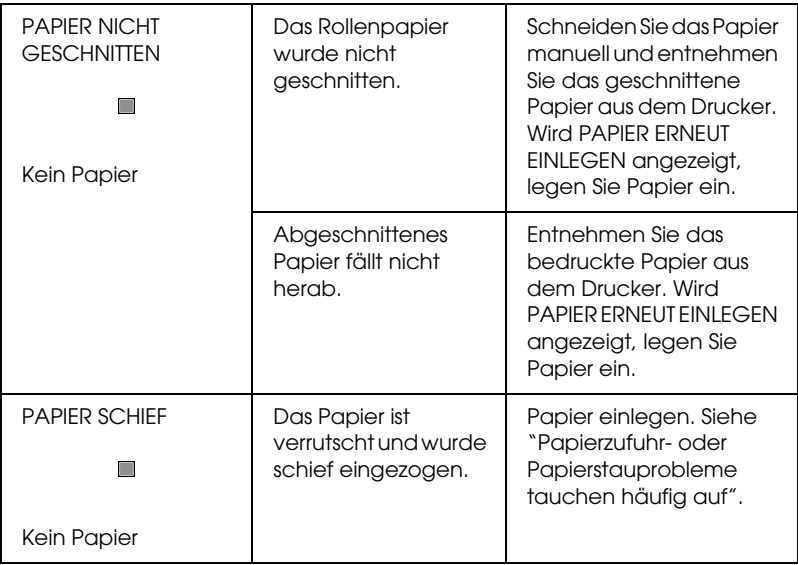

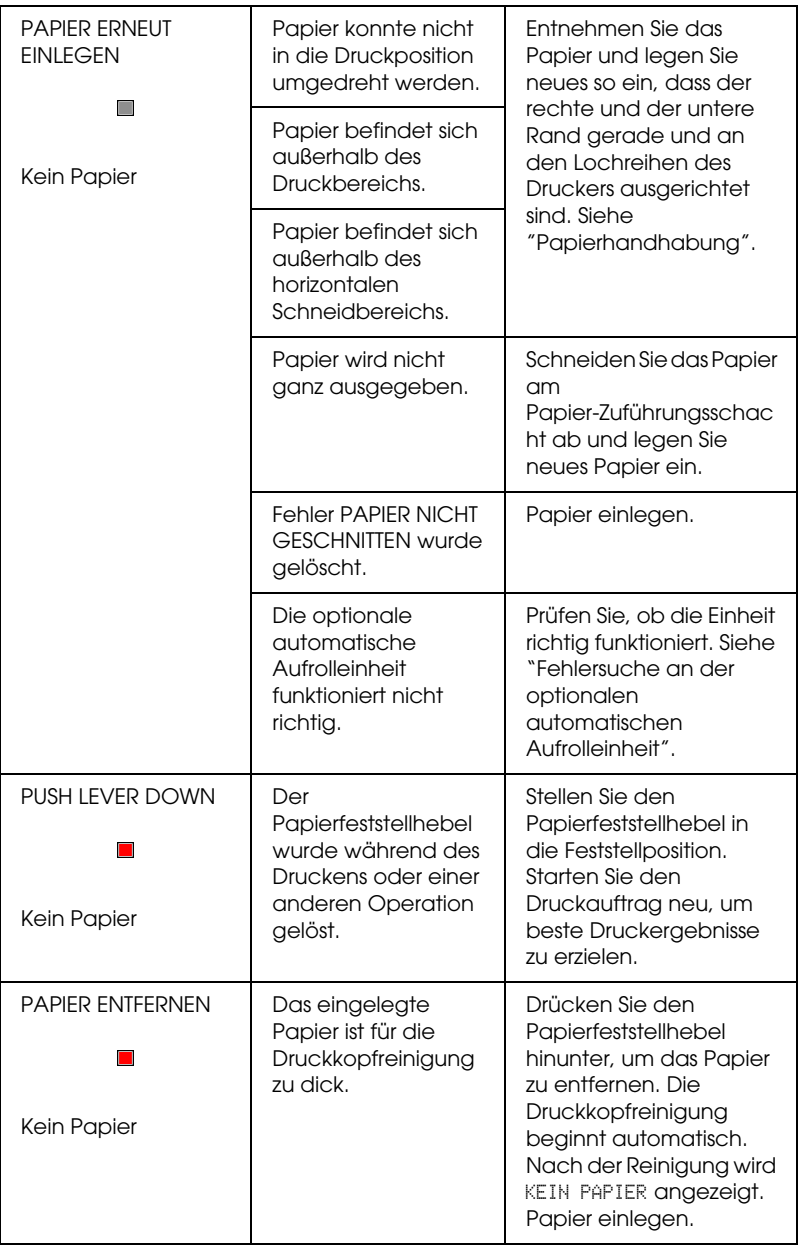

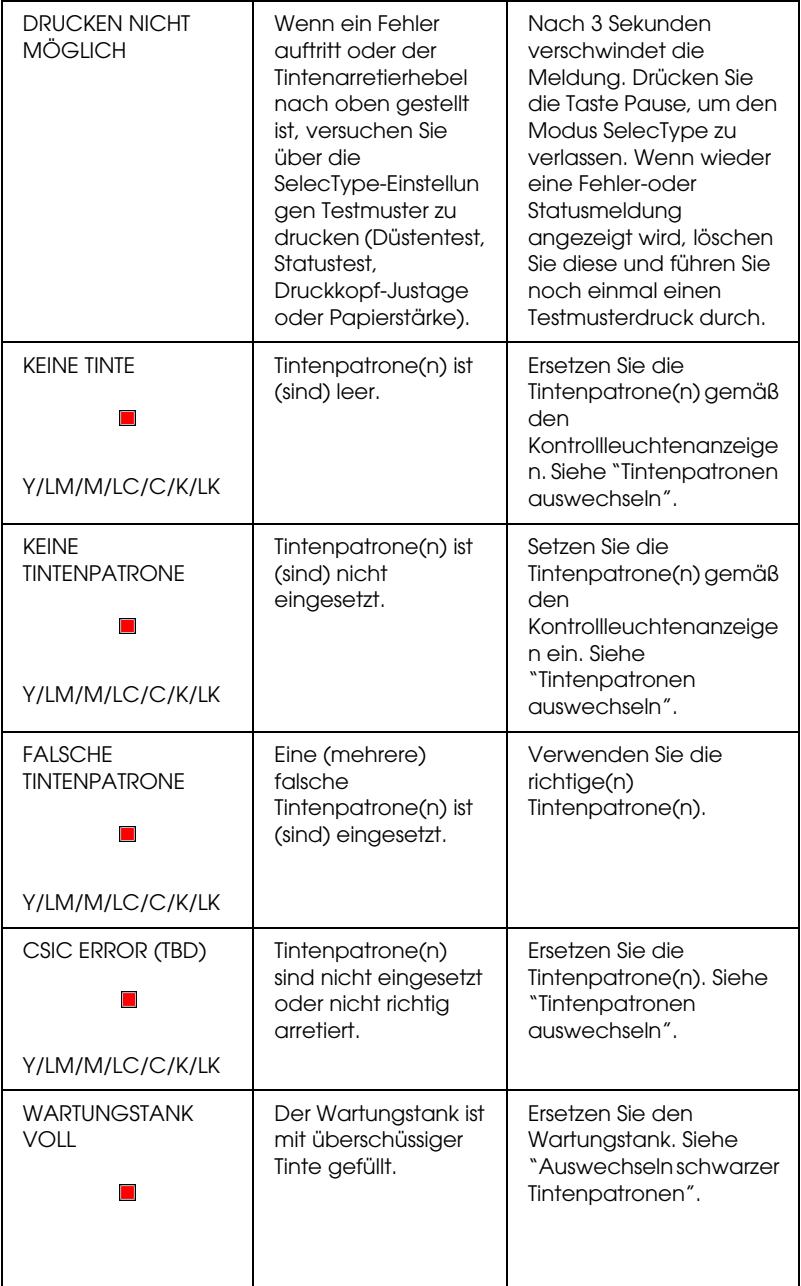

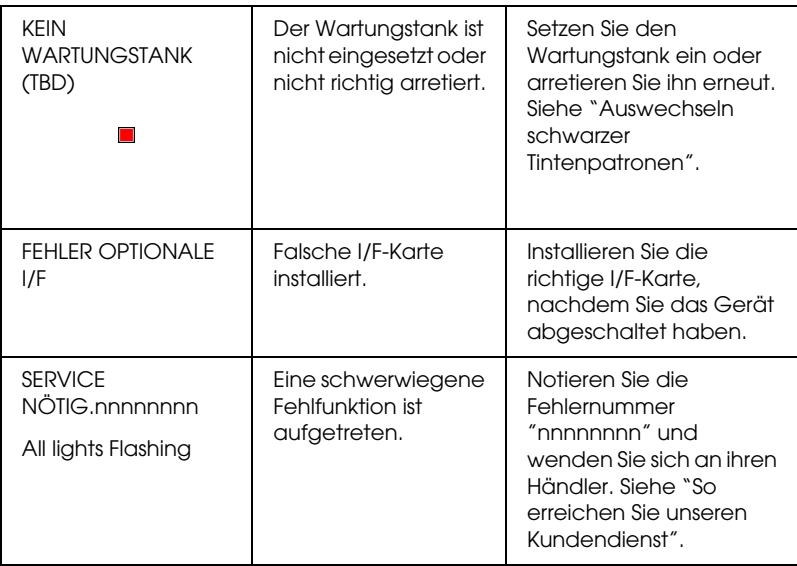

# *nicht eingeschaltet*

Wenn die Kontrollleuchte Operate nicht aufleuchtet und die mechanische Initialisierung nicht startet (selbst wenn die Taste Power gedrückt wird, um den Drucker einzuschalten), versuchen Sie eine der für das Problem aufgelisteten Lösungen.

- ❏ Schalten Sie das Gerät ab und stellen Sie sicher, dass das Netzkabel fest in den Drucker gesteckt ist.
- ❏ Stellen Sie sicher, dass Ihre Steckdose funktioniert und nicht von einem Schalter oder Timer gesteuert wird.
- ❏ Stellen Sie sicher, dass die Spannung, mit der der Drucker versorgt wird, der auf dem Aufkleber am Drucker angegebenen Spannung entspricht. Falls nicht, schalten Sie sofort den Drucker aus und ziehen Sie den Netzstecker. Wenden Sie sich für weitere Hilfe an EPSON. Siehe ["So](#page-283-0)  [erreichen Sie unseren Kundendienst".](#page-283-0)

c*Vorsicht: Wenn die Versorgungsspannung und die auf dem Gerät angegebene Spannung nicht übereinstimmen, schließen Sie den Drucker nicht wieder an die Netzspannung an, da dies Schäden verursachen könnte.*

# *Der Drucker druckt nichts*

# *Der Drucker ist nicht richtig mir dem Computer verbunden*

Versuchen Sie eine oder mehrere der folgenden Lösungen:

- ❏ Schalten Sie den Drucker und den Computer aus. Stellen Sie sicher, dass das Druckerschnittstellenkabel fest und in den richtigen Anschluss des Computer gesteckt ist.
- ❏ Stellen Sie sicher, dass die Spezifikationen des Schnittstellenkabels denen des Druckers und des Computers entsprechen.
- ❏ Stellen Sie sicher, dass das Schnittstellenkabel direkt mit dem Computer verbunden ist, ohne durch irgendein Bauteil geführt zu sein, wie ein Drucker-Umschaltgerät oder eine Kabelverlängerung.
- ❏ Für Benutzer von Windows NT 4.0: Versuchen Sie, den EPSON-Druckeranschluss-Treiber zu deinstallieren. Klicken Sie auf Start, zeigen Sie auf Programme und EPSON Printers, und klicken Sie dann auf Deinstallation des EPSON-Druckeranschluss-Treibers. Folgen Sie den Anweisungen auf dem Bildschirm.

# <span id="page-263-0"></span>*Ihr Drucker ist nicht als Standarddrucker ausgewählt.*

Installieren Sie den Druckertreiber, falls noch nicht geschehen, und folgen Sie den unten stehenden Schritten, um Ihren EPSON-Drucker als Standarddrucker auszuwählen.

## *Unter Windows:*

- 1. Klicken Sie auf Start, zeigen Sie auf Einstellungen , und klicken Sie Drucker.
- 2. Klicken Sie mit der rechten Maustaste auf EPSON Stylus Pro 7600/9600 im Drucker-Fenster.
- 3. Wählen SieAls Standard definieren und schließen Sie dann das Drucker-Fenster.

## *Unter Macintosh:*

- 1. Klicken Sie auf das Apple Menu und wählen SieAuswahl. Wenn Sie das Symbol EPSON Stylus Pro 7600/9600 Drucker sehen, ist der Druckertreiber richtig installiert.
- 2. Stellen Sie sicher, dass für den EPSON Stylus Pro 7600/9600 Drucker der Druckeranschluss ausgewählt ist.

# *Die Einstellung des Druckeranschlusses stimmt nicht mit dem Druckeranschluss überein*

Unter Windows wählen Sie den Druckeranschluss wie unten beschrieben.

## *Für Windows Me, 98 und 95*

- 1. Klicken Sie auf Start, zeigen Sie auf Einstellungen , und klicken Sie Drucker.
- 2. Klicken Sie mit der rechten Maustaste auf EPSON Stylus Pro 7600/9600 im Drucker-Fenster und wählen Sie dann Eigenschaften.
- 3. Klicken Sie auf die Registerkarte Details.
- 4. Stellen Sie sicher, dass Ihr Druckertreiber in der Liste Treiber für die Druckausgabe ausgewählt ist. Dann wählen Sie den Anschluss, an den Ihr Drucker angeschlossen ist, aus der Liste Treiber für die Druckausgabe.

## *Für Windows 2000 oder NT 4.0*

- 1. Klicken Sie auf Start, zeigen Sie auf Einstellungen , und klicken Sie Drucker.
- 2. Klicken Sie mit der rechten Maustaste auf EPSON Stylus Pro 7600/9600 im Drucker-Fenster und wählen Sie dann Eigenschaften.
- 3. Klicken Sie auf die Registerkarte Anschlüsse.
- 4. Stellen Sie sicher, dass Ihr Druckeranschluss ausgewählt ist.

# *Der Druckertreiber hat nicht genügend Speicher verfügbar (Macintosh)*

Um den verfügbaren Speicher in Ihrem Macintosh zu erhöhen, wählen Sie Kontrollfelder aus dem Apple Menü und doppelklicken Sie auf das Symbol Speicher. Sie können die Größe des RAM-Cache oder den virtuellen Speicher erhöhen, um den insgesamt verfügbaren Speicher zu erhöhen. Sie sollten außerdem momentan nicht benötigte Anwendungen schließen.

# *Der Drucker klingt als ob er druckt, druckt aber nicht*

Versuchen Sie eine oder mehrere der folgenden Lösungen:

- ❏ Starten Sie das Utility Druckkopfreinigung. Siehe ["Druckerhilfsprogramme verwenden"](#page-114-0) für Windows und *["Druckerhilfsprogramme verwenden"](#page-175-0)* für Macintosh.
- ❏ Wenn die Utility Druckkopfreinigung nicht funktioniert, ersetzen Sie die Tintenpatronen. Siehe ["Tintenpatronen](#page-216-0)  [auswechseln"](#page-216-0).

# *Ausdruck entspricht nicht Ihren Erwartungen*

# *Falsche oder beschädigte Zeichen*

Versuchen Sie eine oder mehrere der folgenden Lösungen:

- ❏ Wählen Sie Ihren Drucker als Standarddrucker in Windows aus. Siehe ["Ihr Drucker ist nicht als Standarddrucker](#page-263-0)  [ausgewählt.".](#page-263-0)
- ❏ Löschen Sie alle angehaltenen Druckaufträge aus dem Statusbalken (unter Windows) oder dem EPSON Monitor3 (auf Macintosh). Siehe ["Bearbeitungsanzeige verwenden"](#page-122-0), or ["Den EPSON Monitor3 verwenden"](#page-182-0).
- ❏ Schalten Sie den Drucker und den Computer aus. Vergewissern Sie sich, dass das Drucker-Anschlusskabel fest verbunden ist.
- ❏ Stellen Sie sicher, dass die laufende Anwendung für Windows Me, 98, 95, XP, 2000, NT 4.0 oder Macintosh ist.

❏ Stellen Sie sicher, dass der EPSON Stylus Pro 7600/9600 Druckertreiber ausgewählt ist.

Wenn Sie unter Windows NT 4.0 arbeiten, versuchen Sie, den EPSON-Druckeranschluss zu deinstallieren. Klicken Sie auf Start, zeigen Sie auf Programme, zeigen Sie dann auf EPSON-Drucker und klicken Sie auf Deinstallation des EPSON-Druckeranschluss-Treibers. Folgen Sie den Anweisungen auf dem Bildschirm.

# *Falsche Randeinstellungen*

Versuchen Sie eine oder mehrere der folgenden Lösungen:

- ❏ Überprüfen Sie die Randeinstellungen in der Anwendersoftware.
- ❏ Stellen Sie sicher, dass sich die Randeinstellungen innerhalb des Druckbereichs befinden. Siehe ["Druckbereich"](#page-19-0).
- ❏ Überprüfen Sie bei Windows die Einstellungen im Menü Papier. Stellen Sie sicher, dass die Einstellung für das Papierformat dem im Drucker eingelegten Papier entspricht.

Überprüfen Sie bei Macintosh die Einstellungen im Dialogfeld Seite einrichten. Stellen Sie sicher, dass die Einstellung für das Papierformat dem im Drucker eingelegten Papier entspricht.

❏ Stellen Sie sicher, dass die eingestellte Papierposition stimmt. Legen Sie das Papier gerade und nahe an der Lochreihe auf dem Drucker an.

# *Gespiegelte Grafiken*

Schalten Sie die Einstellung Horizontal spiegeln im Druckertreiber aus. Weitere Anweisungen finden Sie in der Online-Hilfe des Druckertreibers.

## *Leere Seiten werden ausgedruckt*

Versuchen Sie eine oder mehrere der folgenden Lösungen:

- ❏ Wählen Sie Ihren Drucker als Standarddrucker in Windows aus. Siehe ["Ihr Drucker ist nicht als Standarddrucker](#page-263-0)  [ausgewählt.".](#page-263-0)
- ❏ Überprüfen Sie bei Windows die Einstellungen im Menü Papier. Stellen Sie sicher, dass die Einstellung für das Papierformat dem im Drucker eingelegten Papier entspricht.

Überprüfen Sie bei Macintosh die Einstellungen im Dialogfeld Seite einrichten. Stellen Sie sicher, dass die Einstellung für das Papierformat dem im Drucker eingelegten Papier entspricht.

# *Druckfarben unterscheiden sich von Bildschirmfarben*

Versuchen Sie eine oder mehrere der folgenden Lösungen:

❏ Zum Farbabgleich Ihres Systems wählen Sie im Dialogfeld Einstellungen sRGB unter Windows oder ColorSync auf Macintosh.

Da Monitore und Drucker Farben auf unterschiedliche Weise erzeugen, werden Druckfarben nicht immer mit den Bildschirmfarben perfekt übereinstimmen. Jedoch sind die oben genannten Farbkorrektursysteme zur Überwindung dieser Farbdifferenzen entwickelt worden.

- ❏ Wählen Sie PhotoEnhance4 im Dialogfeld Einstellungen. Sie können schärfere Bilder mit lebendigeren Farben herstellen.
- ❏ Wählen Sie Farbanpassung im Dialogfeld Einstellungen und stellen Sie Farbe, Helligkeit, etc. wie gewünscht ein.
- ❏ Auf Macintosh stellen Sie sicher, dass Ihre Anwendung und Bildeingabegeräte das ColorSync-System unterstützen, bevor Sie ColorSync im Dialogfeld Einstellungen wählen.
- ❏ Verwenden Sie kein Normalpapier.

Die Farbe des Druckbildes kann mit den Druckmedien variieren. Verwenden Sie geeignetes Papier, das den Anforderungen für Ihre Farbdrucke genügt.

## *Gerade Linien sind verschoben*

Stellen Sie sicher, dass die Druckköpfe nicht falsch ausgerichtet sind.

Wenn Sie bidirektional drucken, verschieben sich gerade Linien, wenn die Druckköpfe falsch ausgerichtet sind. Starten Sie das Utility Druckkopf-Justage. Siehe ["Druckerhilfsprogramme](#page-114-0)  [verwenden"](#page-114-0) für Windows und *["Druckerhilfsprogramme](#page-175-0)  [verwenden"](#page-175-0)* für Macintosh.

# *Der Ausdruck ist am unteren Rand verschmiert*

Versuchen Sie eine oder mehrere der folgenden Lösungen:

- ❏ Wenn das Papier auf der bedruckbaren Seite gewölbt ist, glätten Sie es oder biegen Sie es leicht nach der anderen Seite.
- ❏ Bei EPSON-Papier prüfen Sie die Einstellung des Medientyps unter Windows in den Haupteinstellungen bzw. auf Macintosh im Druckerdialogfeld. Stellen Sie sicher, dass diese für den von Ihnen verwendeten Papiertyp richtig sind.

Bei anderen als EPSON-Papieren stellen Sie die Papierdicke im Modus SelecType ein. Stellen Sie sicher, dass diese für den von Ihnen verwendeten Papiertyp richtig sind. Siehe ["SelecType Einstellungen".](#page-58-0)

❏ Stellen Sie den Walzenabstand im Menü Druckeinstellungen im Modus SelecType auf WEIT. Siehe ["SelecType](#page-58-0)  [Einstellungen".](#page-58-0)

# *Dünne Linien zwischen Bildern auf Normalpapier*

Dies geschieht, weil Drucküberlappungen auftreten. In diesem Fall stellen Sie den Walzenabstand im Bedienfeld auf ENG. Näheres finden Sie unter ["SelecType Einstellungen".](#page-58-0)

# *Die Druckqualität entspricht nicht den Erwartungen*

Klicken Sie auf den Bildtitel unter der Abbildung, die am ehesten Ihrem Ausdruck entspricht.

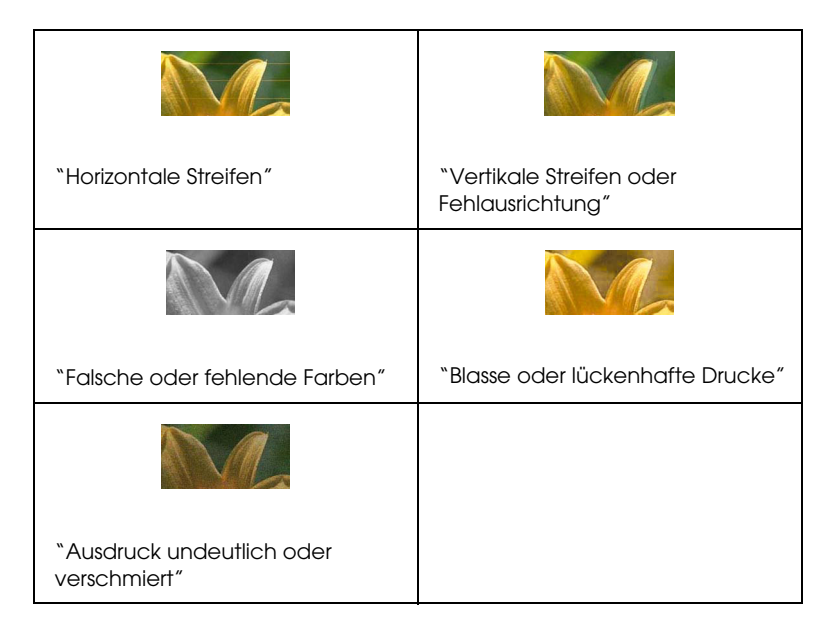

Wenn die Druckqualität nicht den Erwartungen entspricht, versuchen Sie eine der hier angegebenen Lösungen.

# <span id="page-270-0"></span>*Horizontale Streifen*

Versuchen Sie eine oder mehrere der folgenden Lösungen:

❏ Unter Windows prüfen Sie die Medientyp-Einstellungen in den Haupteinstellungen. Stellen Sie sicher, dass diese für den von Ihnen verwendeten Papiertyp richtig sind.

Auf Macintosh prüfen Sie die Medientyp-Einstellungen im Druckerdialogfeld. Stellen Sie sicher, dass diese für den von Ihnen verwendeten Papiertyp richtig sind.

- ❏ Stellen Sie sicher, dass die bedruckbare Seite des Papiers nach oben zeigt.
- ❏ Starten Sie die Utility Druckkopfreinigung, um evtl. verstopfte Düsen zu reinigen.
- ❏ Kontrollieren Sie die Kontrollleuchte Ink Out. Ersetzen Sie die Tintenpatronen, falls nötig. Siehe ["Tintenpatronen](#page-216-0)  [auswechseln"](#page-216-0).

# <span id="page-271-0"></span>*Vertikale Streifen oder Fehlausrichtung*

Versuchen Sie eine oder mehrere der folgenden Lösungen:

- ❏ Schalten Sie die Einstellung Bidirektionaldruck in ihrem Druckertreiber aus. Weitere Anweisungen entnehmen Sie bitte der Online-Hilfe ihres Druckertreibers.
- ❏ Starten Sie das Utility Druckkopf-Justage. Siehe ["Druckerhilfsprogramme verwenden"](#page-114-0) für Windows und *["Druckerhilfsprogramme verwenden"](#page-175-0)* für Macintosh.

# <span id="page-271-1"></span>*Falsche oder fehlende Farben*

Versuchen Sie eine oder mehrere der folgenden Lösungen:

❏ Unter Windows prüfen Sie die Medientyp-Einstellungen in den Haupteinstellungen. Stellen Sie sicher, dass diese für den von Ihnen verwendeten Papiertyp richtig sind.

Auf Macintosh prüfen Sie die Medientyp-Einstellungen im Druckerdialogfeld. Stellen Sie sicher, dass diese für den von Ihnen verwendeten Papiertyp richtig sind.

- ❏ Stellen Sie sicher, dass die bedruckbare Seite des Papiers nach oben zeigt.
- ❏ Starten Sie das Utility Druckkopfreinigung. Siehe ["Druckerhilfsprogramme verwenden"](#page-114-0) für Windows und *["Druckerhilfsprogramme verwenden"](#page-175-0)* für Macintosh.

Wenn Farben weiterhin fehlen oder falsch dargestellt werden, ersetzen Sie eine oder alle Tintenpatronen. Siehe ["Tintenpatronen auswechseln"](#page-216-0).

❏ Ändern Sie in der Anwendung oder im Druckertreiber die Farbeinstellungen. Siehe die Dokumentation Ihrer Anwendung.

## <span id="page-272-0"></span>*Blasse oder lückenhafte Drucke*

Versuchen Sie eine oder mehrere der folgenden Lösungen:

- ❏ Stellen Sie sicher, dass das Verfalldatum der Tintenpatronen nicht überschritten ist. Das Verfalldatum ist außen auf der Tintenpatrone etikettiert.
- ❏ Unter Windows prüfen Sie die Medientyp-Einstellungen in den Haupteinstellungen. Stellen Sie sicher, dass diese für den von Ihnen verwendeten Papiertyp richtig sind.

Auf Macintosh prüfen Sie die Medientyp-Einstellungen im Druckerdialogfeld. Stellen Sie sicher, dass diese für den von Ihnen verwendeten Papiertyp richtig sind.

- ❏ Starten Sie die Utility Druckkopfreinigung, um evtl. verstopfte Düsen zu reinigen. Siehe ["Druckerhilfsprogramme verwenden"](#page-114-0) für Windows und *["Druckerhilfsprogramme verwenden"](#page-175-0)* für Macintosh.
- ❏ Kontrollieren Sie die Kontrollleuchte Ink Out. Ersetzen Sie die Tintenpatronen, falls nötig. Siehe ["Tintenpatronen](#page-216-0)  [auswechseln"](#page-216-0).
- ❏ Wählen Sie im Modus SelecType dünneres Papier. Prüfen Sie die Einstellung Papiernummer im Menü Papierkonfiguration. Siehe ["SelecType Einstellungen"](#page-58-0).
- ❏ Der Walzenabstand könnte für Ihr Papier zu weit sein. Ändern Sie die Einstellung Walzenabstand von WEIT nach AUTO im Menü Druckeinstellungen im Modus SelecType. Siehe ["SelecType Einstellungen".](#page-58-0)

## <span id="page-273-0"></span>*Ausdruck undeutlich oder verschmiert*

Versuchen Sie eine oder mehrere der folgenden Lösungen:

❏ Unter Windows prüfen Sie die Medientyp-Einstellungen in den Haupteinstellungen. Stellen Sie sicher, dass diese für den von Ihnen verwendeten Papiertyp richtig sind.

Auf Macintosh prüfen Sie die Medientyp-Einstellungen im Druckerdialogfeld. Stellen Sie sicher, dass diese für den von Ihnen verwendeten Papiertyp richtig sind.

- ❏ Wenn das von Ihnen verwendete Papier nicht vom Druckertreiber unterstützt wird, stellen Sie die Papierdicke in SelecType ein. Siehe ["SelecType Einstellungen".](#page-58-0)
- ❏ Stellen Sie sicher, dass das verwendete Papier trocken und mit der bedruckbaren Seite nach oben eingelegt ist. Stellen Sie außerdem sicher, dass Sie den richtigen Papiertyp verwenden. Papierspezifikationen siehe ["Papier"](#page-24-0).
- ❏ Möglicherweise ist Tinte in den Drucker gelangt. Wischen Sie das Druckerinnere mit einem weichen sauberen Tuch aus.
- ❏ Starten Sie das Utility Druckkopfreinigung. Siehe ["Druckerhilfsprogramme verwenden"](#page-114-0) für Windows und *["Druckerhilfsprogramme verwenden"](#page-175-0)* für Macintosh.
- ❏ Wählen Sie im Modus SelecType dickeres Papier. Prüfen Sie die Einstellung Papiernummer im Menü Papierkonfiguration. Siehe ["SelecType Einstellungen"](#page-58-0).
- ❏ Der Walzenabstand könnte für Ihr Papier zu eng sein. Stellen Sie den Walzenabstand im Menü Druckeinstellungen im Modus SelecType auf WEIT. Siehe ["SelecType](#page-58-0)  [Einstellungen".](#page-58-0)

# *Farbige Dokumente werden nur in schwarz gedruckt*

Versuchen Sie eine oder mehrere der folgenden Lösungen:

- ❏ Stellen Sie sicher, dass in Ihren Einstellungen die Farbeinstellunge richtig sind.
- ❏ Stellen Sie sicher, dass Farbe (nicht Schwarz) im ["Registerkarte Haupteinstellungen"](#page-91-0) unter Windows oder im ["Das Dialogfeld Drucken"](#page-156-0) auf Macintosh eingestellt ist.

# *Das Drucken dauert zu lange*

Versuchen Sie eine oder mehrere der folgenden Lösungen:

- ❏ Um die Druckgeschwindigkeit zu erhöhen, wählen Sie den Modus Automatisch im ["Registerkarte](#page-91-0)  [Haupteinstellungen"](#page-91-0) unter Windows oder im ["Das](#page-156-0)  [Dialogfeld Drucken"](#page-156-0) auf Macintosh und schieben Sie dann den Schieberegler in Richtung Schnell.
- ❏ Lassen Sie nicht zu viele Anwendungen gleichzeitig laufen. Schließen Sie alle Anwendungen, die Sie gerade nicht benutzen.
- ❏ Löschen Sie unnötige Dateien und schaffen Sie Platz auf ihrer Festplatte.

### *Hinweis:*

*Ihr Computer verfügt möglicherweise nicht über genügend Arbeitsspeicher. Für weitere Tips sieh[e"Druckgeschwindigkeit](#page-128-0)  [erhöhen"](#page-128-0).*

# *Rollenpapier kann nicht geschnitten werden*

Versuchen Sie eine oder mehrere der folgenden Lösungen:

- ❏ Stellen Sie sicher, dass die Kontrollleuchte Roll Auto Cut leuchtet. Drücken Sie falls nötig die Taste Paper Source. Dann drücken Sie die Taste Cut/Eject. Der Drucker schneidet das Rollenpapier.
- ❏ Schneiden Sie das Rollenpapier von Hand, falls nötig. Prüfen Sie, ob die Stärke des in den Drucker eingelegten Papiers mit der Spezifikation übereinstimmt (siehe ["Papier"\)](#page-24-0). Falls ja, könnte der Papierschneider stumpf sein und muss wie in ["Ersetzen des Papierschneiders"](#page-229-0) beschrieben ersetzt werden

### *Hinweis:*

*Wenn Sie andere Papiere als EPSON Spezialmedien verwenden, beachten Sie die Benutzerdokumentation, die mit diesem Papier geliefert wird, oder kontaktieren Sie ihren Händler.*

# <span id="page-276-0"></span>*Papierzufuhr- oder Papierstauprobleme tauchen häufig auf*

Versuchen Sie eine oder mehrere der folgenden Lösungen:

- ❏ Sichern Sie das Rollenpapier, das Sie nicht benutzen, mit dem Rollenpapiergurt, wenn zwei Rollenpapierspindeln eingebaut sind. Siehe ["Verwendung des Rollenpapiergurts".](#page-201-0)
- ❏ Bevor Sie Papier einlegen und es durch den Papier-Zufuhrschacht führen, stellen Sie sicher, das das Papier fest aufgewickelt ist. Positionieren Sie den unteren Rand des Papiers gerade und richten Sie es an der Lochreihe des Druckers aus.
- ❏ Stellen Sie sicher, dass das Papier nicht gefaltet oder geknautscht ist.
- ❏ Stellen Sie sicher, dass während des Druckens die vorgeschriebenen Betriebstemperaturen eingehalten werden.
- ❏ Stellen Sie sicher, dass das Papier nicht feucht ist.
- ❏ Stellen Sie sicher, dass das Papier nicht zu dick oder zu dünn ist. Siehe ["Papier".](#page-24-0)
- ❏ Stellen Sie sicher, dass sich keine Fremdkörper im Drucker befinden.
- ❏ Unter Windows prüfen Sie die Einstellungen für Medientyp im ["Registerkarte Haupteinstellungen"](#page-91-0). Stellen Sie sicher, dass diese für den von Ihnen verwendeten Papiertyp richtig sind.

Auf Macintosh prüfen Sie die Einstellungen für Medientyp im ["Das Dialogfeld Drucken"](#page-156-0). Stellen Sie sicher, dass diese für den von Ihnen verwendeten Papiertyp richtig sind.

- ❏ Stellen Sie sicher, dass der Walzenabstand zu ihrem Papier passt. Sie können die Einstellung des Walzenabstands im Menü Druckeinstellungen im Modus SelecType vornehmen. Siehe ["SelecType Einstellungen".](#page-58-0)
- ❏ Bei anderen als EPSON Papieren prüfen Sie die Einstellungen für Papiertyp im Menü Papierkonfiguration im Modus SelecType. Siehe ["Einstellen der Papierstärke"](#page-79-0).

# *Rollenpapier wird nicht richtig ausgegeben*

Rollenpapier ist zu fest aufgewickelt und könnte bei der Zufuhr wellen. Falls ja, ziehen Sie die Papierführungen aus dem unteren Druckerbereich heraus.

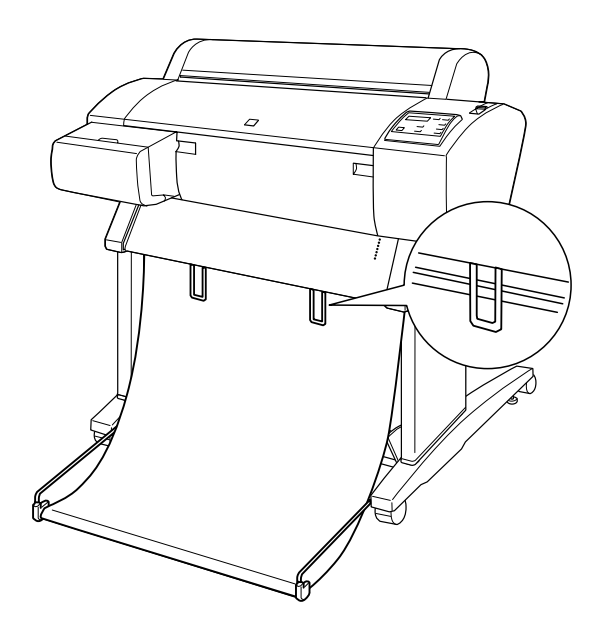

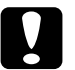

c*Vorsicht: Die Papierführungen müssen nur verwendet werden, wenn das Papier bei der Zufuhr wellt. In allen anderen Fällen sollten die Papierführungen eingeschoben bleiben, da sonst Ihre Drucke beschädigt werden könnten.*

### *Hinweis:*

*Es gibt zwei Papierführungen für den EPSON Stylus Pro 7600 und drei für den EPSON Stylus Pro 9600.*

# *Wenn Papier vorwärts ausgegeben wird*

Ziehen Sie die Papierführungen so aus dem Drucker, dass sie vorn auf der Papierablage aufliegen.

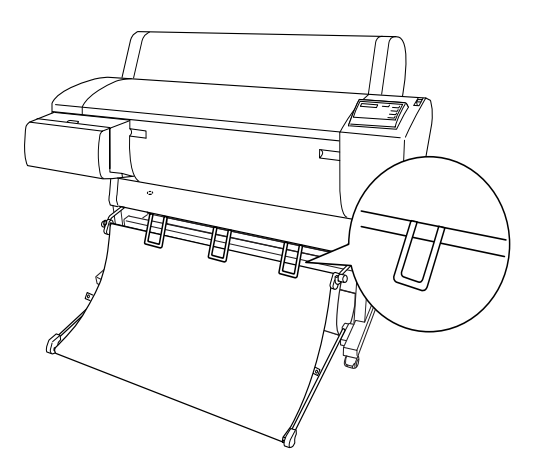

# *Wenn Papier rückwärts ausgegeben wird*

Ziehen Sie die Papierführungen so aus dem Drucker, dass sie hinten auf der Papierablage aufliegen.

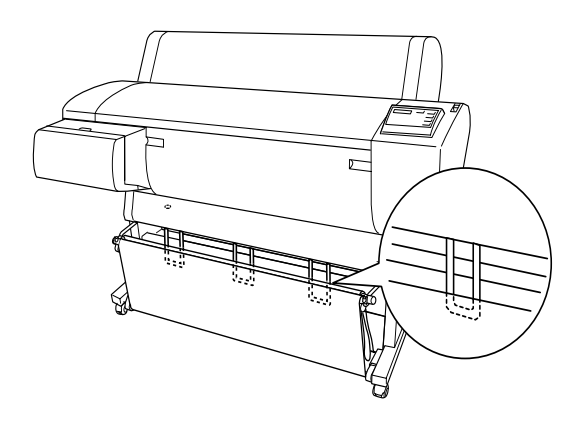

# *Papierstaus beheben*

Zum Beheben eines Papierstaus folgen Sie diesen Schritten:

1. Ist Rollenpapier gestaut, schneiden Sie das Papier am Papier-Zufuhrschacht ab.

2. Lösen Sie den Papierfeststellhebel, um das Papier zu freizugeben.

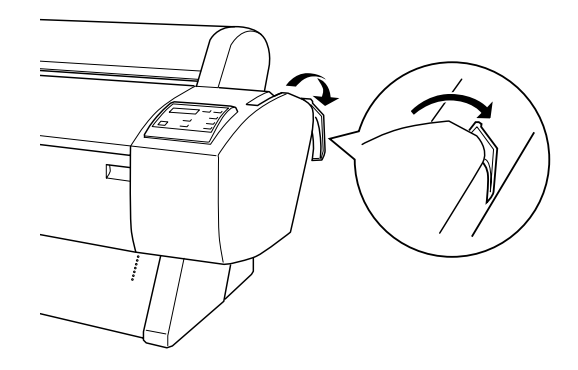

3. Öffnen Sie die Frontabdeckung, falls nötig.

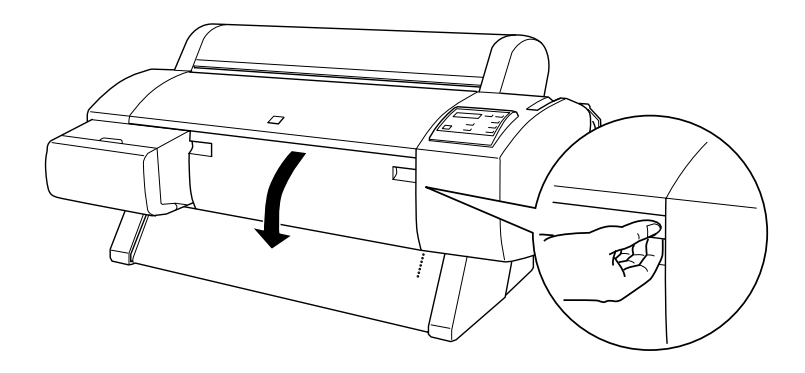

4. Ziehen Sie das gestaute Papier vorsichtig heraus. DRUCKER AUS- UND DANN EINSCHALTEN wird auf der LCD-Anzeige angezeigt.

### *Hinweis:*

*Berühren Sie nicht die Leiterplatine am Druckkopf, wenn Sie mit gestautem Papier hantieren.*

- 5. Schließen Sie, falls nötig, die Frontabdeckung und drücken Sie dann die Taste Power, um den Drucker aus- und wieder einzuschalten.
- 6. Stellen Sie sicher, dass die Kontrollleuchte "Kein Papier" leuchtet und PAPIER EINLEGEN auf der LCD-Anzeige angezeigt wird. Zum Einlegen von Papier siehe ["Verwendung von Rollenpapier"](#page-190-0) or ["Verwendung von](#page-203-0)  [Einzelblättern".](#page-203-0)

Wenn Sie nicht mit dem Drucken fortfahren, stellen Sie sicher, dass die Druckköpfe in der Ausgangsposition (ganz rechts) stehen. Falls nicht, schalten Sie den Drucker ein, warten Sie, bis die Druckköpfe in die Ausgangsposition gefahren sind, und schalten Sie dann den Drucker aus.

c*Vorsicht: Wenn die Druckköpfe nicht in der Ausgangsposition gelassen werden, kann die Druckqualität abnehmen.*

# <span id="page-281-0"></span>*Fehlersuche an der optionalen automatischen Aufrolleinheit*

Versuchen Sie eine oder mehrere der folgenden Lösungen:

- ❏ Das Rollenpapier könnte einen zu geringen Durchhang um die automatische Aufrolleinheit haben. Stellen Sie sicher, dass zwischen dem Rollenpapier und dem Aufrollkern genügend Durchhang ist. Siehe ["Rollenpapier auf die Spule der](#page-245-0)  [Aufrolleinheit einlegen".](#page-245-0)
- ❏ Der Schalter Auto an der automatischen Aufrolleinheit könnte nicht auf die gewünschte Richtung eingestellt sein. Wählen Sie mit dem Schalter Auto auf dem Steuergerät eine Richtung. Siehe ["Aufrollen Ihrer Drucke".](#page-252-0)
- ❏ Wenn die Kontrollleuchte Sensor langsam blinkt, während Sie nicht drucken, könnte etwas den Sensorbereich zwischen Emitter und Detektor verdecken, oder der Sensor ist nicht richtig justiert. Prüfen Sie, ob etwas den Sensorbereich verdeckt, oder justieren Sie die Sensorposition. Siehe ["Einstellen des Sensors"](#page-244-0).
- ❏ Wenn die Kontrollleuchte Sensor immer noch blinkt, wird der Drucker den Druckauftrag noch etwa 3 Meter fortsetzen, und dann zu drucken aufhören. Lösen Sie den Papierfeststellhebel und prüfen Sie dann, ob das Rollenpapier richtig eingestellt ist und nichts den Sensorbereich verdeckt. Wenn das Rollenpapier nicht richtig eingestellt ist, wickeln Sie das überschüssige Papier auf und stellen Sie den Papierfeststellhebel in die Feststellposition.
- ❏ Wenn die Kontrollleuchte Sensor schnell blinkt, ist die automatische Aufrolleinheit blockiert. Schalten Sie den Drucker aus und wieder ein.
- ❏ Wenn die Kontrollleuchte Sensor aus ist, könnte das Sensorkabel nicht richtig angeschlossen sein. Prüfen Sie die Anschlüsse des Sensorkabels.

# <span id="page-283-0"></span>*So erreichen Sie unseren Kundendienst*

Wenn das EPSON-Produkt nicht ordnungsgemäß funktioniert, und Sie das Problem nicht mit Hilfe der Informationen zur Fehlerbehebung in der Produktdokumentation lösen können, wenden Sie sich an den EPSON-Kundendienst. Wenn der Kundendienst für Ihre Gegend im folgenden nicht aufgeführt ist, wenden Sie sich bitte an den entsprechenden Fachhändler, bei dem Sie das EPSON-Produkt erworben haben.

Der Kundendienst kann Ihnen schneller helfen, wenn Sie die folgenden Informationen vor dem Anruf bereithalten.

- ❏ Seriennummer des Produkts (Das Etikett mit der Seriennummer befindet sich gewöhnlich auf der Rückseite des Scanners)
- ❏ Produktmodell
- ❏ Softwareversion (Klicken Sie auf Info, Systeminfo oder eine ähnliche Schaltfläche in der Produktsoftware).
- ❏ Marke und Modell Ihres Computers
- ❏ Name und Version des auf Ihrem Computer installierten Betriebssystems.
- ❏ Namen und Versionen der Softwareanwendungen, die Sie normalerweise mit Ihrem Produkt verwenden.

Wählen Sie Ihr Land:

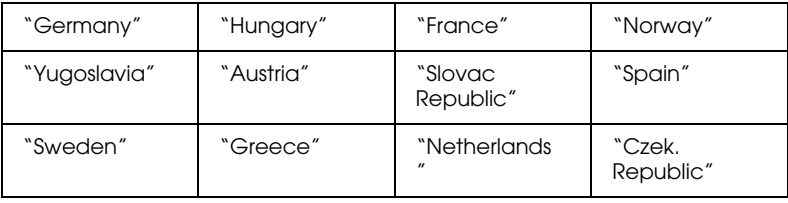

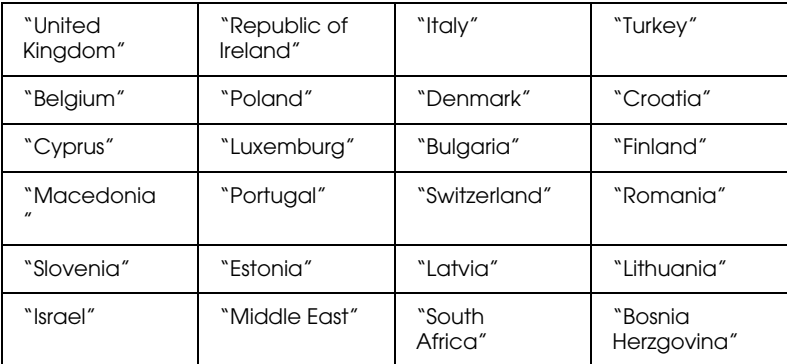

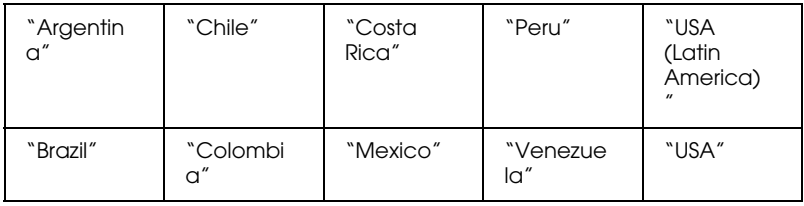

### <span id="page-284-0"></span>*Germany*

### **EPSON Service Center c/o Exel Hünxe GmbH**

Werner-Heisenberg-Strase 2

46569 Hünxe

## <span id="page-284-1"></span>*France*

### **Support Technique EPSON France,**

0 892 899 999 (0,34 E/minute)

Ouvert du lundi au samedi de 9h00 à 20h00 sans interruption

http://www.epson.fr/support/selfhelp/french.htm pour accéder à l'**AIDE EN LIGNE.**

http://www.epson.fr/support/services/index.shtml pour accéder aux **SERVICES** du support technique.

## **Centres de maintenance**

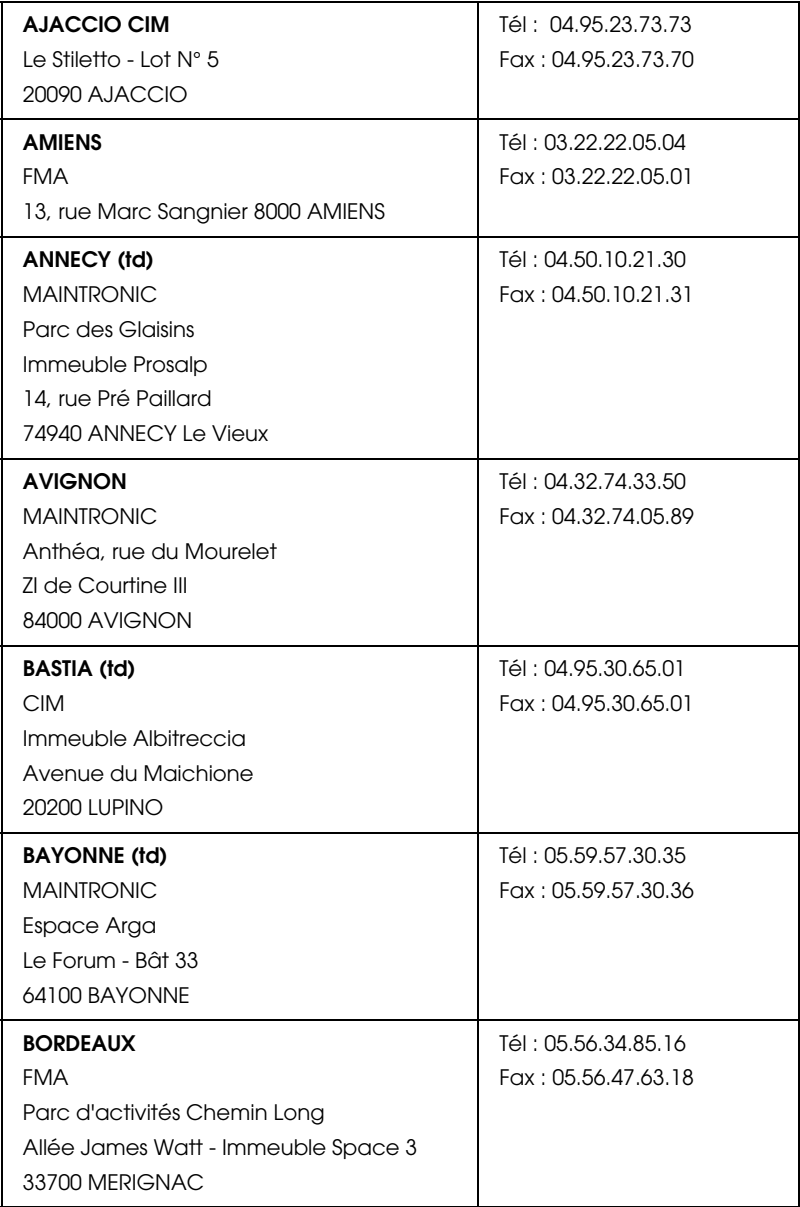

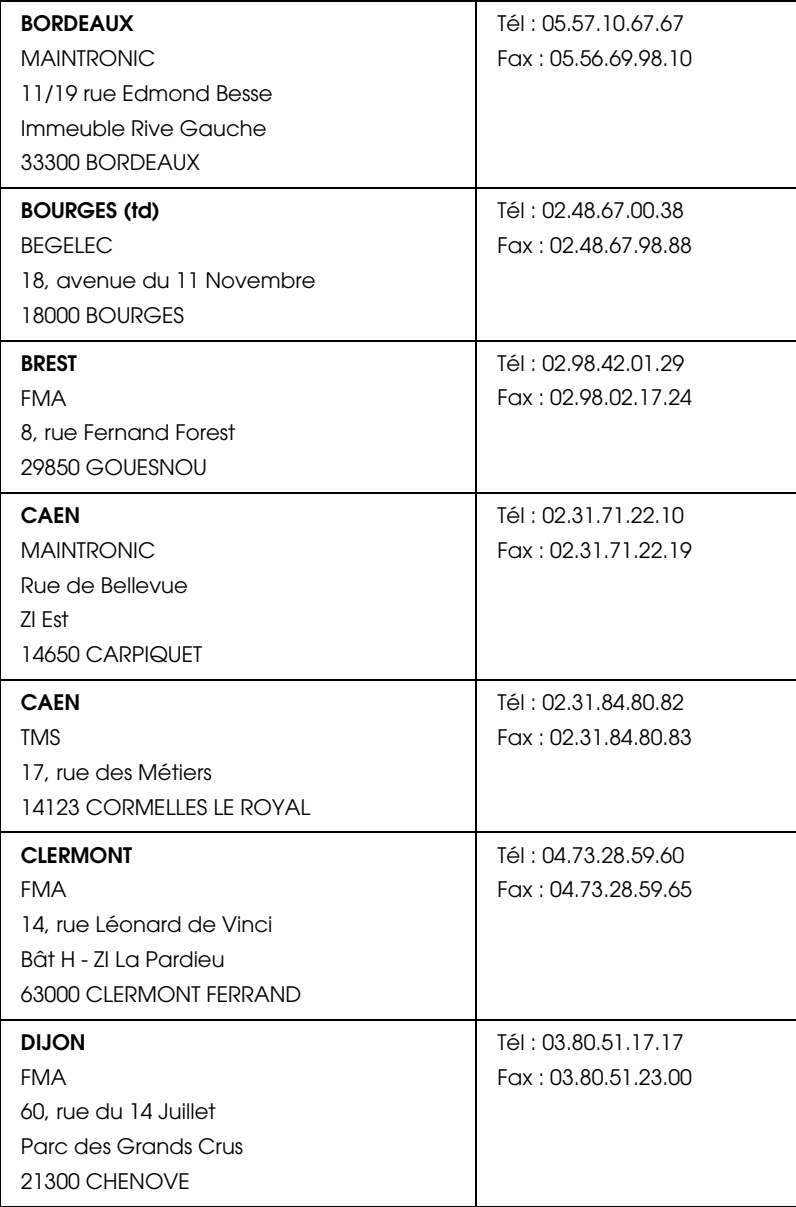

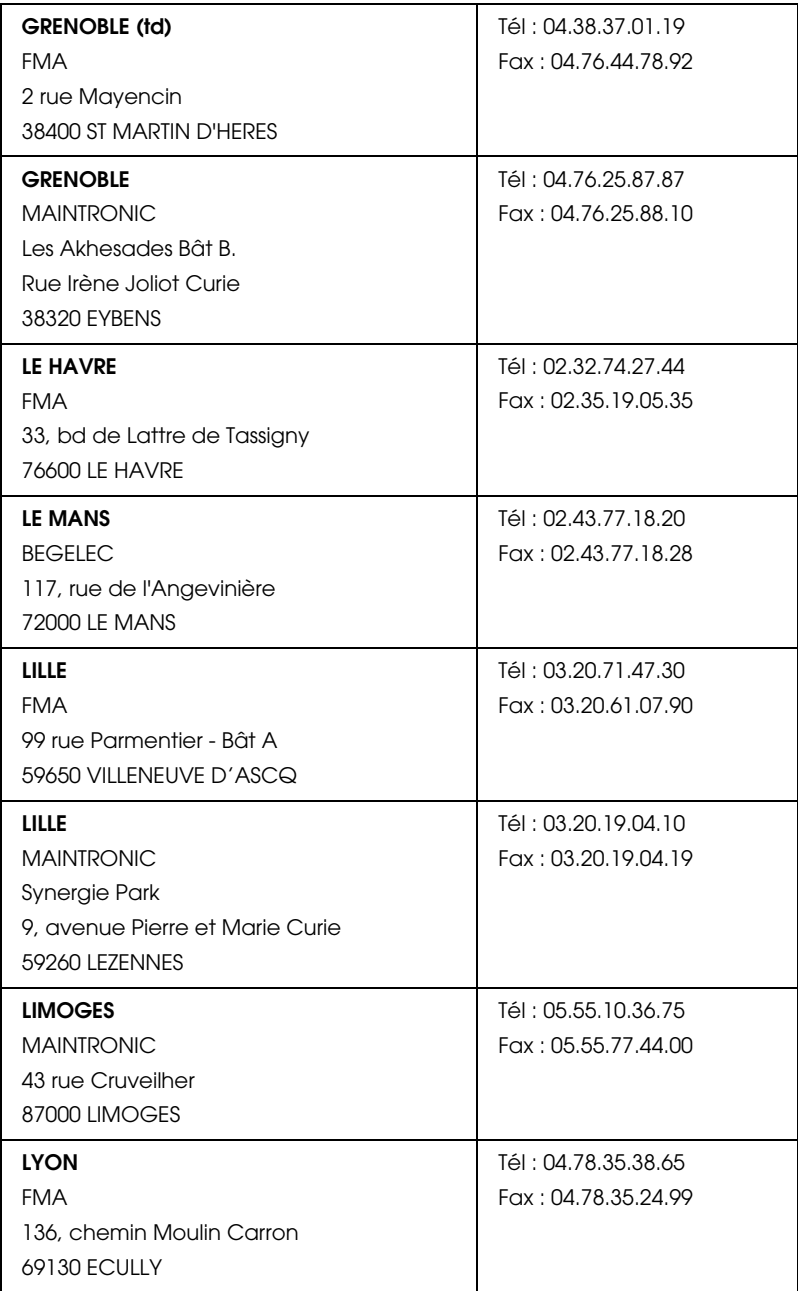
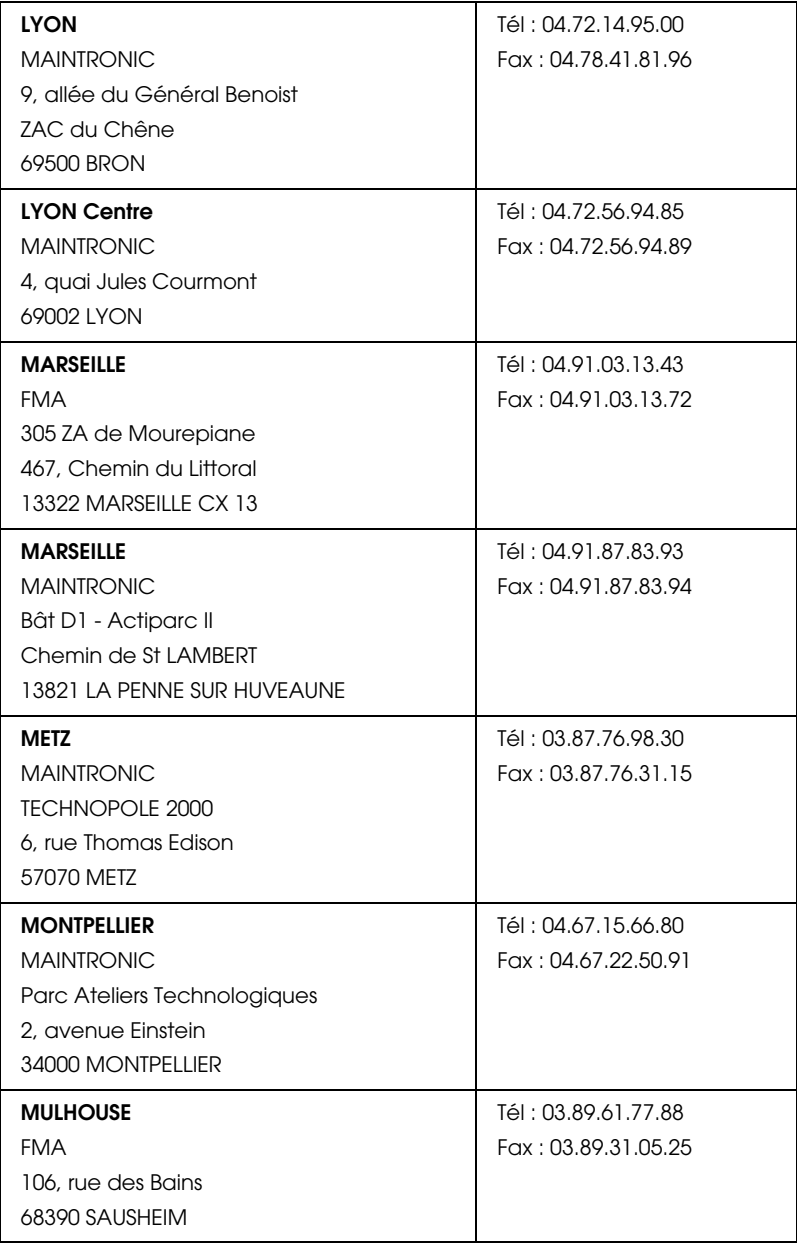

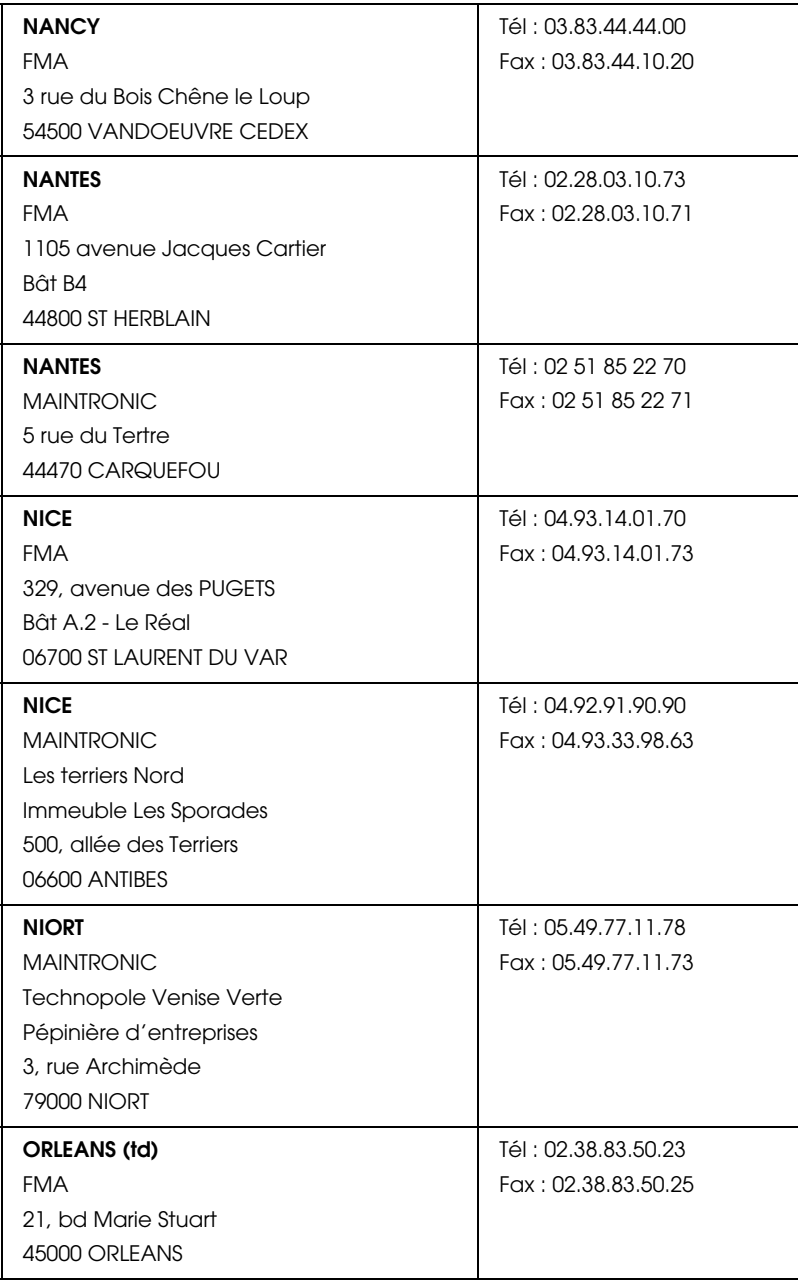

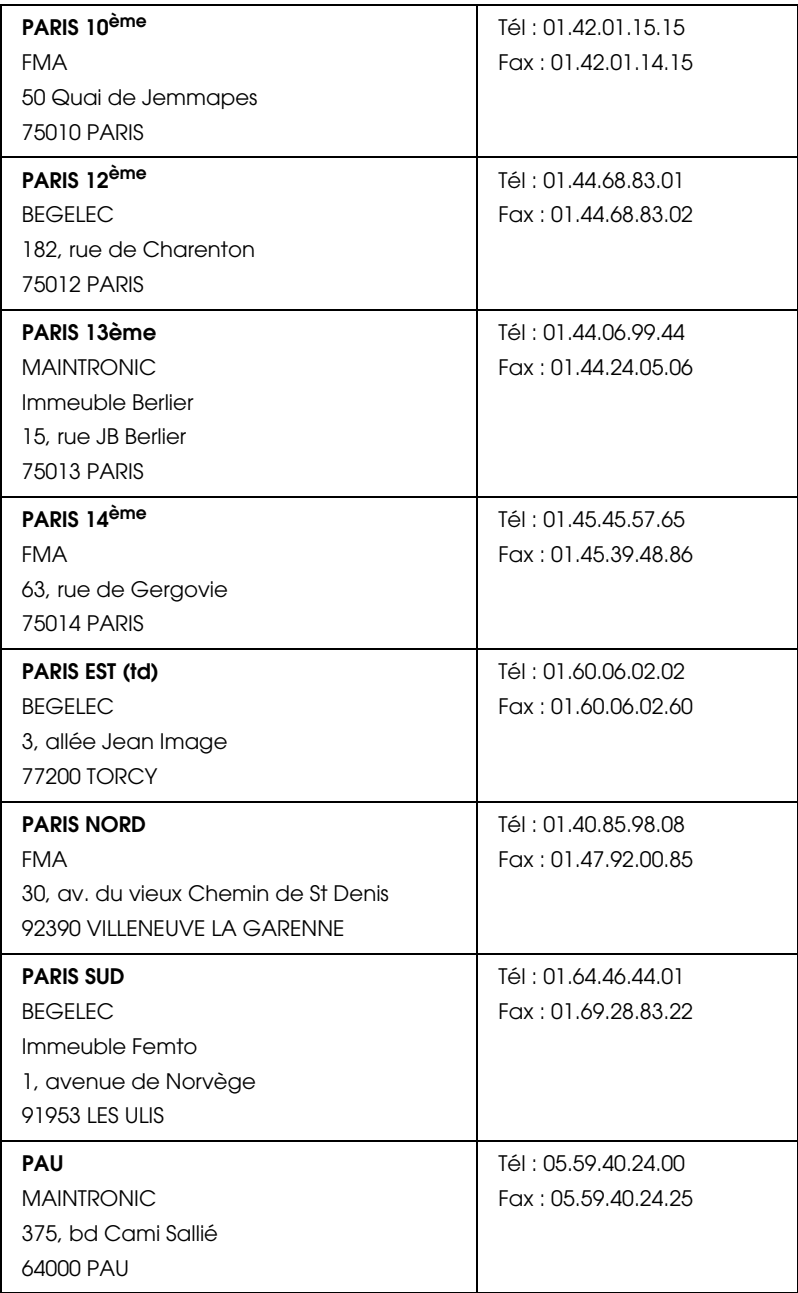

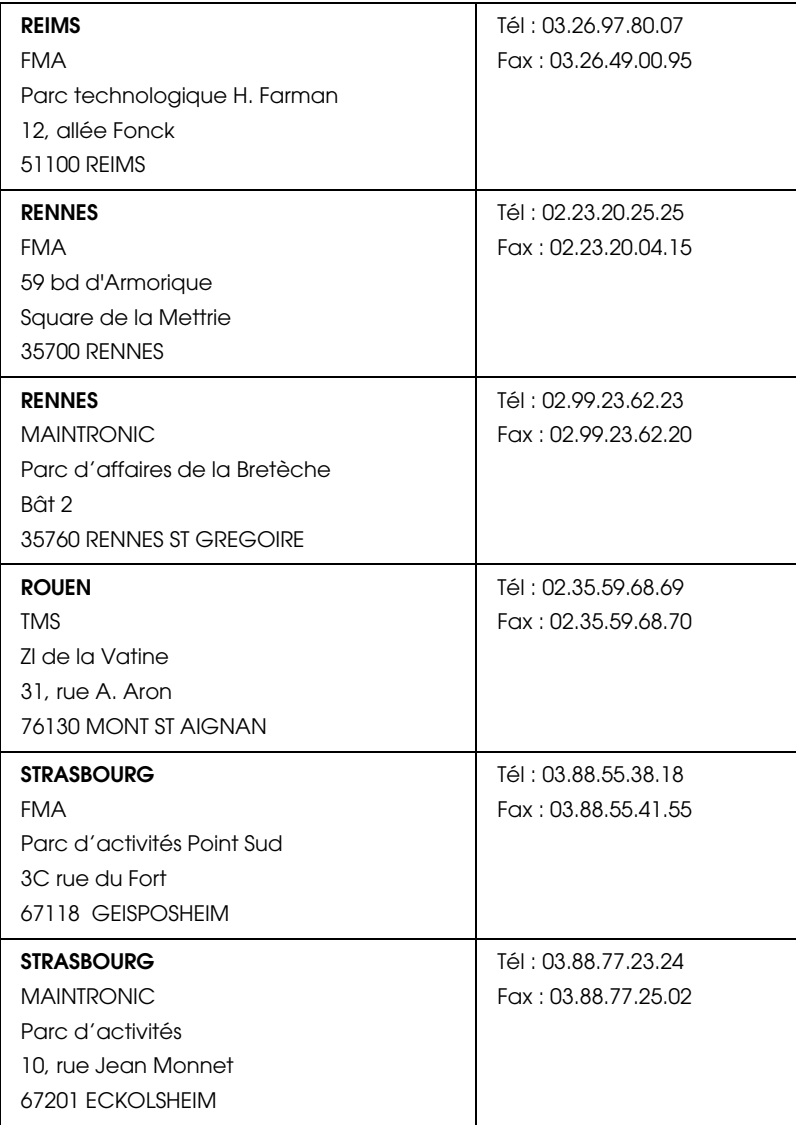

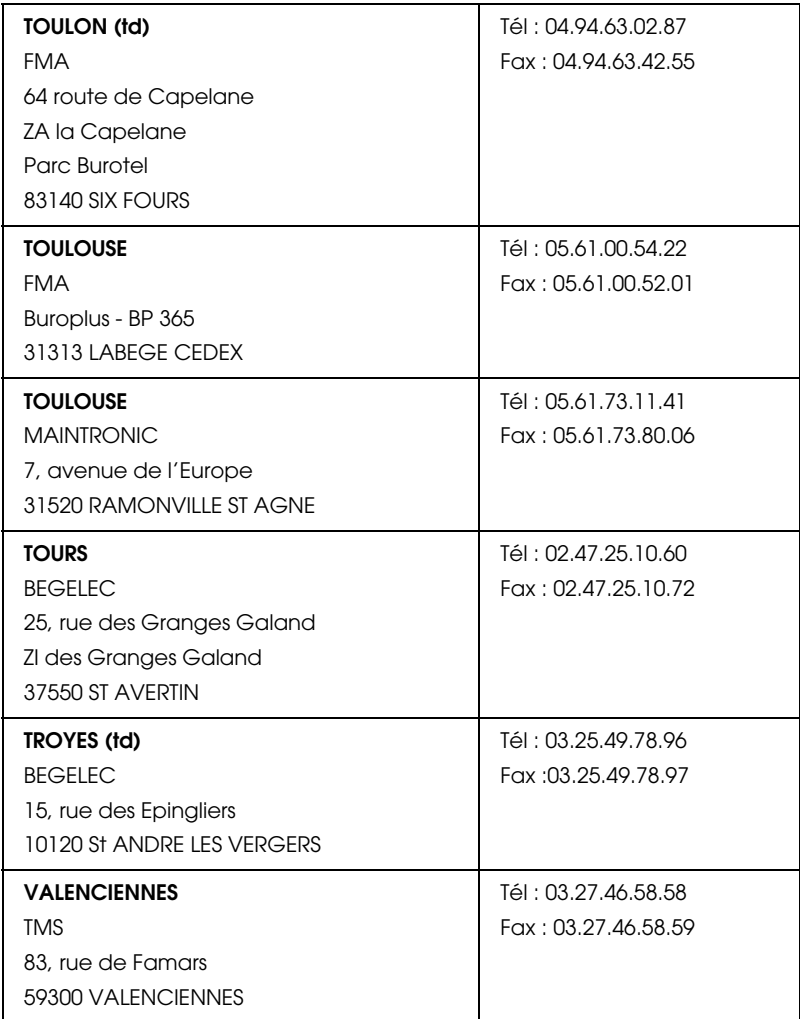

# *Spain*

# **EPSON IBÉRICA, S.A.**

Avda. Roma 18-26, 08290 Cerdanyola, Barcelona, España

Tel.: 34.93.5821500

Fax: 34.93.5821555

### CENTRO DE ATENCIÓN AL CLIENTE 902.404142

Fax Centro de Atención al Cliente no. 34 935 821 516

soporte@epson.es

www.epson.es

www.epson.es/support/

# SERVICIOS OFICIALES DE ASISTENCIA TÉCNICA EPSON

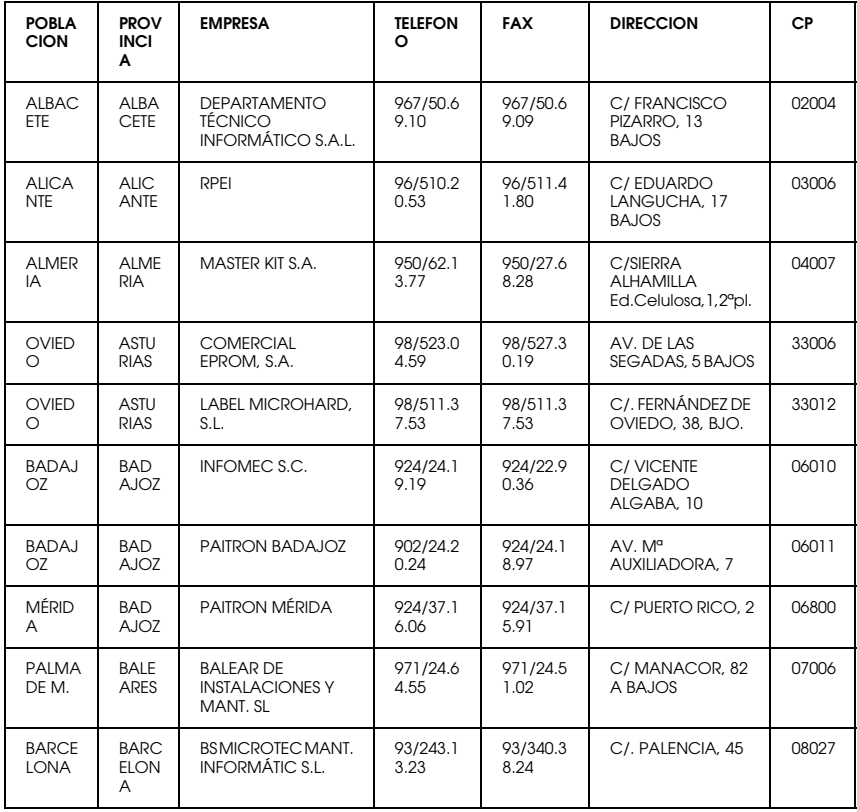

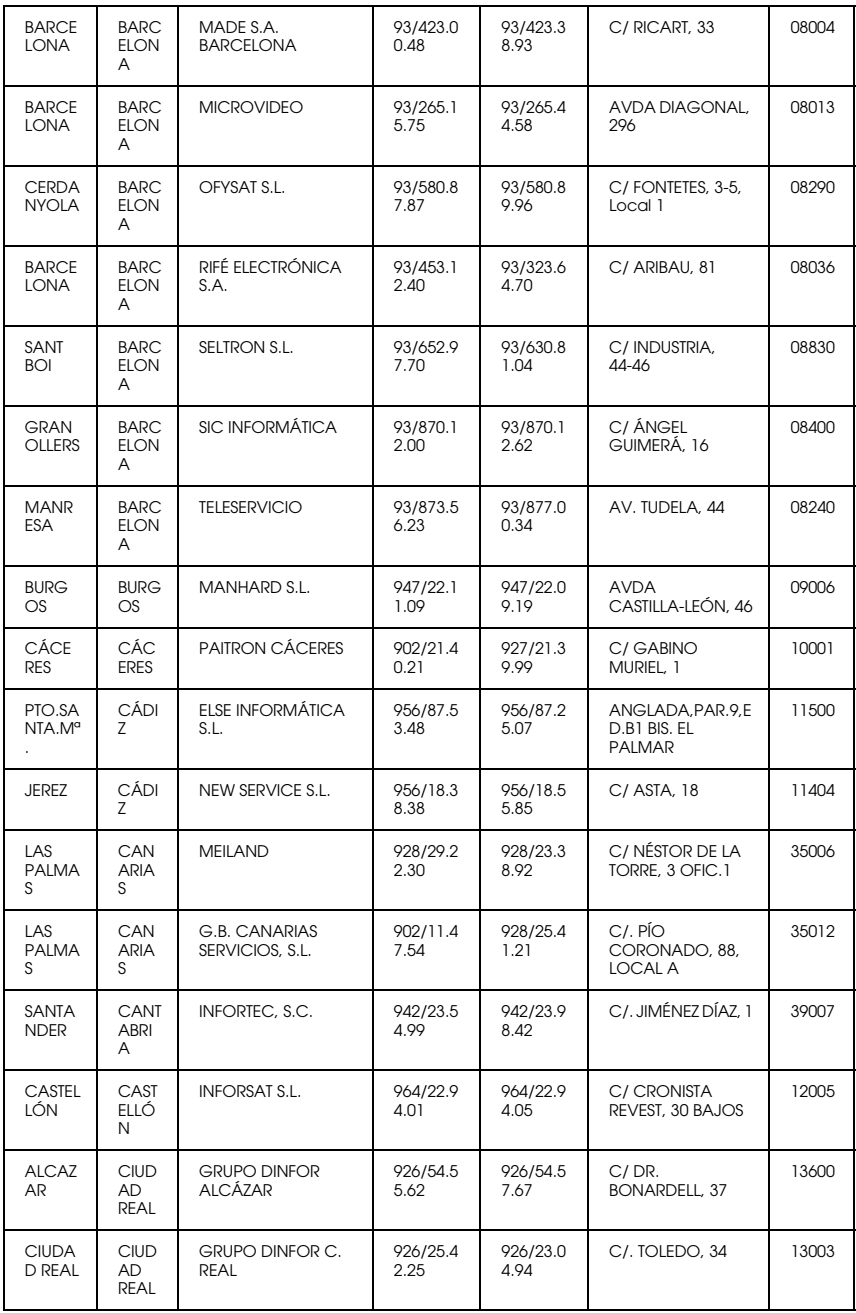

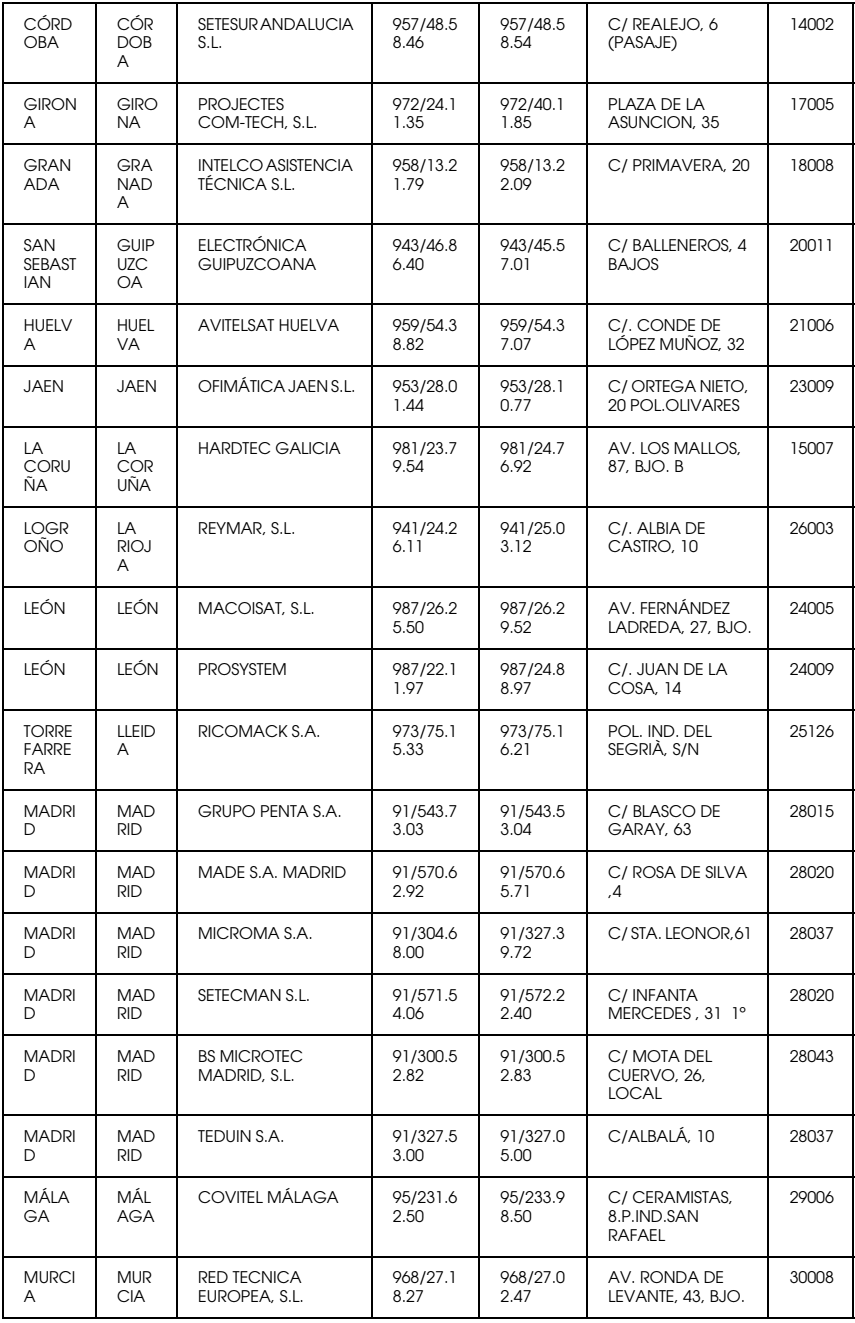

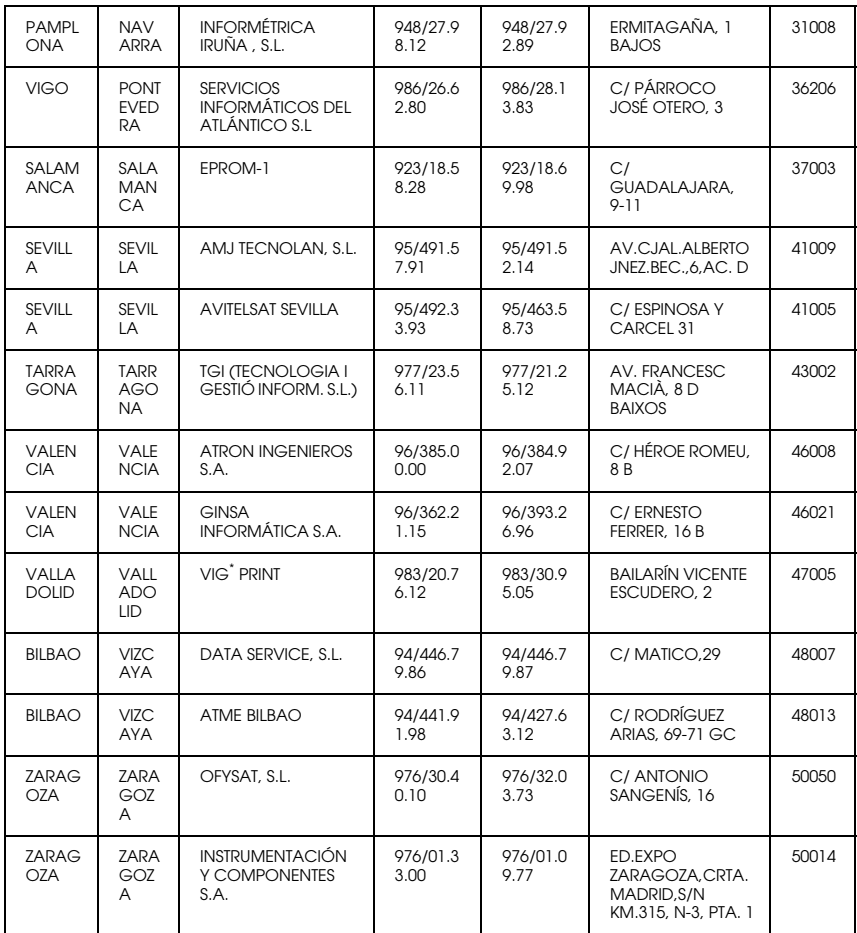

# *United Kingdom*

### **EPSON (UK) Ltd.**

Campus 100, Maylands Avenue,

Hemel Hempstead, Hertfordshire HP2 7TJ

United Kingdom

Tel.: +44 (0) 1442 261144

Fax: +44 (0) 1422 227227

www.epson.co.uk

### Stylus Products Warranty & Support

08705 133 640

Scanner Products Warranty & Support

08702 413 453

Sales

0800 220 546

### *Republic of Ireland*

Stylus Products Warranty & Support

01 679 9016

Other Products Warranty & Support

01 679 9015

Sales

1 800 409 132

www.epson.co.uk

# *Italy*

#### **EPSON Italia s.p.a.**

Viale F.lli Casiraghi, 427

20099 Sesto San Giovanni (MI)

Tel.: 02.26.233.1

#### Fax: 02.2440750

#### Assistenza e Servizio Clienti

#### TECHNICAL HELPDESK 02.29400341

#### www.epson.it

### ELENCO CENTRI ASSISTENZA AUTORIZZATI EPSON

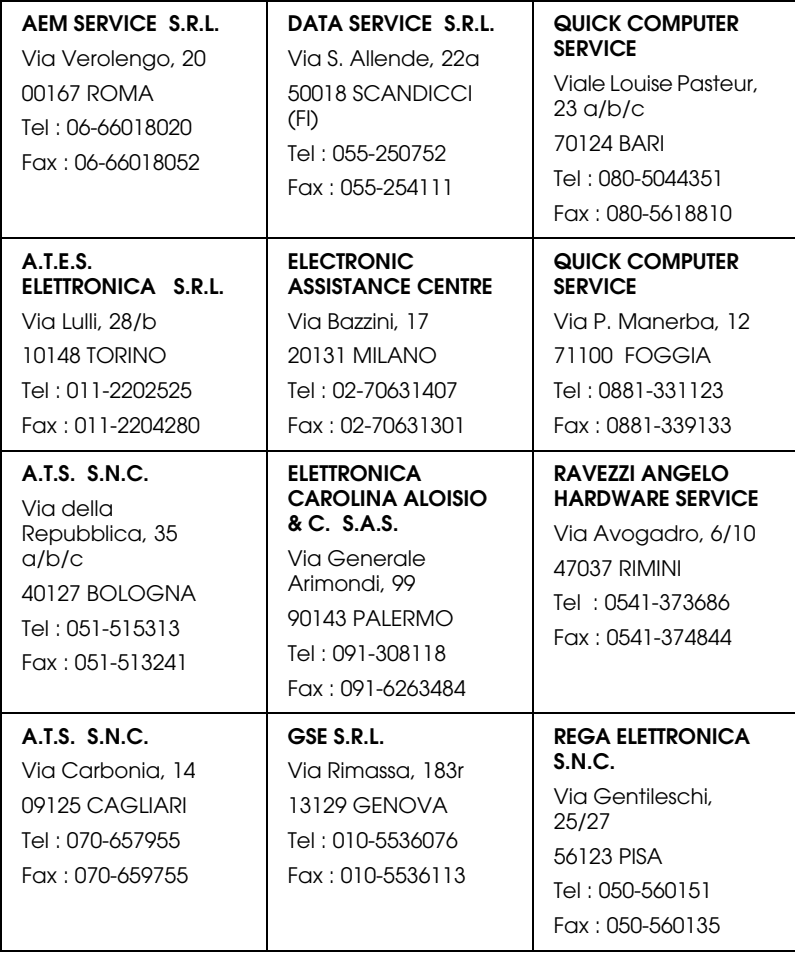

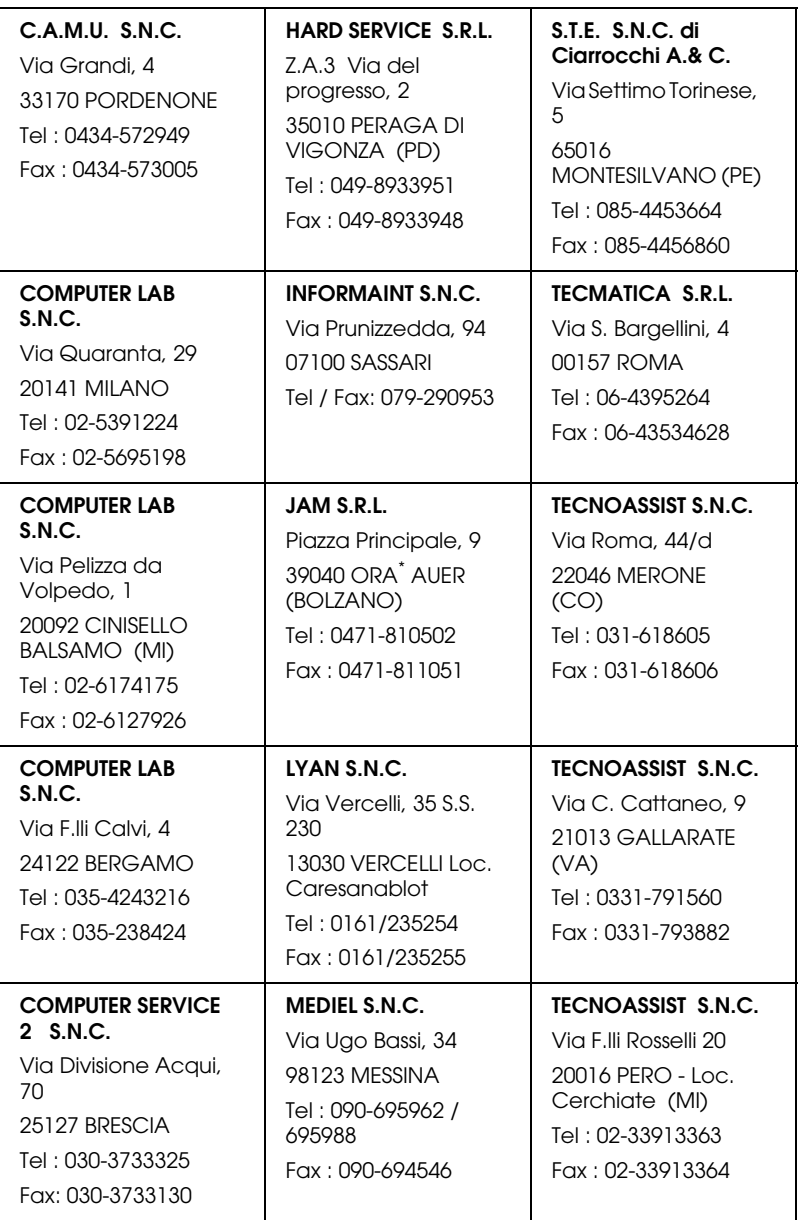

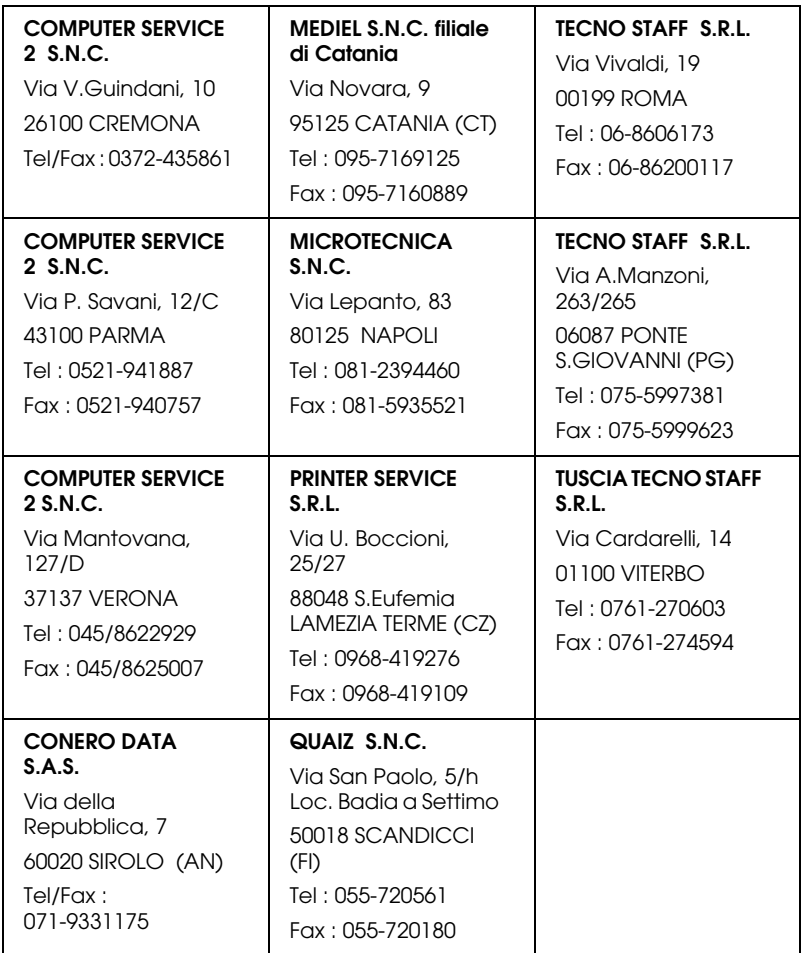

# *Portugal*

# **EPSON Portugal, S.A.**

Rua do Progresso, 471 - 1º - Perafita - Apartado 5132

4458 - 901 Perafita Codex

Tel.: 22.999.17.00

Fax: 22.999.17.90

TECHNICAL HELPDESK 808 200015

www.epson.pt

# *Austria*

#### **ASC Buromaschinen GmbH**

Kettenbruckengasse 16

1052 Wien

Tel. 01 / 58966-0

Fax. 01/ 5867726

www.artaker.com

# *Netherlands*

**CARD IS B.V.**

Ambachsweg

3606 AP Maarssen

# *Belgium*

### **MDR (ARC)**

H. Dom. Saviolaan 8

1700 Dilbeek

# *Denmark*

Warranty & Support

80 88 11 27

Sales

38 48 71 37

www.epson.dk

# *Finland*

Warranty & Support

0800 523 010

Sales

(09) 8171 0083

www.epson.fi

# *Croatia*

# **RECRO d.d.**

Trg Sportova 11

10000 Zagreb

Tel.: 00385 1 3650774

Fax: 00385 1 3650798

Email: servis@recro.hr

epson@recro.hr

# *Macedonia*

# **DIGIT COMPUTER ENGINEERING**

3 Makedonska brigada b.b

upravna zgrada R. Konkar -

91000 Skopje

Tel.: 00389 91 463896 oppure

00389 91 463740

Fax: 00389 91 465294

E-mail: digits@unet.com.mk

#### **REMA COMPUTERS**

Str. Kozara, 64-B-11-

1000 Skopje

Tel.: 00389 91 118 159 oppure

00389 91 113 637

Fax: 00389 91 214 338

E-mail: slatanas@unet.com.mk oppure

rema@unet.com.mk

# *Slovenia*

#### **REPRO LJUBLJANA d.o.o.**

Smartinska 106

1000 Ljubljana

Tel.: 00386 1 5853417

Fax: 00386 1 5400130

E-mail: bojan.zabnikar@repro.si

# *Luxemburg*

### **MDR (ARC)**

H. Dom. Saviolaan 8

1700 Dilbeek

# *Switzerland*

Moosacherstrasse 6, Au, 8820 Wadenswil

Tel. 01/7822111

www.excom.ch

# *Hungary*

# **R.A. Trade Kft.**

Petöfi Sandor u. 64

H-2040 Budaör

Tel.: 0036.23.415.317

Fax: 0036.23.417.310

# *Slovac Republic*

# **Print Trade spol. s.r.o.**

Cajkovskeho 8

SK-98401 Lucenec

Tel.: 00421.863.4331517

Fax: 00421.863.4331081

Email: Prntrd@lc.psg.SK www.printtrade.sk

# *Czek. Republic*

# **EPRINT s.r.o.**

Stresovicka 49

CZ-16200 Praha 6

Tel. :00420.2.20180610

Fax:00420.2.20180611

Email: eprint@mbox.vol.cz

# *Norway*

Warranty & Support

800 11 828

Sales

23 16 21 24

www.epson.no

# *Sweden*

Warranty & Support

08 445 12 58

Sales

08 519 92 082

www.epson.se

# *Yugoslavia*

**BS PPROCESOR d.o.o.**

Hazdi Nikole Zivkovica 2

Beograd-F.R.

Tel.: 00381 111 328 44 88

Fax: 00381 11 328 18 70

E-mail: vule@bsprocesor.com;

goran@bsprocesor.com

gorangalic@sezampro.yu

#### *Greece*

#### **POULIADIS ASSOCIATES CORP.**

142, Sygrou Avenue

176 71 Athens

Tel.: 0030 1 9242072

Fax: 0030 1 9241066

E-mail: k.athanasiadis@pouliadis.gr

### *Turkey*

#### **ROMAR PAZARLAMA SANAYI VE TICARET A.S.**

Rihtim Cad. Tahir Han No. 201

Karaköy 80030 Istanbul

Tel.: 0090 212 252 08 09 (ext:205)

Fax: 0090 212 252 08 04

E-mail: zozenoglu@romar.com.tr

### **PROSER ELEKTRONIK SANAYI VE TICARET LIMITEDN SIRKETI**

Inönü Caddesi,

Teknik Han, No 72 Kat 3,

Gümüssuyü Istanbul

Tel.: 0090 212 252 15 75

Fax: 0090 212 244 54 79

Email: okyay@turk.net

#### **DATAPRO BILISIM HIZMETLERI SAN VE TICARET LTD.STI**

Gardenya Plaza 2,

42-A Blok Kat:20 -

Atasehir Istanbul

Tel.: 0090 216 4554770

Fax: 0090 216 4554766

E-mail: cem.kalyoncu@datapro.com.tr

# *Cyprus*

#### **INFOTEL LTD.**

CTC House

Athalassa P.O.BOX 16116 2086 Nicosia CYPRUS

Tel.: 00357 2 573310

Fax: 00357 2 487784

E-mail: yannis.k@infotel.com.cy;

george.p@infotel.com.cy

# *Poland*

#### **FOR EVER Sp. z.o.o.**

Ul. Frankciska Kawy 44 PL- 01-496 Warszawa Tel.: 0048.22.638.9782 Fax: 0048. 22.638.9786 Email: office@for-ever.com.pl

# *Bulgaria*

#### **PROSOFT**

6. Al Jendov Str.

BG-1113 Sofia

Tel.: 00359.2.730.231

Fax: 00359.2.9711049

Email: Prosoft@internet-BG.BG

# *Romania*

### **MB Distribution S.R. L.**

162, Barbu Vacarescu Blvd. Sector 2

RO-71422 Bucharest

Tel.: 0040.1.2300314

Fax: 0040.1.2300313

Email: office@mbd-epson.ro

# *Estonia*

### **Kulbert Ltd.**

Saeveski 2

EE-0012 Tallinn

Tel.: 00372.6.722299

Fax: 00372-6-722349

# **CHS Eesti AS**

Pärnu mnt. 142a

EE-11317 Tallinn

Tel.: (372)6504900

Fax.: (372)650 4916

www.chs.ee

# *Latvia*

# **Sim.S.S Jsc**

Basteja boulv. 14

LV-1602 Riga

Tel.: 00371.7.280380

Fax: 00371.7.820175

Email: KVV@Simss.lanet.LV

### **Soft-Tronik Riga Ltd.**

Terbatas 78

LV-1001 Riga

Tel.: 00317.2.292943

Fax: 00317.7.310169

Email: info@soft-tronik.lv

# **CHS Riga**

Kalnciema 12a

LV-1084 Riga

Tel.: (371) 7602051

Tel.: (371) 7613887

# *Lithuania*

# **Baltic Amadeus**

Akademijos 4

LT-2600 Vilnius

Tel.: 00370.2.729913

Fax: 00370.2.729909

Email: Viktoras@Ktl.mii.LT

# **Intac Ltd.**

Jasinskio 15

LT-2600 Vilnius

Tel.: 00370.2.223623

Fax: 00370.2.223620

Email: info@intac.lt

www.intac.lt

# *Israel*

Warranty & Support

04 8 560 380

www.epson.com

# *Middle East*

Warranty & Support

+ 971 (0) 4 352 44 88 or 351 77 77

www.epson.com

Email Warranty & Support:

www.epson-support@compubase.co.ae

# *South Africa*

Warranty & Support

(011) 444 8278 / 91 or 0800 600 578

For details of EPSON Express centres and Service Repair centres http://www.epson.co.za/support/index.htm

Sales

(011) 262 9200 or 0800 00 5956

www.epson.co.za/

# *Bosnia Herzgovina*

### **RECOS d.o.o.**

Vilsonovo setaliste 10

71000 Sarajevo

Tel.: 00387 33 657 389

Fax: 00387 33 659 461

E-mail: recos@bih.net.ba oppure

edin@recos.ba

# *Argentina*

# **EPSON ARGENTINA S.A.**

Avenida Belgrano 964/970

(1092), Buenos Aires

Tel.: (54 11) 4346-0300

Fax: (54 11) 4346-0333

www.epson.com.ar

# *Brazil*

# **EPSON DO BRASIL LTDA.**

Av. Tucunaré, 720 Tamboré Barueri,

São Paulo, SP 06460-020

Tel.: (55 11) 7296-6100

Fax: (55 11) 7295-5624

www.epson.com.br

# *Chile*

### **EPSON CHILE, S.A.**

La Concepción 322

Providencia, Santiago

Tel.: (56 2) 236-2453

Fax: (56 2) 236-6524

www.epson.cl

# *Colombia*

### **EPSON COLOMBIA, LTDA.**

Diagonal 109 No. 15-49

Bogotá, Colombia

Tel.: (57 1) 523-5000

Fax: (57 1) 523-4180

www.epson.com.co

# *Costa Rica*

### **EPSON COSTA RICA, S.A**

Embajada Americana, 200 Sur y 300 Oeste

San José, Costa Rica

Tel.: (50 6) 296-6222

Fax: (50 6) 296-6046

www.epsoncr.com

# *Mexico*

### **EPSON MÉXICO, S.A. de C.V.**

Av. Sonora #150

México, 06100, DF

Tel.: (52 5) 211-1736

Fax: (52 5) 533-1177

www.epson.com.mx

#### *Peru*

### **EPSON PERÚ, S.A.**

Av. Del Parque Sur #400

San Isidro, Lima, Perú

Tel.: (51 1) 224-2336

Fax: (51 1) 476-4049

www.epson.com

### *Venezuela*

#### **EPSON VENEZUELA, S.A.**

Calle 4 con Calle 11-1

La Urbina Sur Caracas, Venezuela

Tel.: (58 2) 240-1111

Fax: (58 2) 240-1128

www.epson.com.ve

# *USA (Latin America)*

### **EPSON LATIN AMERICA**

6303 Blue Lagoon Dr., Ste. 390

Miami, FL 33126

Tel.: (1 305) 265-0092

Fax: (1 305) 265-0097

# *USA*

### **EPSON AMERICA, INC**

3840 Kilroy Airport Way

Long Beach, CA 90806

Tel.: (1 562) 981-3840

Fax: (1 562) 290-5051

www.epson.com

# *Index*

# *A*

Accessing utilities [Macintosh, 177](#page-177-0) [Windows, 116](#page-116-0) [Advanced Photo, 163](#page-163-0) [Anschlusskonfiguration, 134](#page-134-0) Aufl [ösung, 18](#page-18-0) Ausrichtung [Macintosh, 169](#page-169-0) [Windows, 107](#page-107-0) Austauschen [Wartungstank, 233](#page-233-0) Auswechseln [Schwarze Tintenpatronen, 220](#page-220-0) Autom. drehen [Macintosh, 172](#page-172-0) [Windows, 110](#page-110-0) Autom. trennen [Macintosh, 173](#page-173-0) [Windows, 111](#page-111-0)

# *C*

[ColorSync-Einstellung, 163](#page-163-1)

### *D*

[Dialogfeld Seitenlayout, 175](#page-175-0) [Dickes Papier, 208](#page-208-0) Die Einstellung Text/Graph [Macintosh, 163](#page-163-2) [Windows, 100](#page-100-0) DMA-[Übertragung, 131](#page-131-0) Doppelrollenzuf [ührungs-Spindel, 191](#page-191-0) [Druckbereich, 19](#page-19-0) [Macintosh, 169](#page-169-0) [Windows, 107](#page-107-0) [Drucken im Hintergrund, 181](#page-181-0) Druckersoftware [aktulisieren, 151](#page-151-0)

[deinstallieren \(nur f](#page-152-0) ür Windows), 152 [Drucker transportieren, 236](#page-236-0) Druckertreiber [Macintosh, 158](#page-158-0) [Windows, 95](#page-95-0) Drucker-Utilities [Macintosh, 175](#page-175-1) [Windows, 114](#page-114-0) [Druckgeschwindigkeit, 128](#page-128-0) Druckkopf Düsentest [Macintosh, 175](#page-175-2) [Windows, 114](#page-114-1) Justage [Macintosh, 176](#page-176-0) [Windows, 115](#page-115-0) [reinigen, 50](#page-50-0) [Macintosh, 176](#page-176-1) [Windows, 114](#page-114-2) [Druckkopf-Justage, 74](#page-74-0) [Macintosh, 176](#page-176-0) [Windows, 115](#page-115-0) D [üsentestmuster, 73](#page-73-0)

# *E*

Einstellung der Druckqualit ä t [Macintosh, 165](#page-165-0) [Windows, 102](#page-102-0) Einzelblattmedien [Medientyp, 38](#page-38-0) [Verwendung, 203](#page-203-0) [EPSON Monitor3, 182](#page-182-0) [EPSON Spool Manager, 123](#page-123-0) EPSON StatusMonitor [Macintosh, 175,](#page-175-3) [178](#page-178-0) [Windows, 114,](#page-114-3) [124](#page-124-0)

### *F*

Farbe [Macintosh, 165](#page-165-1) [Windows, 102](#page-102-1) [Fehlerbehebung, 256](#page-256-0) [Fehleridentifizierung, 256](#page-256-1) [Fortschrittsbalken, 122](#page-122-0)

# *H*

[Hinweise zu Medien, 189](#page-189-0)

# *I*

Informationen zu Patronenoptionen [Windows, 117](#page-117-0) Information zu Patronenoptionen [Macintosh, 179](#page-179-0) Information zu schwarzer Tinte [Macintosh, 179](#page-179-0) [Windows, 117](#page-117-0)

# *K*

[Konfigurationseinstellungen, 180](#page-180-0) [Kontrollleuchten, 52](#page-52-0) [Kundendienst, 283](#page-283-0)

### *M*

Media Type setting [Macintosh, 159](#page-159-0) [Windows, 95](#page-95-1) Modus Automatisch [Macintosh, 162](#page-162-0) [Windows, 99](#page-99-0) [Modus ICM, 100](#page-100-1) Modus Manuell [Macintosh, 163](#page-163-3) [Windows, 99](#page-99-1)

### *O*

Ohne R änder [Macintosh, 169](#page-169-1) [Windows, 107](#page-107-1) Online-Hilfe [Macintosh, 177](#page-177-1) [Windows, 121](#page-121-0) [Optionen, 34](#page-34-0)

### *P*

[Papierablage, 211](#page-211-0) Papierschneider [replacing, 229](#page-229-0) [Papierst](#page-79-0) ärke, 79 PhotoEnhance-Einstellungen [Macintosh, 167](#page-167-0) [Windows, 104](#page-104-0)

#### *R*

[Registerkarte Haupteinstellungen, 99](#page-99-2) Reinigen [Drucker, 234](#page-234-0) Druckkopf [Macintosh, 176](#page-176-1) [Windows, 114](#page-114-2) Rollenpapier [einlegen, 196](#page-196-0) [Medientyp, 38](#page-38-0) [Rollenpapier einlegen, 196](#page-196-0) [Rollenpapiergurt, 201](#page-201-0) Rollenpapier sparen [Macintosh, 174](#page-174-0) [Windows, 113](#page-113-0) [Roll width, 111](#page-111-0)

### *S*

Schaltfl [ächen, 50](#page-50-1) [Schnittstellenkarten, 35](#page-35-0) [Schwarze Tinte auswechseln, 220](#page-220-0) SelecType [Einstellverfahren, 61](#page-61-0) [Verwendung, 58](#page-58-0) SelecType-Men ü [Ausrichtung der Druckk](#page-73-1) öpfe, 73 [Austauschen des Papierschneiders, 72](#page-72-0) [Druckereinstellungen, 63](#page-63-0) [Druckerstatus, 63,](#page-63-1) [68](#page-68-0) [Papierkonfiguration, 70](#page-70-0) SelecType-Men ü s [Druckereinstellungen, 63](#page-34-0) [Skalierter Druck, 113](#page-113-1)

[So erreichen Sie EPSON, 283](#page-283-0) [Spezielle EPSON-Druckmedien, 38,](#page-38-0) [189](#page-189-1) Spezifikationen [Druckbarer Bereich, 19](#page-19-0) [Elektrisches System, 21](#page-21-0) [Initialisierung, 23](#page-23-0) [mechanisch, 21](#page-21-1) [Normen und Zertifizierungen, 24](#page-24-0) [Papiertaste, 24](#page-24-1) [Schnittstelle, 32](#page-32-0) [Tintenpatrone, 27](#page-27-0) [Umgebungsbedingungen, 22](#page-22-0) Spindel [Anbringen und Abnehmen, 194](#page-194-0) [Rollenpapier abnehmen, 193](#page-193-0) [Rollenpapier anbringen, 190](#page-190-0) [sRGB Modus, 100](#page-100-2) [Statusblatt, 83](#page-83-0) [Status-Meldung, 56](#page-56-0) Systemanforderungen [Macintosh, 30](#page-30-0) [Windows, 29](#page-29-0)

# *T*

[Technischer Support, 283](#page-283-0) [Tintenpatrone, 37,](#page-37-0) [216](#page-216-0) [Trennlinie, 203](#page-203-1) [Macintosh, 173](#page-173-1) [Windows, 112](#page-112-0)

### *U*

Utility Druckkopf-Justage [Macintosh, 176](#page-176-0) [Windows, 115](#page-115-0) Druckkopfreinigung [Macintosh, 176](#page-176-1) [Windows, 114](#page-114-2) D üsentest [Macintosh, 175](#page-175-4) [Windows, 114](#page-114-4) [Geschwindigkeit & Fortschritt, 118](#page-118-0) [Using, 130](#page-130-0)

Informationen zu Drucker und Optionen [Macintosh, 176](#page-176-2) [Windows, 115,](#page-115-1) [117](#page-117-1)

# *V*

[Verbrauchsmaterialien, 36](#page-36-0)

### *W*

[Wartungsmodus, 84](#page-84-0) [Wartungstank, 233](#page-233-0) Weitere Einstellungen [Macintosh, 164](#page-164-0) [Windows, 101](#page-101-0)